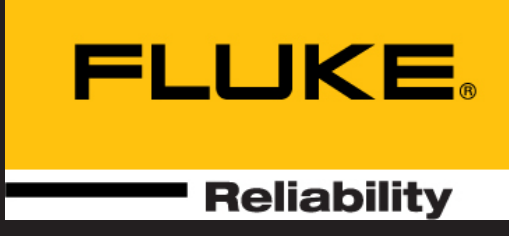

# VIBXPERT® II Balancer

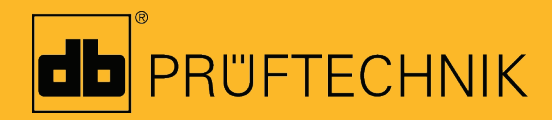

Instrukcja obsługi

## **VIBXPERT® II Balancer**

**Analiza drgań Wyważanie w łożyskach własnych w 1 lub 2 płaszczyznach**

> **Instrukcja obsługi**

Seria: VIB 5.310 Wersja oprogramowania układowego: 3.2x

Wydanie: 12.2019 Nr zamówienia: LIT 53.203.PL Tłumaczenie oryginalnego podręcznika (w języku niemieckim)

© Fluke Corporation; wszelkie prawa zastrzeżone

Niniejszy podręcznik i opisane urządzenie są objęte prawami autorskimi. Wszelkie prawa należą do wydawcy. Kopiowanie, powielanie, tłumaczenie lub udostępnianie podręcznika innym firmom w jakiejkolwiek formie, w całości lub w części, jest niedozwolone. 

Wydawca nie ponosi odpowiedzialności dotyczącej urządzenia opisanego w niniejszym podręczniku. Wydawca nie ponosi odpowiedzialności dotyczącej dokładności treści podręcznika. Ponadto w żadnym wypadku wydawca nie ponosi odpowiedzialności za jakiekolwiek szkody bezpośrednie i pośrednie powstałe w wyniku korzystania z urządzenia lub podręcznika, nawet jeżeli wyraźnie poinformował o możliwości wystąpienia takich szkód.

Wydawca nie ponosi odpowiedzialności za uszkodzenia urządzenia. Ograniczenie gwarancji i odpowiedzialności dotyczy także wszystkich dystrybutorów i partnerów handlowych.

Znaki towarowe wymienione w niniejszym podręczniku są oznaczone i stanowią własność odpowiednich firm. Brak takiego oznaczenia nie powoduje, że nazwy nie są chronione przepisami dotyczącymi znaków towarowych.

Gratulacje! Dziękujemy za wybranie urządzenia VIBXPERT II Balancer, jednego z najbardziej zaawansowanych urządzeń firmy PRÜFTECHNIK do analizy wyważenia i drgań.

Ten przyrząd opracowany specjalnie do wyważania w łożyskach własnych jest oparty na platformie VIBXPERT II używanej na całym świecie przez wielu techników w celu zbierania danych do urządzeń przenośnych i analizy sygnałów.

"Balancer" cechuje się dużą wydajnością i łatwością obsługi. Proces pomiaru zastosowany w przyrządzie jest oparty na znanej "metodzie współczynników wpływających" i został zoptymalizowany przez nowy algorytm oparty na dostępnej wiedzy. Oprócz procedury wyważania urządzenie VIBXPERT II umożliwia przeprowadzanie analiz drgań, testów rezonansu i pomiarów fazy ułatwiających diagnostykę niewywagi oraz określenie warunków pracy wirnika.

### **Zastosowanie**

- Wyważanie w łożyskach własnych w jednej lub dwóch płaszczyznach
- Analiza drgań
- Test rezonansu

### **Analiza**

- Wartość ogólna i parametr procesu
- Przebieg czasowy
- Widmo amplitudy
- Widmo obwiedni (przyspieszenie)
- Pomiar fazy, w tym rejestrowanie
- Test uderzeniowy (1-kanałowy)
- Test wybiegu/podjazdu (faza, wartości ogólne)
- Znaczniki częstotliwości
- Przetwarzanie końcowe sygnału dla przebiegu czasowego (wartości ogólne)
- Normy ISO do analizy

### **Istotne cechy dodatkowe**

- Zapisywanie raportów na dysku USB
- Wytrzymały futerał
- Funkcjonalne akcesoria

### **Sprzęt**

- Dwa synchroniczne kanały pomiarowe do wyważania w dwóch płaszczyznach.
- Nieograniczona ilość miejsca na dane (standardowo: karta CompactFlash o pojemności 2 GB).
- Odporność na zapylenie i zachlapanie (IP65) idealne do zastosowania w środowiskach przemysłowych o trudnych warunkach pracy.
- Złącze termopar NiCrNi.
- Wyjście sterowania stroboskopem.

### **Ergonomia**

- Duży, podświetlany kolorowy ekran umożliwia wyraźną prezentację danych i zapewnia optymalną czytelność
- Trzy diody LED alarmu (czerwona-żółta-zielona) wskazują, czy przekroczono progi (na podstawie norm ISO)
- Czujnik światła dziennego steruje podświetleniem klawiatury
- Łatwa w obsłudze klawiatura
- Graficzny interfejs użytkownika
- Złącza oznaczone kolorami
- Kontekstowa POMOC elektroniczna

#### **Zasilanie**

- Akumulator litowo-jonowy umożliwiający pracę przez ponad 8 godzin
- Inteligentne ładowanie akumulatora w urządzeniu VIBXPERT II
- Automatyczne zarządzanie energią (wyświetlacz, urządzenie)

### **Komunikacja**

- Praca w sieci
- Połączenie z komputerem PC przez port USB, Ethernet, RS232

Jeżeli chcesz zwiększyć możliwości urządzenia Balancer... ..zmodernizuj go do zbieracza danych i analizatora sygnałów VIBXPERT II FFT. Wystarczy wprowadzić hasło!

Urządzenie VIBXPERT II Balancer\* firmy PRÜFTECHNIK to kolejny dowód jej doświadczenia i innowacyjności w dziedzinie utrzymania ruchu, a także stałego postępu w tworzeniu uznanych systemów urządzeń przenośnych, takich jak VIBXPERT I, VIBSCANNER, VIBROCORD, VI-BROTIP, VIBCODE.

Firma PRÜFTECHNIK organizuje także seminaria dotyczące zastosowań o rozbudowanej części praktycznej. Cieszą się uznaniem uczestników i pozwalają zdobyć przydatną wiedzę.

Aby uzyskać informacje o dostępności i harmonogramie szkoleń, należy skontaktować się z firmą PRÜFTECHNIK lub lokalnym dystrybutorem. Aby dowiedzieć się więcej, należy przejść do naszej witryny internetowej:

#### **http://www.pruftechnik.com**

W przypadku problemu, którego nie będzie można rozwiązać samodzielnie, nasi specjaliści z działu Service and Diagnostic Center (SDIC) firmy PRÜFTECHNIK udzielą niezbędnej pomocy. Wystarczy wysłać wiadomość e-mail:

### **service@pruftechnik.com**

## Spis treści

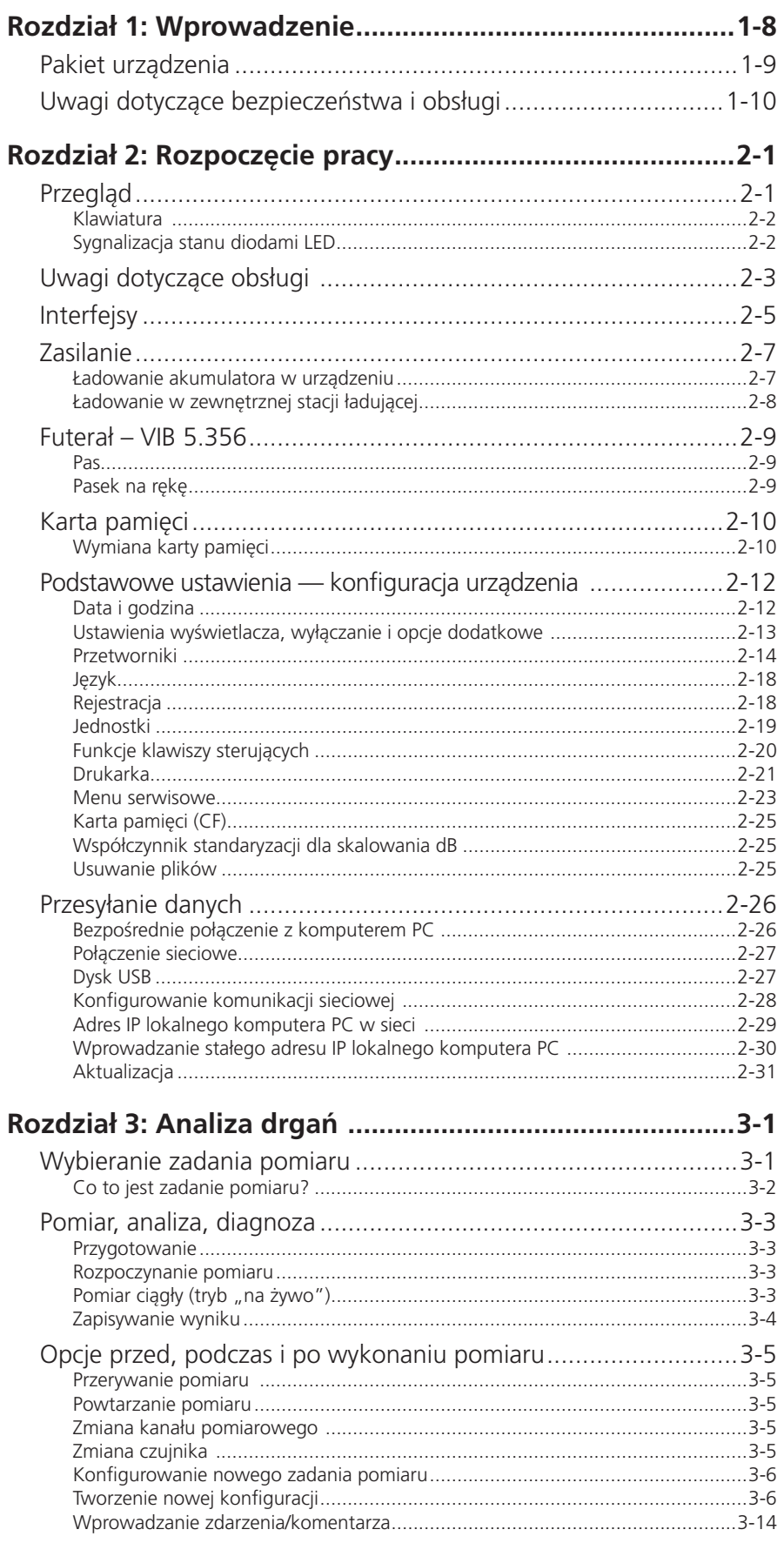

**Spis treści**

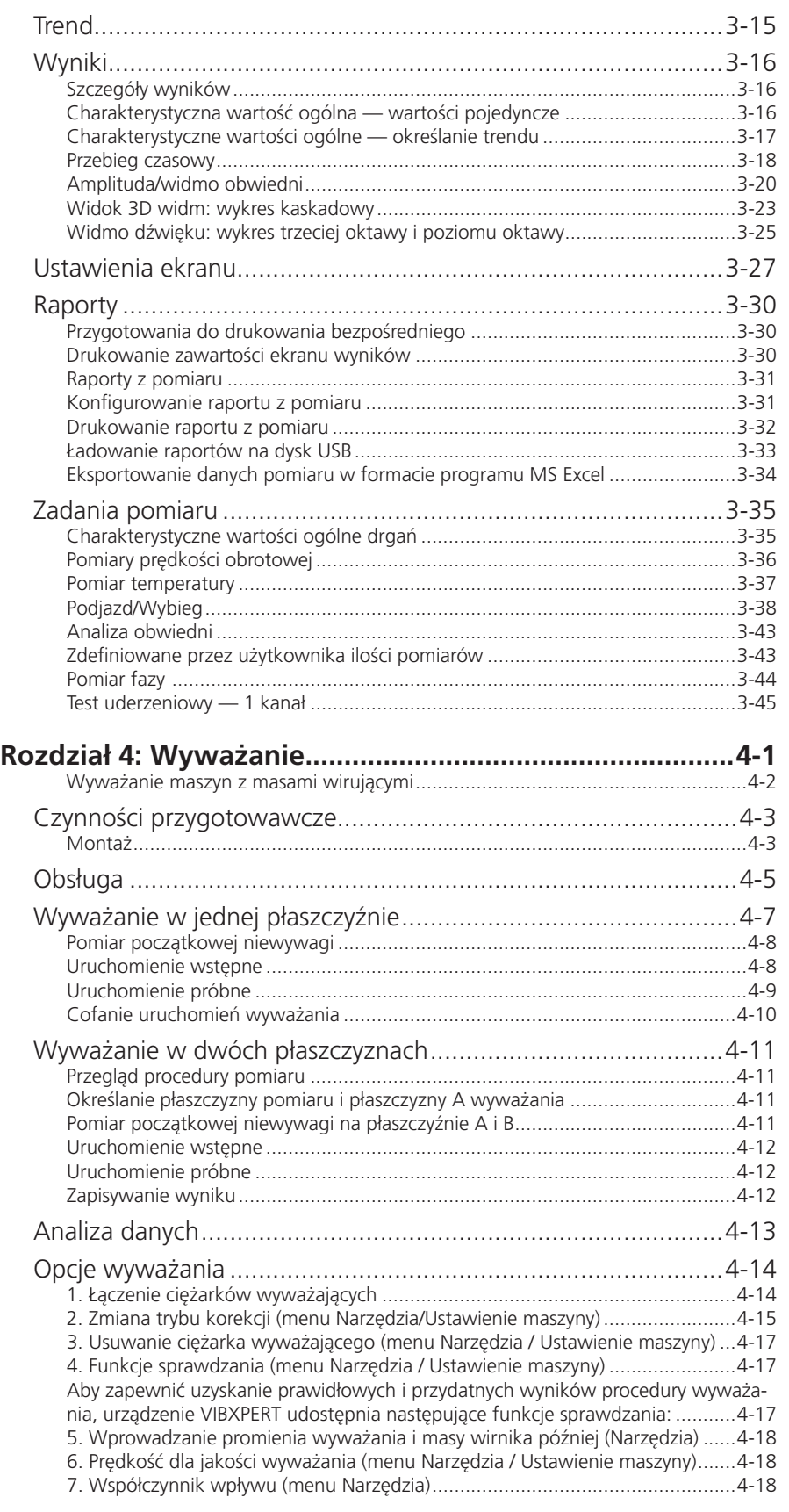

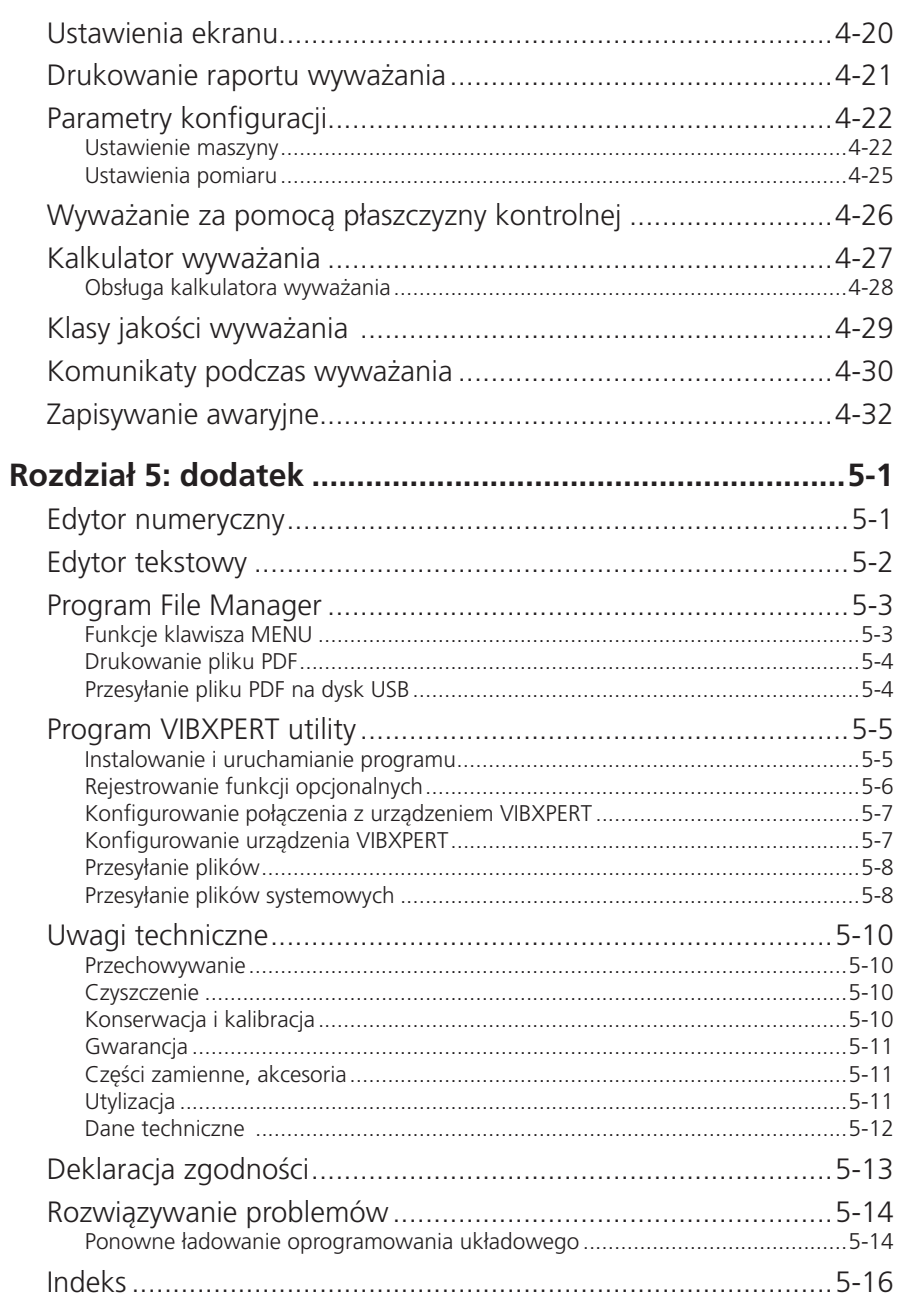

Ta strona została celowo pozostawiona pusta

<span id="page-8-0"></span>**1-8**

**HELP** 

### <span id="page-9-0"></span>**Przed rozpoczęciem**

Przy dostawie należy sprawdzić, czy towar nie jest uszkodzony i czy nie brakuje żadnych elementów. Należy odnotować wszelkie zastrzeżenia w dokumentach przewozowych i zareklamować je u spedytora lub lokalnego partnera handlowego firmy PRUFTECHNIK.

### **Dane kontaktowe**

W razie jakichkolwiek pytań zachęcamy do kontaktu z nami:

- 48 71 32-65-700
- info@pruftechnik.com.pl
- 48 71 32 65 710

PRUFTECHNIK WIBREM Sp. z o.o.

ul. Sułowska 43 51-180 Wrocław

### **Informacje o tym podręczniku**

Urządzenia VIBXPERT II Balancer jest w tej instrukcji obsługi określany także nazwą "VIBXPERT", "Balancer" i "urządzenie".

Jeżeli korzystanie z podręcznika jest niewygodne w danej sytuacji, należy otworzyć pomoc elektroniczną, naciskając przycisk HELP.

Ten podręcznik dotyczy oprogramowania układowego w wersji 3.2x.

### <span id="page-10-0"></span>**Uwagi dotyczące bezpieczeństwa i obsługi**

Przed rozpoczęciem pracy z urządzeniem należy uważnie przeczytać tę część, a szczególne uwagi dotyczące bezpieczeństwa.

### **Użyte symbole**

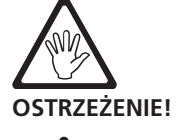

Zagrożenie życia i możliwe obrażenia ciała!

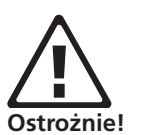

Błędy w obsłudze, które mogą spowodować utratę danych lub uszkodzenie urządzenia.

్షి **Uwaga** Informacje i wskazówki dotyczące obsługi zbieracza danych.

### **Przeznaczenie**

Urządzenie VIBXPERT służy wyłącznie do pomiaru sygnałów maszyny w środowiskach przemysłowych z uwzględnieniem specyfikacji technicznych  $(\text{patrz}, \text{Dodatek} - \text{dane technique}).$ 

Przetworników i kabli można używać tylko zgodnie z przeznaczeniem określonych w odpowiednich materiałach handlowych.

Urządzenie VIBXPERT jest przeznaczone do zastosowania jako przenośne urządzenie do wyważania maszyn stacjonarnych wyposażonych wyłącznie w elementy wirujące (wirniki),np. wirniki turbin, induktory, pompy obiegowe, sprężarki odśrodkowe, wentylatory itp. Nie dotyczy to maszyn z elementami oscylującymi, np. wszystkich maszyn tłokowych.

Urządzenia VIBXPERT można używać bez żadnych ograniczeń do wyważania wirników sztywnych. Wirniki elastyczne (miękkie) mogą być wyważane za pomocą urządzenia VIBXPERT z częstotliwością rezonansową (±25%) tylko przez doświadczonego użytkownika. Przyrząd pomiarowy i jego akcesoria mogą być obsługiwane wyłącznie przez autoryzowany personel.

Jakiekolwiek inne użycie jest niezgodne z przeznaczeniem i niedozwolone. Nieprawidłowe lub niedozwolone użycie oraz nieprzestrzeganie instrukcji zawartych w tym podręczniku spowoduje utratę gwarancji udzielonej przez firmę PRÜFTECHNIK.

### **Konformizm**

Produkt jest zgodny z odpowiednimi dyrektywami europejskimi. Deklaracja zgodności jest dostępna w postaci pliku PDF i małych być pobrane ze strony internetowej PRÜFTECHNIK pod adresem:

www.pruftechnik.com/certificates

### **Ogólne informacje na temat bezpieczeństwa**

Przed rozpoczęciem eksploatacji urządzenia należy uważnie przeczytać i całkowicie zrozumieć poniższe uwagi.

- Podczas wykonywania pomiarów na uruchomionych maszynach należy przestrzegać odpowiednich przepisów dotyczących bezpieczeństwa.
- Należy prawidłowo zamontować urządzenia pomiarowe. Podczas wykonywania pomiaru na maszynach z odsłoniętymi częściami wirującymi należy upewnić się, że wirujące części maszyny nie zaczepią o wsporniki ani kable.
- Podczas montażu elementów pomiarowych należy upewnić się, że wsporniki, kable itp. nie znajdują się w zasięgu ruchu wirujących części maszyny.
- Podczas montażu ciężarków wyważających należy przestrzegać odpowiednich instrukcji producenta.

Należy upewnić się, że punkty mocowania, do których zostaną przyspawane ciężarki wyważające czyste; elektrodę uziemiającą spawarki należy podłączyć do wirnika, a nie do maszyny.

W przypadku ciężarków wyważających, które mają zostać przykręcone, należy przestrzegać maksymalnej dozwolonej prędkości obrotowej silnika.

- Przed rozpoczęciem pracy przy wirniku maszynę należy odłączyć i zabezpieczyć przed ponownym włączeniem zgodnie z odpowiednimi przepisami.
- Przed wykonaniem pierwszego pomiaru (uruchomienie wstępne), należy upewnić się, że wszystkie czynności przygotowawcze zostały wykonane prawidłowo. Oprócz montażu elementów pomiarowych szczególną uwagę należy zwrócić na wprowadzenie prawidłowych parametrów konfiguracji maszyny. W przypadku wprowadzenia nieprawidłowej masy wirnika może zostać obliczona zbyt duża masa ciężarka próbnego. Może to mieć poważne konsekwencje dla personelu i maszyny!
- Podczas uruchomień wyważania w pobliżu promienia pracy wirnika nie mogą przebywać żadne osoby. Obszar ten należy prawidłowo zabezpieczyć przed nieautoryzowanym dostępem. Jeżeli ciężarek próbny odłączy się od wirnika uruchomionej maszyny, może w spowodować w tym obszarze śmiertelne obrażenia ciała!
- Jeżeli wirnik znajduje się w obudowie zabezpieczającej, przed włączeniem maszyny należy zamknąć wszystkie szczeliny w obudowie.
- Nie wolno przekraczać dozwolonej częstotliwości włączania maszyny. W przeciwnym wypadku może dojść do uszkodzenia silnika.
- Przyczynę niewywagi należy określić przed wyważaniem i wyeliminować ją w razie potrzeby (np. usunąć osad z wirnika, zespawać pęknięcia na wirniku lub wymienić wirnik).
- Z urządzenia VIBXPERT można korzystać tylko wtedy, gdy jest nieuszkodzone, suche i czyste.
- Obsługę i konserwację może przeprowadzać tylko prawidłowo przeszkolony personel.
- Naprawy urządzenia VIBXPERT mogą być przeprowadzane tylko przez autoryzowanego serwisanta firmy PRÜFTECHNIK.
- Można stosować wyłącznie oryginalne części zamienne i akcesoria.
- Można korzystać wyłącznie z prawidłowo działających i regularnie konserwowanych urządzeń elektrycznych. Wszelkie uszkodzenia, takie jak ułamane wtyczki lub poluzowane gniazda należy natychmiast wyeliminować, dokonując odpowiednich napraw. Uszkodzone kable muszą zostać wymienione przez autoryzowanego serwisanta.
- Wprowadzanie modyfikacji, które wpływają na konstrukcję urządzenia lub bezpieczeństwo pracy, jest niedozwolone.

### **Wpływ na otoczenie**

- Przenośne urządzenia radiowe mogą zakłócać prawidłowe działanie urządzenia, jeżeli są używane w jego pobliżu. W przypadku wątpliwości należy sprawdzić kabel połączeniowy pomiędzy urządzeniem a przetwornikiem.
- Należy unikać wystawiania urządzenia, jego przetworników i kabli na warunki otoczenia przekraczające tolerancje wymienione w części "Dane techniczne" na końcu tego podręcznika.
- Jeżeli gniazda połączeniowe nie są używane, w celu zapewnienia ich czystości należy założyć na nie osłony zabezpieczające.

### **Akumulator**

- Nie wolno stosować uszkodzonych akumulatorów!
- Nie wolno odsyłać uszkodzonych akumulatorów!
- Nie wolno otwierać akumulatora, używając siły ani wrzucać go do ognia!
- Nie wolno zwierać styków połączeniowych!
- Ładować akumulator z ładowarką VIBXPERT.
- Postępuj zgodnie z instrukcjami dotyczącymi bezpieczeństwa, dostarczonych wraz z ładowarką.
- Maksymalna temperatura ładowania: 40°C.
- Zużyte akumulatory należy utylizować zgodnie z przepisami.
- W trakcie długich okresów nieużywania i podczas przechowywania należy regularnie podłączać urządzenie VIBXPERT do źródła zasilania. Zapobiega to całkowitemu wyczerpaniu akumulatora oraz umożliwia zapamiętanie ustawień daty i godziny.

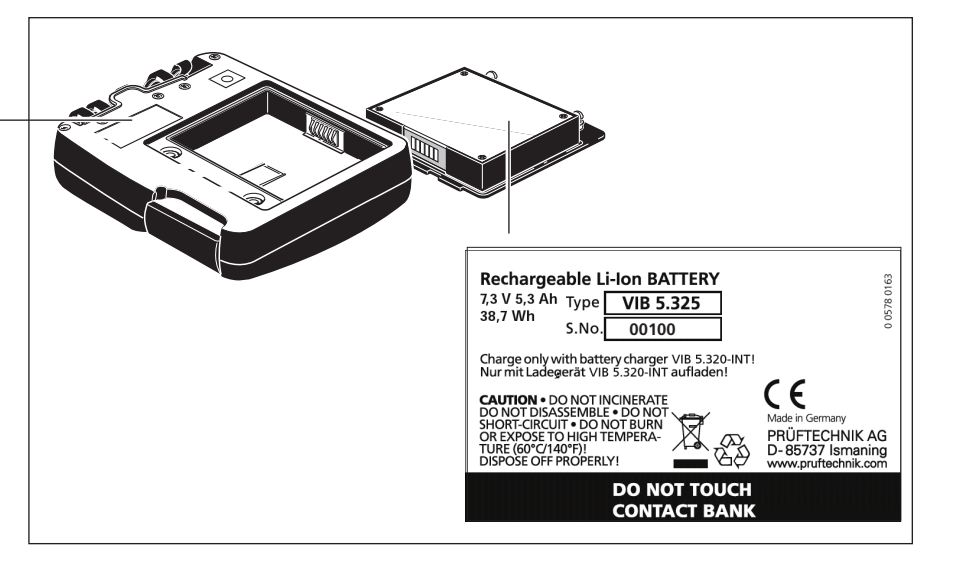

Tabliczka znamionowa urządzenia VIBXPERT z numerem seryjnym ("S.No.")

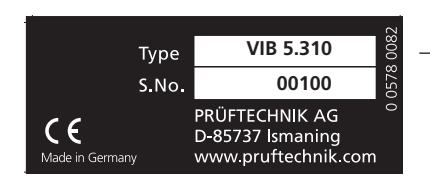

Tabliczka znamionowa akumulatora z numerem seryjnym i uwagami dotyczącymi bezpieczeństwa

## <span id="page-13-0"></span>**Rozdział 2: Rozpoczęcie pracy**

### **Przegląd**

Na ilustracjach przedstawiono interfejsy i elementy sterujące:

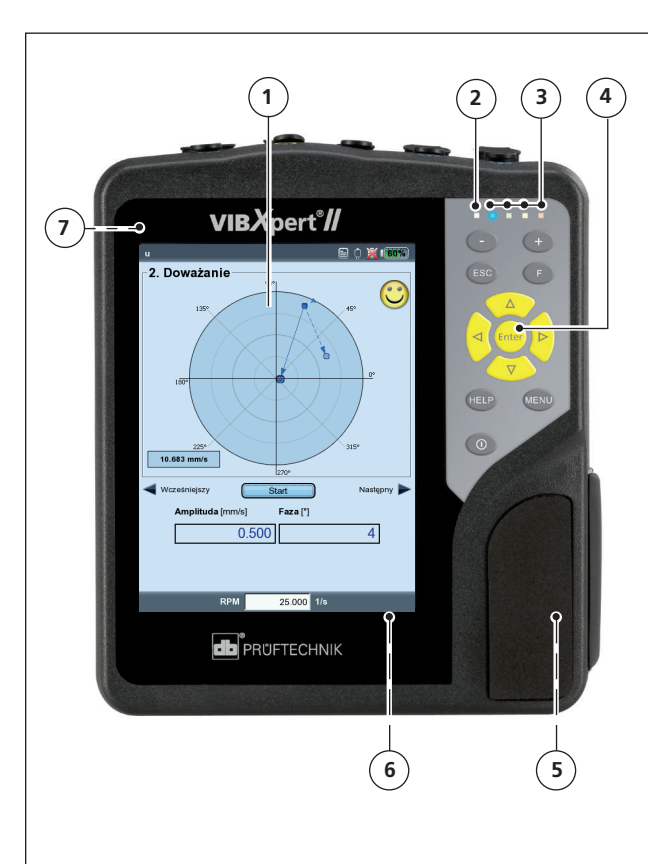

### **1**

**Kolorowy wyświetlacz** — duży, podświetlany, wysoki kontrast

### $\mathbf{2}$

**Czujnik światła otoc**zenia steruje podświetleniem klawiatury

### **3**

**Cztery diody** LED sygnalizują:

- Wystąpienie alarmu
- Błąd pomiaru

- Stan naładowania akumulatora

### **4**

**Klawiatur**a — ergonomiczna, podświetlana

### **5**

**Karta pamięc**i (wbudowana) o pojemności 2 MB, wymienna

### **6**

**Akumulator** (wbudowany), wymienny

### **7**

**Dodatkowy** klawisz z funkcją ENTER (panel tylny)

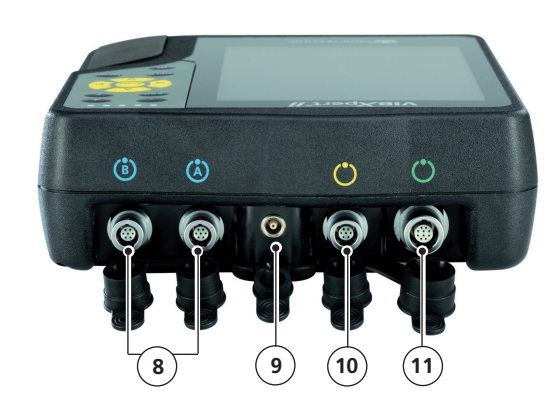

### **8**

**A / B —** kanały pomiarowe dla sygnałów analogowych i gniazda ładowania

### **9**

**Temperatura** — interfejs termopary typu K

### **10**

### **Wejście cyfrowe/wyjście analogowe dla**:

- Trigera / czujnika prędkości obrotowej
- Przesyłania danych przez port RS 232
- Słuchawek/oscyloskopu
- Sterowania stroboskopem

**11 Komunikacja** przez sieć Ethernet / port USB

#### <span id="page-14-0"></span>**1 Klawisz plus (+) / minus (-)** Dodatkowy klawisz (ENTER) - Powiększanie osi X na panelu tylnym (str. 2-20) - Zmiana karty **2 1 Klawisz F** dla funkcji specjalnych, **7 2** takich jak karta, klawisz szybkiego dostępu, wyszukiwanie **3 3 Klawisze nawigacyjne i klawisz Enter 4 6 4 Klawisz MENU** umożliwia wyświetlenie menu zawiera-**5** jącego funkcje kontekstowe  $\odot$ **5 Klawisz włączania/wyłączania** do włączania, wyłączania i ponownego uruchamiana urządzenia VIBXPERT **7 6 Klawisz ESC** służy do anulowania **Klawisz HELP** umożliwia wyoperacji, przejścia do poprzedniej stroświetlenie strony pomocy konny i wyłączania urządzenia VIBXPERT tekstowej w aktywnym języku (tylko na ekranie początkowym)

### NIEBIESKA ZIELONA ŻÓŁTA CZERWONA

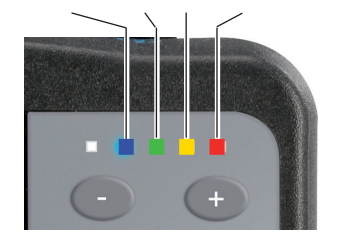

### **Sygnalizacja stanu diodami LED**

Cztery kolorowe diody LED sygnalizują naruszenie progu, błędy i stan systemu oraz stan akumulatora podczas ładowania w urządzeniu.

Migające diody LED mają wyższy priorytet, tzn. CZERWONA dioda miga w przypadku przeciążenia sygnału i przekroczenia poziomu alarmu.

#### **Stan i sygnalizacja alarmu**

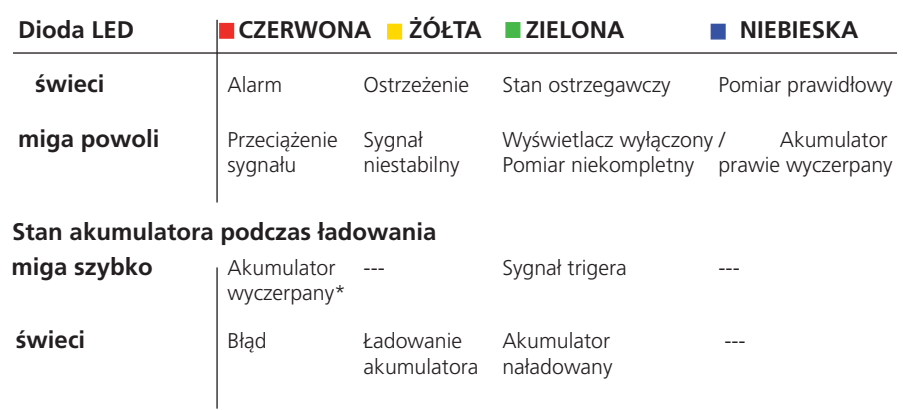

### **Klawiatura**

Klawisze można wygodnie naciskać kciukiem prawej dłoni. W ciemnym otoczeniu podświetlenie klawiatury włącza się automatycznie.

\* tylko podczas włączania

**2-3**

### <span id="page-15-0"></span>**Uwagi dotyczące obsługi**

Aby obsługa była możliwie prosta i intuicyjna, interfejs graficzny interfejs prowadzi użytkownika krok po kroku i jest oparty na koncepcji obsługi systemu "Microsoft Windows".

### **Włączanie / wyłączanie**

Aby włączyć urządzenie, należy nacisnąć klawisz włączania/wyłączania i przytrzymać go przez dwie sekundy. Urządzenie VIBXPERT jest gotowe do pracy po wyświetleniu ekranu początkowego. Aby wyłączyć urządzenie, należy ponownie nacisnąć klawisz włączania/wyłączania, przytrzymać go przez 2 sekundy i potwierdzić monit o wyłączenie, wybierając opcję "YES" (Tak).

### **Resetowanie:**

Należy nacisnąć klawisz włączania/wyłączania i przytrzymać go przez ok. 5 sekund, aż urządzenie wyłączy się i uruchomi ponownie.

### **Nawigacja i edycja**

Elementy na ekranie można wybrać za pomocą kursora przesuwanego przy użyciu klawiszy nawigacyjnych. Wybrany element jest wyróżniony. Aby potwierdzić wybór, należy nacisnąć klawisz "Enter". Poniżej pokazano przykłady nawigacji i edycji:

### **Pola**

Czarna ramka  $\Rightarrow$  wybrano pole "Kanał pomiarowy".

Szara ramka => Wybór został potwierdzony. Teraz można zmodyfikować ustawienia ("Kanał A" lub "Kanał B").

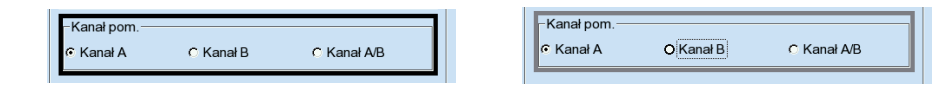

### **Widok drzewa**

"Symbol plusa" => Folder zawiera dodatkowe podfoldery/pliki. Aby otworzyć gałąź, należy nacisnąć klawisz "Enter" lub klawisz nawigacyjny w prawo.

Aby zamknąć gałąź, należy nacisnąć klawisz "Enter" lub klawisz nawigacyjny w lewo.

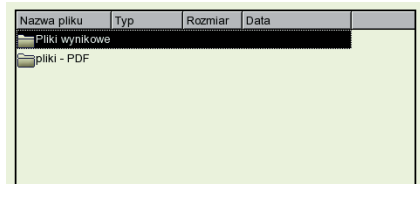

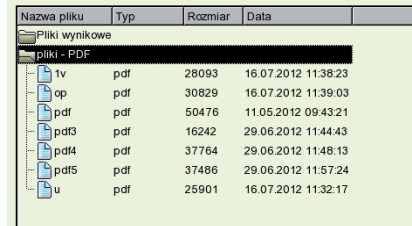

**Włączanie urządzenia VIBXPERT**

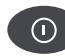

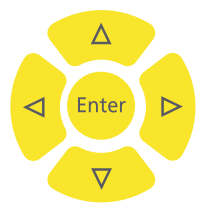

### **Menu**

Funkcje bieżącej części programu są dostępne w "Menu" wyświetlanym za pomocą klawisza MENU i ukrywanym po naciśnięciu klawisza ESC.

Strzałka obok pozycji menu oznacza, że dostępne jest dodatkowe podmenu. Aby je otworzyć, należy nacisnąć klawisz nawigacyjny w prawo.

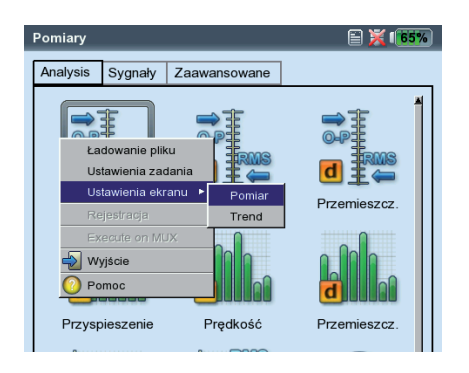

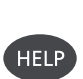

MENU

b.

### **Pomoc**

Dla każdego ekranu w programie dostępne są instrukcje dotyczące obsługi. Strony pomocy można wyświetlić w dowolnej chwili, naciskając klawisz HELP i zamknąć je, ponownie naciskając klawisz HELP.

**2-5**

### <span id="page-17-0"></span>**Interfejsy**

Złącza kabli czujnika i danych znajdują się z przodu urządzenia pomiarowego. Złącza kabli i gniazda są oznaczone kolorami w celu ułatwienia identyfikacji.

Aby odłączyć złącze, należy nacisnąć obejmę złącza w celu zwolnienia blokady. Dopiero wtedy można odłączyć złącze od urządzenia. Nie wolno ciągnąć za kabel!

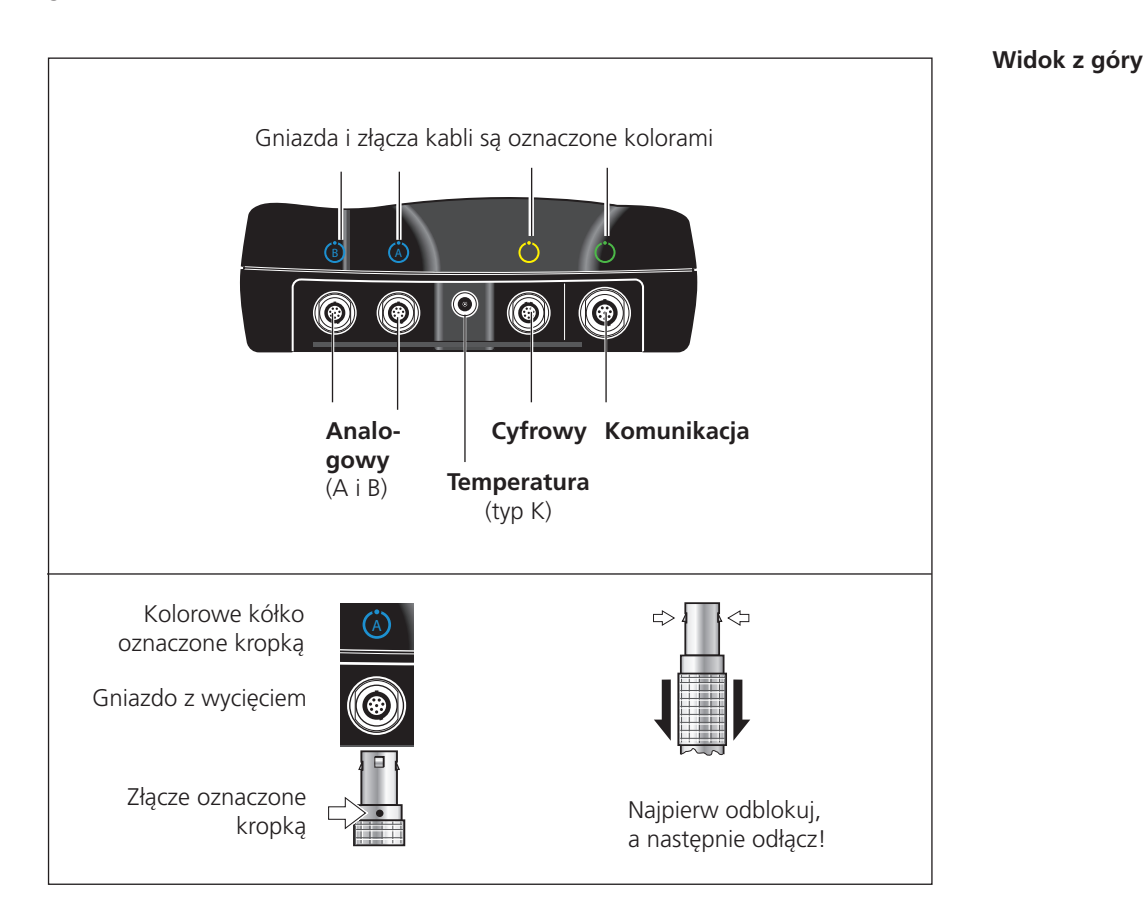

### **Analogowy**

Kanały niebieskie oznaczone literami "A" i "B" służą jako:

- Wejście sygnałów analogowych
- Gniazdo ładowania akumulatora (A lub B)

Kabel czujnika podłącza się do kanału (A lub B) ustawionego w zadaniu pomiaru.

Analogowe kanały pomiarowe nie są izolowane elektrycznie. W przypadku pomiarów 2-kanałowych na dwóch maszynach należy sprawdzić wyrównanie potencjałów (VDE 0100) lub użyć czujników izolowanych elektrycznie.

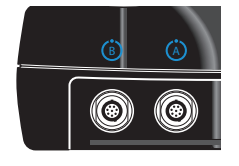

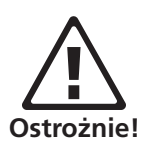

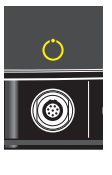

### **Cyfrowy**

Kanał żółty służy jako:

- Wejście sygnałów cyfrowych z trigera lub czujnika prędkości obrotowej
- Interfejs szeregowy do transmisji danych (RS 232)
- Wyjście do sterowania stroboskopem (sygnał TTL)

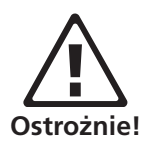

Dozwolony zakres sygnałów trigera jest następujący: -26 V– 0 V (ujemny) lub -5 V– +26 V (dodatni).

Dodatni próg przełączania: maks. 2,5 V rosnący min. 0,6 V opadający Ujemny próg przełączania: min. -8 V rosnący maks. -10 V opadający

Sygnał wejściowy nie może przekroczyć progu przełączania zakresu dodatniego i ujemnego, w przeciwnym wypadku pomiar zostanie wykonany nieprawidłowo.

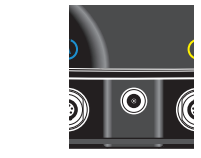

### **Temperatura**

Ten interfejs służy do podłączania termopary typu K.

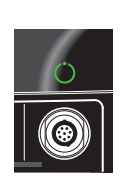

### **Komunikacja**

Kanał zielony służy jako:

- Interfejs komunikacji z komputerem PC. Dostępne jest połączenie przez sieć (Ethernet) lub bezpośrednio przez kabel USB.
- Port USB drukarki.
- Interfejs do podłączania dysku USB.

Sieć można skonfigurować w oknie "Ustawienia" (patrz sekcja "Sieć Ethernet" na stronie 2-28).

**2-7**

### <span id="page-19-0"></span>**Zasilanie**

Urządzenie VIBXPERT jest zasilane za pomocą akumulatora litowo-jonowego. Po włączeniu zasilania ikona akumulatora na wyświetlaczu wskazuje poziom naładowania:

Ikona akumulatora

Route mode  $175%$ Weekly route Status <sup>™</sup>ÎACME Inc.  $\frac{P}{P}$ □<mark>──</mark>I๊Water treatment

tora Poziom naładowania: 100% 1007

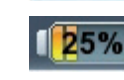

0%

**Ostrożnie!**

Poziom naładowania: 25%

Trwa ładowanie akumula-

Akumulator prawie wyczerpany

Jeżeli akumulator jest prawie wyczerpany, na wyświetlaczu pojawia się komunikat, a niebieska dioda LED miga. Akumulator można naładować w urządzeniu lub w zewnętrznej stacji ładującej (opcjonalna, VIB 5.324), używając ładowarki urządzenia VIBXPERT (VIB 5.320 INT).

Należy postępować zgodnie z instrukcjami bezpieczeństwa dostarczonymi z ładowarką.

### **Ładowanie akumulatora w urządzeniu**

Należy podłączyć ładowarkę do jednego z dwóch kanałów wejścia analogowego (A / B). Podczas ładowania można korzystać z urządzenia VIB-XPERT.

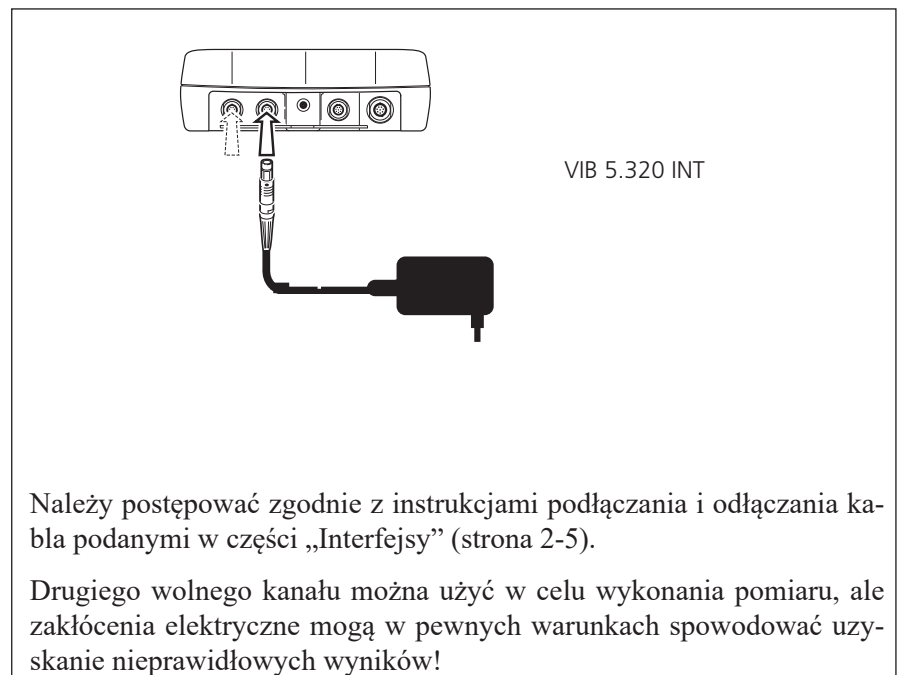

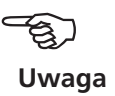

/IBXPERT II Balancer 12.2019 VIBXPERT II Balancer 12.2019

<span id="page-20-0"></span>W trakcie długich okresów nieużywania i podczas przechowywania należy regularnie podłączać urządzenie VIBXPERT do źródła zasilania. Zapobiega to całkowitemu wyczerpaniu akumulatora oraz umożliwia zapamiętanie ustawień daty i godziny.

- Nie wolno stosować uszkodzonych akumulatorów!
- Nie wolno odsyłać uszkodzonych akumulatorów!
- Nie wolno otwierać akumulatora, używając siły ani wrzucać go do ognia!
- Nie wolno zwierać styków połączeniowych!
- Maksymalna temperatura ładowania: 40°C.
- Zużyte akumulatory należy utylizować zgodnie z przepisami (str. 5-11).

### **Ładowanie w zewnętrznej stacji ładującej**

Aby wyjąć akumulator, należy odkręcić dwie śruby z tyłu urządzenia.

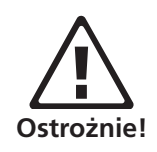

**Ostrożnie!**

Metalowe styki na akumulatorze, w stacji ładującej oraz w urządzeniu należy chronić przed zanieczyszczeniem i przypadkowym zetknięciem!

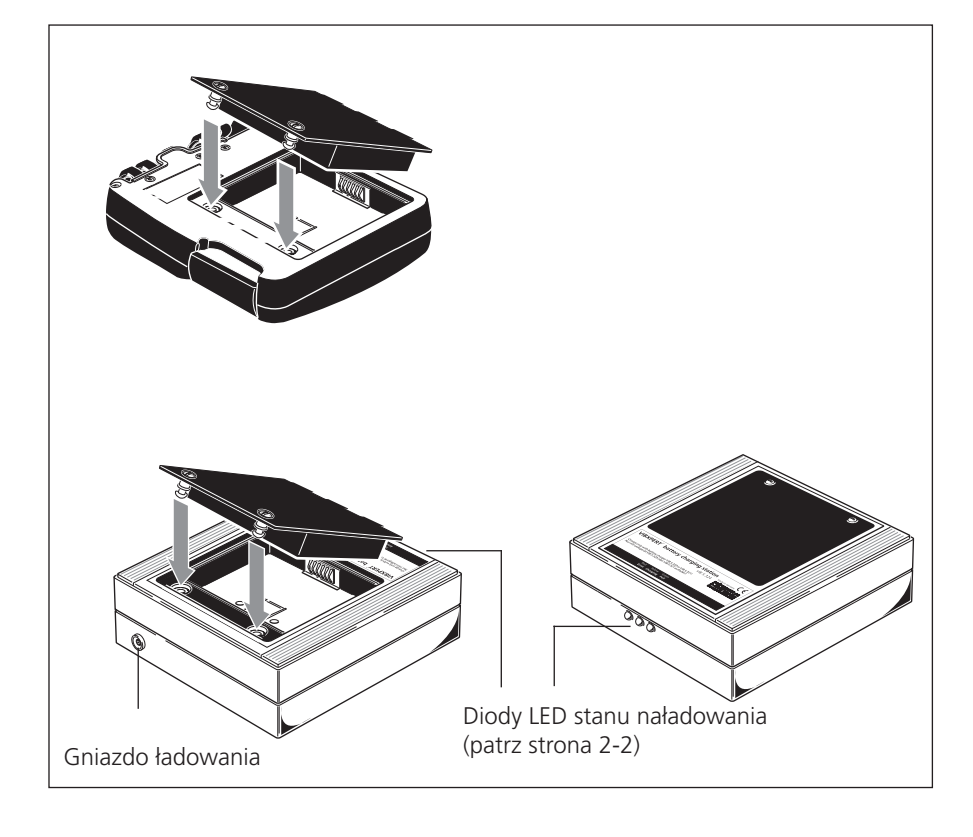

Wyjmowanie akumulatora

Stacja ładująca urządzenia VIBXPERT VIB 5.324

**2-9**

### <span id="page-21-0"></span>**Futerał – VIB 5.356**

Stabilny i funkcjonalny futerał umożliwia bezpieczny oraz wygodny transport urządzenia pomiarowego. Do futerału można przymocować pas i pasek na rękę:

### **Pas**

Pas należy przymocować do dwóch uchwytów umieszczonych naprzeciwko siebie po przekątnej. Długość pasa należy ustawić tak, aby urządzenie pomiarowe wisiało wygodnie na ramieniu i można je było łatwo obsługiwać.

### **Pasek na rękę**

Pasek na rękę można przymocować po prawej lub lewej stronie. Aby zapewnić stabilny chwyt, należy włożyć jedną rękę pod pasek.

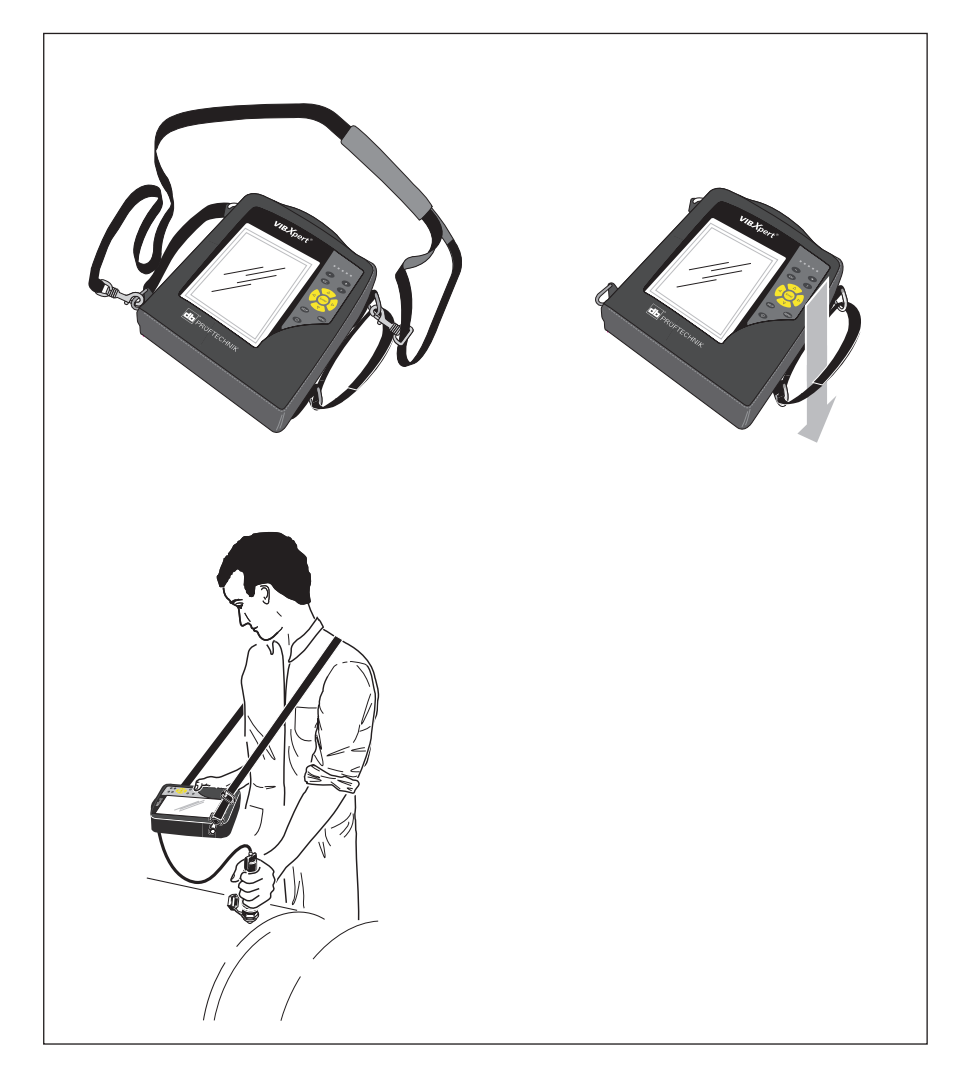

VIBXPERT II Balancer 12.2019 VIBXPERT II Balancer 12.2019

### <span id="page-22-0"></span>**Karta pamięci**

Standardowo w urządzeniu VIBXPERT zainstalowana jest karta Compact-Flash (CF) o pojemności 2 GB. W razie potrzeby standardową kartę można wymienić na kartę o większej pojemności.

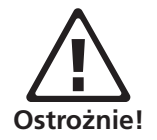

Przed wymianą karty należy utworzyć kopię zapasową wszystkich danych, używając programu "VIBXPERT utility" (patrz strona 5-5)!

Po zamknięciu pokrywy należy uszczelnić ją dodatkowo klejem silikonowym (NOVASIL S 11), aby zapewnić ochronę przed kurzem (IP 65).

### **Wymiana karty pamięci**

- Wyłącz urządzenie VIBXPERT.
- Ostrożnie zdejmij osłonę w uchwycie. Sprawdź, czy mocowanie pokrywy nie jest uszkodzone.
- Wyciągnij kartę pamięci, ciągnąc za taśmę.

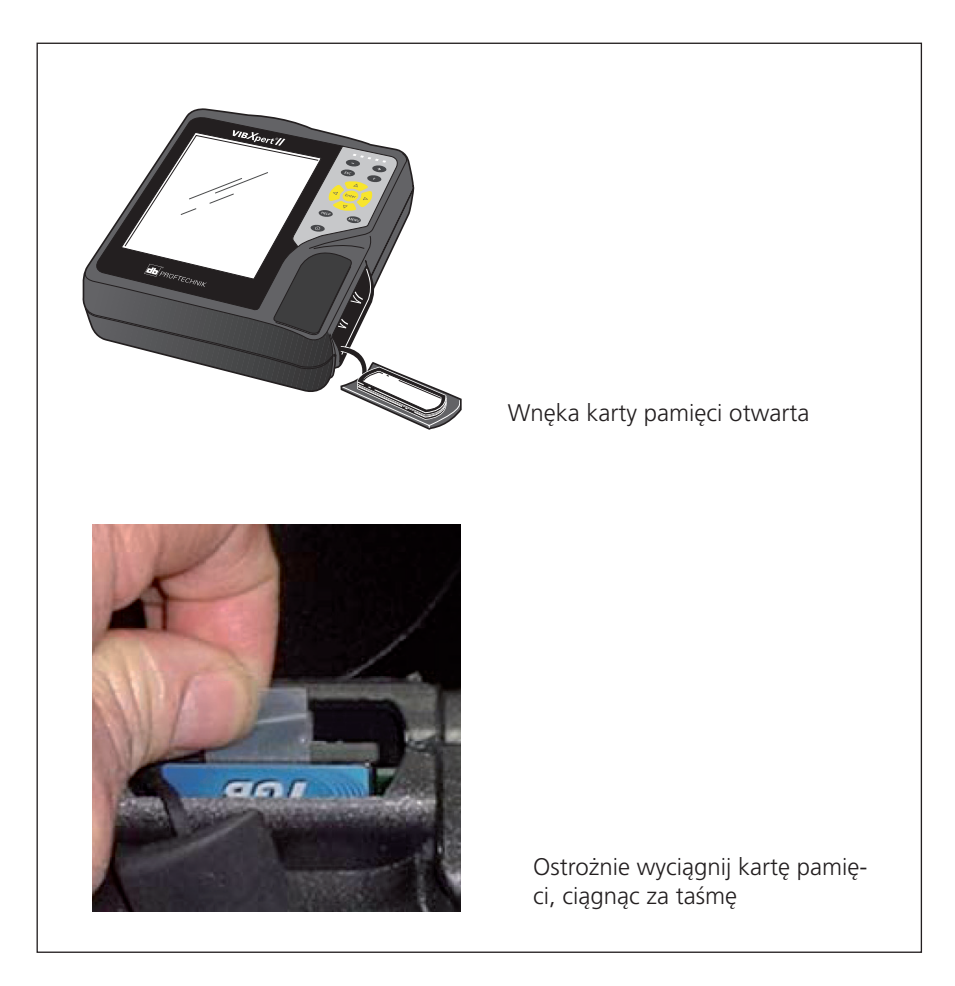

• Wkładanie:

Włóż nową kartę do prowadnic gniazda. Ostrożnie wciśnij kartę do oporu. Sprawdź, czy karta jest prawidłowo włożona! Górna część karty powinna być skierowana do tyłu urządzenia.

• Nałóż na rowek wzdłuż wnęki karty niewielką ilość kleju silikonowego (NOVASIL S-11) i załóż pokrywę. Usuń nadmiar kleju ściereczką.

Pokrywę można także założyć bez stosowania kleju silikonowego. Urządzenie będzie wtedy zgodne z klasą ochrony IP 55.

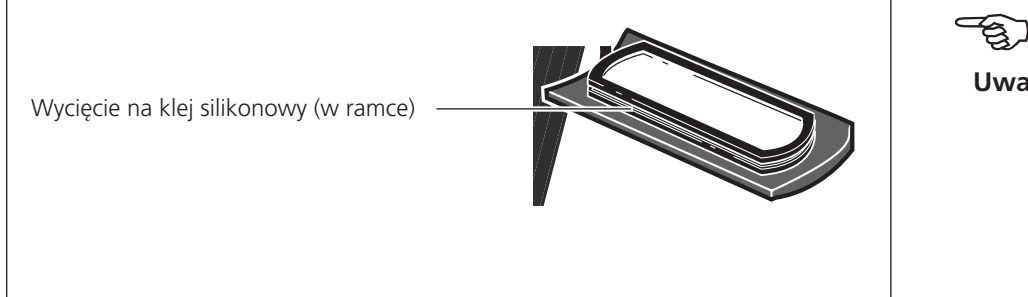

Po włączeniu urządzenia zostanie automatycznie wykonany test karty. Możliwe są następujące scenariusze:

### **Karta sformatowana, która wersja?**

- Karta jest nowa i nie została jeszcze sformatowana w urządzeniu VIB- -XPERT: wyświetlany jest monit o sformatowanie karty.
- Karta została już użyta w innym urządzeniu VIBXPERT:

Wersja karty < wersja oprogramowania układowego w urządzeniu: pliki na karcie zostaną automatycznie zaktualizowane.

Wersja karty > wersja oprogramowania układowego w urządzeniu: zostanie wyświetlony monit o przywrócenie "ustawień fabrycznych" ("Resetowanie", str. 2-23).

Wersja karty = najnowsza wersja oprogramowania układowego: nie trzeba wykonywać żadnych czynności.

### **Karta uszkodzona?**

- System plików na karcie jest uszkodzony. Zostanie wyświetlone ostrzeżenie oraz instrukcja o konieczności naprawy karty. Możliwe jest utworzenie kopii zapasowej danych pomiarów (patrz "Kopia zapasowa", na stronie 5-8).

Formatowanie i naprawę karty można rozpocząć w menu "Serwis" (str. 2-25).

### **Jaka jest ilość wolnego miejsca?**

Ilość wolnego miejsca jest sprawdzana regularnie podczas pracy urządzenia. Jeżeli pamięć będzie prawie zapełniona, zostanie wyświetlony komunikat.

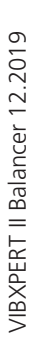

**Uwaga**

### <span id="page-24-0"></span>**Podstawowe ustawienia — konfiguracja urządzenia**

Przed rozpoczęciem wykonywania pomiarów za pomocą urządzenia VIB- -XPERT należy sprawdzić podstawowe ustawienia w oknie "Ustawienia" i zmienić je w razie potrzeby.

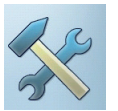

- Włącz urządzenie VIBXPERT.
- Kliknij opcję "Ustawienia" na ekranie początkowym. Zostanie wyświetlony ekran "Ustawienia".

### **Data i godzina**

Godzina i data są zapisywane razem z wynikiem pomiaru.

Aby zmienić ustawienia:

- Kliknij opcję "Data i Czas".
- Kliknij w oknie "Czas" i wybierz wartość godzin, minut i sekund.
- Aby zmienić wartość, naciśnij klawisz nawigacyjny w górę lub w dół.
- Po zakończeniu naciśnij klawisz "Enter", aby zamknąć okno "Czas".
- Wybierz opcję "Format czasu":
- $HH:mm:ss = 24-godzinny / hh:mm:ssAP = 12-godzinny$
- Datę ustawia się w ten sam sposób. Wybierz odpowiednie ustawienie opcji "Format daty".

Inne parametry

Zmiana czasu: Tak  $= +1$  godzina Strefa czasowa: Zmiana czasu na GMT (Greenwich Mean Time)

• Aby zaakceptować zmiany, naciśnij klawisz MENU i kliknij opcję "OK".

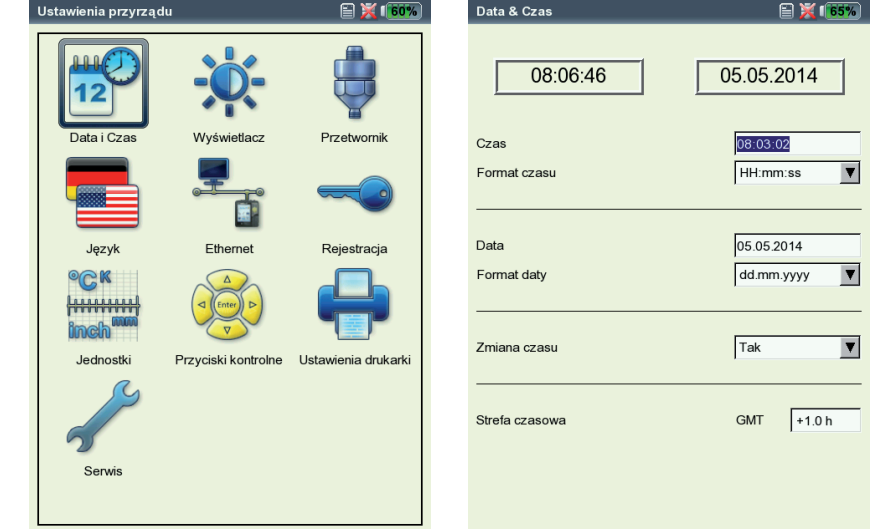

VIBXPERT II Balancer 12.2019 VIBXPERT II Balancer 12.2019

Po lewej: **Podstawowe ustawienia w oknie Ustawienia** 

> Po prawej: **Data i Czas**

### <span id="page-25-0"></span>**Ustawienia wyświetlacza, wyłączanie i opcje dodatkowe**

- Kliknij opcję "Wyświetlacz" na ekranie "Ustawienia".
- Jasność: naciskaj klawisz nawigacyjny w prawo lub w lewo, aż do uzyskania odpowiedniej jasności. Aby zaakceptować ustawienie, naciśnij klawisz, Enter".
- Wyłącz wyświetlanie/Wyłącz po): wyświetlacz/urządzenie wyłączają się, jeżeli w ustawionym czasie nie zostanie wykonana żadna czynność (podświetlenie: 10 s – 1 min / urządzenie: 6 min – 6 godzin). Aby włączyć wyświetlacz, należy nacisnąć dowolny klawisz. Automatyczne wyłączanie jest nieaktywne na ekranie pomiaru/wyników.
- Pokaż stan akumulatora): wyświetla poziom naładowania akumulatora w procentach.
- WIDMO: POKAŻ LINIE PONIŻEJ NISKIEJ CZĘSTOTLIWOŚCI)  $(F_{\text{rms}})$ : w widmach z niższą częstotliwością limitu  $f_{\text{min}} > 0$  Hz linie między 0 Hz a  $f_{\text{min}}$  są wyświetlane na wykresie, jeżeli ta opcja jest włączona.
- Ukryj podpowiedzi o kalibracji: komunikat o zaległej kalibracji nie jest wyświetlany.
- Aby zaakceptować ustawienia, naciśnij klawisz MENU i kliknij opcję  $, OK$ ".

### **Folia ochronna wyświetlacza**

Aby zabezpieczyć wyświetlacz przed uszkodzeniem, jest on pokryty przezroczystą folią odporną na zarysowania. Folię można łatwo zdjąć.

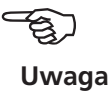

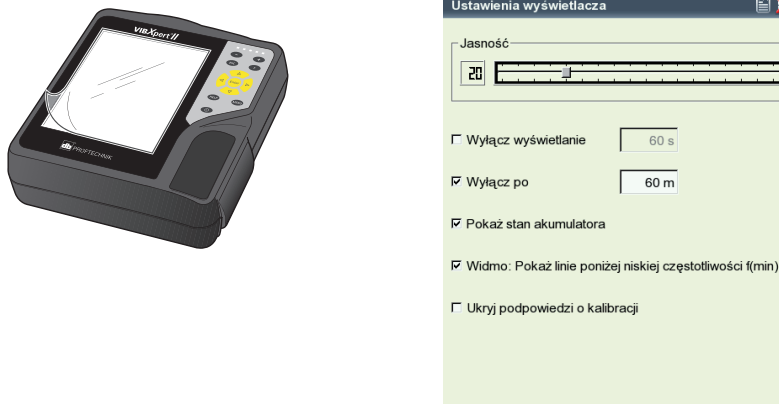

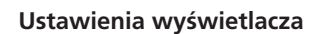

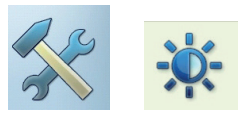

<span id="page-26-0"></span>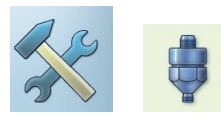

### **Przetworniki**

Menu przetwornika (patrz poniżej) zawiera wszystkie funkcje i ustawienia wstępne przetwornika. Aby wyświetlić menu, należy kliknąć opcję "Przetworniki".

### **Przetworniki dostępne w urządzeniu VIBXPERT**

Parametry dotyczące pomiarów dla wielu przetworników są zapisane w urządzeniu VIBXPERT. Dlatego podczas konfigurowania zadania pomiaru wystarczy tylko wybrać przetwornik wymagany dla pomiaru.

Lista przetworników (patrz poniżej) w menu "Dostępne czujniki" zawiera wszystkie przetworniki skonfigurowane fabrycznie i zdefiniowane przez użytkownika. W określonych warunkach ta lista może być bardzo długa.

### **Wstępne wybieranie dostępnych przetworników**

Ponieważ prawdopodobnie nie wszystkie przetworniki zapisane w urządzeniu VIBXPERT będą używane, wybór można ograniczyć do przetworników dostępnych dla użytkownika. Podczas konfigurowania zadania pomiaru urządzenie VIBXPERT standardowo udostępnia listę wstępnie wybranych przetworników:

• Kliknięcie odpowiedniego przetwornika na liście powoduje oznaczenie go krzyżykiem.

### **Wyświetlanie zastosowania przetwornika**

Aby sprawdzić, w których zadaniach pomiaru używane są poszczególne przetworniki, należy wykonać następujące czynności:

- Zaznacz odpowiedni przetwornik na liście.
- Naciśnij klawisz MENU.
- Kliknij opcję "Użycie" (patrz poniżej).

Zostanie wyświetlona lista zadań pomiaru wykonywanych za pomocą danego przetwornika.

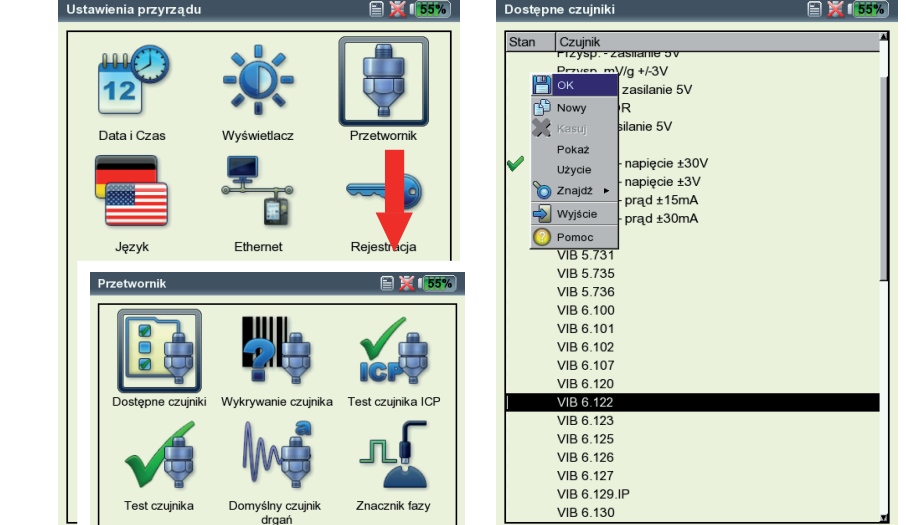

Po lewej: **Menu przetworników**

Po prawej: **Dostępne przetworniki** są oznaczone symbolem

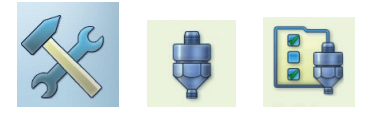

**2-15**

### **Filtrowanie listy przetworników**

Listę przetworników można filtrować według określonych kryteriów:

- Naciśnij klawisz MENU.
- Kliknij opcję "Znajdź".
- Naciśnij klawisz nawigacyjny w prawo, aby otworzyć odpowiednie podmenu.

W tym miejscu można wybrać następujące kryteria:

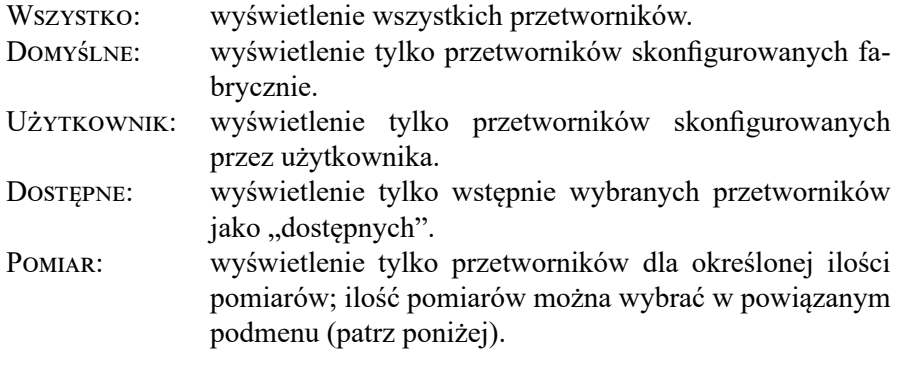

### **Konfigurowanie nowych przetworników**

Aby skonfigurować nowy przetwornik, należy wykonać następujące czynności:

- Po wyświetleniu listy przetworników naciśnij klawisz MENU.
- Kliknij opcję "Nowy. Zostanie wyświetlone okno Edytor tekstowy.
- Wprowadź nazwę nowego przetwornika.
- Skonfiguruj parametry przetwornika (patrz strona 3-12).
- Na koniec naciśnij klawisz MENU i kliknij opcję "OK", aby zapisać nowy przetwornik.

Aby zaakceptować ustawienia, naciśnij klawisz MENU i kliknij opcję "OK".

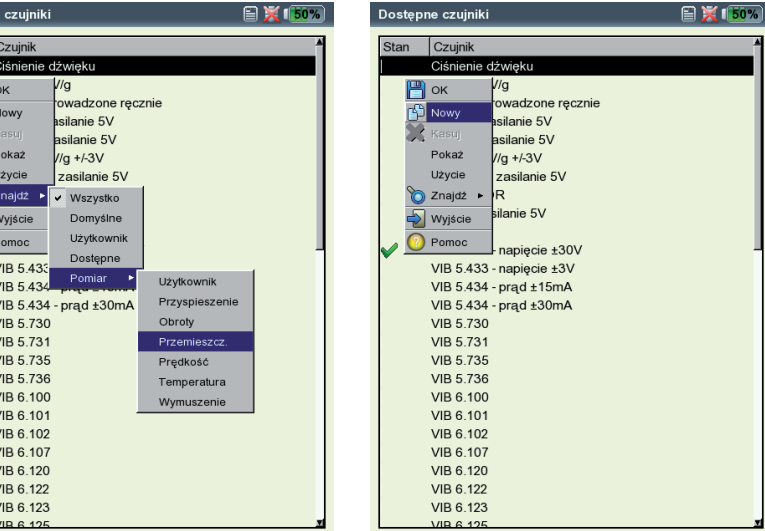

#### Po lewej:

**Filtrowanie listy przetworników:** Wyświetlenie przetworników tylko dla "zdefiniowanej przez użytkownika" ilości pomiarów

Po prawej: **Tworzenie nowego przetwornika** 

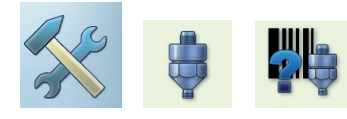

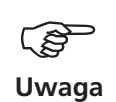

### **Wykrywanie przetwornika i stabilizacja toru pomiarowego**

W tym menu można włączyć i wyłączyć funkcję wykrywania przetwornika oraz stabilizację etapów pracy wzmacniacza w urządzeniu VIBXPERT.

Stabilizację wzmacniacza można włączyć tylko wtedy, gdy wykrywanie przetwornika jest wyłączone.

Po włączeniu urządzenia stabilizacja wzmacniaczy zawsze następuje przed pierwszym pomiarem.

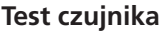

W tym miejscu można ręcznie sprawdzić ścieżkę pomiaru do czujnika. W przypadku czujników ICP należy użyć menu "ICP Sensor Test" (Test czujnika ICP); w przypadku wszystkich innych czujników należy użyć menu "Sensor Test" (Test czujnika).

- Wybierz kanał, do którego podłączony jest czujnik (A, B).
- Kliknij opcję START.

Urządzenie VIBXPERT sprawdzi ścieżkę pomiaru i wyświetli wynik ("LineDrive", "Open line" (Otwarta linia), "Short circuit" (Zwarcie) itp.).

### **Domyślny czujnik drgań**

- Można określić czujnik domyślny dla wszystkich pomiarów drgań.
- Zaznacz pole wyboru i wybierz czujnik drgań.

Czujnik domyślny jest aktywny, gdy

- kanał A / B jest oznaczony na czerwono na ekranie wyboru zadania.
- ikona czujnika przy górnej krawędzi ekranu wyboru zadania ma kolor pomarańczowy.
- nie można otworzyć okna konfiguracji czujnika w menedżerze zadań pomiaru.

Należy użyć do pomiaru czujnika domyślnego lub wyłączyć tę opcję. W przeciwnym razie otrzymane pomiary mogą być nieprawidłowe.

Po lewej: **Czujnik domyślny do pomiaru drgań** 

Po prawej: **Domyślny czujnik drgań jest włączony**

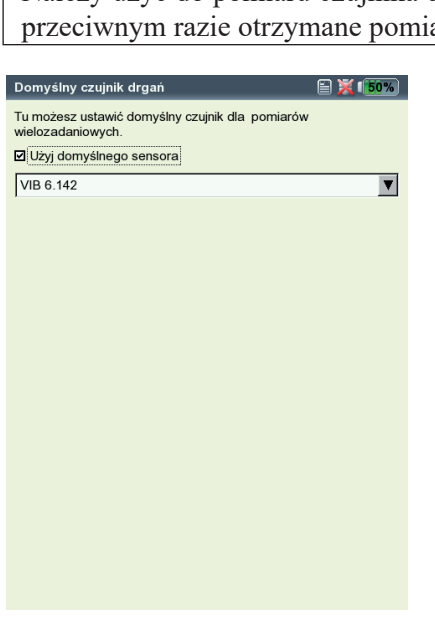

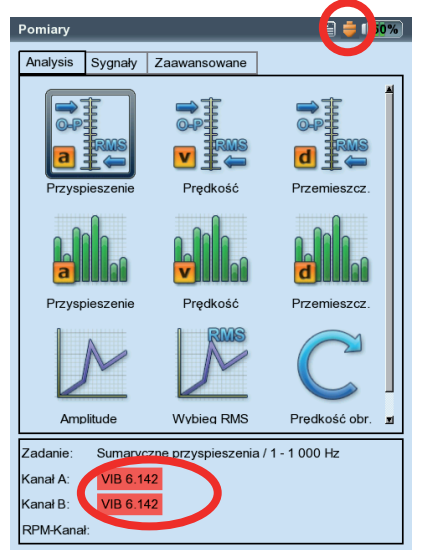

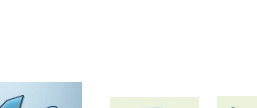

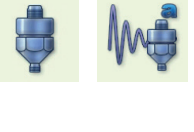

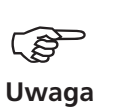

### **Znacznik fazy**

W tym miejscu można zwiększyć limit czasu pomiarów prędkości obrotowej i pomiaru fazy, aby umożliwić pomiary na maszynach o niskiej prędkości (zakres: 10– 30 s, domyślnie: 10 s). Podczas pomiarów wybiegu limit czasu jest automatycznie ustawiany względem prędkości zatrzymania. Opcja "Aktywna krawędż" służy do określania, czy zbocze oznaczenia wyzwolenia zewnętrznego lub oznaczenia wyzwolenia wewnętrznego na wale ma być używane jako sygnał odniesienia.

### **Definicja kąta fazowego**

Kąt fazowy ∆Φ to kąt pomiędzy zboczem odniesienia sygnału trigera a wartością szczytową drgań zsynchronizowanych z prędkością. Pozycja 0° jest definiowana przez czujnik trigera lub zbocze odniesienia.

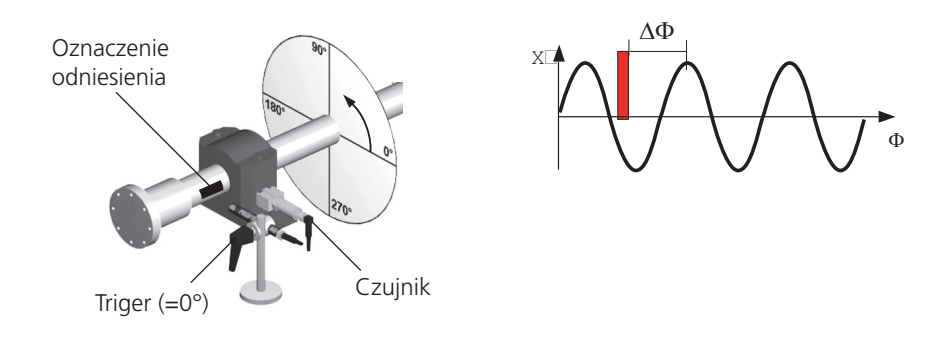

### **Definicja zbocza odniesienia**

Z powodu skończonej szerokości oznaczenia odniesienia na wale sygnał odniesienia także ma określoną szerokość. Po wybraniu nieprawidłowego zbo-**X** cza trigera jako wartości odniesienia rozmiar błędu kątowego zmniejsza się względem szerokości oznaczenia i odwrotnie do średnicy wału.

Dlatego ważne jest, aby ustawić w urządzeniu pomiarowym prawidłowe **t**  zbocze odniesienia. W urządzeniu VIBXPERT i VIBSCANNER można wybrać zbocze zewnętrzne lub wewnętrzne. Ustawienie zbocza musi być zgodne z pozycją 0°.

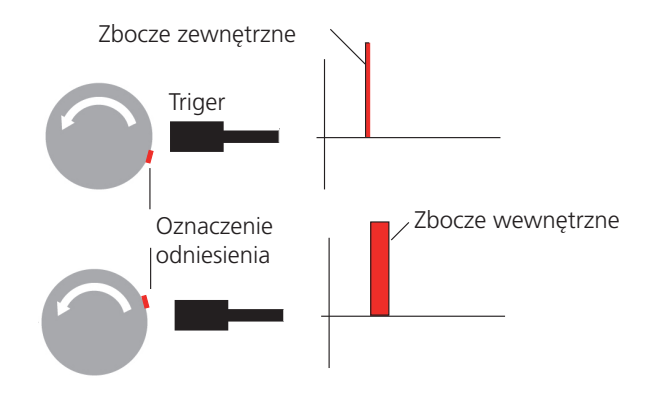

Pojęcia "zbocze zewnętrzne" i "zbocze wewnętrzne" są niezależne od tego, czy triger wysyła sygnał wznoszący czy opadający dla zewnętrznego oznaczenia odniesienia. Dotyczy to wszystkich typów trigerów.

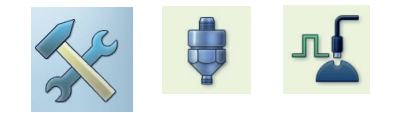

<span id="page-30-0"></span>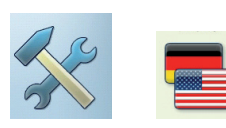

### **Język**

Urządzenie VIBXPERT obsługuje 11 języków. Ustawienie domyślne to "English" (Angielski). Aby zmienić ustawienie języka, należy wykonać następujące czynności:

- Kliknij opcję "Language" (Język).
- Kliknij wybrany język (np. Polski).
- Naciśnij klawisz MENU i kliknij opcję "OK".
- Potwierdź wyświetlony komunikat o ponownym uruchomieniu aplikacji (patrz poniżej).

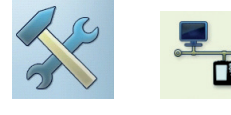

### **Komunikacja**

Ustawienia komunikacji sieciowej, patrz strona 2-28.

### **Rejestracja**

W celu modernizacji do urządzenia VIBXPERT II należy zarejestrować moduły "VIBXPERT - 1 channel" (VIBXPERT — 1 kanał), "VIBXPERT -2 channels" (VIBXPERT - 2 kanały) i "Balancing" (Wyważanie). Odpowiednie hasło można znaleźć na dostarczonym certyfikacje rejestracji:

- Kliknij opcję "Rejestracja".
- Kliknij moduł do zarejestrowania i wprowadź hasło w edytorze tekstowym.

Po lewej: **Język okien dialogowych** został zmieniony na "English"

> Po prawej: **Menu rejestracji**

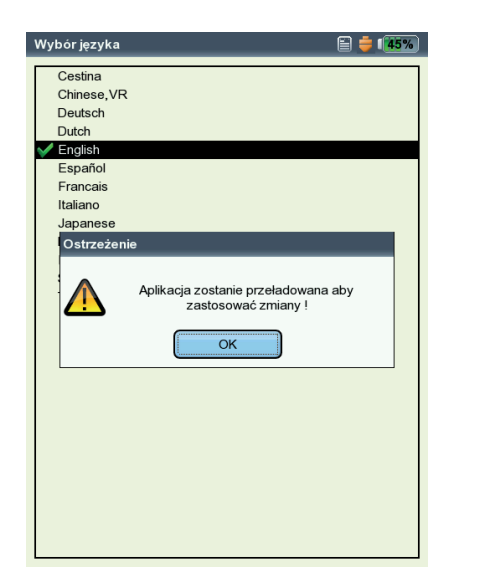

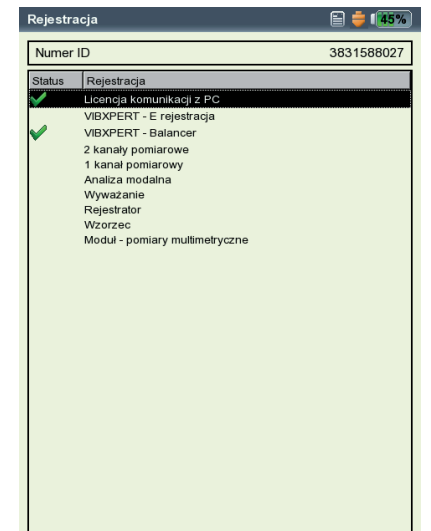

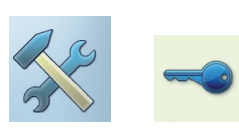

### <span id="page-31-0"></span>**Jednostki**

Jednostki są w razie potrzeby fabrycznie ustawiane na SI. Aby zmienić jednostkę ilości pomiarów, należy wykonać następujące czynności:

- Kliknij opcję "Jednostki".
- Wybierz jednostki ilości pomiarów.

W dolnej części okna zostanie wyświetlona dokładność miejsc dziesiętnych dla bieżącej jednostki, a także współczynnik przekształcenia dla powiązanej jednostki SI. W tej chwili nie można definiować, usuwać ani edytować jednostek. Liczby miejsc dziesiętnych nie można zmienić.

Aby zaakceptować ustawienia, naciśnij klawisz MENU i kliknij opcję "OK".

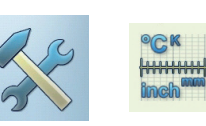

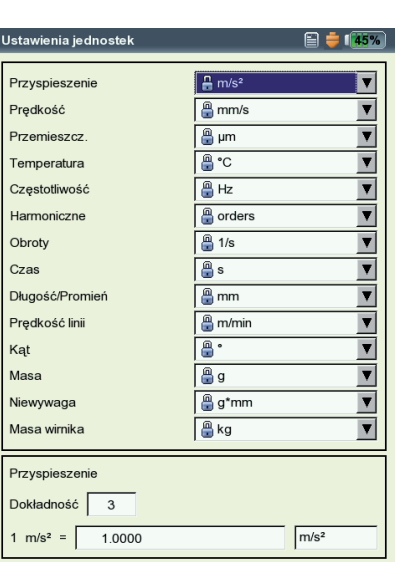

#### **Menu jednostek**

### **Funkcje klawiszy sterujących**

W celu ułatwienia pracy na maszynie w terenie lub zwiększenia bezpieczeństwa danych dla niektórych klawiszy urządzenia VIBXPERT standardowo dostępne są dodatkowe funkcje.

• Kliknij opcję, Przyciski kontrolne". Na następnym ekranie można włączyć lub wyłączyć następujące opcje:

#### **Dodatkowy przycisk (z tylu)**

Urządzenie VIBXPERT jest wyposażone w dodatkowy klawisz na panelu tylnym. Można go obsługiwać palcem wskazującym lewej dłoni (patrz poniżej). Ten klawisz może służyć jako dodatkowy klawisz ENTER lub klawisz rozpoczęcia pomiaru.

Ten klawisz jest szczególnie przydatny, jeżeli nie można nacisnąć klawisza "Enter", np. jeżeli należy przytrzymać sondę ręczną na maszynie prawą dłonią.

### **Pytanie po wciśnięciu ESC: "Zapisać?"**

Monit "Zapisać?" jest wyświetlany po naciśnięciu klawisza ESC bez wcześniejszego zapisania zmian/pomiarów na bieżącym ekranie. To pytanie jest wyświetlane zawsze w przypadku pomiarów podjazdu i wybiegu, nawet jeżeli ta opcja jest wyłączona.

### **Pytanie o ponowny pomiar**

Degulacia klowictus

Powtórny pomiar rozpoczyna się zwykle po naciśnięciu klawisza "Enter" na ekranie pomiaru. Odpowiedni monit zapobiega przypadkowemu rozpoczęciu ponownego wykonania pomiaru.

Aby zaakceptować zmiany, naciśnij klawisz MENU i kliknij opcję "OK".

 $\Box$   $\div$  (500  $\Box$ 

VIBXPERT II Balancer 12.2019

VIBXPERT II Balancer 12.2019

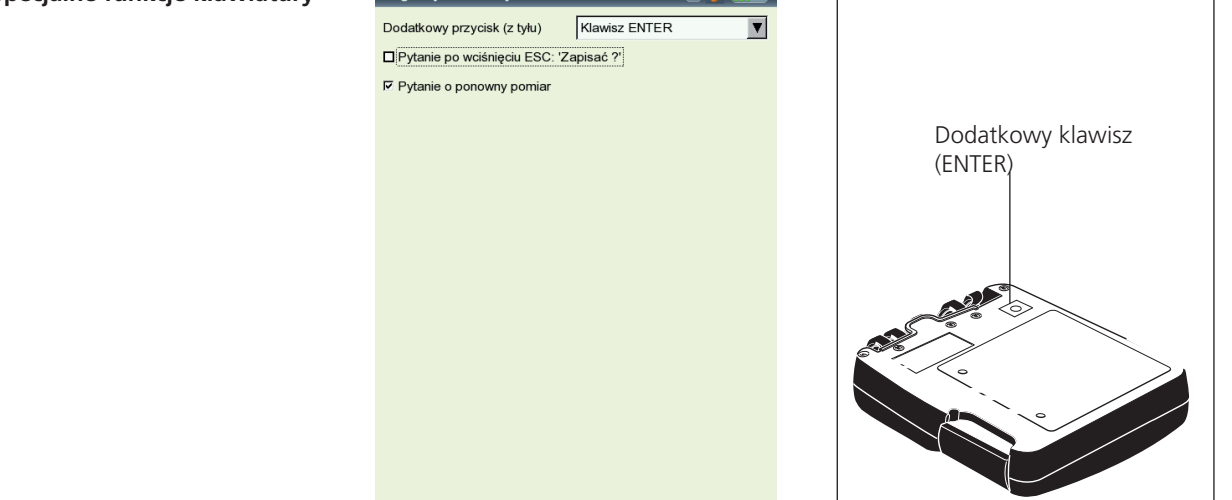

<span id="page-32-0"></span>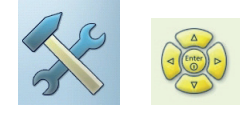

**Specjalne funkcje klawiatury**

**2-21**

### <span id="page-33-0"></span>**Drukarka**

Urządzenie VIBXPERT umożliwia drukowanie wyników pomiarów, raportów i plików PDF bezpośrednio na drukarce USB.

• Aby wyświetlić menu Drukarka, należy kliknąć ikonę "Ustawienia drukarki".

### **Konfigurowanie drukarki**

Aby skonfigurować nową drukarkę, należy wykonać następujące czynności:

- Kliknij ikonę "Ustawienia drukarki", aby wyświetlić menu "Ustawienia drukarki".
- Wybierz menu górne, naciśnij klawisz MENU i kliknij opcję "Nowy" (patrz poniżej).
- Wybierz typ drukarki.
- Wprowadź nazwę w edytorze tekstowym.
- Następnie ustaw parametry drukarki: Rozdzielczość, format papieru oraz — w zależności od typu drukarki model kolorów i źródło papieru.
- Sprawdź działanie drukarki, drukując stronę testową:
	- Podłącz urządzenie VIBXPERT do drukarki (patrz następna strona).
	- Naciśnij klawisz MENU i kliknij opcję "Strona testowa".

Strona testowa zostanie wydrukowana po przetworzeniu zadania drukowania przez urządzenie VIBXPERT. Po wybraniu jako drukarki opcji "PDF" można wydrukować plik PDF bezpośrednio z urządzenia pomiarowego (patrz strona 5-4) lub przesłać plik PDF do komputera PC, używając narzędzia "VIBXPERT utility" (patrz str. 5-8).

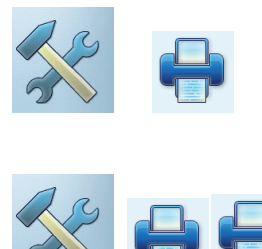

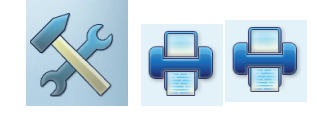

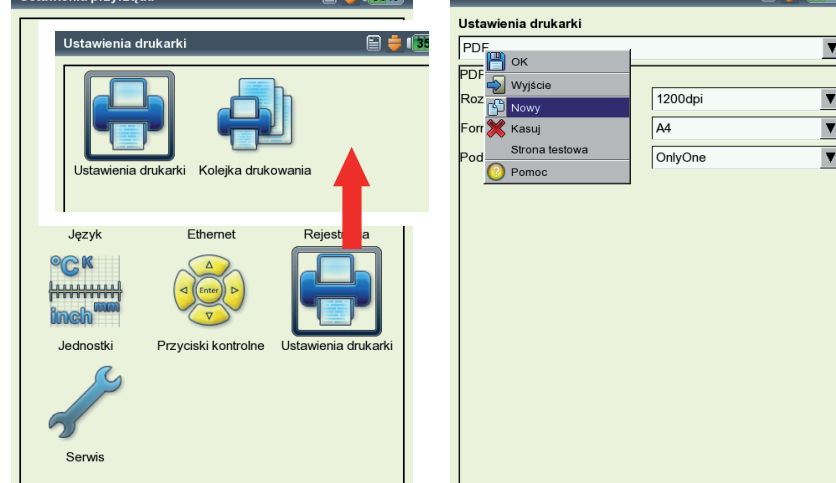

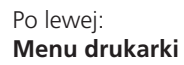

 $E = 133$ 

Po prawej: **Ustawienia drukarki**

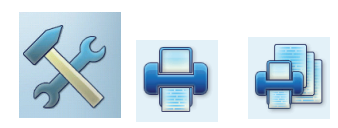

### **Usuwanie zadania drukowania**

- Kliknij opcję "Kolejka drukowania" w menu "Ustawienia drukarki".
- Wybierz zadanie drukowania na liście.
- Naciśnij klawisz MENU i kliknij opcję "Usuń zadanie".

Jeżeli trwa przetwarzanie zadania drukowania, przy górnej krawędzi ekranu wyświetlana jest ikona drukarki.

> Trwa przetwarzanie zadania drukowania $\mathbf{E} = \mathbf{E} \mathbf{E}$ Status o Route -**i**Offlin

### <span id="page-35-0"></span>**Menu serwisowe**

• Kliknij opcję "Serwis", aby wyświetlić główne menu Serwis (patrz poniżej).

Dostępne są różne funkcje dotyczące serwisu, konserwacji i szkolenia. W celu zapewnienia przejrzystości ustawienia są pogrupowane w podmenu:

### **Informacje o urządzeniu**

To menu zawiera informacje o urządzeniu dla celów serwisowych i naprawy, a także datę następnej kompensacji offsetu i kalibracji (aby uzyskać więcej informacji, patrz także str. 5-10).

### **Kompensacja offsetu**

Różne czynniki, np. zużycie lub temperatura, mogą spowodować offset analogowych urządzeń elektronicznych. Ta opcja umożliwia zachowanie dokładności pomiaru przyrządu dzięki regularnej (wykonywanej mniej więcej co 2 miesiące) kompensacji offsetu.

- Kliknij opcję "Kompensacja przesunięcia".
- Kliknij opcję "Start" na następnym ekranie. Ten proces trwa około 3 minut.

### **Domyślne ustawienia fabryczne**

To menu umożliwia przywrócenie wartości fabrycznych różnych ustawień przyrządu. Ponadto dane, które nie są już wymagane w przyrządzie, np. pliki językowe, można usunąć.

• Kliknij opcję "Ustawienia fabryczne".

### !! RYZYKO UTRATY DANYCH!!

Należy zwracać szczególną uwagę na to, które ustawienia są resetowane lub które dane są usuwane. Tej czynności nie można cofnąć!

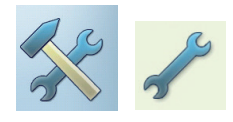

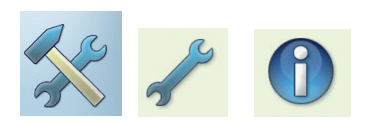

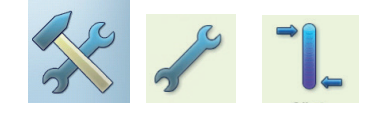

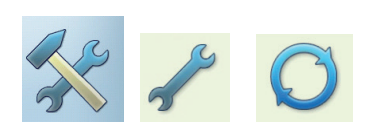

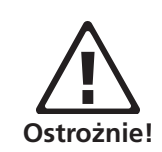

Po lewej: **Główne menu serwisowe**

Po prawej: **Domyślne ustawienia fabryczne**

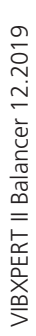

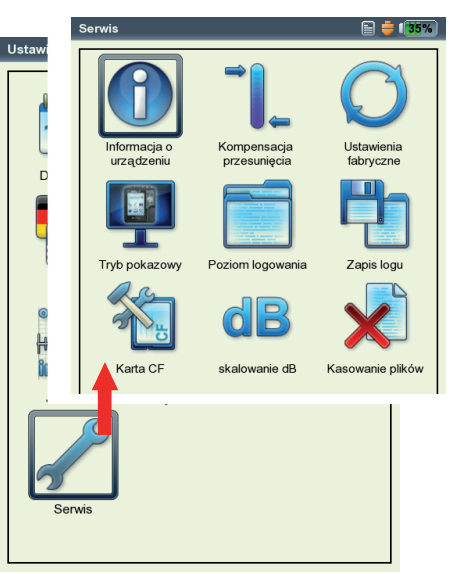

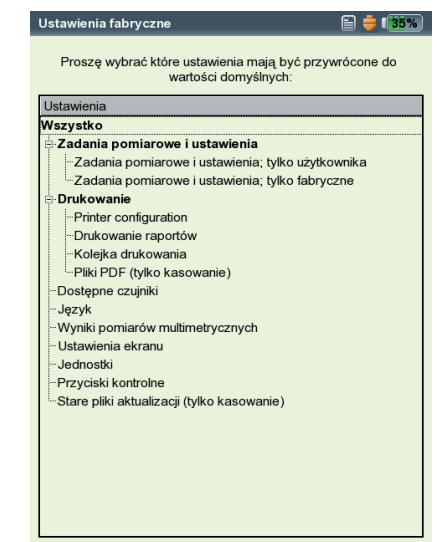
- Kliknij odpowiedni element drzewa i potwierdź wyświetlony monit, wybierając opcję "OK".
- Ze względów bezpieczeństwa przed wykonaniem czynności słowo "OK" należy wprowadzić drugi raz w edytorze tekstowym.

#### **Prezentacja**

Dla celów szkoleniowych lub demonstracyjnych zawartość wyświetlacza urządzenia VIBXPERT można wyświetlić na monitorze komputera PC, używając programu do prezentacji w urządzeniuVIBXPERT. W tym celu należy przełączyć urządzenie VIBXPERT w tryb Prezentacja.

- Kliknij ikonę "Tryb pokazowy". Można wybrać następujące opcje:
- Ethernet: urządzenie VIBXPERT można obsługiwać tylko za pomocą klawiszy na urządzeniu. Urządzenie podłącza się do komputera PC za pośrednictwem połączenia przez port sieciowy/sieć (patrz str. 2-26f).
- Wył.: zatrzymanie trybu Prezentacja.

#### **Poziom logowania**

Aby ułatwić diagnostykę, wykonywane czynności można zarejestrować w urządzeniu i zapisać w pliku dziennika. W tym menu można ustawić ilośćdanych zapisywanych w pliku dziennika ("LogLevel" (Poziom dziennika)).

- Kliknij ikonę "Poziom logowania". Wybierz jedną z następujących opcji:
- BRAK: bez rejestrowania
- Domyślne: rejestrowane są tylko najważniejsze wykonywane czynności.
- URUCHOMIENOIWY/.../SPECJALNE): ilość rejestrowanych informacji rośnie z każdym krokiem.

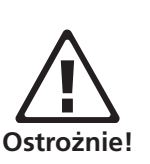

Wyższe ustawienie opcji Poziom logowania powoduje wzrost zapotrzebowania na zasoby systemowe. Poziom opcji Poziom logowania należy zwiększać tylko po konsultacji z działem PRÜFTECHNIK Condition Monitoring.

Podczas przetwarzania analiz wybiegu należy ustawić opcję Poziom logowania na "Brak". Po ponownym uruchomieniu opcja Poziom logowania jest ustawiana na wartość "domyślną", jeżeli wcześniej była ustawiona na poziom wyższy niż "standardowy".

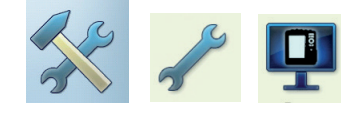

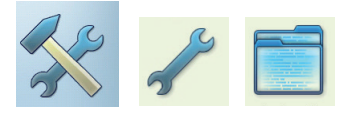

Aby utworzyć kopię zapasową na karcie pamięci w urządzeniu VIBXPERT, należy kliknąć ikonę "Zapis logu" i potwierdzić monit, wybierając opcję "Tak". Plik dziennika można przesłać do komputera PC, korzystając z "narzędzia do aktualizacji urządzenia VIBXPERT".

#### **Karta pamięci (CF)**

W tym menu można sformatować i naprawić kartę pamięci.

Formatowanie: kartę należy formatować tylko wtedy, gdy jest nowa i nie była jeszcze używana w urządzeniu VIBXPERT. Ten proces powoduje usunięcie danych zapisanych na karcie!

Aby ją sformatować, należy kliknąć opcję "Start" w górnym polu, potwierdzić wyświetlone pytanie i wprowadzić słowo "OK" w edytorze tekstowym.

- Sprawdzanie: stopień fragmentacji jest sprawdzany automatycznie w określonych odstępach czasu. W tym miejscu można uruchomić funkcję sprawdzania ręcznie, klikając przycisk "Start".
- Naprawianie: w przypadku uszkodzenia systemu plików na karcie pamięci zostanie wyświetlony komunikat o błędzie. Przed uruchomieniem funkcji naprawiania można zapisać dane pomiaru na komputerze PC.

#### **Współczynnik standaryzacji dla skalowania dB**

Amplituda widma jest przekształcana na decybele (dB) z zastosowaniem następującego wzoru:

 $A_{log} = 20 * log(A_{lin}/N)$ , gdzie  $A_{log}$ : amplituda w dB  $A_{lin}$ : amplituda w jednostce liniowej N: współczynnik standaryzacji

W tym menu można ustawić współczynnik standaryzacji (domyślnie = 1). Skalowanie używane dla widma (liniowe lub w dB) można zdefiniować w oknie Display Setup (Ustawienia ekranu) (patrz Rozdział 4).

Skalowanie w dB jest niedostępne dla sygnałów czasu i wartości ogólnych.

#### **Usuwanie plików**

Korzystając z tego menu, można usunąć niepotrzebne pliki. Należy wybrać typ danych i nacisnąć klawisz F, aby wyświetlić listę wyboru plików.

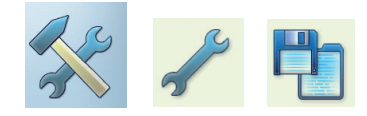

**2-25**

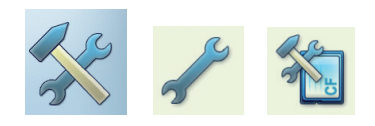

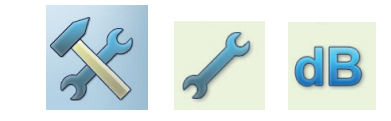

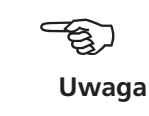

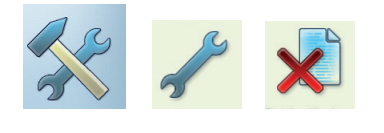

**Sieciowe (RJ 45)**

**2-26**

# **Przesyłanie danych**

Między urządzeniem VIBXPERT a komputerem PC przesyłane są następujące dane:

- Zadania pomiaru do urządzenia VIBXPERT (ścieżka pomiarowa)
- Oprogramowanie (aktualizacja)
- Sterowniki drukarki do urządzenia VIBXPERT
- Kopia zapasowa danych do komputera PC
- Przywracane dane do urządzenia VIBXPERT
- Pliki PDF i zrzuty ekranów do komputera PC

Do przesyłania danych należy użyć narzędzia "VIBXPERT utility" dostępnego na dysku CD firmy PRÜFTECHNIK. Ten program należy zainstalować lokalnie na komputerze. Wyniki pomiarów można wyeksportować w formacie CSV i wyświetlić jako raport w programie Excel. Pliki PDF można zapisać na dysku USB, w celu otwarcia i wydrukowania z komputera PC.

Wymiana danych pomiędzy urządzeniem pomiarowym a komputerem PC wymaga połączenia bezpośredniego lub sieciowego.

#### **Bezpośrednie połączenie z komputerem PC**

- Połączenie szeregowe: podłącz kabel dla komputera PC VIB 5.430-2 do portu cyfrowego (żółty) i portu szeregowego komputera.
- Połączenie usb: podłącz kabel USB VIB 5.330SUSB do portu komunikacyjnego (zielony) i portu USB komputera.

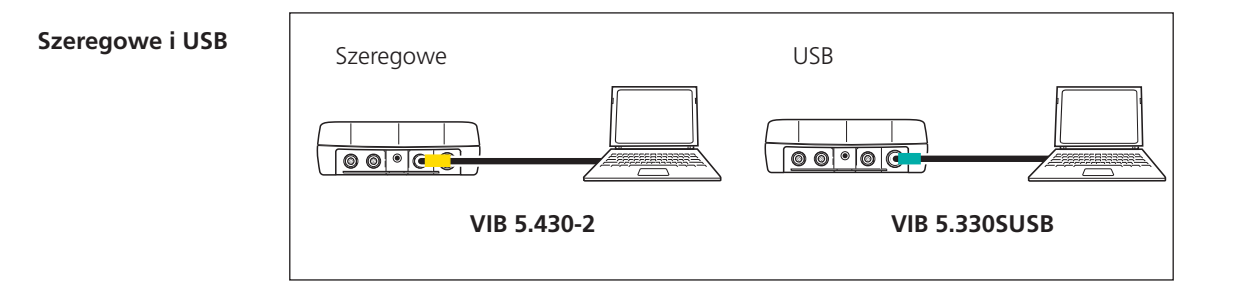

- Połączenie przez port sieciowy: podłącz kabel Ethernet VIB 5.331 do portu komunikacyjnego (zielony) i karty sieciowej komputera.
- POŁĄCZENIEPRZEZ PORTSIECIOWY ZAPOŚREDNICTWEM KONCENTRATORA: podłącz kabel Ethernet VIB 5.331 do portu komunikacyjnego (zielony). Podłącz standardowy kabel sieciowy do karty sieciowej komputera. Podłącz oba kable do koncentratora.

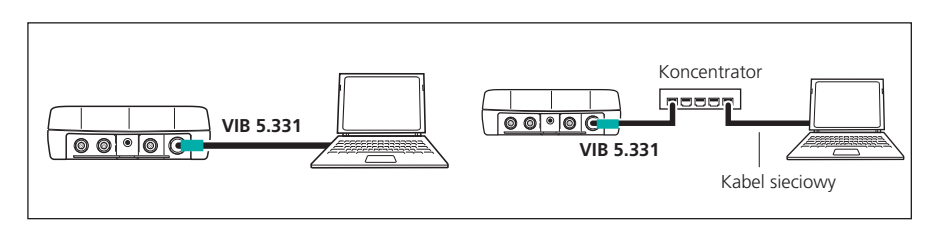

VIBXPERT II Balancer 12.2019 VIBXPERT II Balancer 12.2019

**Sieć (LAN)**

#### **Połączenie sieciowe**

Przesyłanie danych przez sieć Ethernet wymaga następujących elementów i informacji:

- Połączenie z siecią
- Kabel Ethernet dla urządzenia VIBXPERT (VIB 5.331).
- Komputer PC z kartą sieciową podłączoną do sieci/koncentratora
- Adres IP i maska podsieci komputera PC w sieci
- Port UDP 55737 musi być włączony

Połączenie sieciowe (LAN): podłącz kabel Ethernet VIB 5.331 do portu komunikacyjnego (zielony) i gniazda sieciowego.

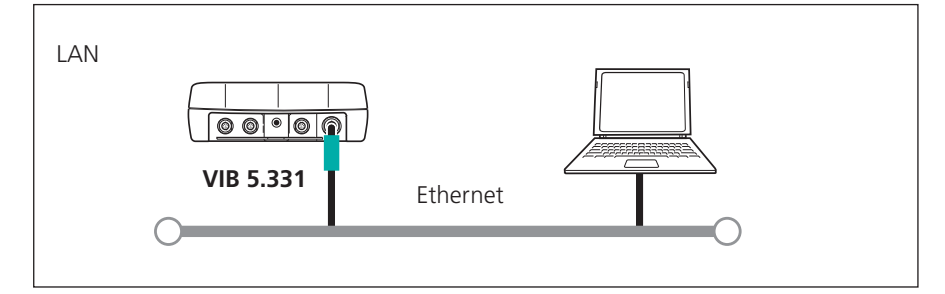

#### **Dysk USB**

Aby zapisać pliki PDF na dysku USB, potrzebne są następujące akcesoria:

- Adapter do podłączenia dysku USB (VIB 5.330AMEM)
- Dysk USB dla urządzenia VIBXPERT II (VIB 5.350-USB)

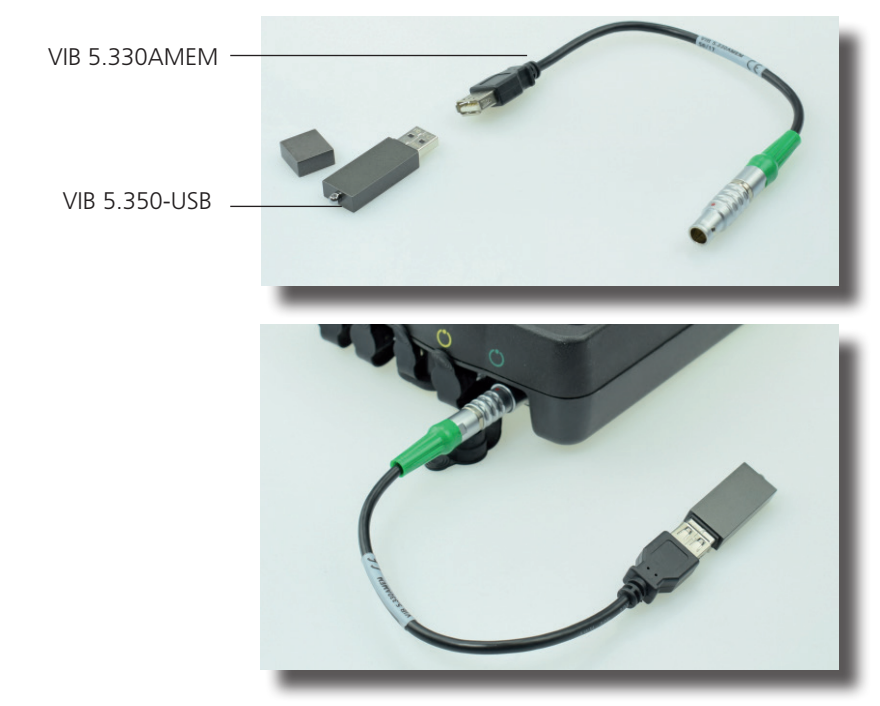

VIBXPERT II Balancer 12.2019 VIBXPERT II Balancer 12.2019

W menedżerze plików dysk USB jest widoczny jako dodatkowy katalog obok katalogu "Results" (Wyniki) i "PDF". Zapisane pliki PDF można przenieść na dysk USB za pomocą opcji "Cut" (Wytnij) i "Insert" (Wstaw) w menu.

#### **Konfigurowanie komunikacji sieciowej**

- Podłącz urządzenie VIBXPERT do sieci (patrz poprzednia strona).
- Włącz urządzenie VIBXPERT.
- Kliknij opcję "Ustawienia" na ekranie początkowym, a następnie "Ethernet":
- Wprowadź prawidłowy adres IP urządzenia VIBXPERT: Użyj trzech pierwszych liczb adresu IP komputera PC i zmień tylko ostatnią liczbę (patrz także poniższe instrukcje). Sprawdź, czy adres IP urządzenia VIBXPERT nie jest już przydzielony w sieci. Jeżeli korzystasz z sieci firmowej, skontaktuj się z administratorem systemu.
- W polu "Maska podsieci" wprowadź adres podsieci, w której znajduje się komputer PC.
- W razie potrzeby wprowadź adres bramy w polu "Brama". Jeżeli brama nie jest używana, wpisz w polu wartość "0.0.0.0".
- Aby zaakceptować ustawienia, naciśnij klawisz MENU i kliknij opcję "OK".

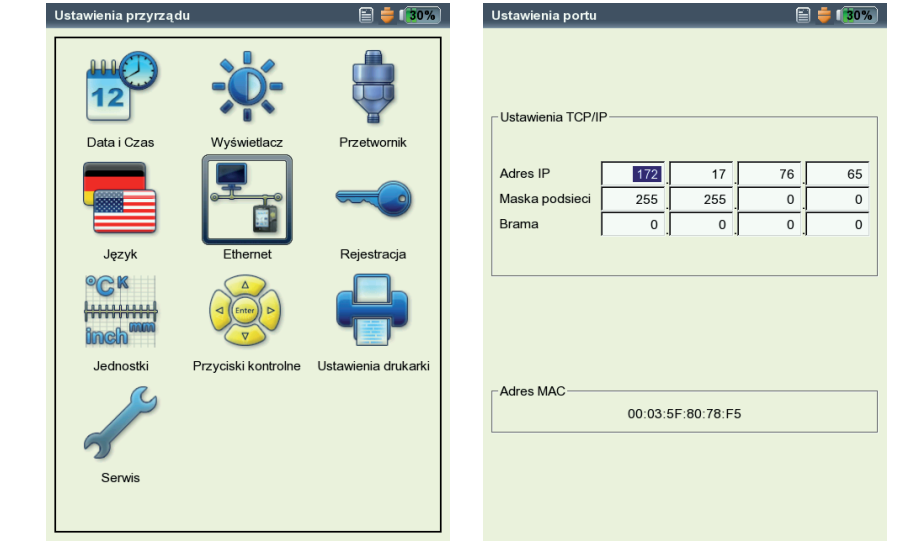

Po lewej: **Otwarcie menu komunikacji sieciowej**

Po prawej: **Ustawienia TCP/IP komunikacji sieciowej**

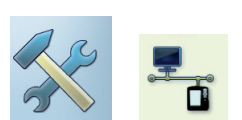

#### **Adres IP lokalnego komputera PC w sieci**

Jeżeli adres IP i maska podsieci komputera PC nie są znane, należy skontaktować się z administratorem lub znaleźć te informacje na komputerze PC:

- Kliknij przycisk "Start".
- Wprowadź polecenie "cmd"
- Wprowadź tekst "ipconfig -all"

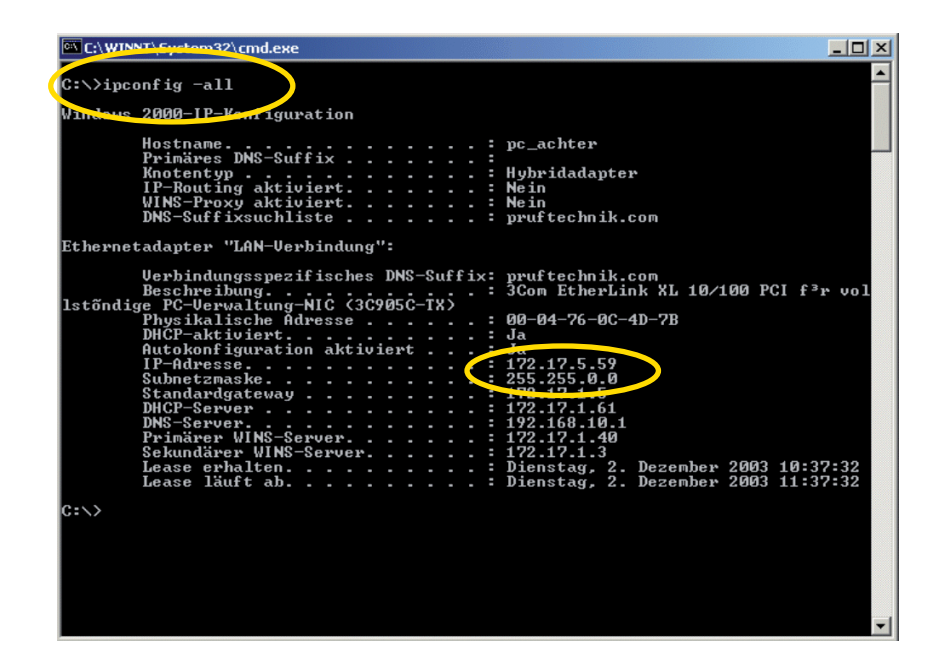

adres IP i maska podsieci komputera PC w sieci: Adres IP: 172.17.5.59 Maska podsieci: 255.255.0.0 

Przykład: Na ekranie wyświetlony jest

### **Wprowadzanie stałego adresu IP lokalnego komputera PC**

Jeżeli komputer jest podłączany bezpośrednio do urządzenia pomiarowego za pomocą kabla sieciowego, należy przypisać do komputera stały adres IP.

#### **Aktualizacja**

Postęp techniczny i ulepszenia oprogramowania sprzętowego są przekazywane do urządzenia poprzez aktualizację. Aktualną wersję można otrzymać od partnera handlowego firmy PRÜFTECHNIK.

Plik aktualizacji jest skompresowany w archiwum ZIP, które należy rozpakować po pobraniu na komputer PC. Zalecane jest skopiowanie aktualizacji oprogramowania na urządzenie za pomocą połączenia Ethernet lub USB, ponieważ połączenie szeregowe jest wolniejsze.

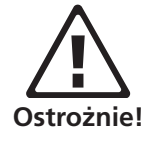

Przed aktualizacją...

... utwórz kopię zapasową danych pomiarów z urządzenia VIBXPERT w bazie danych OMNITREND.

... podłącz urządzenie VIBXPERT do źródła zasilania. W przeciwnym wypadku procedura aktualizacji nie rozpocznie się.

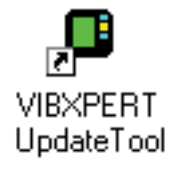

- Zainstaluj "narzędzie aktualizacji urządzenia VIBXPERT" na komputerze PC (C:\Programs\Pruftechnik\vibxpert\VxpUpdateTool).
- Podłącz urządzenie VIBXPERT do sieci / komputera PC.
- Włącz urządzenie VIBXPERT.
- Uruchom "narzędzi aktualizacji urządzenia VIBXPERT"\* na komputerze PC i kliknij przycisk <Next> (Dalej), aby wyświetlić okno "Step 2" (Krok 2).
- Ustaw opcję "Communication type" (Typ komunikacji) na "Ethernet"  $(lub, USB$ ").
- Tylko z połączeniem sieciowym: Wprowadź adres IP VIBXPERT i upewnij się, że port UPD 55737 jest aktywny.
- Kliknij przycisk <Next> (Dalej):

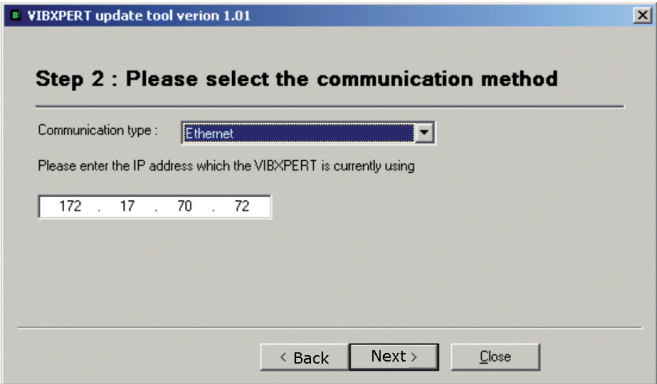

- W kolejnym kroku  $(0, 3)$ " wybierz plik aktualizacji na komputerze PC.
- Kliknij przycisk <Next> (Dalej):

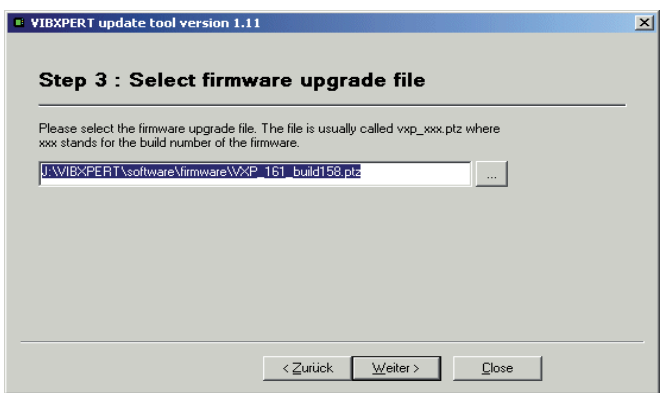

• W następnym kroku  $(.,4")$  kliknij przycisk <Download> (Pobierz), aby rozpocząć przesyłanie danych do urządzenia VIBXPERT.

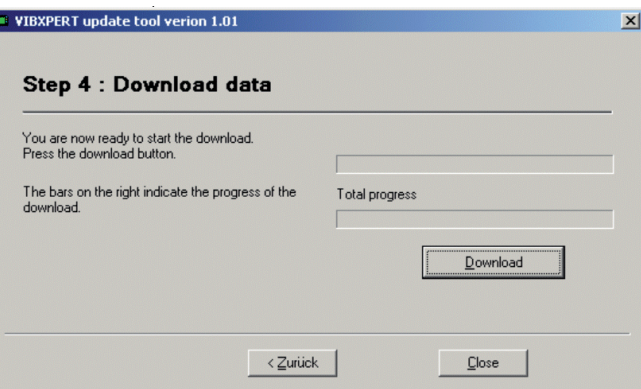

- Po zakończeniu przesyłania danych kliknij przycisk <Close> (Zamknij), aby zamknąć program.
- Urządzenie włączy się i wyłączy kilka razy, aż do ukończenia aktualizacji. Ten proces trwa zwykle kilka minut. Poczekaj na wyświetlenie ekranu początkowego urządzenia VIBXPERT.

Numer wersji jest wyświetlany w prawym dolnym rogu ekranu początkowego:

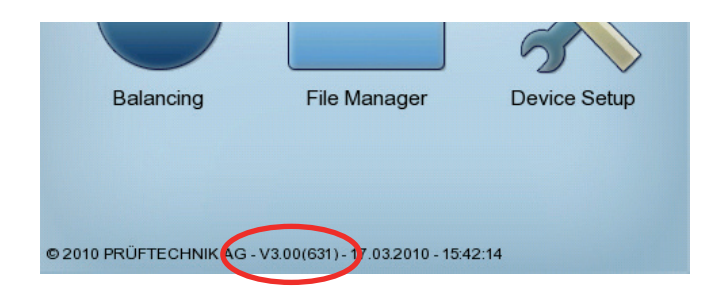

Ta strona została celowo pozostawiona pusta

# **Rozdział 3: Analiza drgań**

Dzięki analizie drgań można określić, czy niewywaga może być przyczyną zwiększonych drgań maszyny. Testy rezonansu i pomiary fazy ułatwiają diagnozę oraz pomagają określić optymalne warunki pracy wirnika.

W tym celu w urządzeniu VIBXPERT dostępny jest rozbudowany zestaw zadań pomiaru w trybie pracy "Pomiary".

# **Wybieranie zadania pomiaru**

• Kliknij opcję "Pomiary" na ekranie początkowym. Na ekranie wyboru zostanie wyświetlone zadanie pomiaru (patrz poniżej):

Każda ikona jest związana z zadaniem pomiaru. Ikona oznacza typ pomiaru (charakterystyczna wartość ogólna, widmo) i zmierzoną ilość (np. prędkość drgań). Wszystkie inne ustawienia są zgrupowane w oknach konfiguracji i można je zmienić w razie potrzeby. Zadnie pomiaru dla wybranej ikony jest wyświetlane pod polem ikony.

Zmiana bieżącego zadania:

Svanaky Zaawa

maryczne przyspieszenia / 0.5 simaryczne przyspieszenia / 2 - 1 000 Hz<br>łumaryczne przyspieszenia / 2 - 1 000 Hz

VIB 6.142

zne przyspieszenia / 10 - 10 000 Hz

Wybieg RMS

Predkość ob

Kanał A:

Kanał B<sup>.</sup>

sumaryczne przyspieszenia / 10000 - 40000 Hz

- Wyróżnij odpowiednią ikonę, ...
- ... naciśnij klawisz F i wybierz z listy zadanie pomiaru (patrz poniżej po lewej).

LUB

• ... naciśnij klawisz MENU i kliknij opcję "Ustawienia zadania", aby skonfigurować zadanie pomiaru (zobacz strona 3-6).

Zadania pomiaru są zgrupowane na trzech kartach: Analysis, Sygnały, Zaawansowane. Bieżąca karta jest wyróżniona czarną ramką. Aby zmienić kartę, należy nacisnąć klawisz " $+/-$ " lub wyróżnić kartę za pomocą klawiszy nawigacyjnych.

Domyślny czujnik drgań włączony

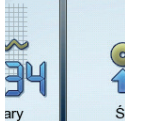

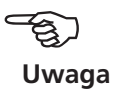

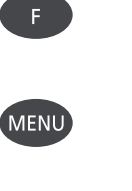

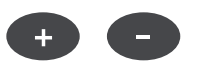

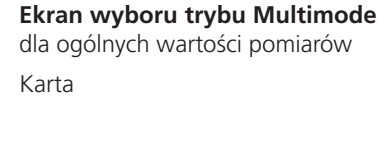

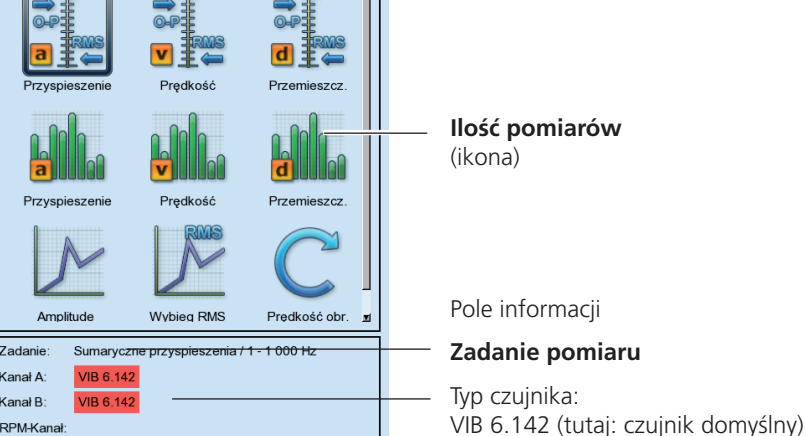

 $\Box$   $\Box$  150%

 $z_{\text{old}}$ .<br>Kanał A:

.<br>Kanał B

PM-Kana

#### **Co to jest zadanie pomiaru?**

Aby wykonać pomiar, urządzenie VIBXPERT wymaga informacji na temat typu pomiaru\*, używanego czujnika oraz, w razie potrzeby, daty analizy wyników. Wymagane jest także określenie, czy z każdym pomiarem ma być rejestrowana prędkość obrotowa. Ten zestaw danych jest nazywany "zadaniem pomiaru" i stanowi podstawę każdego pomiaru za pomocą urządzenia VIBXPERT.

Aby uprościć przygotowanie pomiaru w trybie "Multimode" i wyeliminować konieczność wprowadzania wymaganych danych, urządzenie VIB-XPERT zawiera już rozbudowany zestaw wstępnie zdefiniowanych, opartych na dostępnej wiedzy, zadań pomiaru. W tych zadaniach pomiaru użytkownik może tylko zmienić przetwornik oraz kanał pomiarowy. Jeżeli wymagane jest wprowadzenie dużych zmian w parametrach pomiaru, lepiej jest utworzyć nowe zadanie pomiaru.

Poniższy przegląd przedstawia strukturę zadania pomiaru w urządzeniu VIBXPERT:

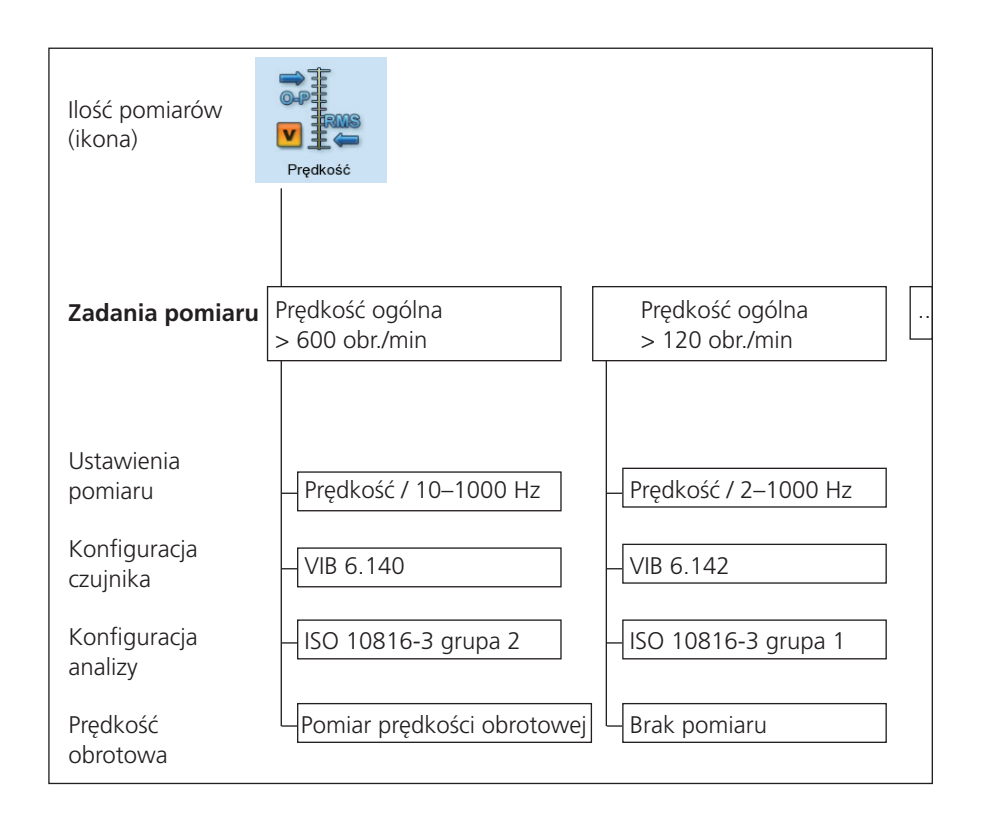

# **Pomiar, analiza, diagnoza**

#### **Przygotowanie**

Przed rozpoczęciem pomiaru należy sprawdzić, czy...

- ... akumulator jest całkowicie naładowany.
- ... ustawienia urządzenia są prawidłowe (data, jednostki, ...).
- ... wymagane zadania zostały utworzone i zapisane w urządzeniu VIB-XPERT.
- ... wymagane czujniki i kable zostały rozmieszczone i są w dobrym stanie; czujnik prędkości obrotowej wymaga podparcia w celu wykonania pomiaru prędkości obrotowej!
- ... zamontowane na stałe lokalizacje pomiaru są w dobrym stanie. W razie potrzeby należy je wyczyścić i naprawić.
- ... wgłębienia dla sond ręcznych są przygotowane.

#### **Rozpoczynanie pomiaru**

- Wyróżnij ikonę pomiaru na ekranie wyboru.
- Podłącz czujnik. Czujnik i kanał pomiarowy zostaną wyświetlone w polu informacji.

Czujnik standardowy jest aktywny, gdy ikona czujnika w prawym górnym rogu ma kolor pomarańczowy, a typ czujnika w polu informacji jest oznaczony na czerwono! Ustawienia czujnika jest zastępowana czujnikiem standardowym.

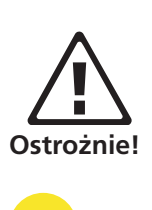

Enter

• Naciśnij klawisz "Enter", aby rozpocząć pomiar.

#### **Pomiar ciągły (tryb "na żywo")**

W "trybie na żywo" sygnał jest mierzony i wyświetlany w sposób ciągły. Umożliwia to sprawdzenie sygnału i stabilności pomiaru. Jest on niedostępny dla pomiarów ograniczonych czasowo, takich jak wybieg i test uderzeniowy.

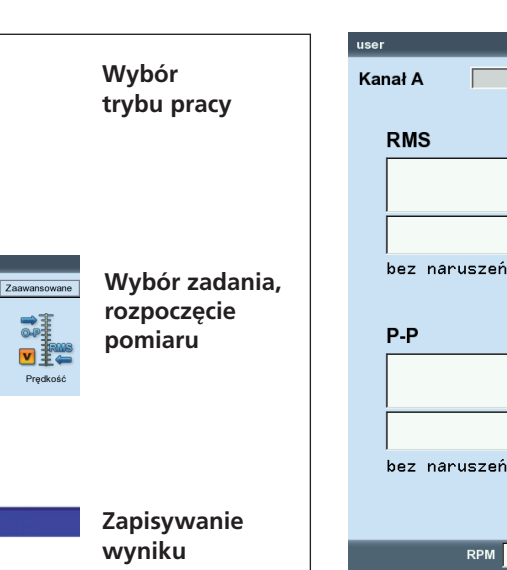

Pasek postępu Tryb "na żywo" włączony

 $m/c<sup>2</sup>$ 

 $m/s<sup>2</sup>$ 

0.701

16.341

 $1/s$ 

Po lewej:

**Typowa procedura pomiaru w trybie Multimode**

Po prawej: **Ekran pomiaru, wartości ogólne**

 $\mathbb{H}$  Save?

Automatyczne włączanie trybu "trybu na żywo" Otwórz okno Ustawienia ekranu i włącz opcję "Pomiar ciągły" (patrz str.

3-27). Zbieranie danych rozpocznie się po ponownym naciśnięciu klawisza "Enter".

Ręczne włączanie trybu "trybu na żywo" Po rozpoczęciu pomiaru trzymaj wciśnięty klawisz "Enter". Zbieranie danych rozpocznie się po zwolnieniu klawisza "Enter".

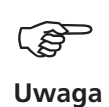

Jeżeli "tryb na żywo" zostanie uruchomiony automatycznie, symbol "Na żywo" pojawi się na pasku tytułu, a wartość na pasku postępu będzie wynosić 0% (patrz poniżej).

Przed każdym pomiarem urządzenie VIBXPERT sprawdza, czy czujnik i kable są prawidłowo podłączone, jeżeli w konfiguracji urządzenia włączono wykrywanie czujnika (str. 2-16). W przypadku pomiarów z trigerem (faza, orbita,...) monitorowany jest sygnał trigera. W przypadku błędu sygnału trigera w trakcie pomiaru po jego zakończeniu będzie migać zielona dioda LED. Należy wtedy powtórzyć pomiar.

#### **Zapisywanie wyniku**

Po ukończeniu pomiaru świeci niebieska dioda LED, jeżeli nie wystąpiły błędy pomiaru i nie została przekroczona wartość limitu (str. 2-2).

- Naciśnij klawisz MENU i kliknij opcję "Zapisz" (patrz poniżej).
- Wprowadź nazwę pliku (program File Manager Edytor tekstowy: patrz str. 5-2ff).

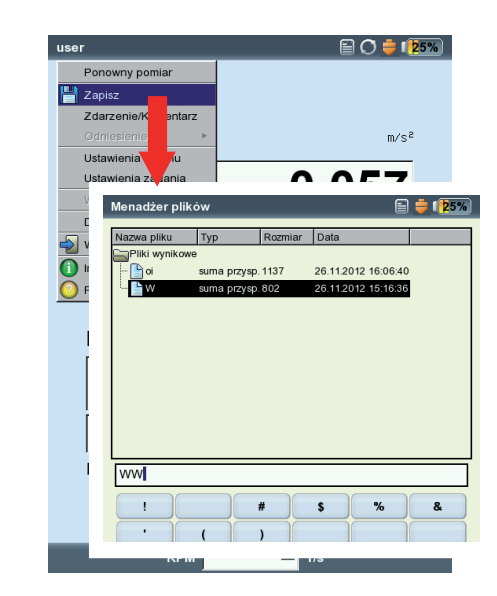

#### **Zapisywanie wyniku**

# **Opcje przed, podczas i po wykonaniu pomiaru**

#### **Przerywanie pomiaru**

• Naciśnij klawisz ESC w trakcie wykonywania pomiaru.

#### **Powtarzanie pomiaru**

- Na ekranie wyników naciśnij klawisz "Enter" lub ...
- Naciśnij klawisz MENU na ekranie wyników i kliknij opcję "Ponowny pomiar".

#### **Zmiana kanału pomiarowego**

Multimode:

- Wyróżnij typ pomiaru na ekranie wyboru.
- Naciśnij klawisz MENU i kliknij opcję "Ustawienia zadania".
- Kliknij pole "Kanał pomiarowy", aby je uaktywnić (patrz poniżej), a następnie wybierz kanał pomiarowy (A, B, A/B).
- Aby zapisać zmianę, naciśnij klawisz MENU i kliknij opcję "OK".

#### **Zmiana czujnika**

- Wyróżnij typ pomiaru na ekranie wyboru.
- Naciśnij klawisz MENU i kliknij opcję "Ustawienia zadania". Zostanie wyświetlone okno programu Ustawienia zadania, którego można użyć do skonfigurowania nowego czujnika.
- W polu "Ustawienia czujnika" kliknij menu rozwijane i wybierz wymagany czujnik.
- Aby zapisać zmianę, naciśnij klawisz MENU i kliknij opcję "OK".

 $\mathbf{E}$   $\mathbf{E}$   $\mathbf{E}$ 

Ustawienia zadania

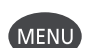

**ESC** 

Enter

Po lewej:

 $\Box$   $\times$   $65\%$ 

**Otwórz okno ""Ustawienia zadania"**

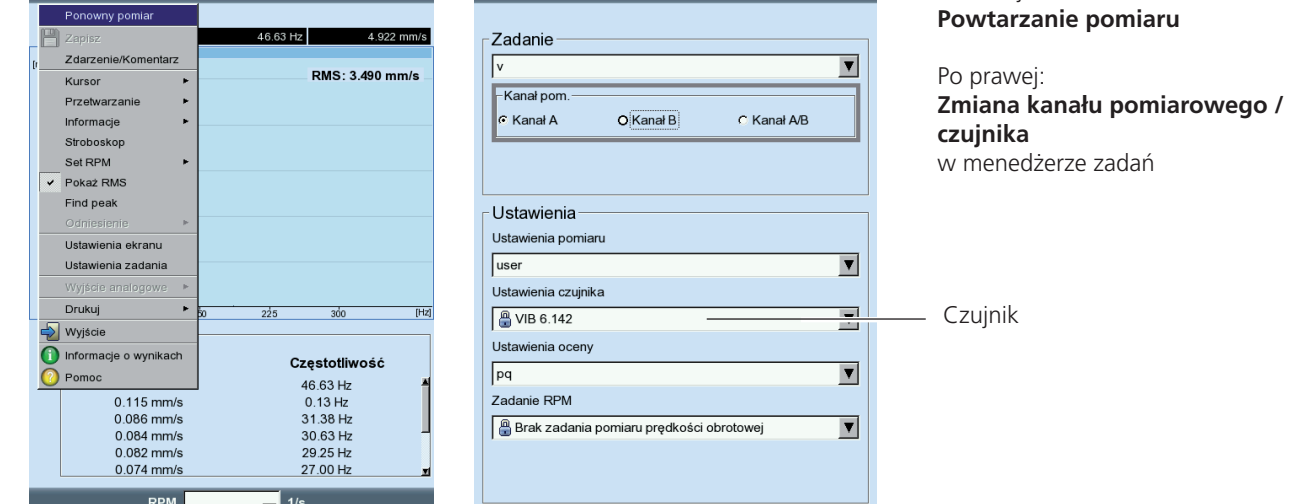

#### **Konfigurowanie nowego zadania pomiaru**

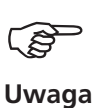

Zdań pomiaru zdefiniowanych przez użytkownika nie można utworzyć dla typów pomiaru "widmo amplitudy" i "widmo obwiedni".

Aby skonfigurować nowe zadanie pomiaru, należy wykonać następujące czynności:

- Wyróżnij typ pomiaru na ekranie wyboru.
- Naciśnij klawisz MENU i kliknij opcję "Ustawienia zadania". Zostanie wyświetlone okno programu Ustawienia zadania, którego można użyć do skonfigurowania nowego zadania pomiaru (patrz str. 3-2).
- Kliknij menu rozwijane "Ustawienia pomiaru".
- Naciśnij klawisz MENU i kliknij opcję "Nowy". Zostanie wyświetlony edytor tekstowy.
- Wprowadź nazwę nowego zadania pomiaru.
- W razie potrzeby zmień kanał pomiarowy.
- Wybierz konfiguracje pomiaru, czujnika, analizy lub prędkości obrotowej w polu "Setup" (Konfiguracja) menu rozwijanego. Jeżeli nie można znaleźć pasującego wpisu, należy utworzyć nową konfigurację (patrz następna część).
- Następnie naciśnij klawisz MENU i kliknij opcję "OK".

#### **Tworzenie nowej konfiguracji**

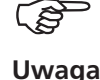

Nową konfigurację pomiaru, analizy lub prędkości obrotowej można utworzyć tylko dla zdań pomiaru zdefiniowanych przez użytkownika. Nową konfigurację czujnika można także utworzyć dla wstępnie zdefiniowanych zadań pomiaru.

**Otwarcie okna Ustawienia zadania**

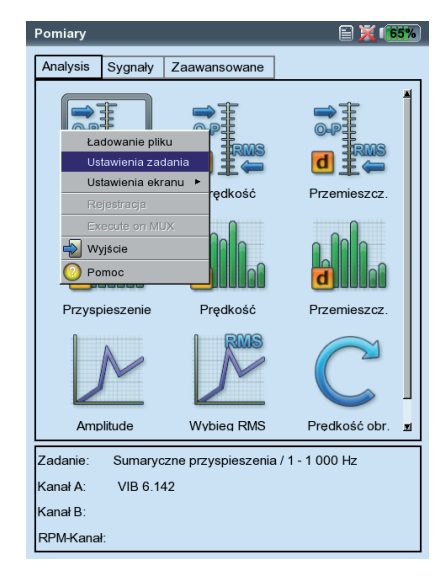

Jak utworzyć nową konfigurację:

- Otwórz okno "Ustawienia zadania".
- Wybierz zadanie pomiaru zdefiniowane przez użytkownika.
- Kliknij menu rozwijane, w którym ma zostać utworzona nowa konfiguracja.
- Naciśnij klawisz MENU i kliknij opcję "Nowy".
- Wprowadź nazwę w edytorze tekstowym.
- Następnie dostosuj parametry konfiguracji:
	- Naciśnij klawisz MENU.
	- Kliknij opcję "Edytuj".
	- Zmień parametry w zależności od potrzeb: patrz części A do D na kolejnych stronach.
- Aby zapisać, naciśnij klawisz MENU i kliknij opcję "OK".

Jak przejrzeć parametry konfiguracji:

- Otwórz okno "Ustawienia zadania".
- Wybierz konfigurację w odpowiednim menu rozwijanym.
- Naciśnij klawisz MENU i kliknij opcję "Pokaż\*" lub "Edytuj\*".

W którym zadaniu pomiaru konfiguracja została już użyta?

- Otwórz okno "Ustawienia zadania".
- Wybierz wymaganą konfigurację.
- Naciśnij klawisz MENU i kliknij opcję "Pokaż" lub "Edytuj".
- Naciśnij klawisz MENU i kliknij opcję "Użycie".

\*Opcja "Pokaż" jest wyświetlana w przypadku konfiguracji zdefiniowanych przez użytkownika, których parametrów nie można edytować.

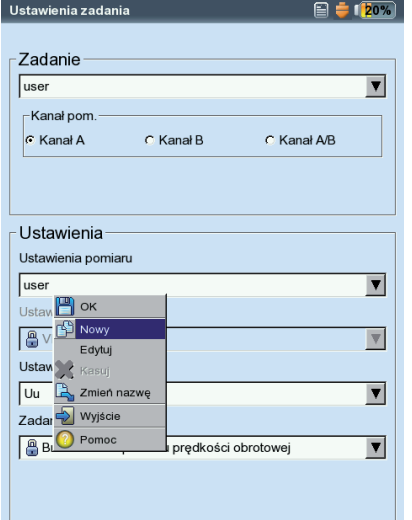

#### **Tworzenie nowej konfiguracji**

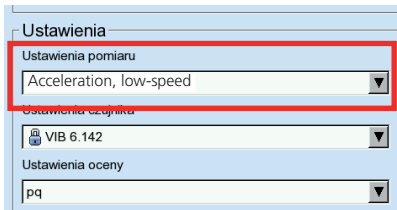

#### **A. Parametry konfiguracji pomiaru**

#### Wielkość mierzona

Ilość pomiarów jest stała i zdefiniowana za pomocą ikony pomiaru. Wyjątek: ilość pomiarów można zmienić dla zadań pomiaru "Impact test" (Test uderzeniowy), "Phase" (Faza) i "Coastdown" (Wybieg).

#### Częstotliwość próbkowania (Przebieg czasowy)

Częstotliwość próbkowania określa maksymalną częstotliwość górną i wpływa na maksymalny czas pomiaru.

#### Czas pomiaru (Ogólne, Przebieg czasowy)

czas trwania danego pomiaru; w pomiarach ogólnych czas pomiaru zależy od niższej częstotliwości. W pomiarach przebiegu czasowego czas pomiaru określa długość przedziału czasu i zależy od częstotliwości próbkowania. Maksymalny czas pomiaru wynosi 640 s.

#### Częstotliwość od/do  $(F_{MN}/F_{MN})$ :

Ogólne: zakres częstotliwości pomiaru drgań. Składową DC sygnału można zarejestrować dla zadania pomiaru "Przemieszczenie drgań" i "Zdefiniowane przez użytkownika" ( $F_{MN} = DC$ ).

Widmo amplitudy: zakres częstotliwości jest stały.

Widmo obwiedni: wartość  $F_{\text{max}}$  jest stała i wynosi 800 Hz.

Typ uśredniania / Ilość pomiarów (Ogólne, Widmo\*, Przebieg czasowy) Bez: każdy pomiar jest wyświetlany w trakcie jego wykonywania. Ostatni pomiar jest analizowany.

Liniowo: pojedyncze pomiary są dodawane i dzielone przez liczbę średnich. Ten typ uśredniania podkreśla okresowe części stałe w sygnale. Ustawienie domyślne dla widma.

Wykładniczo: poszczególne pomiary są uśredniane wykładniczo (do ostatniego pomiaru przypisywana jest najwyższa waga).

Szczytowo: wyświetlana jest najwyższa wartość pomiaru. Ten typ uśredniania podkreśla wartości, które występują przypadkowo.

ZSYNCHRONIZOWANE CZASEM: poszczególne pomiary są uśredniane na podstawie synchronizacji z prędkością obrotową. Wymagany jest przetwornik odniesienia.

#### **Ustawienia pomiaru dla**

\* parametry są stałe

**- Drgania ogólne (po** lewej) **- Przebieg czaso**wy (po prawej)

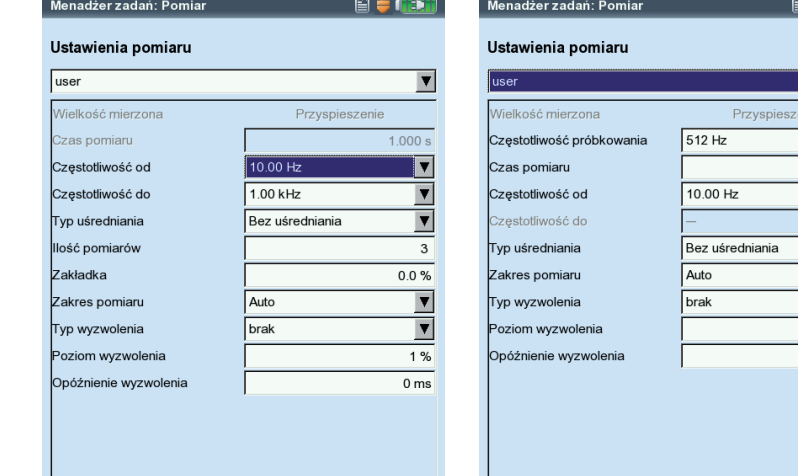

 $\frac{1}{340000 \text{ ms}}$ 

 $\overline{\phantom{a}}$  $\boxed{\mathbf{v}}$  $1%$  $0<sub>ms</sub>$ 

#### Zakładka

Procent pokrywania kolejnych pomiarów.

Pokrywanie = 0%, całkowity czas pomiaru wynosi: liczba średnich x czas pomiaru;

Pokrywanie > 0%, całkowity czas pomiaru jest odpowiednio krótszy. W przypadku krzywej podjazdu/wybiegu liczbę przydatnych pomiarów można zwiększyć, wybierając większe pokrywanie.

#### Uśrednianie w czasie (Faza, Wybieg, Wyważanie)

W tym typie uśredniania sygnały czasowe każdego obrotu są uśredniane w celu zmniejszenia niezsynchronizowanych elementów w sygnale. Liczba średnich zsynchronizowanych w czasie jest zależna od prędkości obrotowej (Auto), zdefiniowana przez użytkownika lub nieograniczona:

Automatycznie: liczba średnich jest funkcją prędkości obrotowej\*. Ręcznie: można wprowadzić liczbę średnich (maks. 254).

Nieograniczone (tylko w konfiguracji pomiaru dla wyważania): poszczególne pomiary są uśredniane z wykorzystaniem poprzedniego pomiaru. Im dłużej trwa pomiar, tym bardziej stabilny jest wynik końcowy. Ten typ uśredniania jest używany dla uruchomień wyważania. Pomiar należy zatrzymać za pomocą klawisza "Enter".

W konfiguracjach wybiegu można ustawić tylko liczbę średnich.

W trakcie pomiaru fazy lub niewywagi urządzenie VIBXPERT oblicza wektor fazy (amplituda i kąt) z uśrednionego sygnału zsynchronizowanego w czasie. Ta procedura jest powtarzana kilka razy w celu zwiększenia stabilności wektora fazy. Parametry uśredniania fazy odpowiadają ustawieniom opcji "Typ uśredniania / Ilość pomiarów" (patrz powyżej).

#### Harmoniczne (Faza, Pomiar wybiegu)

Filtr rzędowy dla elementów drgań harmonicznych sygnału. Na przykład pierwszy filtr rzędowy wyświetla tylko elementy sygnału pierwszej wartości harmonicznej. Rząd połówkowy służy do wykrywania wirów olejowych w maszynach z łożyskami czopowymi.

Impulsów na obrót (z pomiarem prędkości obrotowej) Liczba oznaczeń pomiaru na wale lub sprzęgle.

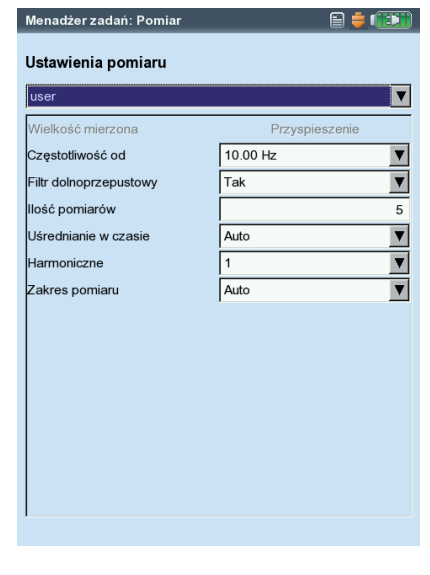

 $>120$  obr./min.

\* Na przykład zsynchronizowana w czasie liczba średnich = 3, jeżeli prędkość

#### **Ustawienia pomiaru dla fazy**

# **Analiza drgań: opcje**

\* "Stały zakres", np. dla krzywej podjazdu/wybiegu lub testu uderzeniowego. Wskazówka: W celu określenia maksymalnej amplitudy należy wykonać pomiar testowy.

#### Zakres pomiaru (wszystkie pomiary drgań)

Zakres pomiaru dla kanału analogowego można automatycznie dopasować do sygnału wejściowego ("Auto") lub ustawić na wartość stałą\*. Po ustawieniu na "[Wartość] / Auto-Up (Autozwiększanie)" zakres pomiaru jest automatycznie zwiększany po przekroczeniu górnego limitu.

- FILTR DOLNOPRZEPUSTOWY (FAZA, AMPLITUDA WYBIEG-FAZA): aby wyeliminować sygnały szumu o wysokiej częstotliwości, można włączyć filtr dolnoprzepustowy (1 kHz) (Tak)). W pomiarze wybiegu filtry dolnoprzepustowe (1 kHz / 10 kHz) są ustawiane automatycznie jako funkcja prędkości uruchomienia i zatrzymania. Po wybraniu ustawienia "Nie" sygnał jest przetwarzany bez filtra dolnoprzepustowego.
- Uśrednianie negatywne (Test uderzeniowy)

Umożliwia włączenie testu uderzeniowego podczas pracy maszyny. Sygnały z uruchomionej maszyny są odfiltrowywane.

#### Typ trigera/poziom/Opóżnienie

(Przebieg czasowy, Ogólna wartość drgań, Ac użytkownika, Test uderzeniowy)

Pomiar rozpoczyna się jak tylko sygnał przekroczy wybrany poziom trigera (w % maksymalnego zakresu pomiaru). Rejestrowanie sygnału można rozpocząć przed lub po zdarzeniu trigera, korzystając funkcji godziny uruchomienia trigera.

#### START / STOP RPM (PODJAZD/WYBIEG)

Prędkość obrotowa przy jakiej pomiar ma się rozpocząć lub zatrzymać.

#### Odchylenie RPM (Podjazd/Wybieg)

Bieżąca, uśredniona wartość pomiaru nie jest zachowywana do momentu zmiany prędkości obrotowej przez ustawioną tutaj wartość.

Odchylenie < Prędkość obrotowa uruchomienia - prędkość obrotowa zatrzymania

#### Typ filtru\* (Obwiednia)

Programowy: obliczanie obwiedni przy użyciu algorytmu programowego.

#### **Ustawienia pomiaru dla analizy podjazdu/wybiegu** (faza)

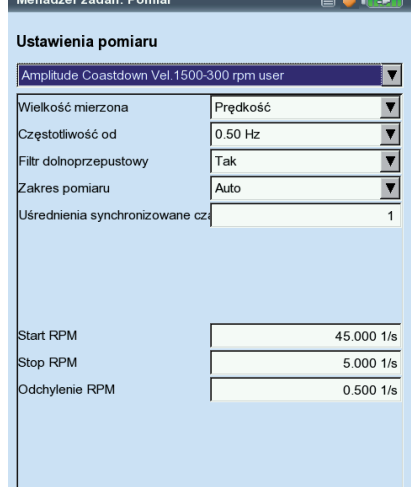

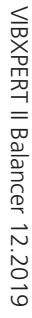

Filtr gp/dp\* (Obwiednia): 800 Hz / 10 kHz

Współczynnik demodulacji\* (Obwiednia): 8

Współczynnik częstotliwości górnoprzepustowej przed demodulacją do częstotliwości dolnoprzepustowej po demodulacji.

Liczba linii (Widmo\*, Test uderzeniowy)

Liczba wyświetlanych linii. Razem z "częstotliwością górną" ten parametr określa rozdzielczość widma (∆f).

Typ okna (Widmo, Test uderzeniowy)

Pomiar sygnałów okresowych generuje czasowe zestawy danych z okresowymi przerwami w wyniku skończonego okresu obserwacji. Dlatego w odpowiednim widmie wyświetlane są grubsze linie częstotliwości. Funkcje przedziału eliminują te "boczne garby".

Funkcje przedziału:

Hanning: standardowe dla FFT. Precyzyjny pomiar częstotliwości, ale błędy amplitudy (<15%); dla analizy procesów ciągłych z wysoką rozdzielczościączęstotliwości i najniższym możliwym efektem odcięcia.

Rectangular (Prostokątne): błędy częstotliwości, ale amplituda jest dokładna; przydatne do analizy poszczególnych impulsów, szczególnie jeżeli impuls występuje na początku przedziału czasu.

Kaiser: tak jak w przypadku Hanning, ale mniej błędów amplitudy  $(<12\%)$ 

Flat-Top (Płaski wierzchołek): niższa dokładność częstotliwości niż Hanning, amplituda bardziej dokładna. Do precyzyjnej analizy amplitudy procesów ciągłych.

Hamming: błędy częstotliwości jak w przypadku ustawienia Rectangular (Prostokątne); mniej błędów amplitudy (18%) niż w przypadku ustawienia Rectangular (Prostokątne), ale więcej niż w przypadku ustawienia Hanning.

BARTLETT: obok Rectangular (Prostokątne) jest to najprostszy przedział (trójkątny); niższa dokładność amplitudy i częstotliwości.

Blackman: taj jak w przypadku ustawienia Hanning, ale z większą dokładnością częstotliwości; błędy amplitudy, jak w przypadku ustawienia Kaiser (12%); obok opcji Kaiser, druga najlepsza alternatywa dla niemal wszystkich zastosowań.

\* Parametr jest stały

#### **B. Parametry konfiguracji przetwornika**

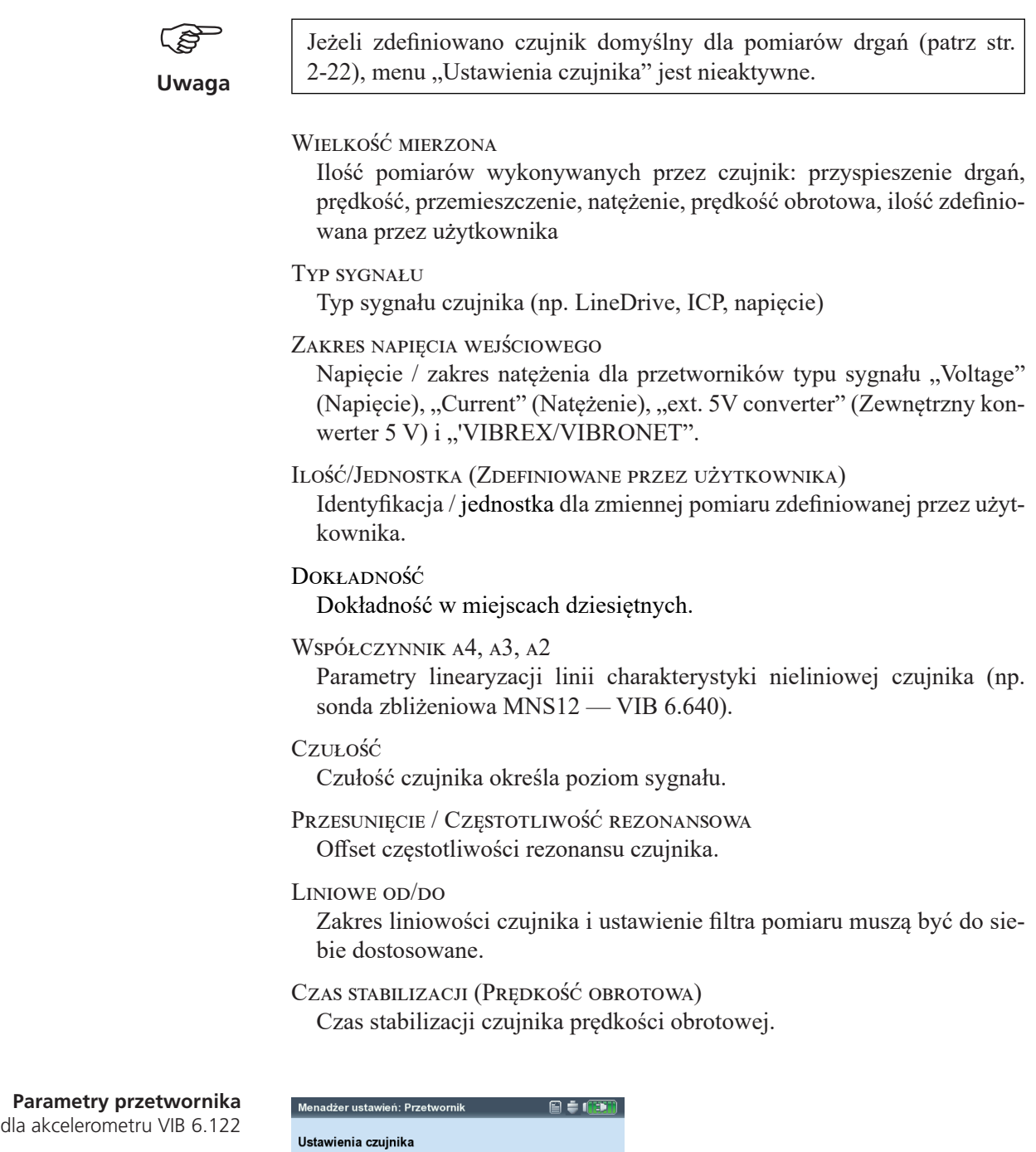

 $\overline{\mathbf{r}}$ 

 $\begin{array}{|c|c|}\hline \textbf{v} & \textbf{v} \\\hline \textbf{v} & \textbf{v} \\\hline \end{array}$ 

 $1.000 \mu\text{A/m/s}^2$ 

36000.00 Hz

 $0.00 \mu A$ 

 $1.00 Hz$  $20000.00 Hz$ 

Przyspieszenie<br>LineDrive

**A** VIB 6.122

Przesunięcie

Liniowo od

.<br>Liniowo do

Częstotliwość rezona

.<br>Wielkość mierzona Typ sygnału Czułość

#### **C. Parametry analizy dla pomiaru wartości ogólnej / przebiegu czasowego.**

W przypadku zadań pomiaru charakterystycznej wartości ogólnej, które są mierzone według normy ISO 10816-3, odpowiednie progi są zapisywane w stałych konfiguracjach analizy. W przypadku wszystkich innych zadań pomiaru należy utworzyć konfigurację analizy zdefiniowaną przez użytkownika.

- Zaznacz pole wyboru przed wartością ogólną.
- Wybierz wartość limitu.
- W razie potrzeby zmień nazwy wartości limitu.

Aby zmienić kartę, należy nacisnąć klawisz "+/-" lub wyróżnić ją za pomocą klawiszy nawigacyjnych.

Wprowadzanie opisu konfiguracji analizy:

- Naciśnij klawisz MENU i kliknij opcję "Opis". Zostanie wyświetlone pole tekstowe (początkowo puste).
- Naciśnij klawisz MENU i kliknij opcję "Edytuj".
- Wprowadź opis w edytorze tekstowym.
- Po zakończeniu wprowadzania tekstu i zamknięciu edytora tekstowego naciśnij klawisz MENU i kliknij opcję "Zapisz".

#### **D. Parametry pomiaru prędkości obrotowej**

Prędkość obrotową należy rejestrować tylko wtedy, gdy w widmie występują sygnały zsynchronizowane z prędkością obrotową. Oprócz pomiaru można także wprowadzić prędkość ręcznie (nie dla pomiaru fazy i wyważania). Aby wprowadzić prędkość obrotową ręcznie przed pomiarem, należy wykonać następujące czynności:

- Wybierz menu "Zadanie RPM" i naciśnij klawisz MENU.
- Kliknij opcję "Edytuj", aby otworzyć menedżera zadań dla zadania prędkości obrotowej.
- W menu "Ustawienia czujnika" ustaw przetwornik na: "Wprowadzanie reczne".

Instrukcje na temat ręcznego wprowadzania prędkości obrotowej po wykonaniu pomiaru (tylko widmo) znajdują się w następnym rozdziale (patrz str. 3-21).

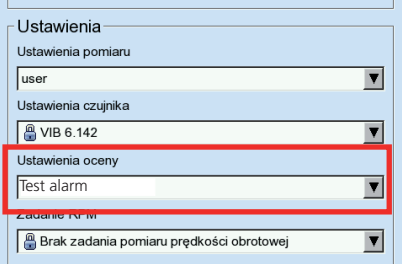

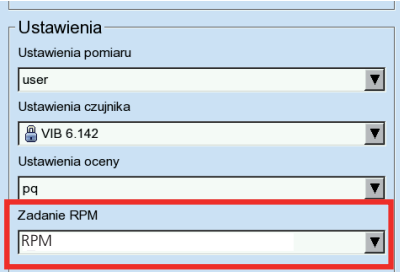

\* Zdarzenia zdefiniowane przez użytkownika można zaimportować za pomocą bazy danych OMNITREND.

#### **Wprowadzanie zdarzenia/komentarza**

Informacje dotyczące zbierania danych można rejestrować, używając wstępnie zdefiniowanych zdarzeń\* i edytowalnych komentarzy. Do każdego wyniku pomiaru można przypisać maksymalnie 10 zdarzeń.

#### **Przypisywanie zdarzenia**

- Na ekranie wyników naciśnij klawisz MENU i kliknij opcję "Zdarzenie/ komentarz" (patrz poniżej). Zostanie wyświetlony edytor zdarzeń.
- Wybierz kolejno odpowiednie zdarzenie lub zdarzenia. Wybór zostanie wyświetlony w dolnym oknie zdarzenia.

#### **Wprowadzanie komentarza**

- W edytorze zdarzeń naciśnij klawisz MENU ponownie i kliknij opcję "Wprowadź komentarz" (patrz poniżej).
- Wprowadź komentarz i zamknij edytor tekstowy. Komentarz zostanie wyświetlony pod oknem zdarzenia.

#### **Zapisywanie**

- Aby zapisać, naciśnij klawisz MENU i kliknij opcję "OK".
- Na ekranie wyników obok nazwy kanału zostanie wyświetlona ikona komentarza. Obok elementu ścieżki pomiarowej, w widoku drzewa/listy, zostanie wyświetlona ikona zdarzenia/komentarza (patrz poniżej).

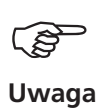

Zapisanych zdarzeń i komentarzy nie można edytować ani usunąć.

Ikona komentarza Po lewej:  $\Omega \cap \triangleq 1$ **Wprowadzanie komentarza** ₿ ÜFTECHNI  $\mathbb{F}$  ok Po prawej:  $m/c<sup>2</sup>$ **Otwieranie edytora zdarzeń** Hetawionia okranu Ustawienia zadania 1.516 Wyiście ny łożyska analogow Drukuj Wzrosła temperatura osłony łożyska .<br>Śruby osłony łożyska poluzow Wyjście .<br>Problem z pasem napędowym<br>Problem z przekładnia nform **P** Pomoc a Froblem z wenylatorem<br>≕Problem z łożyskiem<br>≕Problem ze smarowaniem<br>≕Problem ze sprzęgłem  $m/e<sup>2</sup>$ p.p 29.204 Wybrane zdarzenia<br>Alzrecie temperature Zdarzenia bez naruszeń Komentarz  $\sqrt{1/s}$ 

# VIBXPERT II Balancer 12.2019 VIBXPERT II Balancer 12.2019

# **Trend**

Standardowa procedura monitorowania warunków pracy maszyny obejmuje regularną rejestrację charakterystycznych wartości ogólnych przez dłuższy czas. Trend warunków pracy maszyny można prześledzić wstecz z otrzymanej krzywej wyników i przewidzieć jego prawdopodobny rozwój w przyszłości.

Aby uzyskać znaczący trend, należy zawsze wykonywać pomiary w powtarzalnych warunkach tzn. warunki pracy maszyny, miejsce pomiaru i czujniki muszą być porównywalne lub identyczne.

#### **Rozpoczynanie/kontynuacja pomiaru trendu**

W celu wykonania pomiaru trendu musi istnieć co najmniej jeden zapisany trend.

- Kliknij opcję "Menadżer plików" na ekranie początkowym.
- Kliknij plik zapisany jako pomiar trendu.
- Aby rozpocząć pomiar, naciśnij klawisz "Enter" lub klawisz MENU i kliknij opcję "Ponowny pomiar" (patrz poniżej).
- Po wykonaniu pomiaru naciśnij klawisz MENU i kliknij opcję "Zapisz". Zostanie wyświetlony następujący komunikat (patrz poniżej):

Taka nazwa pliku już istnieje!

Dopisz: bieżący wynik zostanie dodany do zapisanego zestawu danych i rozszerzy krzywą trendu (patrz poniżej).

Nadpisz: bieżący wynik zastąpi już zapisane dane pomiaru.

Nowy: utworzenie nowego pliku. Jest to prosta metoda zastosowania ustawień z istniejącego pliku dla nowego pomiaru.

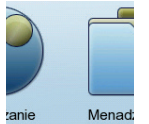

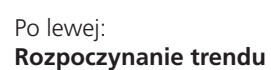

Po prawej: **Dodanie bieżącego wyniku**

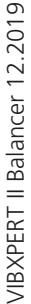

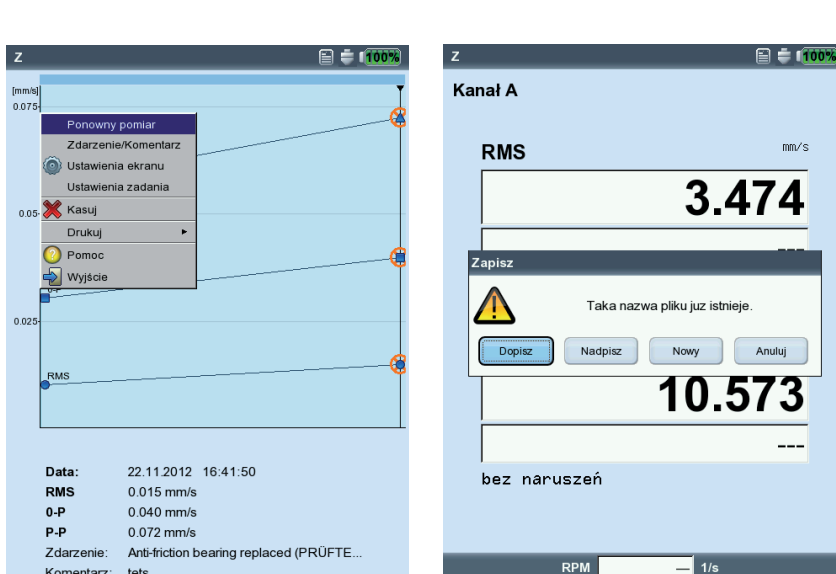

# **Wyniki**

Po każdym pomiarze można zapisać wyniki i przeanalizować je w urządzeniu. W tym celu dostępnych jest wiele funkcji, które można wybrać po naciśnięciu klawisza MENU na ekranie wyników (patrz poniżej).

#### **Szczegóły wyników**

Można wyświetlić następujące informacje:

- Zadanie pomiaru, Kanał pomiarowy, Zakres pomiaru
- Typ czujnika, Data/godzina, Stan
- Dane statystyczne (tylko dla wartości ogólnych)
- Naciśnij klawisz MENU i kliknij opcję "Informacje o wynikach".

#### **Charakterystyczna wartość ogólna — wartości pojedyncze**

Na ekranie wyników wyświetlane są maksymalnie dwie wartości ogólne. Jeżeli wartości progu zostaną przekroczone podczas pomiaru, pojawią się w polu pod odpowiednią wartością pomiaru (patrz poniżej). Obok wyświetlacza zaświeci się także odpowiednia dioda LED (patrz strony 2-2). Progi można wyświetlić jako wartość bezwzględną lub różnicę względem wartości pomiaru.

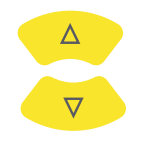

**MENU** 

W przypadku parametrów drgań z więcej niż dwiema wartościami ogólnymi\*, aby wyświetlić inne wartości, należy nacisnąć klawisz nawigacyjny w górę/w dół (patrz "Ustawienia ekranu", strona 3-27).

\* np.: Parametry drgań z 6 wartościami ogólnymi:

- 1. wartość rms
- 2. wartość 0-p
- 3. wartość p-p
- 4. obliczone 0-p (= RMS x  $\sqrt{2}$ )
- 5. obliczone p-p  $(= 0-p \times 2)$
- 6. Współczynnik szczytu (patrz str. 5-1)

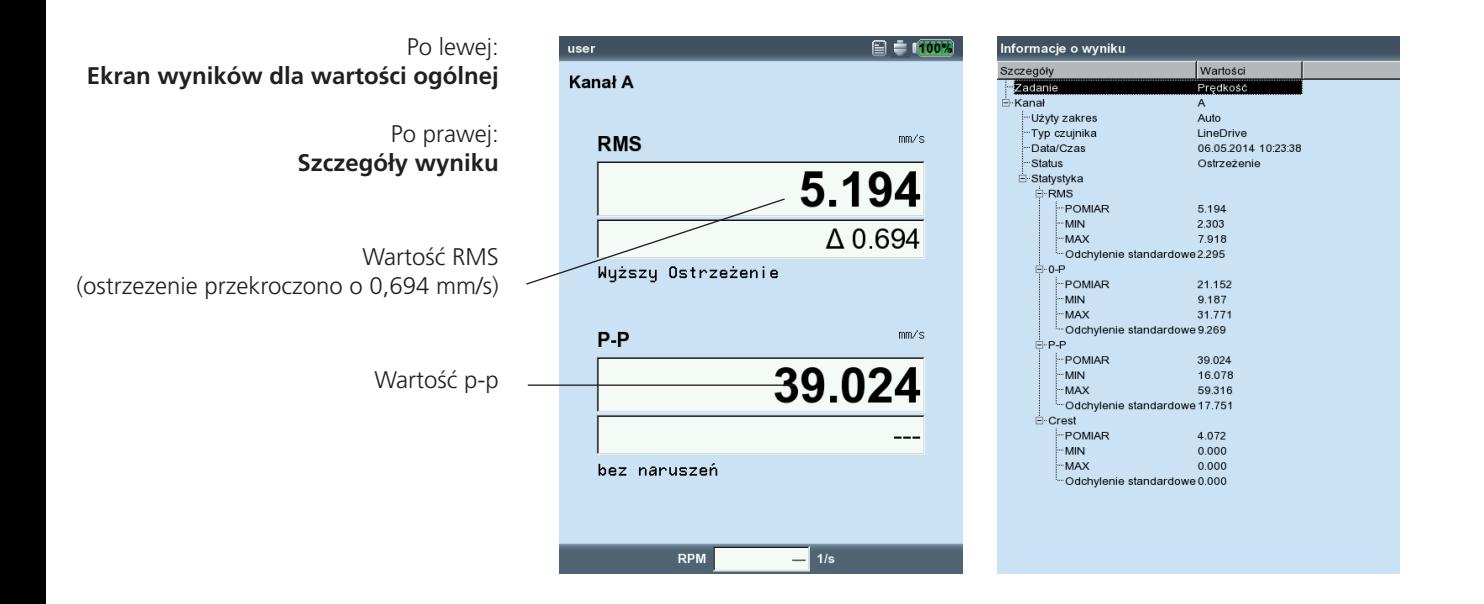

VIBXPERT II Balancer 12.2019 VIBXPERT II Balancer 12.2019

#### **Charakterystyczne wartości ogólne — określanie trendu**

Jeżeli w pliku zapisane są więcej niż dwa pomiary, wyniki dla każdej wartości ogólnej są wyświetlane jako krzywa trendu.

Znaczniki na krzywej trendu oznaczają poszczególne pomiary. Wartości pomiarów w pozycji kursora, data, prędkość obrotowa w razie potrzeby, przypisane zdarzenia i komentarze znajdują się pod wykresem. Aby wyświetlić poszczególne wyniki, należy nacisnąć klawisz F.

Za pomocą wyświetlonej linii progu można określić, czy progi zostały przekroczone. Jeżeli na wykresie jest widoczna więcej niż jedna wartość ogólna, wyświetlany jest tylko próg dla wyróżnionej wartości (na poniższym ekranie: alarm górny dla wartości RMS). Aby zaznaczyć inną wartość ogólną i wyświetlić odpowiednie wartości progów, należy nacisnąć klawisz nawigacyjny w górę/w dół.

#### **Powiększenie**

Aby powiększyć obszar wokół kursora, należy naciskać klawisz "+". Ten proces można odwrócić, naciskając klawisz "minus (-)".

Paski nad wykresem przedstawiają wyświetlony zakres względem całego zakresu wyświetlania.

#### **Usuwanie poszczególnych pomiarów**

Jeżeli trend zawiera nieprawdziwy pomiar, można go usunąć w następujący sposób:

- Wyróżnij pomiar w trendzie za pomocą kursora.
- Naciśnij klawisz MENU.
- Kliknij opcję "Kasuj".

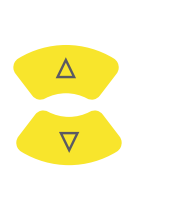

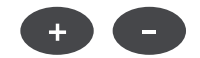

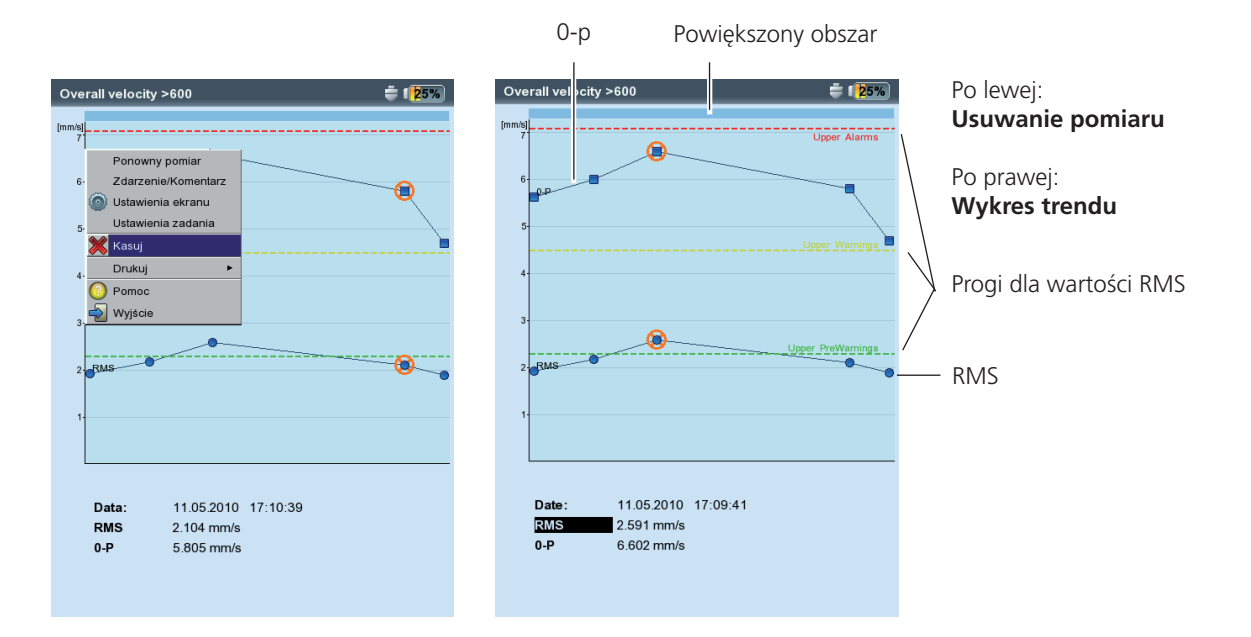

/IBXPERT II Balancer 12.2019 VIBXPERT II Balancer 12.2019

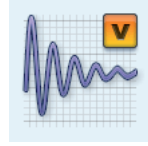

#### **Przebieg czasowy**

Wyniki pomiarów są wyświetlane w górnej części okna. Pole danych w dolnej połowie zawiera dwie najwyższe amplitudy (dodatnią i ujemną). W przypadku przekroczenia wartości progu zostanie wyświetlona wartość bezwzględna i różnica względem wartości pomiaru ("delta", patrz poniżej).

Do analizy wyniku dostępne są następujące funkcje:

#### **Powiększanie osi czasu (X)**

• Aby powiększyć oś X, należy nacisnąć klawisz "+". W zależności od trybu powiększenia kursor główny służy jako punkt centralny lub powiększany jest odstęp pomiędzy kursorem głównym i delta. Klawisz "-" służy do pomniejszania.

#### **Skalowanie amplitudy (oś Y)**

- Aby powiększyć skalowanie osi Y i wyświetlić niskie amplitudy, należy nacisnąć klawisz nawigacyjny w górę.
- Aby ponownie zmniejszyć skalowanie, należy nacisnąć klawisz nawigacyjny w dół.

#### **Marker prędkości obrotowej**

Żółte markery prędkości obrotowej wskazują impulsy trigera podczas pomiaru sygnału. Na wykresie kołowym znaczniki prędkości wskazują także kierunek obrotu (patrz następna strona).

#### **Kursor**

Współrzędne kursora są wyświetlane nad wykresem.

• Naciśnij klawisz MENU i kliknij opcję "Kursor".

Brak: ukrycie wszystkich kursorów (powiększanie/skalowanie niemożliwe!)

Główny: wyświetlenie kursora głównego.

Aby przesunąć kursor, należy nacisnąć klawisz nawigacyjny w lewo/w prawo. Szybkość wzrasta po przytrzymaniu klawisza nawigacyjnego.

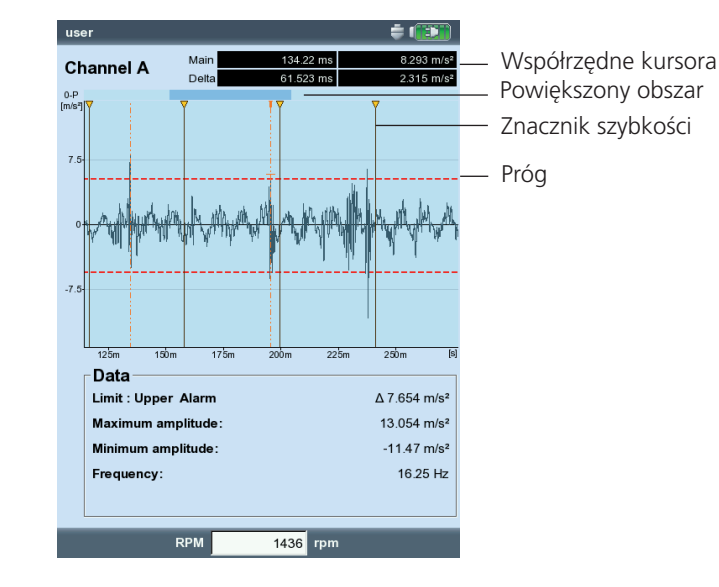

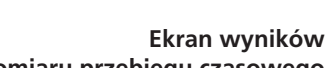

# **pomiaru przebiegu czasowego**

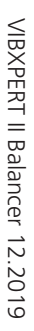

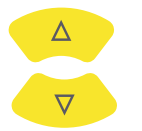

Delta: wyświetlenie/ukrycie kursora delta.

Aby przełączyć się między kursorem głównym a kursorem delta, należy nacisnąć klawisz "Enter". W tym przypadku pomiar można powtórzyć tylko za pomocą klawisza MENU (MENU — "Ponowny pomiar")! Współrzędne kursora wskazują odległość do kursora głównego. Pole danych określa częstotliwość, która odpowiada odległości między kursorem głównym a kursorem delta (patrz poniżej).

Pasma: wyświetlenie/ukrycie kursora wstęg bocznych.

Należy wybrać liczbę wstęg bocznych. Odstęp między wstęgami bocznymi ustawia się, przesuwając kursor zewnętrzny\*. Pozycję całej grupy można zmienić, przesuwając kursor środkowy (główny).

Domyślnie przebieg czasowy jest wyświetlany jako wykres kartezjański (wykres XY). Można jednak zmienić sposób wyświetlania na wykres kołowy. Jest to przydatne na przykład, gdy należy zaznaczyć zazębienie w stopniu przekładni. W tym typie wyświetlania zmierzony interwał jest widoczny na kole, więc godzina rozpoczęcia i zakończenia znajdują się bezpośrednio obok siebie. Jeżeli wał obróci się o 360° w zmierzonym interwale, na wykresie kołowym zostanie przedstawiony sygnał dla jednego pełnego obrotu wału.

• Aby przełączać się pomiędzy dwoma typami wykresów, należy nacisnąć klawisz F.

Z przebiegu czasowego można obliczyć następujące wartości ogólne:

- amplituda maksymalna/minimalna
- średnia arytmetyczna, wartość p-p, wartość RMS, współczynnik szczytu
- Naciśnij klawisz MENU na ekranie wyników.
- Wybierz opcję "Przetwarzanie" i kliknij opcję "Wyliczanie wartości sumarycznych".

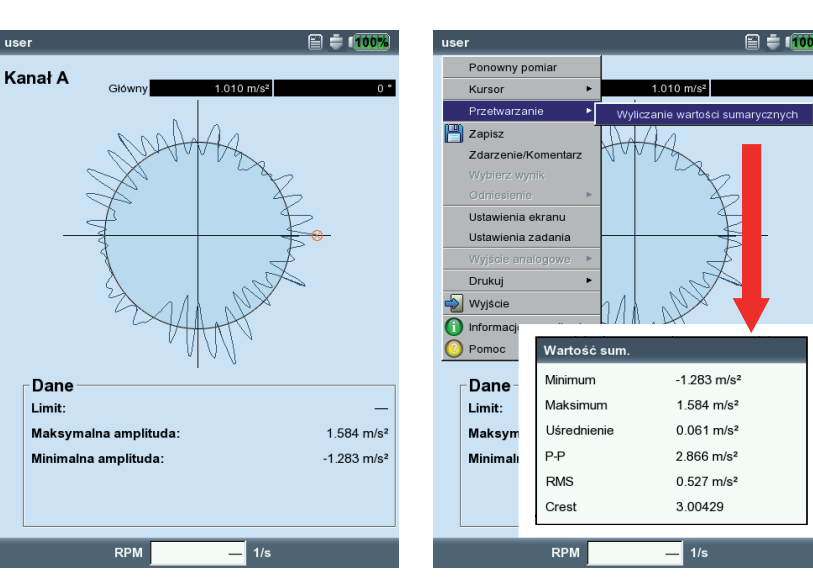

\* Aby przełączyć się między kursorem głównym a kursorem zewnętrznym, należy nacisnąć klawisz "Enter".

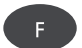

Po lewej: **Sygnał czasu na wykresie kołowym**

Po prawej: **Przetwarzanie końcowe sygnału**

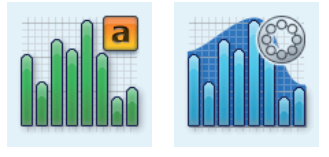

#### **Amplituda/widmo obwiedni**

Widmo jest wyświetlane w górnym okienku. Po wykonaniu pomiaru można wyświetlić dodatkowe dane w dolnym okienku.

- Naciśnij klawisz MENU.
- Wybierz opcję "Informacje" i kliknij odpowiedni zestaw danych.

#### **Informacje / Maks. 10**

Umożliwia wyświetlenie listy 10 najwyższych amplitud w widmie. Aby ustawić kursor w odpowiedniej linii widma, należy kliknąć wpis. Listę amplitud lub częstotliwości można posortować w kolejności rosnącej lub malejącej. W tym celu należy kliknąć odpowiedni tytuł kolumny.

#### **Informacje / Przebieg czasowy**

Dla celów testowych sygnał można wyświetlić w dolnym okienku. Funkcja Zoom (Powiększ) jest dostępna w celu analizy sygnału.

#### **Informacje / Kursor**

Opcję "Kursor" należy włączyć podczas pracy z kursorem harmonicznym/ subharmonicznym lub kursorem wstęg bocznych.

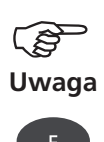

Dane wyświetlane domyślnie po wykonaniu pomiaru ustawia się w oknie konfiguracji wyświetlania (patrz str. 3-28).

Aktywne okienko jest wyróżnione ramką. Aby przełączyć się między okienkami, należy nacisnąć klawisz F.

Powiększanie/skalowanie: patrz "Przebieg czasowy", strona 3-18.

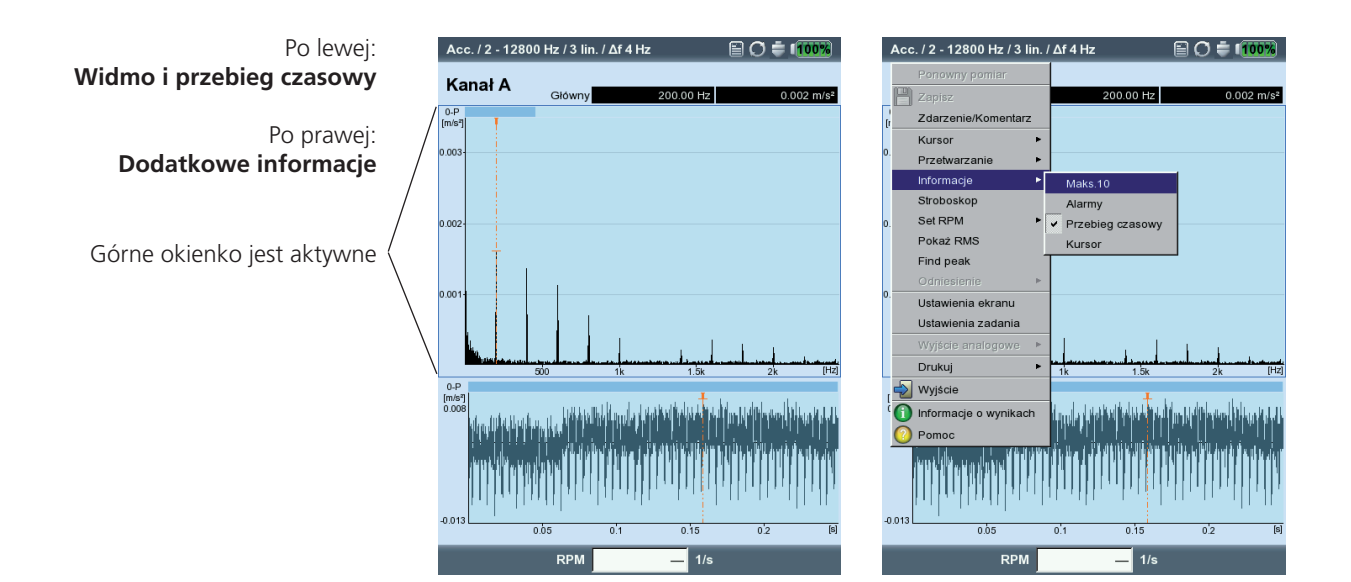

#### **Stroboskop**

Tę funkcję należy włączyć, aby sterować światłem stroboskopu za pomocą częstotliwości przy głównej pozycji kursora. Aby zmienić częstotliwość migania, należy przesunąć kursor w widmie.

Światła stroboskopu można użyć do wizualnego zwolnienia ruchu obiektu, co ułatwia analizę, sprawdzenie poprawności procedur i znalezienie niepożądanych źródeł drgań. Dzięki wizualnemu "zatrzymaniu" ruchu można dokładnie określić prędkość obrotową lub częstotliwość przemienną.

Aby podłączyć stroboskop do żółtego portu, należy użyć adaptera dostępnego jako akcesorium (VIB 5.333).

#### **Ustaw prędkość obrotową**

Po wykonaniu pomiaru można wprowadzić prędkość obrotową maszyny bezpośrednio lub odczytać ją, korzystając z oznaczonej częstotliwości w widmie. Należy nacisnąć klawisz MENU, kliknąć opcję "Set RPM" (Ustaw prędkość obrotową) i wybrać odpowiednią opcję (patrz poniżej).

#### **Pokaż RMS**

Umożliwia obliczenie wartości RMS widma (patrz poniżej).

#### **Przetwarzanie**

Każde widmo jest początkowo obliczane ze zmierzonej ilości (tj. przyspieszenia). Przetwarzanie końcowe zmienia zmierzoną ilość pomiarów w widmie (np. prędkość w przemieszczenie).

#### **Find peak**

Obliczenie "prawdopodobnej" częstotliwości w przypadku widma o niewystarczającej rozdzielczości.

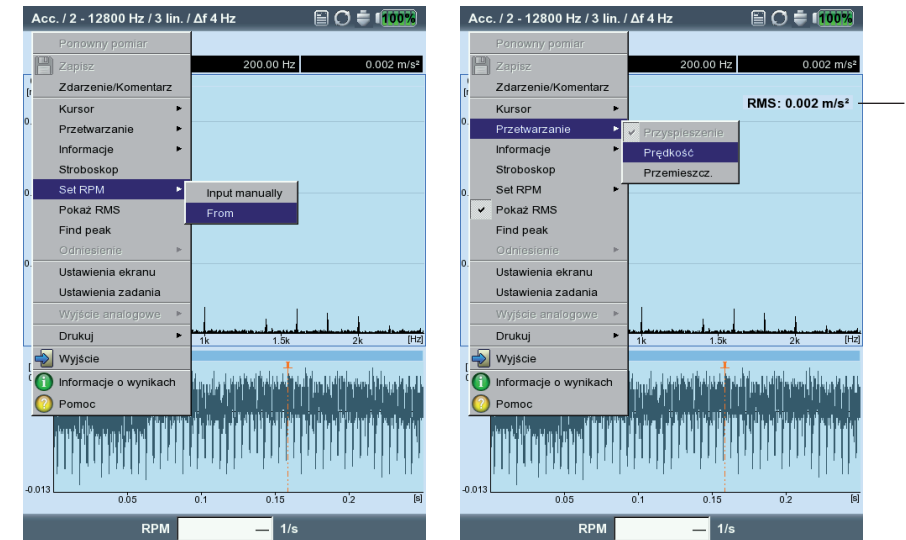

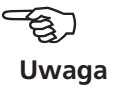

Po prawej: **Przetwarzanie końcowe** (wybór ilości pomiarów)

Wartość RMS

#### **Kursor**

• Naciśnij klawisz MENU i kliknij opcję "Kursor" (patrz poniżej).

BRAK/GŁÓWNY/DELTA: patrz "Przebieg czasowy", strona 3-18.

- Harmoniczne: kursor harmoniczny służy do przypisywania wartości harmonicznych w widmie. Odstęp między poszczególnymi kursorami odpowiada podstawowej częstotliwości przy kursorze głównym. Aby dostosować tę odstęp, można przesunąć kursor główny lub kursor delta (najwyższa wyświetlana kolejność).
- Dostosuj wymagany numer kursora.

Podharmoniczne: kursor subharmoniczny służy do wykrywania wartości subharmonicznych w widmie. Odstęp między poszczególnymi kursorami odpowiada ułamkowi całkowitemu (1/n) kursora głównego.

• Dostosuj wymagany numer kursora.

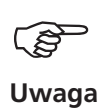

Po lewej:

Po prawej:

**Widmo, menu Kursor**

**Widmo, kursor harmoniczny**

Jeżeli kursor subharmoniczny jest aktywny, kursor delta jest nieaktywny.

\* w celu przełączenia należy nacisnąć klawisz "Enter"

Pasma: wyświetlenie/ukrycie kursora wstęg bocznych

Kursor wstęgi bocznej służy do identyfikacji modulacji częstotliwości nośnej. Odległość między wstęgami bocznymi ustawia się, przesuwając kursor zewnętrzny\*. Częstotliwość nośną można zmienić, przesuwając kursor główny.

• Dostosuj wymagany numer kursora.

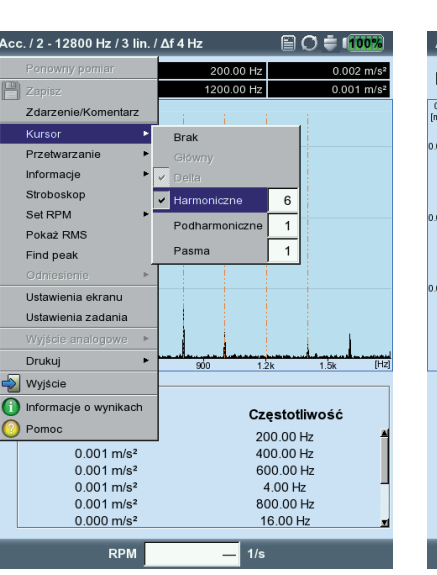

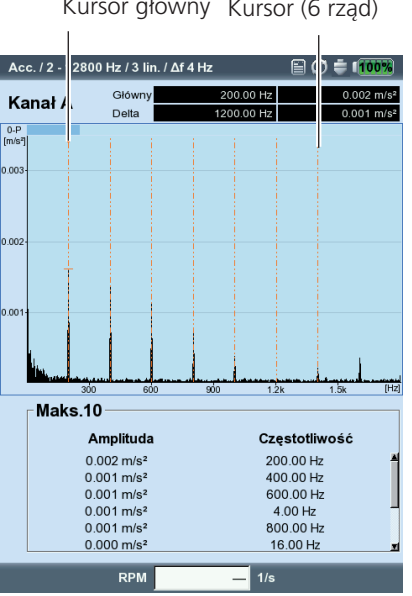

#### Kursor główny Kursor (6 rząd)

#### **Widok 3D widm: wykres kaskadowy**

Jeżeli dla jednego zadania pomiaru zarejestrowano kilka widm (maks. 75), są one wyświetlane na wykresie 3-wymiarowym — wykresie kaskadowym.

#### **Nawigacja**

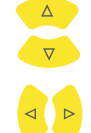

Nawigacja po poszczególnych widmach.

Przesuwanie kursora wzdłuż osi częstotliwości.

#### **Zmiana widoku**

Aby obrócić wykres kaskadowy, należy zmienić tryb wyświetlania:

Naciśnij klawisz MENU i kliknij opcję "Zmiana pola wyświetlania". Należy użyć klawiszy nawigacyjnych w celu wykonania następujących czynności:

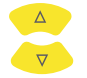

pochylenie wykresu wokół osi częstotliwości.

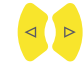

obrót wykresu wokół osi amplitudy.

Ten tryb wyświetlania jest wskazywany przez ikonę pokazaną po prawej stronie.

#### **Kursor**

Do analizy w widoku 3D dostępny jest tylko kursor główny i kursor delta. Aby włączyć kursor delta, należy nacisnąć klawisz MENU i kliknąć opcję "Kursor > Delta".

#### **Powiększenie**

Funkcji Zoom (Powiększ) można użyć na wykresie kaskadowym wzdłuż osi częstotliwości (=X), a także wzdłuż osi Z. Osi amplitudy (=Y) nie można skalować w widoku 3D.

Kurso

Druku

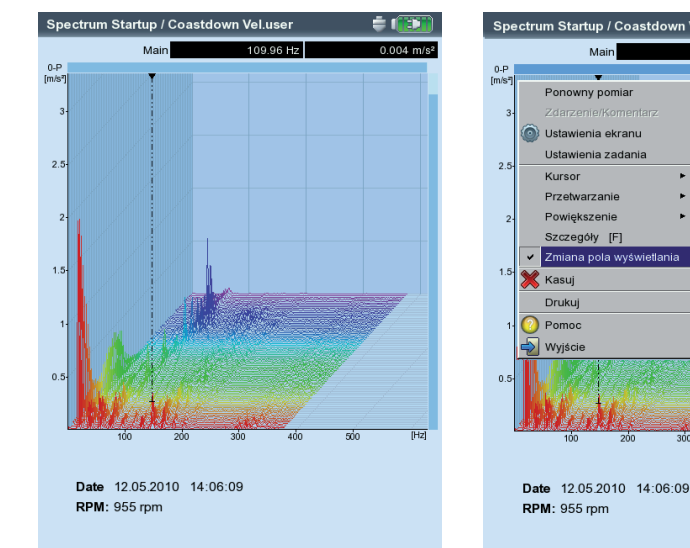

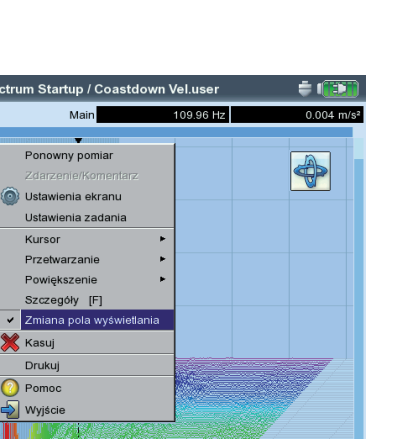

Po lewej: **Wykres kaskadowy**

Po prawej: **Obracanie/pochylanie wykresu:** Należy użyć klawiszy nawigacyjnych w trybie

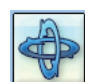

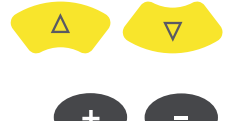

Oś, którą można powiększyć (X lub Z) jest oznaczona migającym paskiem wzdłuż krawędzi.

- Jeżeli miga prawy pasek, za pomocą klawiszy nawigacyjnych można powiększyć oś Z.
- Jeżeli miga górny pasek, za pomocą klawisza +/- można powiększyć oś X.

Aby zmienić aktywną oś, należy nacisnąć klawisz MENU i kliknąć opcję "Powiększenie > x - Osie" lub "Powiększenie > z - Osie".

#### **Analiza poszczególnych widm (widok 2D)**

Aby przeprowadzić analizę danego widma, należy wykonać następujące czynności:

- Wyróżnij odpowiednie widmo za pomocą kursora.
- Aby wyświetlić wybrane widom, naciśnij klawisz F. *Alternatywnie*: Naciśnij klawisz MENU i kliknij opcję "Szczegóły".
- Wybierz odpowiednie funkcje diagnostyczne za pomocą klawisza MENU.

Aby ponownie powrócić do widoku 3D, naciśnij klawisz ESC.

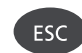

**Powiększenie** Powiększanie osi częstotliwości (X), gdy miga pasek górny

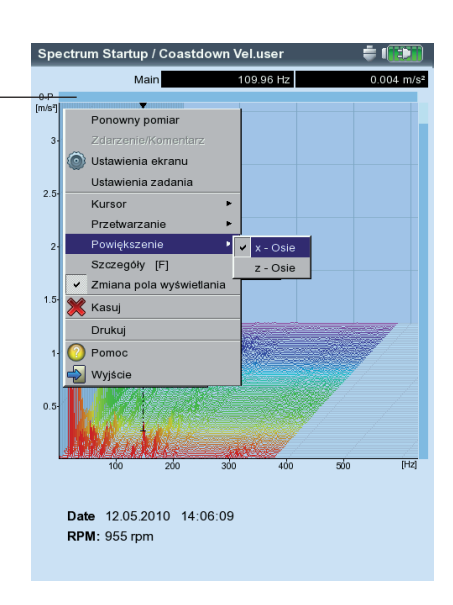

#### **Widmo dźwięku: wykres trzeciej oktawy i poziomu oktawy**

Urządzenie VIBXPERT udostępnia widmo dźwięku w celu wyświetlenia i analizy sygnałów akustycznych. Sygnał odbierany przez mikrofon jest dzielony w domenie częstotliwości na pasma o stałej względnej szerokości pasma (pasma oktawowego lub pasma trzeciej oktawy). Aby określić głośność, urządzenie VIBXPERT oblicza poziom ciśnienia akustycznego każdego pasma, a także ogólny poziom dźwięku. W zależności od ogólnego poziomu, można ustawić cztery filtry analizy (A, B, C, D) w celu uwzględnienia ludzkiej percepcji głośności. Ponieważ poziom ciśnienia akustycznego jest wartością logarytmiczną, do jej obliczenia potrzebna jest wartość odniesienia. Należy także wprowadzić tę wartość.

Widmo dźwięku można wybrać tylko dla widm amplitudy z wartością przyspieszenia drgań, prędkości drgań i przemieszczenia drgań, a także dla ilości zdefiniowanej przez użytkownika. Widm obwiedni, widm rzędu i widm opartych na rzędzie nie można przekształcić na widma dźwięku.

#### **Wyświetlanie widma dźwięku**

Aby wyświetlić widmo amplitudy jako widmo dźwięku, należy wykonać następujące czynności:

*Na ekranie wyboru trybu Multimode:*

- Zaznacz ilość pomiarów dla widma amplitudy.
- Naciśnij klawisz MENU i kliknij opcję "Ustawienia ekranu / pomiar".

#### *Na ekranie pomiaru:*

Naciśnij klawisz MENU i kliknij opcję "Ustawienia ekranu".

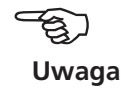

Po lewej: **Otwarcie okna Ustawienia ekranu (Multimode)**

#### Po prawej: **Ustawienia widma dźwięku** Typ wykresu, wartość odniesienia, skala amplitudy

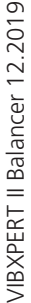

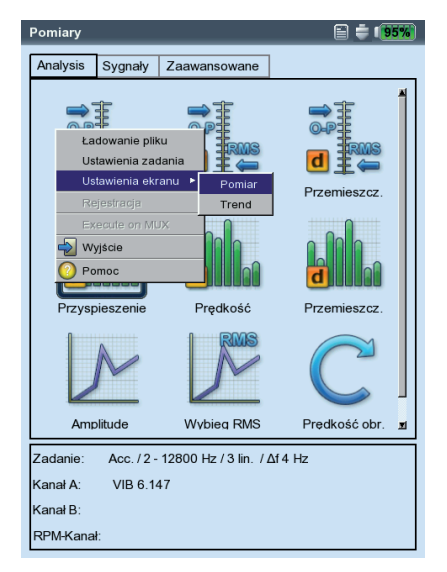

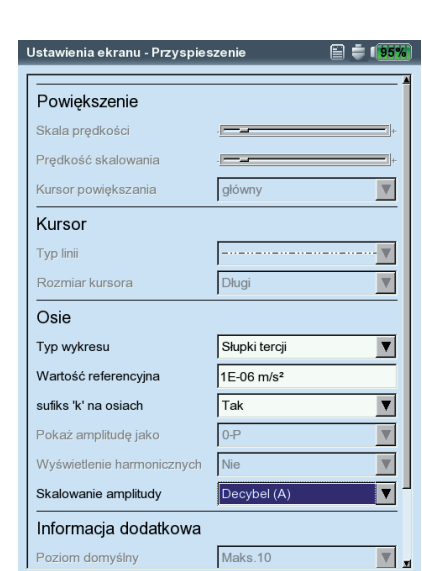

- Wybierz opcję "Słupki tercij" lub "Słupki oktawy" jako typ wykresu.
- Ustaw "wartość referencyjna" wymaganą do obliczenia poziomu ciśnienia akustycznego (na przykład, dla sygnału zewnętrznego  $p_{0}^{\,}$  = 20  $\mu$ Pa =  $2 \times 10^{-5}$  Pa).

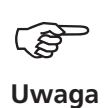

Jednostka wartości odniesienia odpowiada ilości pomiarów ustawionej w widmie. Jednostkę można zmienić tylko dla ilości zdefiniowanej przez użytkownika.

- Ustaw odpowiedni filtr analizy (decybele (A),(B), (C) lub (D)). Aby nie analizować poziomu ciśnienia akustycznego za pomocą filtra, ustaw opcję "decybeli".
- Następnie naciśnij klawisz MENU i kliknij opcję "Zapisz".

Poszczególne pasma częstotliwości (trzecie oktawy, oktawy) zostaną wyświetlone w widmie dźwięku, tak jak ogólny poziom dźwięku w skali logarytmicznej. Dolne pole Info (Informacje) zawiera poziomy ciśnienia akustycznego poszczególnych pasm. W tym trybie wyświetlania funkcje kursora i powiększenia są niedostępne.

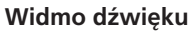

Przeanalizowany poziom ciśnienia akustycznego w dB (A)

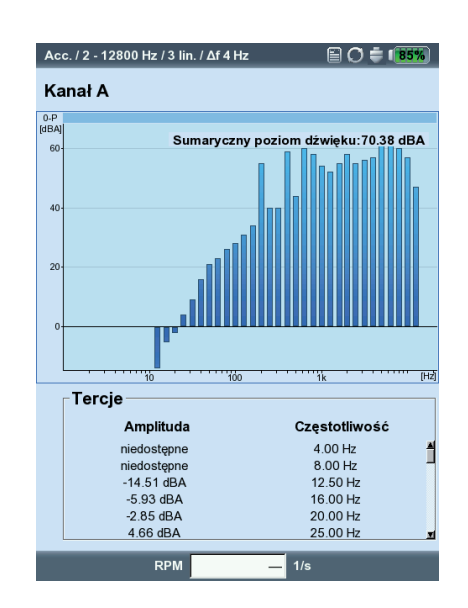

## **Ustawienia ekranu**

W oknie Ustawienia ekranu można skonfigurować widok na ekranie wyników. Okno konfiguracji można otworzyć przed lub po wykonaniu pomiaru:

Na ekranie Wyniki, po wykonaniu pomiaru:

• Naciśnij klawisz MENU i kliknij opcję "Ustawienia ekranu".

Przed wykonaniem pomiaru, na ekranie wyboru zadania (patrz poniżej):

- Wyróżnij symbol zadania pomiaru.
- Naciśnij klawisz MENU i wyróżnij opcję "Ustawienia ekranu".
- Naciśnij klawisz nawigacyjny w prawo i kliknij odpowiednio opcję "Pomiar" lub "Trend".

W zależności od typu pomiaru można ustawić następujące parametry:

#### **X. Pomiar ciągły (tryb "na żywo")**

W trybie "Live" (Na żywo) można sprawdzić jakość sygnału przed rozpoczęciem zbierania danych.

#### **A1. Ustawienia ekranu dla pomiaru: wartości ogólne**

Wyświetl LIMIT JAKO: wartości limitów można wyświetlić jako wartość bezwzględną lub różnicę ("wartość Delta") względem wartości pomiaru.

POKAŻ OGÓLNA WARTOŚĆ SZCZYTOWA: wybierz charakterystyczną wartość drgań, która ma być wyświetlana domyślnie razem z "wartością RMS". Po wykonaniu pomiaru należy naciskać klawisz nawigacyjny w górę, aby wyświetlić ogólne wartości serii, które nie zostały wyświetlone. W przypadku przekroczenia wartości progu zostaną wyświetlone wartości RMS i wartość ogólna, które przekroczyły próg.

#### **A2. Ustawienia ekranu dla trendu: wartości ogólne**

Wartość mierzona: wybór wartości ogólnych. Można wybrać typ linii i wyświetlić etykiety dla każdej krzywej trendu.

Pokaż: na wykresie można wyświetlić limity, znaczniki zdarzeń, odniesienia i powiązane etykiety. Można wybrać typ linii.

Powiększenie: szybkość lub rozmiar kroku przy powiększaniu.

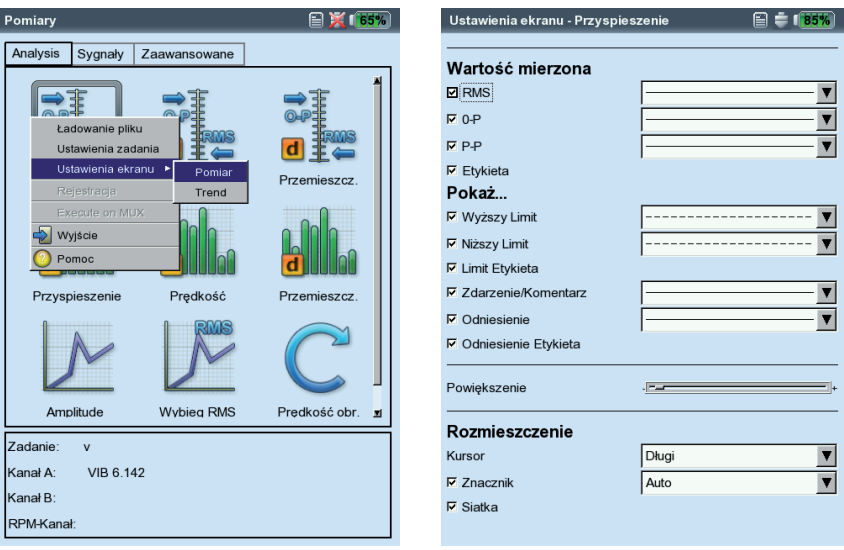

#### **Ustawienia ekranu**

dla wartości ogólnych z więcej niż dwoma ilościami.

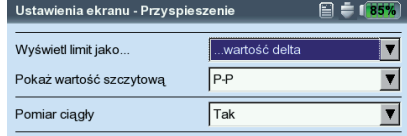

Po lewej: **Otwieranie okna Display Setup (Ustawienia ekranu)** 

przed pomiarem w trybie Multimode

Po prawej: **Ustawienia ekranu dla trendu ogólnego**
Rozmieszczenie: wartości na krzywej trendu można zidentyfikować za pomocą znaczników. Można wyświetlić siatkę w celu ułatwienia analizy danych, a kursor można wyświetlić jako krzyżyk (krótki) lub kursor liniowy (długi).

### **B1. Ustawienia ekranu dla pomiaru: widmo/przebieg czasowy**

Powiększenie: rozmiar kroku podczas powiększania osi X i Y.

Zoom Mode (Tryb powiększenia): powiększany jest obszar wokół kursora głównego lub odstęp pomiędzy kursorem delta a kursorem głównym.

- Kursor: krzyżyk (krótki) lub kursor liniowy (długi); typ linii dla kursora liniowego.
- Typ wykresu: widmo można wyświetlić jako wykres krzywej ("ciągłe") lub wykres słupkowy ("słupki"). Opcja "Gradient" umożliwia pokolorowanie obszaru pod wykresem. W przypadku widma dźwięku należy wybrać opcję "oktawa" lub "trzecia oktawa". Przebieg czasowy można wyświetlić jako współrzędne kartezjańskie (wykres X-Y) lub na wykresie kołowym. Podczas wykonywania pomiarów za pomocą sprzęgła DC, można ukryć składową DC w sygnale (opcja: "AC only (Tylko AC)).
- SUFIKS dla 1/1000 lub 1000: zamiast wartości "1/1000" lub "1000" oś X może być oznaczona skrótem "m" (milli) lub "k" (kilo).
- POKAŻ AMPLITUDE JAKO (WIDMO): amplitudy w RMS lub wartości szczytowe (0-szczyt, szczyt-szczyt). Wartość RMS całego widma: patrz str. 4-11.
- Wyświetlanie harmonicznych (widmo): skalowanie osi X w Hz (Nie) lub wg rzędów (Tak). Musi być znana prędkość obrotowa wału (zmierzona lub wprowadzona).
- SKALOWANIE AMPLITUDY (WIDMO): liniowe lub logarytmiczne (w decybelach).
- Informacja dodatkowa, Pozion domyślny (widmo): informacje domyślnie wyświetlane w dolnym okienku (maks.10, przebieg czasowy, alarmy wstęg, znacznik częstotliwości, parametry określania trendu, współrzędne kursora).
- ZNACZNIK PREDKOŚCI (PRZEBIEG CZASOWY): wyświetlenie sygnałów trigera na wykresie. Na wykresie kołowym strzałka wskazuje kierunek obrotu.

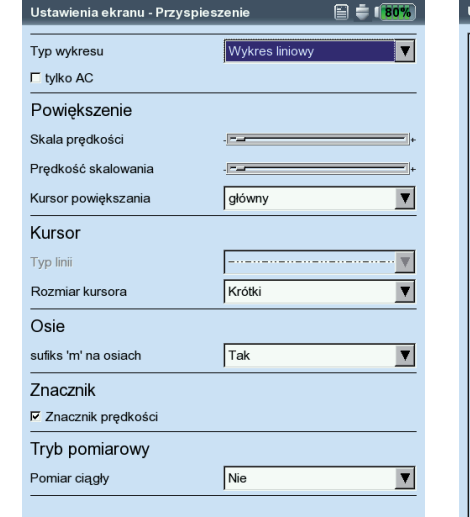

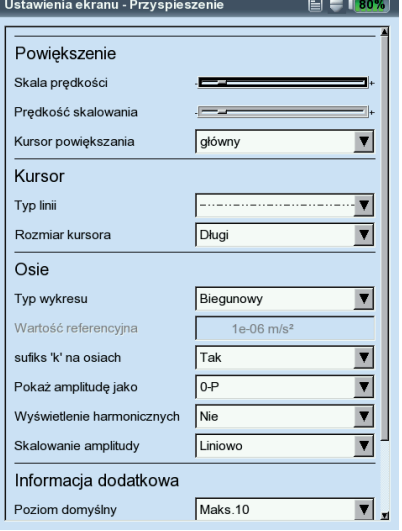

Po lewej: **Ustawienia ekranu dla sygnału czasu**

> Po prawej: **Ustawienia ekranu dla widma**

### **B2. Ustawienia ekranu dla trendu: widmo (wykres kaskadowy)**

Kursor i amplituda: patrz część B1; na wykres kaskadowy można nałożyć siatkę w celu ułatwienia analizy danych.

### **C1. Ustawienia ekranu dla pomiaru: wybieg, orbita, faza**

Poniższe części C do E zawierają tylko opis parametrów specyficznych dla typu pomiaru. Globalne parametry wyświetlania, takie jak "Zoom" (Powiększ) i "Cursor" (Kursor) zostały opisane w częściach A i B.

- POKAŻ WARTOŚĆ (WYBIEG WARTOŚĆ OGÓLNA): na ekranie wyników wyświetlana jest wartość RMS i jedna z trzech wartości szczytowych w zależności od prędkości obrotowej. Należy wybrać wartość szczytową (0-szczyt, szczyt-szczyt, szczyt), która ma być wyświetlana jako standardowa.
- Typ wykresu (wybieg faza): krzywą podjazdu/wybiegu można wyświetlić jako wykres Bode'a lub Nyquista.
- POKAŻ AMPLITUDĘ JAKO (KRZYWA WYBIEGU WEKTOR FAZY): Amplitudy można wyświetlić jako wartość RMS lub wartość szczytową (0-p).
- Faza cont. (wybieg faza z wykresem Bode'a): skala osi fazy zaczyna się przy 0°, a kończy przy 360°. Jeżeli podczas wykonywania pomiaru krzywa przebiegnie poza znacznik 360°, jest kontynuowana bez zmian przy 0° (Nie). Po wybraniu opcji Tak oś fazy jest kontynuowana poza 360° zaczyna się ponownie przy 0° - postęp fazy jest wyświetlany w sposób ciągły (patrz strona 3-40).

### **C2. Ustawienia ekranu dla trendu: faza**

Faza ponad: jeżeli w jednym pliku zapisanych jest kilka pomiarów fazy, wektory fazy można wyświetlić w zależności od czasu lub prędkości obrotowej (patrz poniżej).

### **Wykres trendu fazy**

 $\overline{\phantom{a}}$ 

Naciśnij klawisz F, aby otworzyć menu na ekranie wyników: Szczegóły: wyświetlenie wyniku pojedynczego pomiaru. NYQUIST/BODE: zmiana typu wykresu.

Pokaż Kanał: wyświetlenie kanału A, kanału B lub obu kanałów.

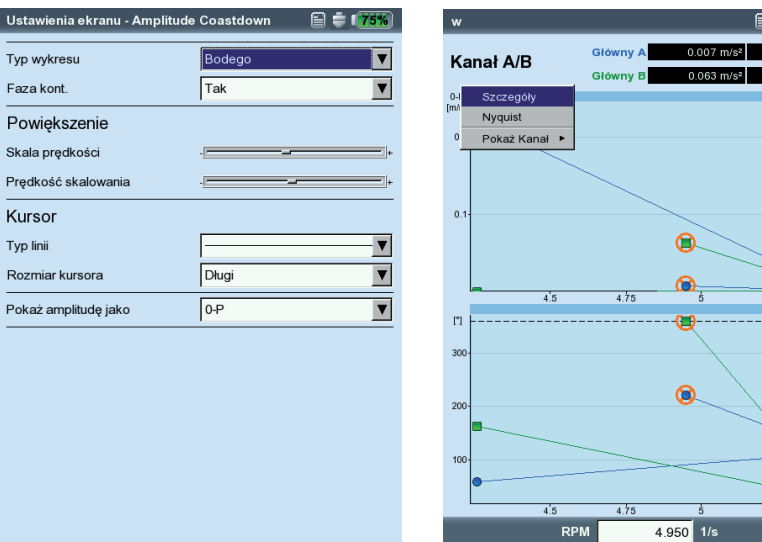

### Po lewej: **Ustawienia ekranu dla wybiegu**  (faza-prędkość obrotowa)

Po prawej: **Trend fazy** Wektor fazy jako funkcja prędkości obrotowej (patrz rysunek) lub czasu

## **Raporty**

Funkcja drukowania w urządzeniu VIBXPERT umożliwia drukowanie następujących raportów:

- Zrzuty ekranów
- Raporty z pomiaru

Aby drukować bezpośrednio z urządzenia VIBXPERT, wymagane są następujące elementy:

- Drukarka z portem USB
- Kabel USB drukarki dla urządzenia VIBXPERT (VIB 5.330 MUSB)

Raporty w formacie PDF można przesyłać do komputera PC, a następnie wydrukować. Dla tej funkcji dostępne są następujące opcje:

- Przesyłanie danych za pomocą programu VIBXPERT utility (str. 5-8f.).
- Ładowanie pliku PDF za pośrednictwem adaptera USB na dysk USB (str. 3-33).

Moduł VIBXPERT Utility Excel Report Module (VIB 8.986), dostępny za dodatkową opłatą, umożliwia eksportowanie danych pomiarów w formacie program MS Excel w celu przetwarzania na komputerze PC (str. 3-34).

### **Przygotowania do drukowania bezpośredniego**

- Podłącz urządzenie VIBXPERT do drukarki (patrz str. 2-22).
- Skonfiguruj drukarkę w urządzeniu VIBXPERT (patrz str. 2-21).
- Wydrukuj wyniki (patrz poniższe części)

### **Drukowanie zawartości ekranu wyników**

- Na ekranie wyników naciśnij klawisz MENU.
- Kliknij opcję "Drukuj" lub wybierz opcję "Drukuj/Zrzut ekranu" (patrz poniżej po lewej). Zostanie wyświetlone okno dialogowe wyboru drukarki.
- Wybierz drukarkę.
- Naciśnij klawisz MENU i kliknij opcję "Drukuj" (patrz poniżej po prawej). Jeżeli jako drukarkę wybrano "PDF", wprowadź nazwę pliku w edytorze tekstowym. Podczas przetwarzania zadania wydruku w górnej części ekranu wyświetlana jest ikona drukarki. Wydruk ekranu jest skalowany do połowy szerokości strony i umieszczany na środku strony.

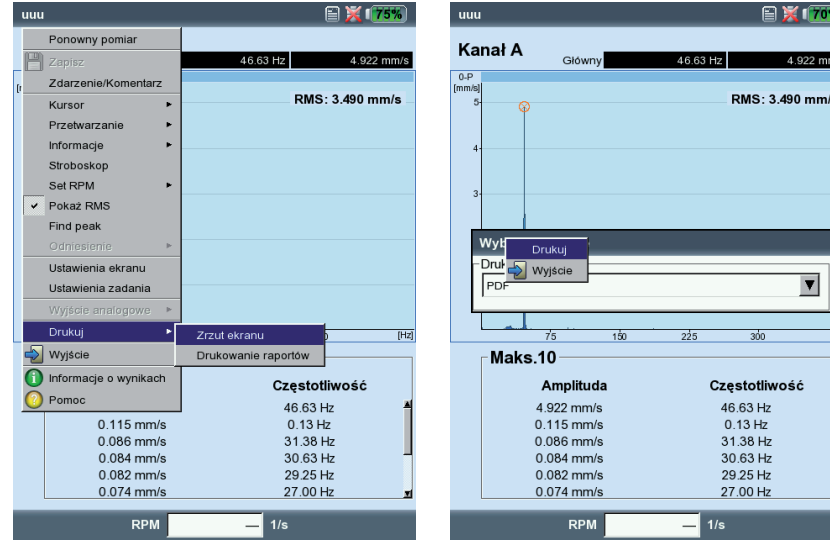

Po lewej: **Drukowanie zrzutu ekranu**

Po prawej: **Wybieranie drukarki i rozpoczynanie drukowania**  $\overline{\bm{a}}$  $\frac{1}{1/s}$ 

### **Raporty z pomiaru**

Raport z pomiaru służy do tworzenia szczegółowej dokumentacji pomiaru. Raport zawiera wynik, informacje ogólne na temat operatora i dodatkowe informacje o pomiarze. Raporty z pomiaru są dostępne dla następujących pomiarów:

Widmo, Przebieg czasowy, Trend wartości ogólnych, Wyważanie.

### **Konfigurowanie raportu z pomiaru**

Typy informacji zawartych w raporcie z pomiaru można zdefiniować w konfiguracji raportu. Każdy pomiar ma standardową konfigurację raportu, która jest odpowiednia w większości przypadków. Standardowej konfiguracji nie można edytować ani usunąć. Aby utworzyć nową konfigurację raportu, należy wykonać następujące czynności:

- Naciśnij klawisz MENU na ekranie wyników.
- Wybierz opcję "Drukuj" i kliknij opcję "Drukowanie raportów". Zostanie wyświetlona konfiguracja raportu (patrz poniżej).
- Wybierz pole "Raporty".
- Naciśnij klawisz MENU i kliknij opcję "Nowy".
- Wprowadź nazwę w edytorze tekstowym.
- Na karcie "Ustawienia wspólne" wybierz pozycje, które mają się pojawić na raporcie z pomiaru:
- Firma: nazwa firmy widoczna w raporcie. Aby ją zmienić, kliknij pole tekstowe. Zmieniona nazwa firmy zostanie użyta we wszystkich konfiguracjach raportów.
- Logo: logo firmy drukowane na raporcie. Prześlij nowe logo, korzystając z programu "VIBXPERT utility" (patrz str. 5-7). Format pliku: PNG, rozmiar obrazu: maks. 186 pikseli (najdłuższy bok).
- Klient: informacje o kliencie są zapisywane globalnie i dostępne dla każdej konfiguracji raportu. Wybierz klienta z menu.

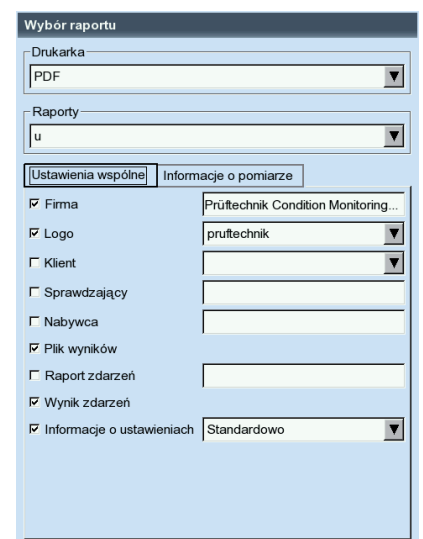

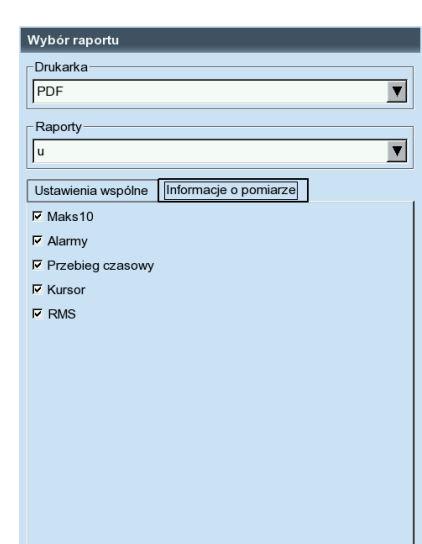

Po lewej: **Konfiguracja raportu** Informacje ogólne

Po prawej: **Konfiguracja raportu** Informacje na temat widma specyficzne dla typu pomiaru

Utwórz nowego klienta w następujący sposób:

- Otwórz menu wyboru klienta i kliknij najniższy wpis, <Edytuj>. Zostanie wyświetlona lista klientów.
- Naciśnii klawisz MENU i kliknii opcie "Nowy".
- Wprowadź dane klienta w edytorze tekstowym.

Inspektor/instalacja: informacje na temat inspektora/zasobu. Kliknij odpowiednie pole tekstowe, aby edytować informacje.

Plik wyników: nazwa pliku wyników jest widoczna w raporcie.

- RAPORT ZDARZEŃ: zdarzenie specyficzne dla raportu. Kliknij w polu tekstowym, aby otworzyć edytor zdarzeń i wybierz zdarzenie.
- WYNIK ZDARZEŃ: w tym miejscu można określić tylko, czy zdarzenia mają być drukowane.

Informacje o ustawieniach: informacje na temat ustawień pomiaru, które mają zostać użyte. Do wyboru są dostępne trzy opcje:

- Standardowo: drukowana jest nazwa pomiaru i konfiguracja czujnika.
- Standardowe + ocena: tak jak w przypadku opcji Standardowo oraz konfiguracja analizy lub Ustawienie maszyny\*.
- Szczególowo): tak jak w przypadku opcji Standardowe + ocena oraz wydruk ekranu każdej konfiguracji.
- Na karcie "Informacje o pomiarze" wybierz informacje o typie pomiaru, które mają być widoczne na raporcie z pomiaru (porównaj z przykładem na następnej stronie).

### **Drukowanie raportu z pomiaru**

- Wybierz drukarkę i konfigurację raportu: pole "Drukarka" lub "Raporty".
- Naciśnij klawisz MENU.
- Kliknij opcję "Drukuj" (patrz poniżej). Jeżeli jako drukarkę wybrano "PDF", wprowadź nazwę pliku.

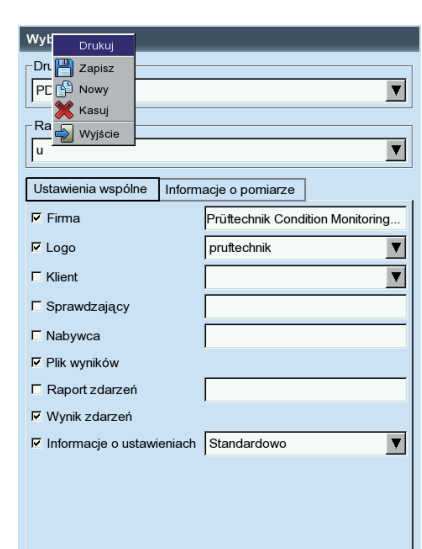

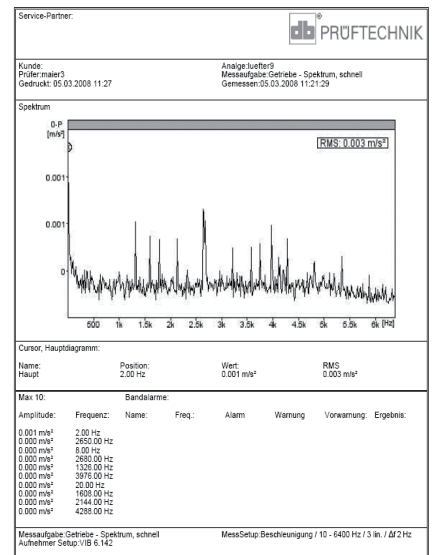

Po lewej: **Drukowanie raportu z pomiaru**

\* tylko dla raportów wyważania

Po prawej: **Raport z pomiaru dla widma**

### **Ładowanie raportów na dysk USB**

Raporty w formacie PDF można przesyłać na dysk USB, następnie do komputera PC i wydrukować.

W tym celu wymagane są następujące elementy:

- Adapter urządzenia VIBXPERT dla dysku USB VIB 5.330AMEM
- Dysk USB VIB 5.350-USB

Podłącz adapter USB do kanału komunikacji (zielone złącze). W menedżerze plików dysk USB jest widoczny jako osobny katalog "USB".

Aby przesłać raport:

- Zaznacz plik.
- Naciśnij klawisz MENU i kliknij opcję "Kopiuj" lub "Wytnij".
- Zaznacz katalog "USB".
- Naciśnij klawisz MENU i kliknij opcję "Wklej".

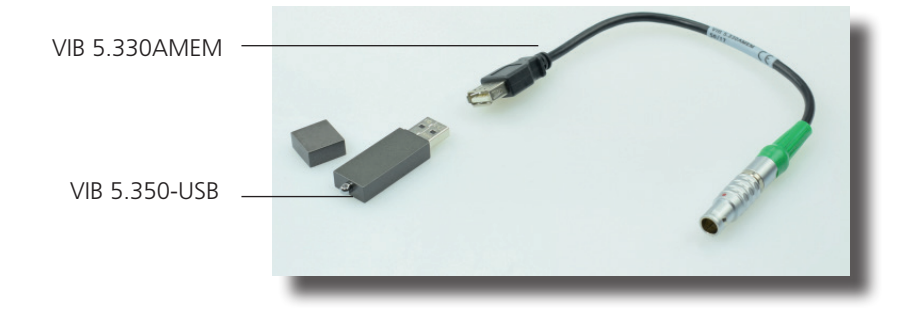

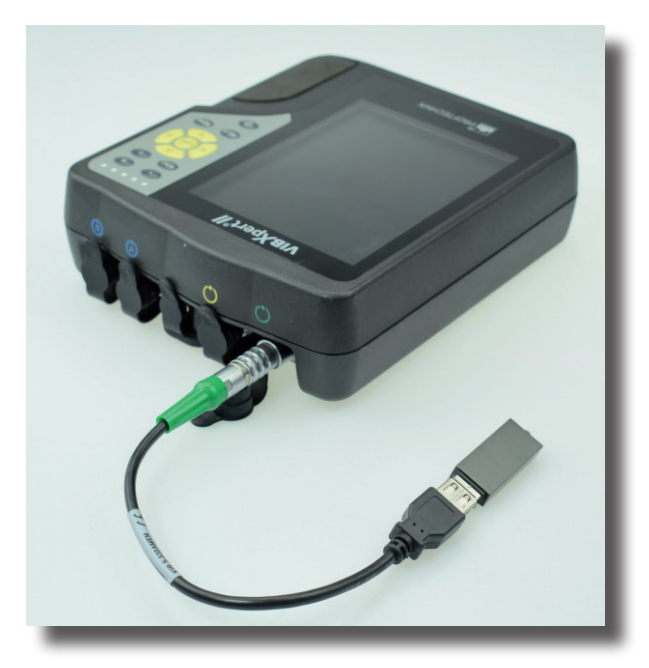

### **Eksportowanie danych pomiaru w formacie programu MS Excel**

- Dane pomiaru, które można eksportować: wartość ogólna, widmo FFT, wynik wyważania, przebieg czasowy, pomiar wybiegu (faza amplitudy i wartość ogólna), pomiary 2-kanałowe
- Zgodna wersja: MS Excel 2003, MS Excel 2007

Podłącz urządzenie VIBXPERT do komputera PC.

Uruchom program VIBXPERT utility i zarejestruj moduł raportu (patrz str. 5-6f.).

Na ekranie początkowym narzędzia kliknij opcję "Transfer files" (Prześlij pliki), a następnie opcję "CSV Export" (Eksport do CSV).

Zaznacz plik pomiaru i kliknij opcję "Export \*.xls" (Eksport do xls).

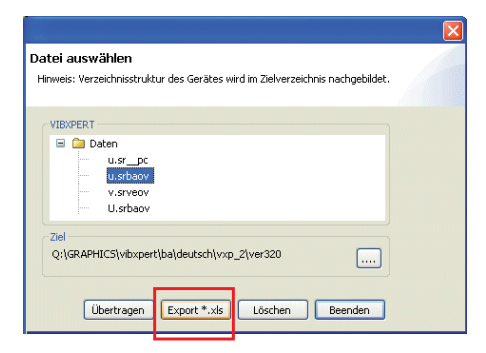

Dane zostaną wyeksportowane i nastąpi uruchomienie programu MS Excel. Szablony raportów zawierają makra, które zwykle są blokowanie przez program.

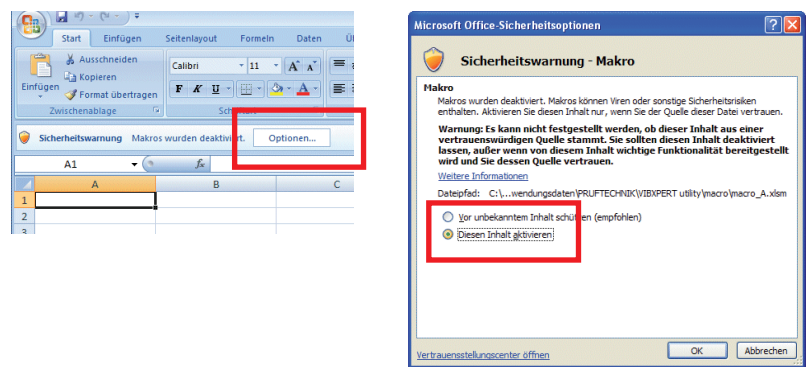

W oknie ostrzeżenia dotyczącego zabezpieczeń kliknij przycisk "Options" (Opcje) i włącz opcję "Activate this content" (Włącz tę zawartość).

Program Excel wyświetli dane pomiaru w dwóch arkuszach: Pierwszy arkusz: zawiera dane główne pomiaru i jego wykres. Drugi arkusz: zawiera odczyty w formie tabeli.

Wygenerowane pliki programu Excel są oparte na szablonach, które, mając odpowiednie umiejętności, można w razie potrzeby dostosować do potrzeb użytkownika.

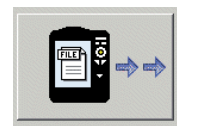

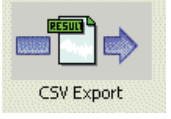

### Poniżej: **Dane pomiaru w formacie programu Excel**

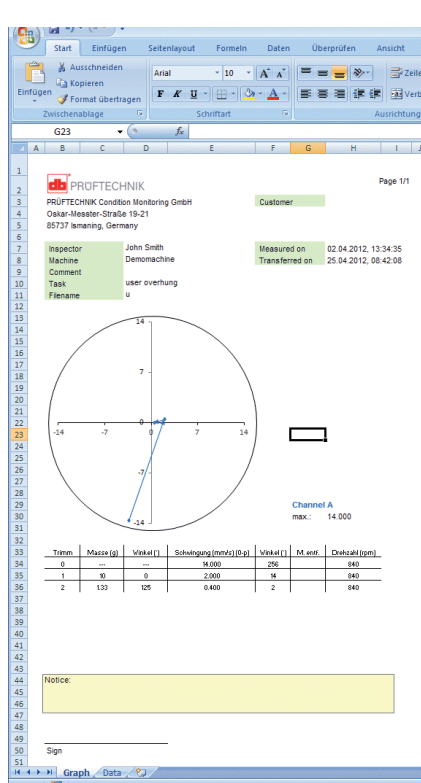

# **Zadania pomiaru**

Ten rozdział zawiera informacje na temat poszczególnych zadań pomiaru i wskazówki dotyczące wykonywania pomiaru.

### **Charakterystyczne wartości ogólne drgań**

Charakterystyczne ogólne wartości drgań służą do oceny stanu maszyny, łożyska i przekładni. Dobrym wskaźnikiem siły drgań działających na maszynę jest efektywna wartość (RMS) prędkości drgań w zakresie częstotliwości 10–1000 Hz lub 2–1000 Hz. Wartości do oceny dozwolonych poziomów drgań zawiera norma ISO 10816-3 (patrz poniżej). Zakresy te są wstępnie zaprogramowane w urządzeniu VIBXPERT w postaci wartości progowych i noszą nazwę konfiguracji oceny.

Oprócz efektywnej wartości drgań urządzenie VIBXPERT rejestruje najwyższe amplitudy sygnałów jako wartości szczytowe (0-szczyt, szczyt- -szczyt) i oblicza z nich współczynnik szczytu.

### **Co to jest współczynnik szczytu?**

"Współczynnik szczytu" to współczynnik najwyższej amplitudy do efektywnej wartości (RMS) drgań; jest on miarą intensywności uderzeń w postaci drgań. Współczynnik szczytu służy między innymi do diagnostyki zużycie łożysk rolkowych i mechanizmów przekładniowych, a także kawitacji. Drgania harmoniczne amplitudy "1" mają efektywną wartość 0,707 i współczynnik szczytu o wartości 1,41. Jeżeli współczynnik szczytu jest wyższy niż 1,41, występują uderzenia o wyższych amplitudach.

### **Norma ISO 10816-3 do oceny drgań maszyny**

Aby ocenić stan maszyny, najpierw należy przypisać do niej grupę maszyn, korzystając z dolnej osi. Zakres, w jakim znajduje się zmierzona efektywna wartości, można odczytać z osi bocznej.

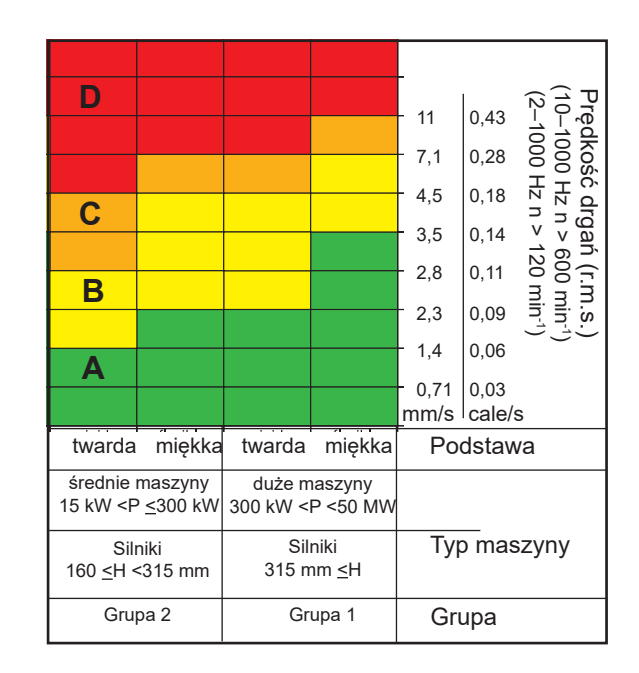

### **Co należy zrobić:**

Zakres A: kontynuuj wykonywanie pomiarów w regularnych interwałach.

Zakresy B, C: znajdź przyczynę drgań. Dokładnie obserwuj maszynę. Zaplanuj wyłączenie.

Zakres D: podejmij natychmiast działania: Znajdź przyczynę, wyłącz maszynę i rozwiąż problem.

### **Ogólne wartości drgań**

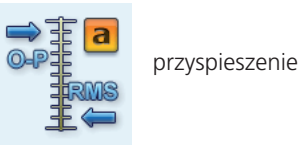

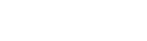

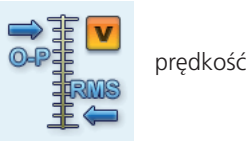

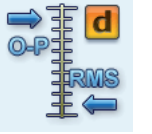

przemieszczenie

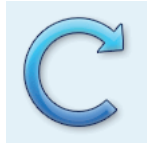

\* Jeżeli prędkość wału < 0,1 Hz (= 6 obr./min), zmień ustawienie opcji "Keyphaser - Timeout" (Znacznik fazy — limit czasu) w oknie Ustawienia (Konfiguracja urządzenia) (str. 2-17).

### **Pomiary prędkości obrotowej**

 W trakcie wykonywania pomiaru czujnik wykrywa sygnały optycznie, tj. bez kontaktu z wirującymi częściami maszyny. Głowica czujnika emituje czerwone światło lasera i uderza znacznik pomiaru na wirującym wale. Znacznik pomiaru może wzmacniać światło (np. folia nieprzezroczysta VIB 3.306) lub je osłabiać (czarna linia o wysokim kontraście na powierzchni o jasnym kolorze). Za każdym razem, gdy czujnik wykryje różnice w jasności, wysyła impuls elektryczny. Urządzenie VIBXPERT oblicza prędkość obrotową\* wału na podstawie szybkości powtarzania impulsów.

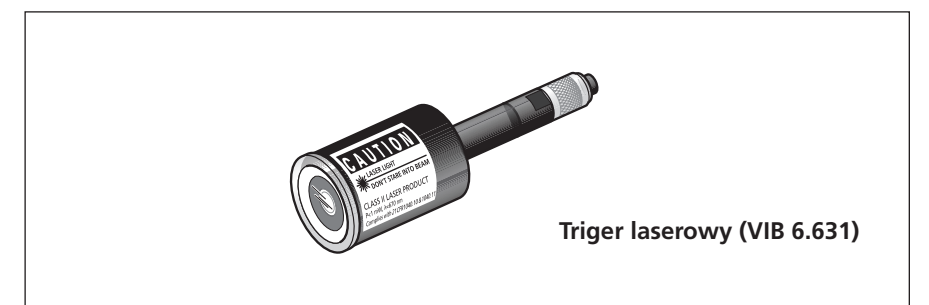

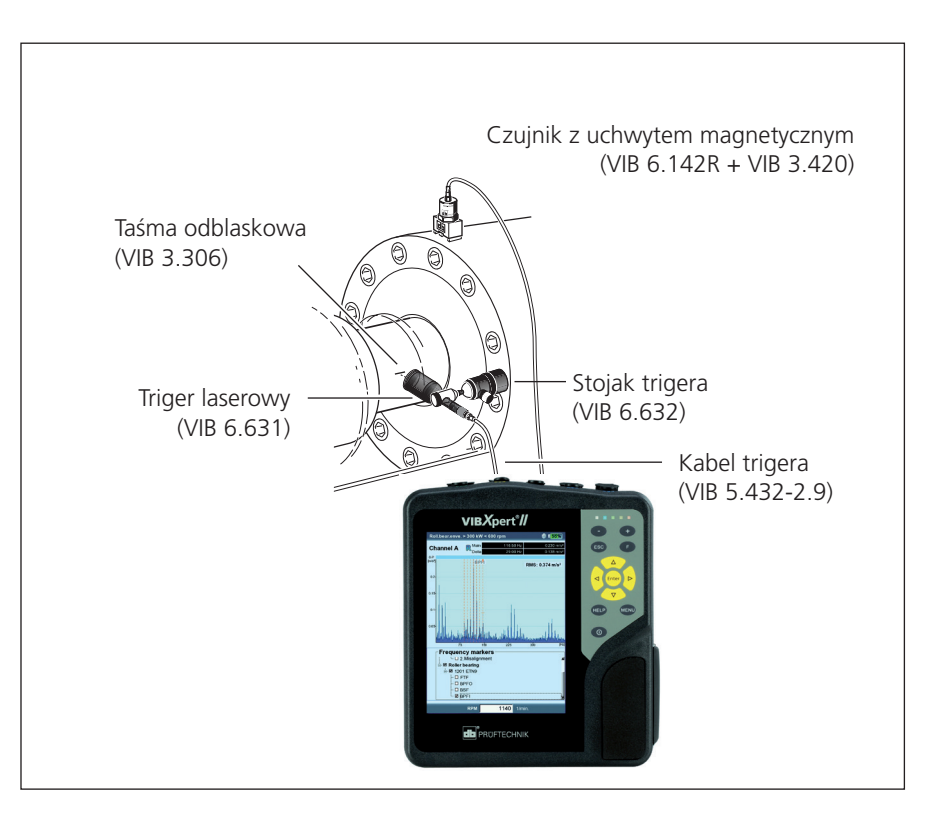

**Typowa instalacja do pomiaru drgań z jednoczesną rejestracją prędkości obrotowej.**

> VIBXPERT II Balancer 12.2019 VIBXPERT II Balancer 12.2019

### **Pomiar temperatury**

Do pomiarów temperatury można użyć czujników termopary typu K, na przykład sondy ręcznej VIB 8.608 lub czujnika VIB 8.607-1.5 z uchwytem magnetycznym.

### **Wskazówki dotyczące wykonywania pomiaru**

- Czujnik należy trzymać w miejscu pomiaru, aż czujnik zarejestruje temperaturę przedmiotu pomiaru.
- Jeżeli wartości różnią się, należy powtórzyć pomiar lub zwiększyć liczbę średnich w konfiguracji pomiaru.
- Urządzenie VIBXPERT nie przeprowadza wykrywania czujnika na kanale pomiarowym temperatury. Jeżeli wyniki są nieprawidłowe, należy sprawdzić połączenie i kabel czujnika.

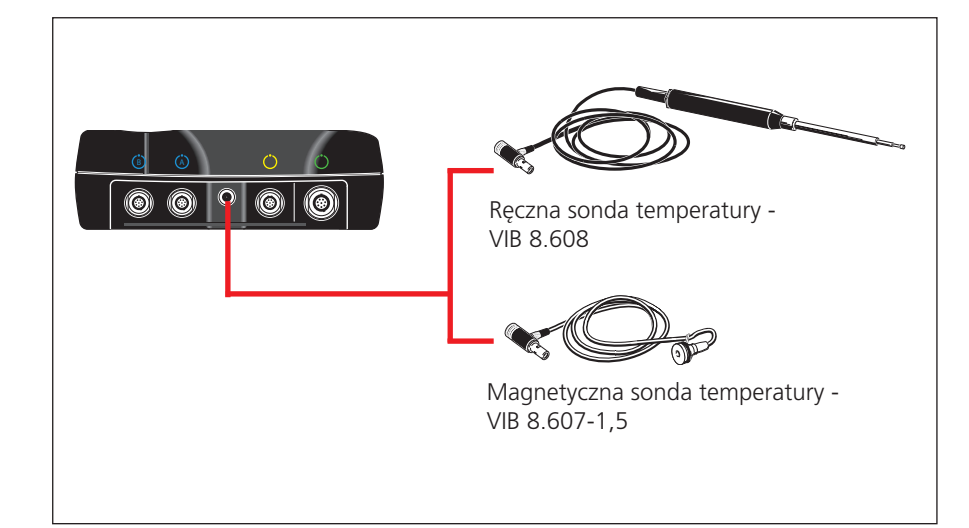

Zakres pomiaru: VIB 8.608: -50°C do 500°C

VIB 8.607: -50°C do 240

**Sondy temperatury**  (termopara typu K, dane techniczne zawiera katalog czujników)

### **Podjazd/Wybieg**

Krzywe podjazdu i wybiegu rejestrują zmiany drgań maszyny podczas jej uruchamiania lub wyłączania. Funkcji analizy można użyć do określenia częstotliwości rezonansu maszyny. Dostępne są następujące typy pomiarów:

- Wektor fazy (amplituda i kąt), w zależności od prędkości obrotowej
- Wartość ogólna, w zależności od prędkości obrotowej

### **Podjazd**

Pomiar rozpoczyna się *przed* włączeniem maszyny. Urządzenie VIBXPERT rejestruje bieżącą prędkość obrotową RPM i automatycznie rozpoczyna pomiar po przekroczeniu wybranej początkowej prędkości obrotowej. Pomiar kończy się po osiągnięciu prędkości obrotowej zatrzymania.

### **Wybieg**

Pomiar rozpoczyna się *podczas* pracy maszyny z roboczą prędkością obrotową. Urządzenie VIBXPERT rozpoczyna następnie ciągły pomiar prędkości obrotowej. Po wyłączeniu maszyny i zmniejszeniu prędkości obrotowej poniżej wybranej wartości początkowej urządzenie VIBXPERT automatycznie rozpoczyna rejestrację danych. Pomiar kończy się po osiągnięciu wybranej prędkości obrotowej zatrzymania. Początkową i końcową prędkość obrotową można zdefiniować w konfiguracji pomiaru (patrz str. 3-10).

**A. Wybieranie zadania pomiaru**

Zadania pomiaru dla krzywej podjazdu/wybiegu znajdują się na karcie "Analysis".

### **A.1 Wybór zadania pomiaru za pomocą ikony:**

- Wyróżnij odpowiednią ikonę.
- Naciśnij klawisz MENU i kliknij opcję ""Ustawienia zadania".
- Kliknij menu na samej górze, aby wyświetlić zapisane zadania pomiaru. W pozycjach menu "Pokaż zadania dwukanałowe" lub "Pokaż zadania jednokanałowe" zostaną wyświetlone dostępne zadania 2-kanałowe lub 1-kanałowe (patrz poniżej).
- Wybierz odpowiednie zadanie pomiaru.

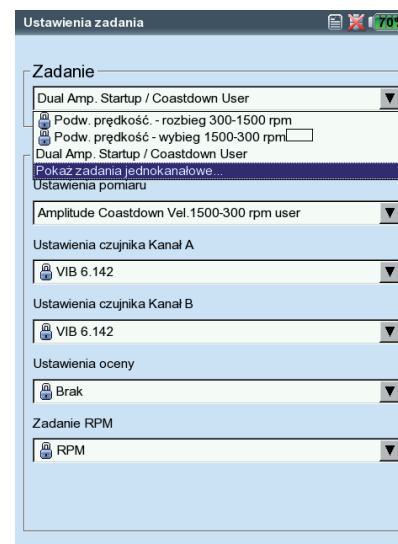

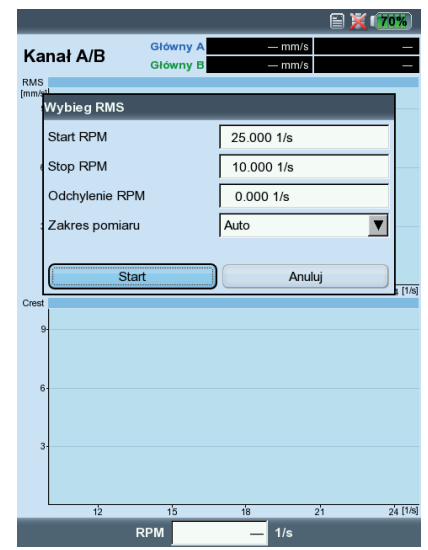

**Podjazd/wybieg** Faza

**Podjazd/wybieg** Wartości ogólne (obr./ min)

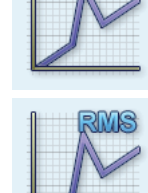

Po lewej: **Wybieranie zadania pomiaru**

Po prawej: **Rozpoczynanie pomiaru** Wartość ogólna — obr./min

### **A.2 Wybieranie zadania pomiaru w oknie Task Manager (Menedżer zadań):**

- Wyróżnij odpowiednią ikonę.
- Naciśnij klawisz F, aby wyświetlić zapisane zadania pomiaru.
- Wybierz odpowiednie zadanie pomiaru, używając identyfikatora.
- PODWÓJNE lub DUAL: pomiary 2-kanałowe
- OVERALL VALUE (WARTOŚĆ OGÓLNA): typ pomiaru "Overall Value RPM" (Wartość ogólna — prędkość obrotowa)
- Startup (Rozpoczęcie): podjazd
- COASTDOWN (WYBIEG): wybieg

### **B. Rozpoczynanie pomiaru**

• Kliknij ikonę zadania pomiaru.

Podłączony czujnik trigera laserowego zostanie automatycznie włączony w celu regulacji.

Nie wolno patrzeć na promień lasera! Istnieje ryzyko uszkodzenia wzroku!

Na ekranie pomiaru zostanie wyświetlone okno dialogowe, w którym można tymczasowo zmienić następujące parametry konfiguracji:

- STARTRPM (POCZĄTKOWA PRĘDKOŚĆ OBROTOWA), STOP RPM (KOŃCOWA PRĘDkość obrotowa)
- Odchylenie RPM
- Zakres pomiaru
- Kliknij opcję "Start", aby rozpocząć pomiar.

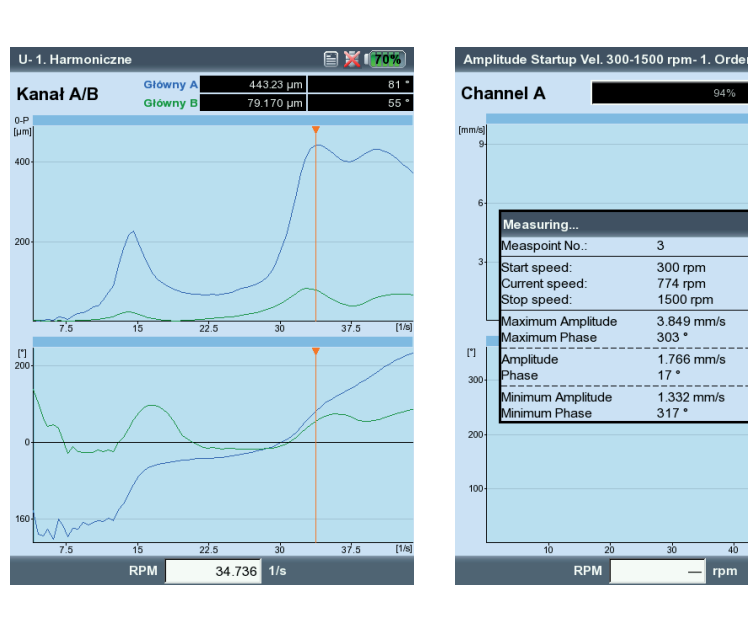

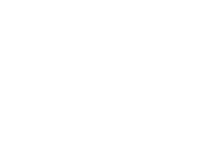

 $F$ 

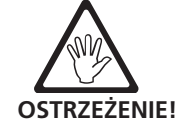

### Po lewej:

300 rpm<br>774 rpm<br>1500 rpn

 $303$ 

3.849 mm/s

 $1.766$  mm/s

---------<br>1.332 mm/s<br>317 °

 $\overline{r}$ 

**Podjazd/wybieg**  Faza — prędkość obrotowa (wykres Bode'a)

Po prawej: **Ekran wyników podczas pomiaru wybiegu** Faza — prędkość obrotowa

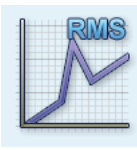

### **C. Informacje dodatkowe**

### **C.1 Typ pomiaru "Wartość ogólna — prędkość obrotowa"**

Ten typ pomiaru rejestruje postęp charakterystycznych ogólnych wartości drgań względem prędkości obrotowej. Punkty rezonansu są wskazywane przez prędkości obrotowe ze zwiększonymi amplitudami drgań.

Na ekranie Results (Wyniki), na górnym wykresie, wyświetlana jest ścieżka wartości RMS; na dolnym wykresie można wyświetlić jedną z trzech wartości szczytowych (0-p, p-p, współczynnik szczytu):

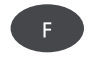

• Aby to zrobić, naciśnij klawisz F i wybierz odpowiednią wartość charakterystyczną (patrz poniżej).

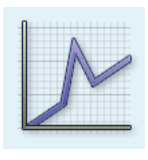

### **C.2 Typ pomiaru "Faza — prędkość obrotowa"**

Ten typ pomiaru rejestruje amplitudę fazy i kąt fazy w zależności od prędkości obrotowej. Punkty rezonansu są wskazywane przez prędkości obrotowe ze zwiększoną amplitudą i jednoczesnym skokiem kąta fazy o (dokładnie) 180°. Wyniki są wyświetlane na wykresie Bode'a lub Nyquista.

### **Wykres Bode'a**

Górna krzywa przedstawia postęp amplitudy, a faza jest wyświetlana na dolnym ekranie. Funkcja Powiększ dotyczy obu wykresów.

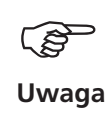

Jeżeli opcja "Faza ciągła" jest włączona w konfiguracji wyświetlania, w niektórych przypadkach na wykresie fazy może pojawić się kilka poziomych linii przerywanych. Te linie oznaczają przejście " $360^\circ$  - 0°", które może nastąpić dowolną ilość razy z powodu stałej kontynuacji postępu fazy (patrz str. 3-29)

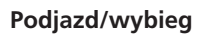

Po lewej: Wartość ogólna — obr./min wybieranie wartości szczytowej

Po prawej: Faza — prędkość obrotowa (wykres Bode'a)

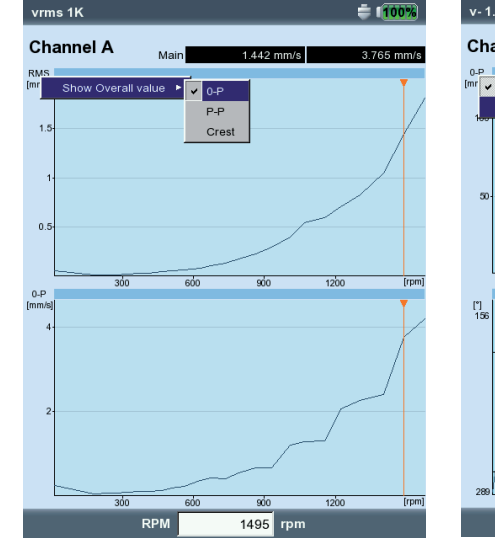

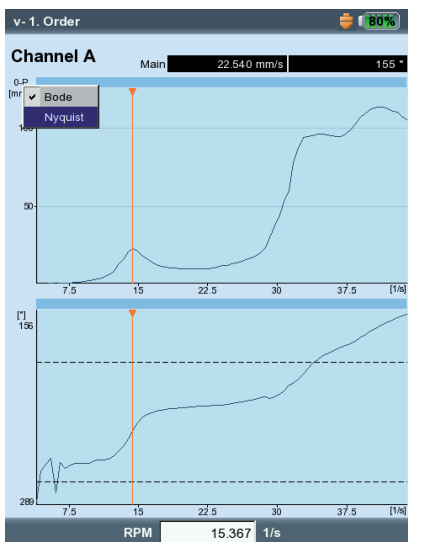

### **Wykres Nyquista**

Ten typ wykresu wyświetla położenie (amplitudę i fazę) krzywej wg współrzędnych biegunowych (patrz poniżej po prawej).

### **Zmiana typu wykresu**

Naciśnij klawisz F i wybierz typ wykresu.

### **Anulowanie uśredniania, jeżeli odchylenie prędkości obrotowej > 10%**

Urządzenie VIBXPERT rejestruje blok sygnału czasu na każdy obrót wału i łączy wiele bloków w średni sygnał, w zależności od liczby uśrednień. Jeżeli prędkość obrotowa różni się o ponad 10% podczas uśredniania, urządzenie VIBXPERT przerywa uśrednianie i używa uśrednionego sygnału do obliczenia amplitudy oraz kąta fazy. Te wartości są zapisywane tylko wtedy, gdy zostanie osiągnięte odchylenie prędkości obrotowej ustawione w konfiguracji pomiaru.

### **C.3 Pomiar dwukanałowy**

W pomiarach dwukanałowych można wyświetlić kanały osobno lub razem na jednym ekranie. Naciśnij klawisz F i wybierz opcję "Pokaż kanał  $\geq A$ , B lub  $A+B$ ".

Opcja "Kanał  $A+B$ ": kanał A jest wyświetlany na niebiesko, kanał B jest wyświetlany na zielono.

Dla pomiarów 2-kanałowych kursor delta jest niedostępny.

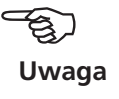

 $\mathsf F$  .

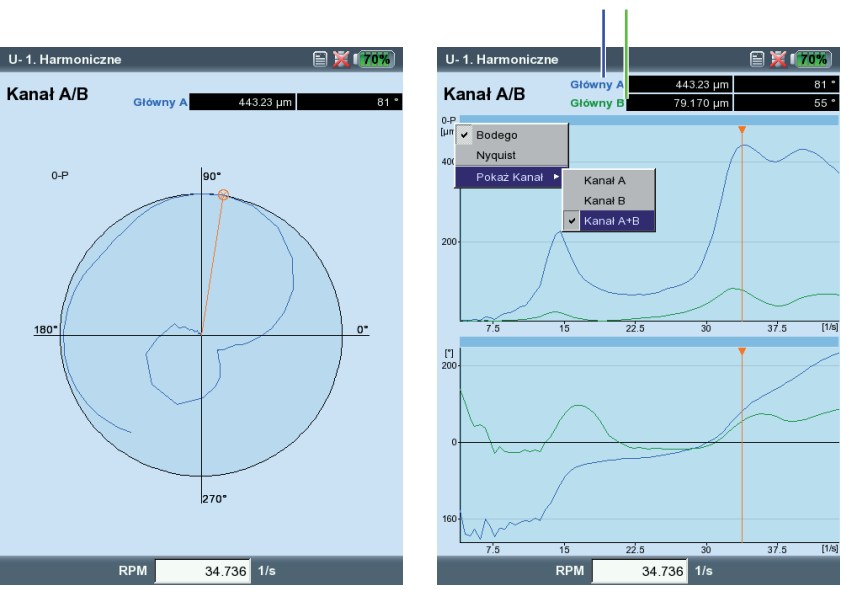

**Kanał A Kanał B**

### **Podjazd/wybieg**

Po lewej: Faza — prędkość obrotowa (wykres Nyquista)

Po prawej: Wybór opcji "Kanał  $A + B$ "

### **C.4 Szybkość pomiaru (liczba punktów pomiarowych)**

Ważnym kryterium wpływającym na jakość wyników jest liczba zapisywanych wartości pomiaru. Większa liczba wartości pomiaru zapewnia dokładniejszy pomiar. Decydującym czynnikiem w tym przypadku jest szybkość, z jaką maszyna osiąga roboczą prędkość obrotową lub jak szybko się zatrzymuje. Im dłuższy jest wymagany czas, tym więcej wartości pomiaru może zarejestrować urządzenie VIBXPERT. Jeżeli czas jest zbyt krótki, aby uzyskać wystarczającą liczbę wartości pomiaru, można zwiększyć wartość opcji "Zakładka" w konfiguracji pomiaru w celu zwiększenia szybkości pomiaru (patrz poniżej i str. 3-9).

Jeżeli podjazd i wybieg maszyn jest bardzo wolny, liczba zapisanych wartości pomiaru może być bardzo wysoka bez znacznej poprawy jakości wyników. W tym przypadku można zmniejszyć szybkość pomiaru, tj. liczbę zapisanych wartości pomiaru na zmianę prędkości obrotowej, a jednocześnie oszczędzić miejsce w pamięci. W konfiguracji pomiaru lub bezpośrednio przed rozpoczęciem wykonywania pomiaru należy ustawić wyższą wartość parametru "Odchylenie RPM" (patrz str. 3-38). W poniższym przykładzie pomiar jest zapisywany zawsze, gdy prędkość obrotowa (częstotliwość obrotowa\*) zmieni się o 1 Hz.

 $*$  1Hz = 60 obr./min.

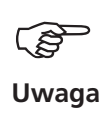

Wartość parametru " Odchylenie RPM" można także zmienić w konfiguracjach pomiaru ustawionych fabrycznie.

Aby wyświetlić liczbę zapisanych wartości pomiaru, należy nacisnąć klawisz MENU na ekranie wyników i kliknąć opcję "Informacje o wyniku" (patrz poniżej).

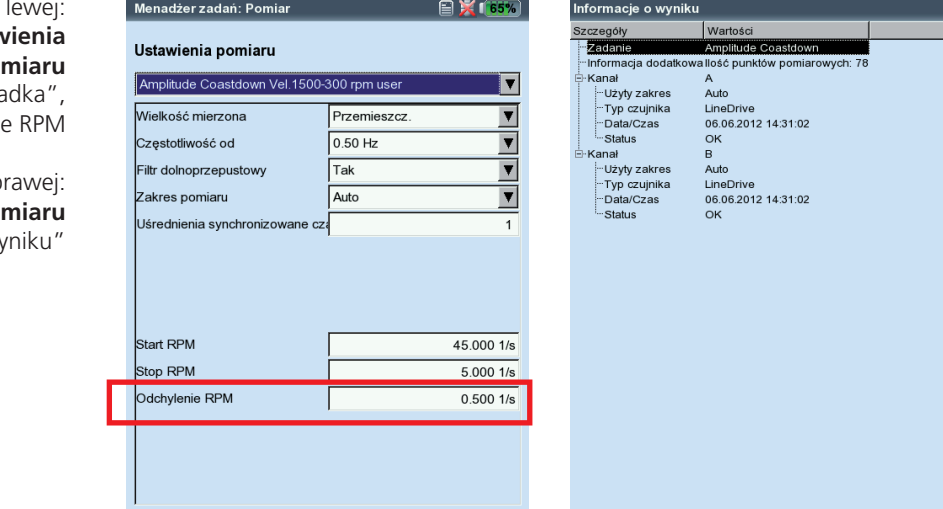

 $P<sub>O</sub>$ **Podjazd/Wybieg — Ustav** po Parametry konfiguracji "Zakła odchyleni

Po p Liczba zapisanych wartości po na ekranie "Informacje o wy

### **Analiza obwiedni**

Analiza obwiedni to sprawdzona metoda wykrywania okresowych uderzeń w sygnale drgań maszyny. Służy głównie do diagnostyki uszkodzeń łożyska rolkowego i przekładni; jest oparta na demodulacji sygnałów drgań modulowanych amplitudą.

Okresowe sekwencje uderzeń w elemencie wzbudzają rezonansy maszyny o wysokiej częstotliwości, które służą jako sygnał nośny sygnału uderzenia o niskiej częstotliwości. Aby oddzielić modulację o wysokiej częstotliwości od rezonansu o wysokiej częstotliwości, sygnał jest filtrowany przez filtr górnoprzepustowy, korygowany, a następnie filtrowany za pomocą filtra dolnoprzepustowego. W wyniku tego pozostały sygnał składa się tylko z sygnału modulacji — tak zwanej "obwiedni" — z której można obliczyć FFT widma częstotliwości obwiedni.

Urządzenie VIBXPERT zapisuje czas trwania przefiltrowanego sygnału czasu obwiedni razem z widmem częstotliwości obwiedni. Aby wyświetlić sygnał czasu, należy nacisnąć klawisz MENU i wybrać opcję "Informacje / Przebieg czasowy" (patrz poniżej).

### **Zdefiniowane przez użytkownika ilości pomiarów**

W przypadku zadań pomiaru, w których można swobodnie określać ilość pomiarów, możliwa jest rejestracja sygnału wejściowego (±30 V, ±30 mA, każdy AC) jako charakterystycznej wartości ogólnej, przebiegu czasowego\* lub widma. Przypisanie sygnału wejściowego do ilości pomiarów jest określone w parametrach "Wielcość mierzona" i "Jednostka" w konfiguracji przetwornika (patrz str. 3-12).

Jako kabli czujników można używać wyłącznie następujących kabli: VIB 5.433 — kabel połączeniowy dla sygnałów o niskim napięciu VIB 5.434 — kabel połączeniowy dla sygnałów o niskim natężeniu **Ostrożnie!**

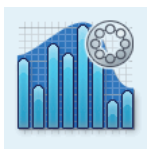

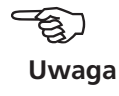

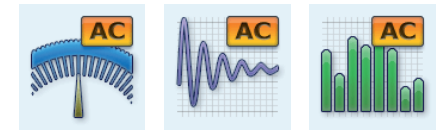

Ogólne Przebieg czasowy Widmo

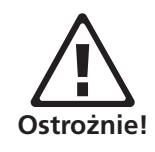

Po lewej: **Widmo obwiedni i odpowiedni przebieg czasowy**

Po prawej: **Parametry czujnika dla pomiaru ciśnienia akustycznego**

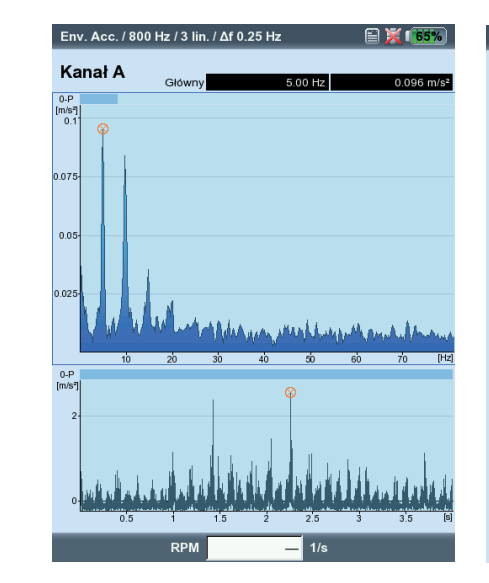

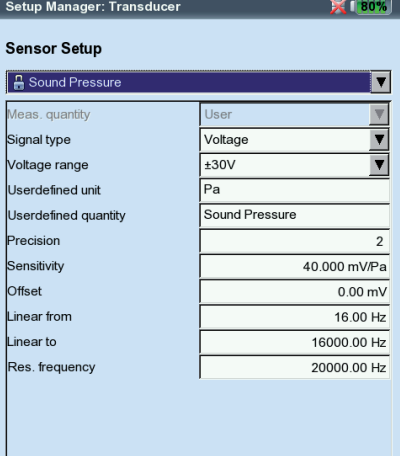

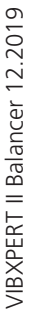

### **Faza synchroniczna**

**1 kanał** Karta "Overall values" (Wartości ogólne)

**2 kanały** Karta "Advanced" (Zaawansowane)

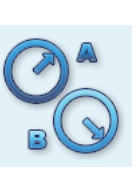

Pomiar fazy służy do identyfikacji usterek maszyny, które powodują powstanie linii w tej samej pozycji widma (np. statyczna/dynamiczna niewywaga). Synchroniczny *pomiar fazy* określa amplitudę i kąt fazy wskaźnika drgań z elementów sygnału drgań zsynchronizowanych z prędkością obrotową. Przetwornikiem odniesienia jest w tym przypadku czujnik trigera (patrz str. 3-37). Aby ułatwić diagnozę, zmierzony sygnał jest przetwarzany w filtrze rzędowym. Na przykład niewywaga powoduje duże drgania w pierwszym rzędzie, natomiast błędy osiowości dominują w drugim rzędzie.

Synchroniczny pomiar fazy można wykonać w jednej lub dwóch płaszczyznach. Za pomocą pomiarów dwukanałowych można określić różnicę fazy w obu płaszczyznach. Wskazuje to na występowanie np. statycznej, dynamicznej lub połączonej niewywagi.

### **Trend fazy**

**Pomiar fazy** 

Aby zarejestrować trend fazy jako funkcję czasu lub prędkości obrotowej, należy zapisać poszczególne pomiary, używając opcji "Appending" (Dodawanie) do pliku (patrz także str. 3-15). W oknie Display Setup (Ustawienia ekranu) dla wyświetlania fazy (str. 3-29) należy wybrać opcję "Time" (Czas) lub "rpm" (Prędkość obrotowa) (parametr "Phase over..." (Faza nad)). Wartość prędkości obrotowej i data każdego pomiaru są wyświetlane w dolnym polu wyświetlania.

Aby otworzyć dany wynik pomiaru na ekranie trendu, należy nacisnąć klawisz F i kliknąć opcję "Szczegóły" (patrz poniżej).

### **Filtr rzędowy**

Po wykonaniu pomiaru wartość filtra rzędowego można zmienić za pomocą klawisza +/-.

*Alternatywnie*:

- Naciśnij klawisz MENU na ekranie wyników.
- Wybierz opcję "Harmoniczne", naciśnij klawisz nawigacyjny w prawo i kliknij odpowiedni filtr.

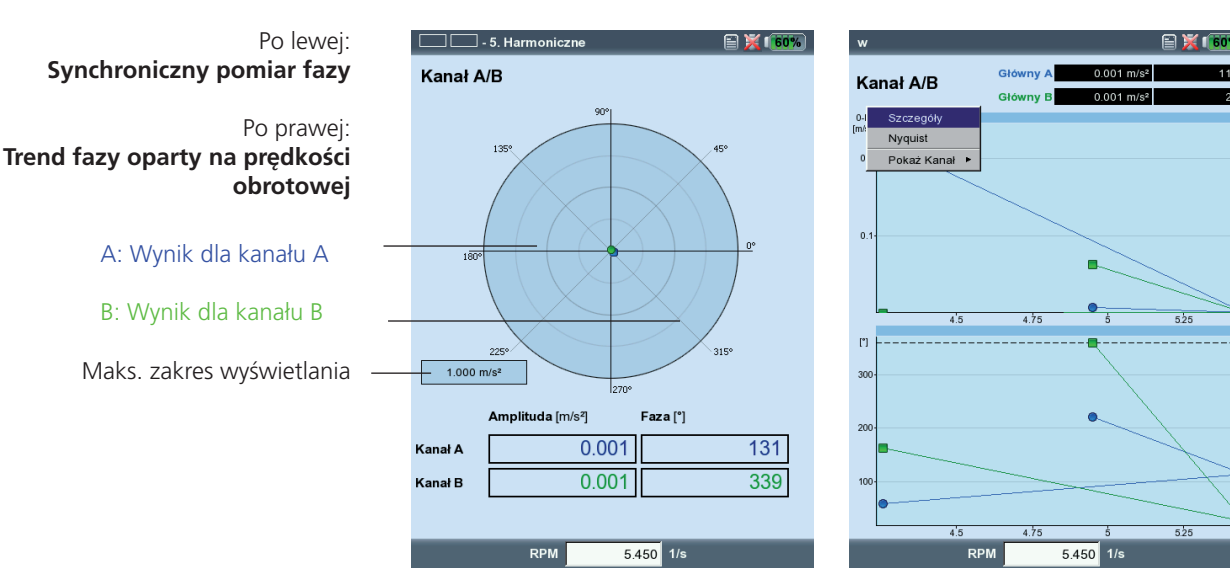

# VIBXPERT II Balancer 12.2019 VIBXPERT II Balancer 12.2019

### **Test uderzeniowy — 1 kanał**

Test uderzeniowy służy do określania częstotliwości rezonansu konstrukcji. W przypadku maszyn wirujących można określić zakresy prędkości obrotowych, w których drgania są nieproporcjonalnie wzmacniane przez rezonans\* i mogą uszkodzić maszynę. Podczas prac należy unikać tych zakresów i jak najszybciej pomijać je podczas podjazdu i wybiegu maszyny.

Prawie każde źródło drgań zawierające możliwie największą liczbę częstotliwości jest odpowiednie do wzbudzania konstrukcji — na przykład uderzenia impulsowe gumowym młotkiem.

- Sprawdź parametry pomiaru i zmień je w razie potrzeby. Pomiar można wykonać przy uruchomionej lub zatrzymanej maszynie. Sygnały z uruchomionej maszyny można odfiltrować, używając tzw. "metody uśredniania ujemnego".
- Przymocuj przetwornik do maszyny za pomocą magnesu lub (lepiej) przykręć śrubą.
- Ustaw liczbę poszczególnych pomiarów w konfiguracji pomiaru (np. 2 pomiary, patrz poniżej).
- Rozpocznij pomiar, klikając ikonę zadania (patrz poniżej).
- Po wyświetleniu komunikatu "Poczekaj na triger" wzbudź maszynę odpowiednim młotkiem gumowym: uderz blisko i w kierunku przetwornika raz na pomiar.
- Dla każdego pomiaru uderz młotkiem raz w to samo miejsce.

Po każdym pomiarze można zaakceptować lub odrzucić wynik (patrz poniżej). Po wykonaniu wszystkich pomiarów zostanie wyświetlony uśredniony wynik końcowy oraz 10 najwyższych amplitud w widmie.

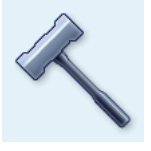

Test uderzeniowy

\* np. wzbudzone przez niewywagę lub brak osiowości

### Po lewej: **Parametry konfiguracji dla testu**

**uderzeniowego** Uruchomienie trigera < 0: sygnał można zarejestrować także przed wzbudzeniem

### Po prawej:

**Pomiar po uderzeniu młotkiem** Widmo z częstotliwościami rezonansowymi i zmierzonym sygnałem czasu

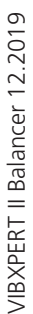

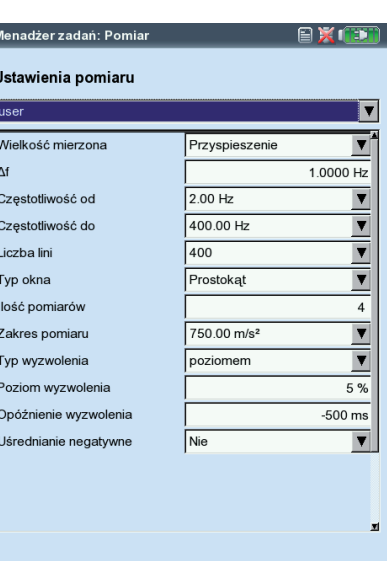

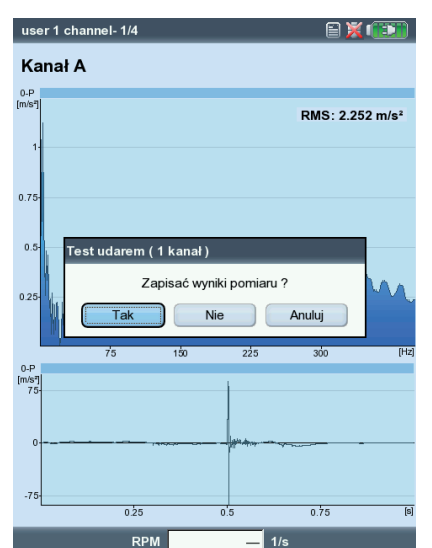

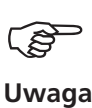

ESC

### **Wskazówki dotyczące ustawiania parametrów pomiaru**

Aby zarejestrować sygnał przed wzbudzeniem, należy ustawić czas parametru "Opóżnienie wyzwolenia" na wartość ujemną.

Jeżeli pomiar rozpocznie się przed wzbudzeniem, należy zwiększyć próg trigera w konfiguracji pomiaru o około połowę (str. 3-10).

Jeżeli następuje przeciążenie sygnału odpowiedzi, należy odpowiednio zwiększyć wartość parametru "Zakres pomiaru" w konfiguracji pomiaru.

### **Pomiar przy uruchomionej maszynie**

- Włącz opcję "Uśrednianie negatywne" w konfiguracji pomiaru.
- Wykonaj poszczególne testy uderzeniowe.
- Kliknij opcję "Start" w oknie, które zostanie wyświetlone, aby zmierzyć widmo odniesienia - bez wzbudzania maszyny!
- Kliknij opcję "Stop" po zarejestrowaniu wystarczającej liczby widm odniesienia i uśrednieniu w celu utworzenia wyniku (patrz poniżej).

### **Wyświetlanie wyników**

- Włącz okienko górne klawiszem F (Widmo, str. 3-20).
- Naciśnij klawisz MENU i kliknij opcję "Wybierz ustawienia danych". W tym miejscu wymienione są wyniki testu uderzeniowego, średni wynik końcowy i pomiar odniesienia (uśrednianie negatywne) i można je wyświetlić, klikając poszczególne pozycje (patrz poniżej).
- Aby zamknąć listę, naciśnij klawisz ESC.

### **Powtarzanie pojedynczych pomiarów**

- Włącz okienko górne, naciskając klawisz F.
- Naciśnij klawisz MENU i kliknij opcję "Ponowny pomiar".
- Kliknij odpowiedni pomiar na liście.

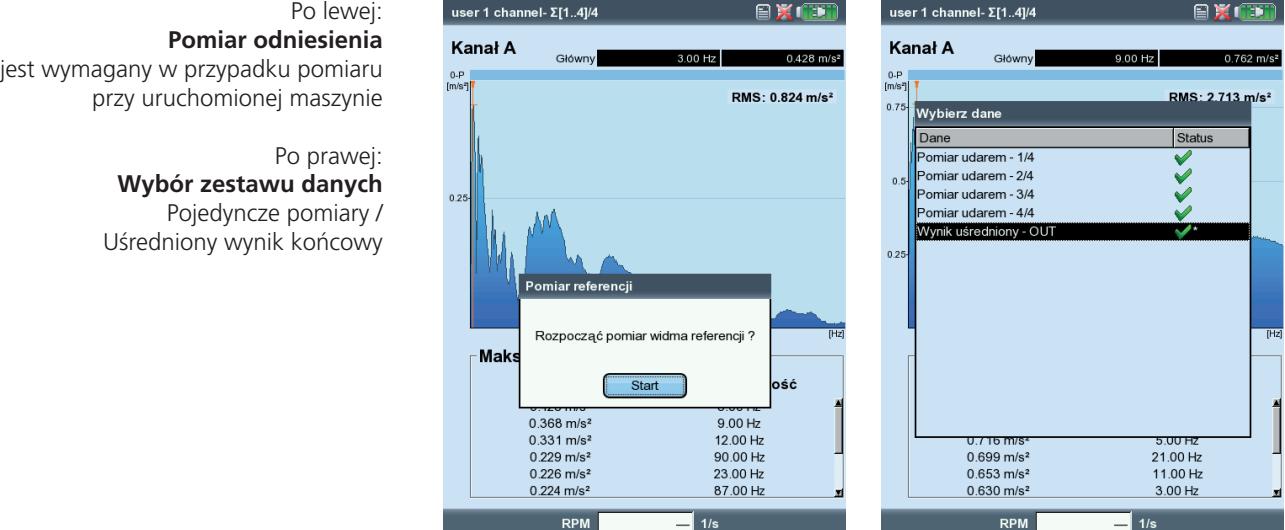

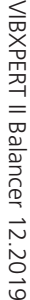

**4-1**

# **Rozdział 4: Wyważanie**

Zwiększony poziom drgań maszyn to niepożądane zjawisko. Obniżają jakość produktu, powodują dodatkowe obciążenie elementów i zmniejszają bezpieczeństwo pracy. Najczęstszą przyczyną zwiększonego poziomu drgań jest niewywaga. Powstałe w wyniku tego duże siły odśrodkowe powodują przedwczesne zużycie elementów maszyny, takich jak łożyska i uszczelki. Dlatego celem wyważania wirników jest ograniczenie sił wytwarzanych przez łożyska i odkształceń wału do akceptowalnych wartości.

Urządzenie VIBXPERT umożliwia niezawodne wykrywanie i szybką korektę niewywagi. Wyniki wyważania są automatycznie porównywane z wartościami analizy w normie DIN ISO 1940 określającej warunki wyważania wirujących elementów sztywnych.

### **Niewywaga**

Jeżeli wirnik jest prawidłowo wyważony i umieszczony na rolkach wyważarki, każda dodatkowa masa umieszczona na wirniku spowoduje jej natychmiastowe przemieszczenie w dół. Ten proces nosi nazwe "wytaczania". Jeżeli wirnik zostanie teraz obrócony z prędkością obrotową zapewniającą wyważenie, powstanie siła odśrodkowa prostopadła do osi obrotu powstała przez przemieszczenie środka ciężkości.

 Z punktu widzenia płaszczyzny pomiaru niewywaga jest statyczna w jednym miejscu.

Jeżeli dwie masy o jednakowej wadze zostaną przymocowane do całkowicie wyważonego wirnika tak, że będą znajdować się na dwóch oddzielnych płaszczyznach promieniowych, zjawisko to nosi nazwę pary niewyważenia (lub niewywagi dynamicznej). Środek ciężkości wirnika pozostaje na

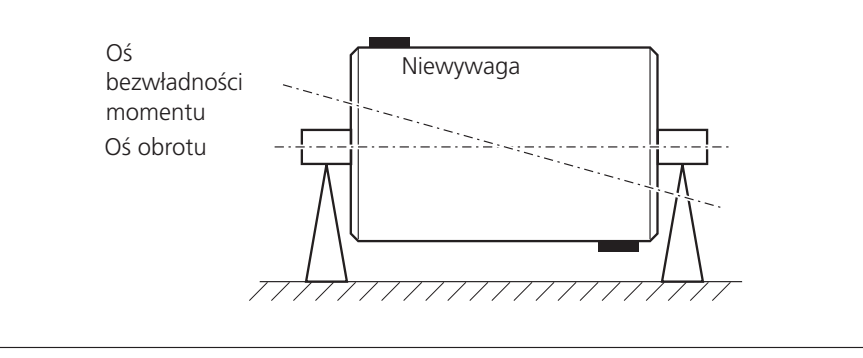

osi obrotu. Niewywagi powodują powstanie momentu odśrodkowego, który prowadzi do wzrostu sił przeciwstawnych o tej samej wartości w łożyskach. Takie niewywagi można wyważyć tylko używając dwupłaszczyznowego wyważania "dynamicznego" — wyważanie w jednej płaszczyźnie nie spowoduje żadnej poprawy.

Jeżeli jedna niewywaga, która nie znajduje się w środku ciężkości, zostanie dodana do całkowicie wyważonego wirnika w jednej płaszczyźnie, jest to nazywane pozornie statyczną niewywagą. Odpowiada połączeniu statycznej niewywagi oraz parze niewyważenia i jest zwykle wyważane w dwóch płaszczyznach.

**Para niewyważenia (dynamiczna)**

Decyzja o przeprowadzeniu wyważania w jednej lub dwóch płaszczyznach zależy od danej maszyny, tj. od charakterystyki wyważania wirnika oraz drgań maszyny. Jednoczesne wyważanie w dwóch płaszczyznach jest szybsze i bardziej dokładne niż kolejne pomiary wyważenia w każdej z dwóch płaszczyzn. Zapobiega to powstawaniu błędów resztkowych występujących w wyważaniu przeprowadzanym kolejno. Stosunek odległości do średnicy płaszczyzn wyważania jest zazwyczaj ważnym kryterium przy podejmowaniu decyzji.

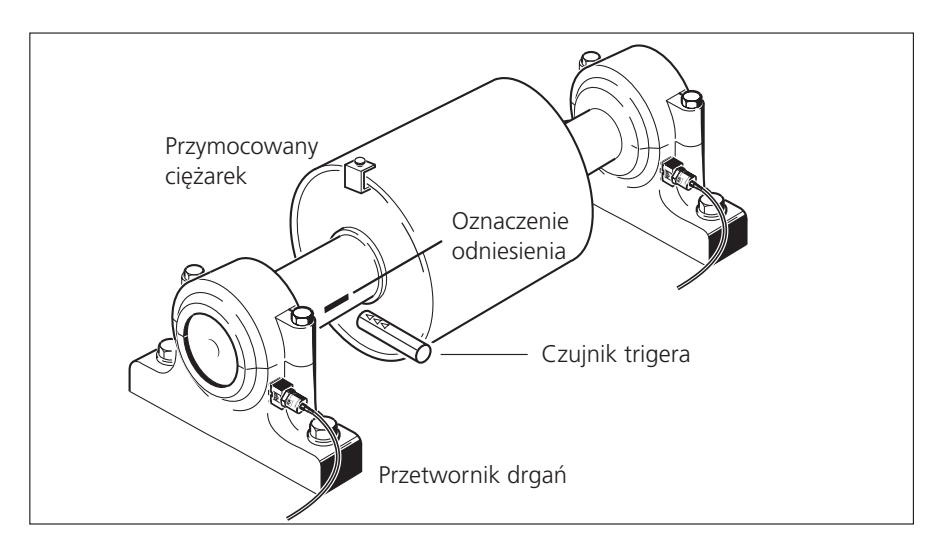

### **Wyważanie maszyn z masami wirującymi**

Moduł wyważania urządzenia VIBXPERT wykorzystuje dobrze znaną "metodę współczynników wpływających":

Najpierw urządzenie VIBXPERT mierzy amplitudę drgań i kąt fazy oraz drgania spowodowane niewywagą, czyli tzw. "początkową niewywagę". Następnie mocowany jest zdefiniowany ciężarek próbny\*, a przyrząd mierzy zmianę amplitudy i fazy. Urządzenie VIBXPERT oblicza współczynniki wpływu z różnicy obu drgań zgodnie z wagą i fazą, co precyzyjnie wskazuje lokalizację i ciężarek wyważający względem pozycji i rozmiaru ciężarka próbnego. W przypadku wyważania dwupłaszczyznowego obliczenie wpływu masy jest uwzględniane także w drugiej płaszczyźnie. Wszystkie tzw. wirniki "sztywne" wyważa się z zastosowaniem tej metody.

W wirniku sztywnym po zmianie ciężarka wyważającego i kąta występują głównie drgania proporcjonalne. W przypadku stałej prędkości obrotowej słabe punkty lub rezonansy wynikające z montażu nie mają wpływu na rodzaj drgań. Jeżeli maszyna obraca się ze zmienną prędkością, często wytwarza różne rodzaje drgań przy każdym obrocie i dlatego wymaga kilkukrotnego wyważania w zakresie niskich i wysokich prędkości roboczych.

Wirniki miękkie nie wytwarzają drgań proporcjonalnych przy obliczonym ciężarku wyważającym i metoda współczynników nie ma zastosowania. Takie wirniki można wyważać tylko w maszynach wyważających przy zastosowaniu procedury pomiaru siły.

**Wyważanie dwupłaszczyznowe w warunkach roboczych za pomocą trigera optycznego i dwóch przetworników drgań**

**4-3**

# **Czynności przygotowawcze**

Przygotowania obejmują montaż elementów pomiarowych.

Maszyna musi być...

- ... odłączona przed wykonaniem na niej jakichkolwiek prac.
- ... zabezpieczona przed przypadkowym włączeniem!

### **Montaż**

1. Określ wizualnie przyczynę niewywagi i wyeliminuj ją w miarę możliwości, np.: usuń osady z wirnika, przymocuj poluzowane ciężarki wyważające lub dokręć poluzowane śruby podstawy.

Jeżeli nie można wyważyć maszyny w danym miejscu, należy dokładnie przymocować ją do sztywnej podstawy (bezpośrednio na ramach lub na izolatorach drgań).

2. Określ płaszczyzny pomiaru i wyważania (patrz rysunek na następnej stronie). Zamontuj przetwornik drgań na obudowie łożyska w miejscu pomiaru o najwyższych wartościach drgań. Uwzględnij następujące uwagi:

- Płaszczyzna pomiaru powinna znajdować się na środku łożyska i blisko płaszczyzny wyważania oraz płaszczyzny środka ciężkości (np. bok wirnika, wirnik).
- Drgania są przenoszone przez pierścień zewnętrzny łożyska w kierunku promieniowym. Dlatego należy zamontować przetwornik z boku (poziomo) na szczycie łożyska (pionowo).
- Przetwornik należy przymocować jak najbliżej łożyska. Należy zapobiegać tłumieniu sygnału spowodowanemu przez zbyt długie ścieżki transmisji lub osłony łożysk. Kierunek pomiaru musi być zgodny z głównym kierunkiem drgań (najczęściej poziomym). Jeżeli kierunek pomiaru jest poziomy, należy zamontować przetwornik na dolnej połowie obudowy łożyska.
- Zawsze, gdy jest to możliwe, należy używać przetworników przykręcanych do maszyny lub mocować przetwornik za pomocą adaptera magnetycznego (VIB 3.420). Przetwornika nie należy przymocować do elementów wytwarzających drgania zewnętrzne, np. osłon.
- Sondy ręczne nie są odpowiednie do wyważania!
- Tylko do wyważania w dwóch płaszczyznach: drugą płaszczyznę (B) należy określić w ten sam sposób.
- 3. Oceń płynność pracy maszyny.
	- Zmierz prędkość drgań i zarejestruj widmo FFT, jeżeli wartości pomiaru są zbyt wysokie (patrz norma DIN ISO 10816-3). Jeżeli przy częstotliwości obrotowej występują sygnały dużych wibracji, istnieje niewywaga, którą należy wyeliminować za pomocą wyważania.
	- Zapisz zmierzone wartości, aby móc porównać je później z wartościami zmierzonymi po przeprowadzeniu procedury wyważania.

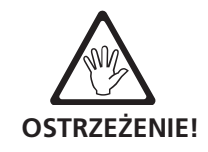

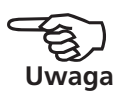

- 4. Przymocuj na wale oznaczenie odniesienia czujnika trigera, gdy maszyna jest nieruchoma (patrz str. 3-36).
- 5. Zamontuj na maszynie triger laserowy (VIB 6.631) za pomocą wspornika trigera (VIB 6.632) na maszynie (patrz str. 3-36).
- 6. Podłącz przetwornik drgań do przyrządu pomiarowego.

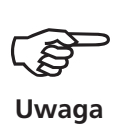

- Prędkość obrotowa wyważania powinna być jak najbliższa roboczej prędkości obrotowej. Jeżeli jest to niemożliwe z powodu wysokich wartości drgań, należy rozpocząć z mniejszą prędkością obrotową i zbliżać się stopniowo do roboczej prędkości obrotowej w kilku uruchomieniach wyważania.
- Minimalne obroty wyważania: 30 1/min. (= 0,5 Hz)
- Należy zwracać uwagę na potencjalne punkty rezonansu i, w razie wątpliwości, przeprowadzić pomiar wybiegu!
- Podczas uruchomienia wyważania prędkość obrotowa musi pozostać stała! W przeciwnym wypadku należy ponownie rozpocząć uruchomienie wyważania.
- Podczas pomiaru wirnik musi osiągnąć temperaturę roboczą (np. jeżeli wirnik pracuje w strumieniu gorącego powietrza).
- Niewywaga statyczna jest często dominująca przy drganiach o wartości powyżej 10 mm/s. Przed przeprowadzeniem wyważania 2-płaszczyznowego najpierw należy ją skompensować, stosując wyważanie 1-płaszczyznowe.
- Przed rozpoczęciem uruchomienia wyważania wstępnego należy ponownie sprawdzić, czy wszystkie elementy pomiarowe zostały prawidłowo zamontowane.
- Jeżeli w procedurze wyważania używana jest Ustawienie maszyny, należy sprawdzić odpowiednie parametry. W określonych warunkach podanie nieprawidłowych danych wirnika może spowodować obliczenie zbyt dużych ciężarków próbnych!

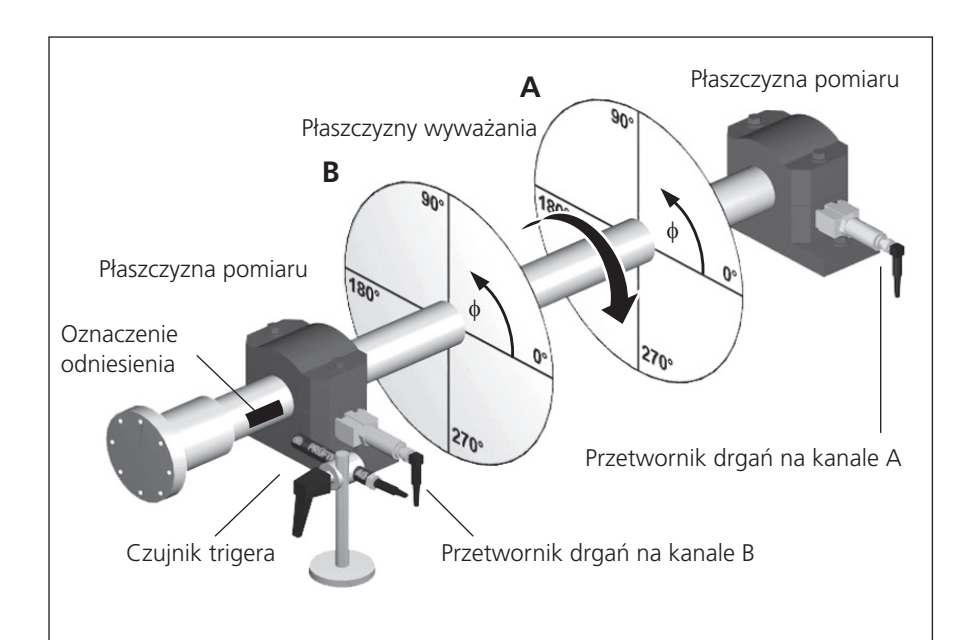

VIBXPERT II Balancer 12.2019

VIBXPERT II Balancer 12.2019

### **Typowy zestaw:**

Płaszczyzna pomiaru oraz wyważania A i B, oznaczenie odniesienia, kąt ustalający φ

**4-5**

# **Obsługa**

Jeżeli użytkownik nie jest zaznajomiony ze sposobem pracy w trybie wyważania, należy uwzględnić następujące instrukcje:

### **Ustawienia**

Wszystkie ustawienia wymagane do pomiaru i analizy uruchomienia wyważania należy wybrać w menu konfiguracji. Poniższe konfiguracje można zmienić tylko przed rozpoczęciem uruchomienia wyważania:

- Ustawienia pomiaru: ustawienia pomiaru (patrz str. 4-22)
- Konfiguracja przetwornika: parametry używanego przetwornika
- Ustawienie maszyny: dane wirnika i ustawienia dotyczące wyważania (patrz str. 4-25f.)

Ustawienia w dwóch poniższych konfiguracjach można także zmienić podczas uruchomienia wyważania:

- Ustawienia ekranu: ustawienia wyświetlania (patrz str. 4-20).
- Narzędzia: ustawienia dotyczące wyważania i parametry, które można zmienić podczas uruchomienia wyważania (patrz str. 4-15f.).

### **Wyświetlacz**

W każdym uruchomieniu wyważania wyświetlane są dwa główne ekrany:

### **Ekran danych**

Górna część ekranu przedstawia ciężarki wyważające oraz ich pozycje na wirniku. Dolna połowa zawiera dane pomiaru i ciężarki wyważające wszystkich ukończonych uruchomień. Jeżeli używana jest Ustawienie maszyny, przedstawia uzyskaną jakość wyważania i wynikową siłę odśrodkową działającą na wirnik.

### **Ekran pomiaru**

 $\overline{1}$ 

-Dane

Przedstawia wartości pomiaru (amplitudę i kąt fazy) oraz wskaźnik niewywagi na wykresie biegunowym.

Odpowiedni krok wyważania jest widoczny w lewym górnym rogu obu ekranów:

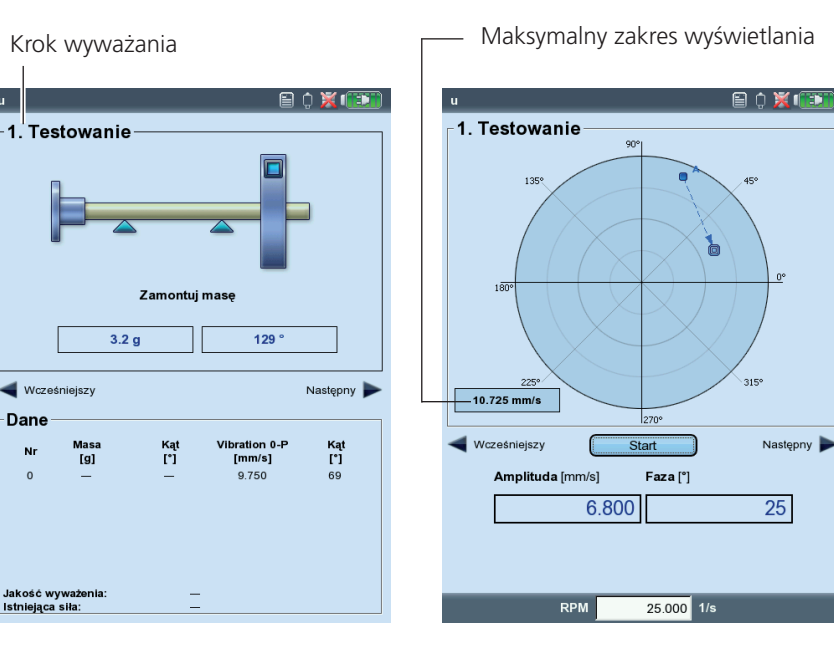

Po lewej: **Ekran danych**

Po prawej: **Ekran pomiaru**

### **0. Początkowa niewywaga**

Pomiar pierwotnej niewywagi; jeżeli wartości drgań są w zakresie tolerancji, wirnik jest wyważony. W przeciwnym wypadku należy umieścić na wirniku ciężarki wyważające zgodne z poniższymi krokami wyważania.

### **Pierwsze uruchomienie wstępne**

Mierzony jest wpływ przymocowanych ciężarków próbnych i obliczany jest ciężarek wyważający.

### **2. Próbne do ..N. próbne**

Uruchomienia próbne w celu ograniczenia niewywagi wirnika.

Wskaźnik początkowej niewywagi przedstawia punkt początkowy procedury wyważania. Kierunek strzałki wskazuje ścieżkę uruchomień wyważania. Wskaźnik z linią przerywaną oznacza uruchomienie wyważania, w którym ciężarek został usunięty (patrz rysunek poniżej).

### **Powiększenie**

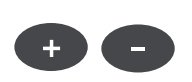

Urządzenie VIBXPERT automatycznie skaluje zakres wyświetlania względem dwóch ostatnich uruchomień wyważania. Aby powiększyć widok, należy naciskać klawisz "+". Jeżeli początkowa niewywaga znajdzie się poza zakresem wyświetlacza, zostanie także podany maksymalny zakres jako wartość procentowa początkowej niewywagi.

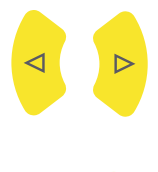

### **Nawigacja**

Aby przewinąć do przodu i do tyłu, należy nacisnąć odpowiednio klawisz nawigacyjny w prawo lub w lewo.

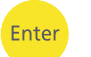

### **Rozpoczynanie/zatrzymywanie pomiaru**

Naciśnij klawisz Enter na ekranie wyników.

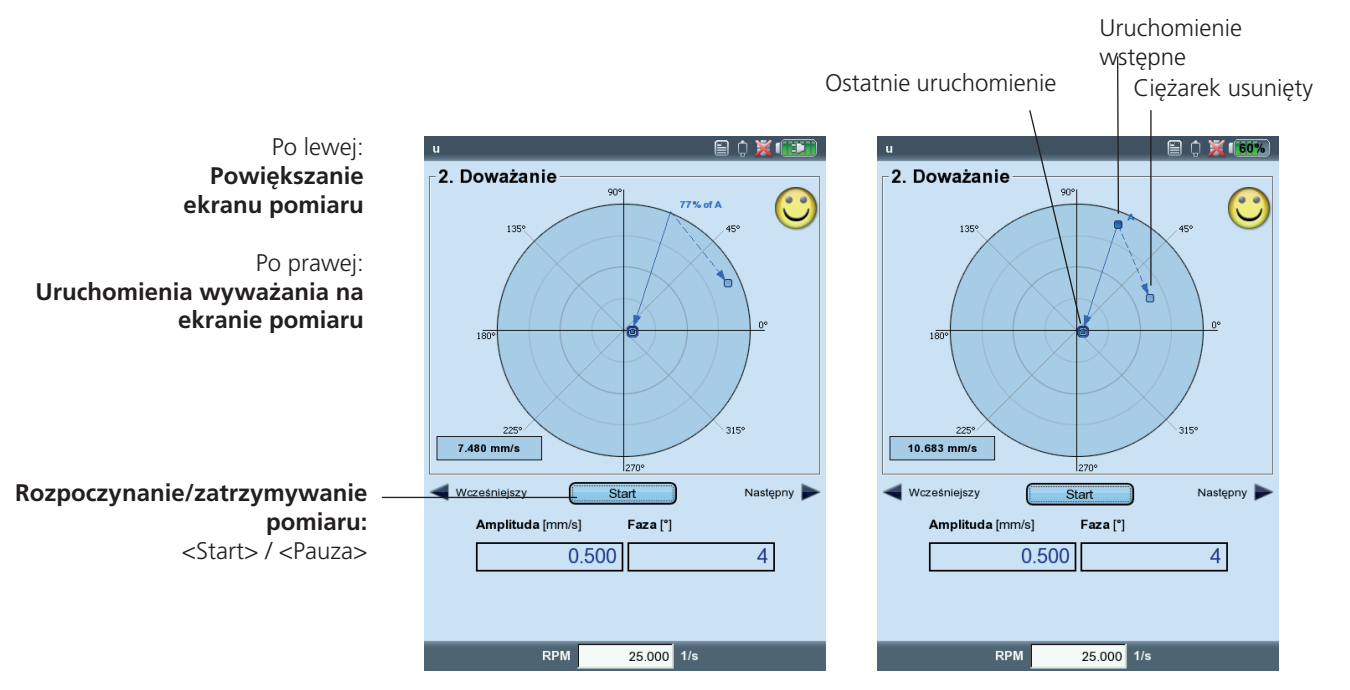

# **Wyważanie w jednej płaszczyźnie**

Na podstawie przykładu w następnej części przedstawiono kroki, które należy wykonać w celu przeprowadzenia wyważania w jednej płaszczyźnie:

### **Wymagania**

- W poniższym przykładzie Ustawienie maszyny nie jest używana.
- Ustawienia domyślne w menu "Tools" (Narzędzia) nie są zmieniane:
	- Tryb korekcji: dowolna
	- "Dodaj" ciężarki wyważające
	- Sprawdź, czy wszystkie funkcje są aktywne, oprócz obliczania współ-
	- czynników, które jest nieaktywne.
	- Opcja "Użyj różnych promieni": nieaktywna

### **Aktywowanie trybu wyważania**

- 1. Włącz urządzenie VIBXPERT.
- 2. Kliknij opcję "Wyważanie" na ekranie początkowym.

### **Wybieranie zadania**

- 1. Wyróżnij rysunek wirnika odpowiadający typowi wirnika.
- 2. Opcjonalnie: sprawdź i zmień w razie potrzeby bieżące zadanie pomiaru. (MENU - Ustawienia zadania - Ustawienia pomiaru).
- 3. Kliknij rysunek wirnika, aby otworzyć ekran pomiaru.

### **Regulacja czujnika trigera**

- 1. Podłącz czujnik trigera do urządzenia VIBXPERT (patrz str. 3-36).
- 2. Naciśnij klawisz MENU i kliknij opcję "Power up keyphasor" (Włącz znacznik fazy).
- 3. Dostosuj czujnik trigera do oznaczenia odniesienia na wale.

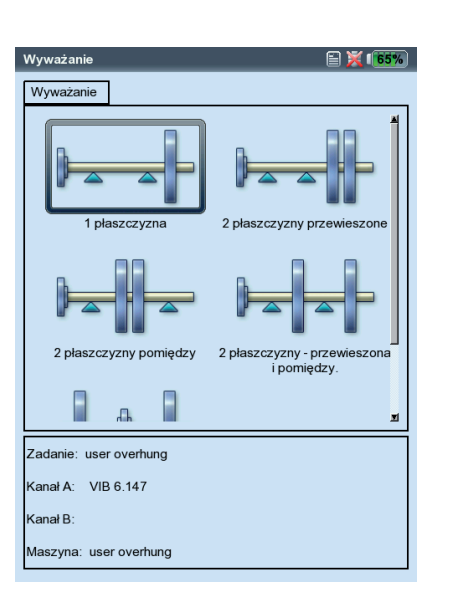

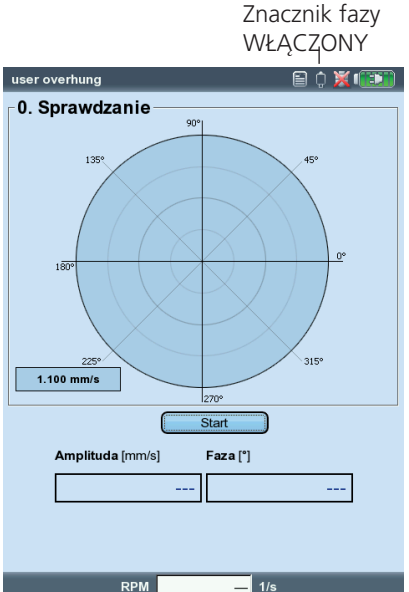

Po lewej: **Ekran wyboru**

Po prawej: Rozpoczęcie uruchomienia "wstęp**nego"**

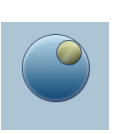

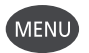

(MENU)

**4-8**

### **Pomiar początkowej niewywagi**

- 1. Włącz maszynę. W razie potrzeby poczekaj, aż maszyna osiągnie prędkość obrotową wyważania i temperaturę roboczą.
- 2. Naciśnij klawisz "Enter", aby rozpocząć pomiar.

Najpierw urządzenie VIBXPERT zarejestruje prędkość obrotową. Po każdym impulsie trigera mignie zielona dioda LED. Jeżeli różnica prędkości obrotowej będzie zbyt duża, zostanie wyświetlony komunikat ostrzegawczy.

Na koniec przyrząd zmierzy amplitudę i fazę drgań zsynchronizowanych z prędkością obrotową. Jeżeli wartości są niestabilne, średnia zostanie automatycznie zwiększona.

- 3. Jeżeli wartości pomiaru są stabilne, naciśnij klawisz "Enter", aby zatrzymać pomiar (patrz poprzednia strona). Aby powtórzyć pomiar, naciśnij ponownie klawisz "Enter".
- 4. Wyłącz maszynę.

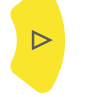

Enter

### **Uruchomienie wstępne**

- 1. Naciśnij klawisz nawigacyjny w prawo, aby otworzyć ekran danych dla uruchomienia wstępnego.
- 2. Wprowadź wagę i kąt ustalający ciężarka próbnego. Kliknij pole masy lub kąta pod rysunkiem wirnika i wprowadź odpowiednią wartość w edytorze numerycznym.

Jeżeli masa próbna jest stosowana losowo, istnieje ryzyko zwiększonej niewywagi, a więc wyższego poziomu drgań. Szczególnie, jeżeli drgania są już bardzo wysokie, może to spowodować dodatkowe uszkodzenie maszyny.

3. Naciskaj klawisz nawigacyjny w prawo, aż do wyświetlenia następnego ekranu.

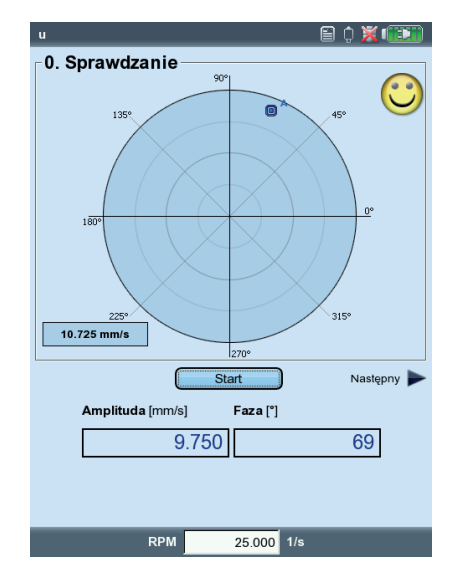

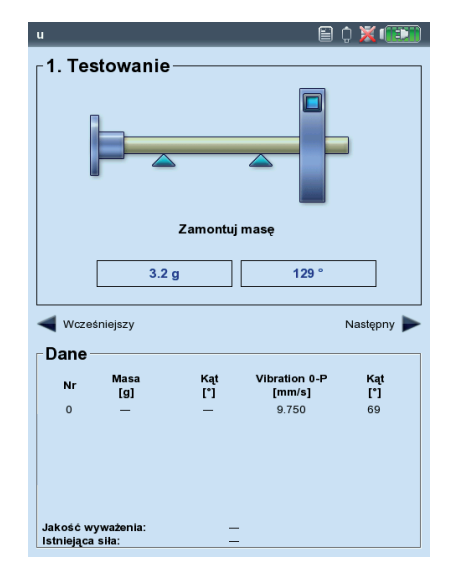

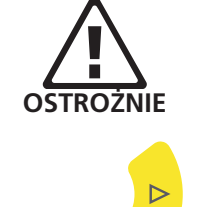

Po lewej: **Pomiar uruchomienia "wstępnego"** 

Po prawej: **Wprowadzanie masy i kąta dla uruchomienia wstępnego**

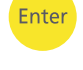

- 4. Włącz maszynę.
- 5. Naciśnij klawisz "Enter", aby rozpocząć pomiar.
- 6. Jeżeli wartości pomiaru są stabilne, naciśnii klawisz "Enter", aby zatrzymać pomiar.
- 7. Wyłącz maszynę.

W trakcie uruchomienia wstępnego niewywaga powinna zmienić się na tyle, aby stopniowo zmniejszyć resztkową niewywagę w kolejnych uruchomieniach wyważania. Jeżeli niewywaga będzie tylko nieznacznie mniejsza, należy zwiększyć ciężarek próbny. Jeżeli niewywaga jest większa ponad dwa razy, należy użyć mniejszego ciężarka próbnego (patrz parametr "Narzędzia", "Sprawdź zly wpływ", str. 4-17). W razie potrzeby należy przewinąć ekran danych uruchomienia wstępnego, zmienić odpowiednio masę i powtórzyć uruchomienie próbne.

### **Uruchomienie próbne**

1. Naciśnij klawisz nawigacyjny w prawo, aby zamknąć ekran pomiaru uruchomienia wstępnego i otworzyć ekran danych pierwszego uruchomienia próbnego.

W zależności od tego, czy użycie ciężarka próbnego spowodowało poprawę, można go pozostawić na wirniku lub zdjąć. Wybierz odpowiedź na monit wyświetlony na ekranie.

- 2. Przymocuj zalecaną masę w podanej pozycji na wirniku. W razie potrzeby zmień także wartości.
- 3. Naciskaj klawisz nawigacyjny w prawo, aż do wyświetlenia następnego ekranu pomiaru.
- 4. Włącz maszynę.
- 5. Naciśnij klawisz "Enter", aby rozpocząć pomiar.
- 6. Jeżeli wartości pomiaru są stabilne, naciśnij klawisz "Enter", aby zatrzymać pomiar.
- 7. Wyłącz maszynę.

VIBXPERT II Balancer 12.2019

/IBXPERT II Balancer 12.2019

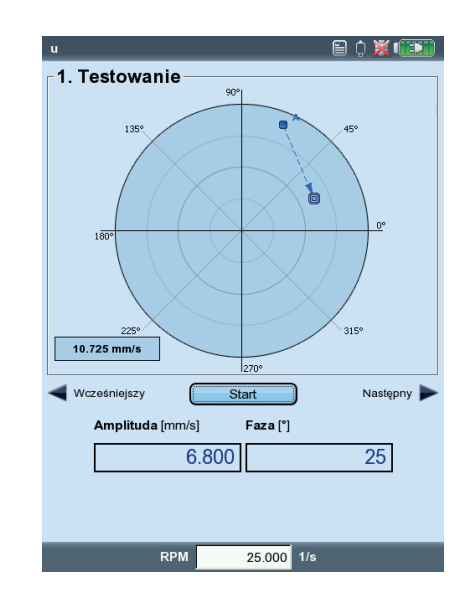

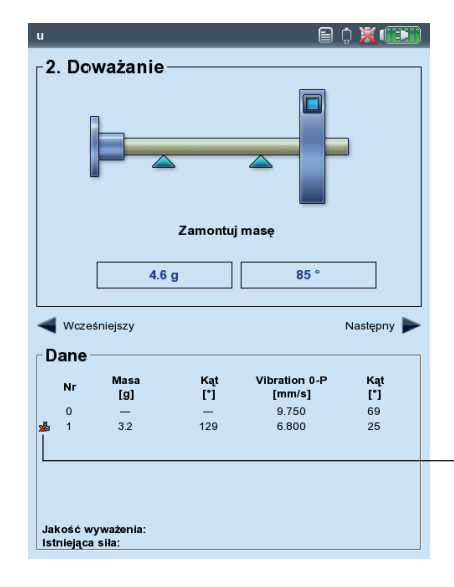

Enter

 $\triangleright$ 

Enter

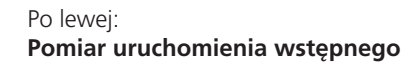

Po prawej: **Ekran danych uruchomienia próbnego** 

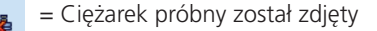

Podczas kolejnych uruchomień próbnych urządzenie VIBXPERT sprawdza, czy niewywaga została wystarczająco zmniejszona między jednym a drugim przebiegiem. Jeśli tak się nie stało, zostanie wyświetlony następujący komunikat: "No Improvement" (Brak poprawy). Odpowiedni przebieg należy powtórzyć z innym ciężarkiem wyważającym.

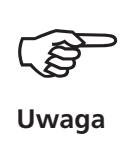

Jeżeli wartości drgań wzrosły, a ciężarki wyważające nie są mniejsze, należy rozpocząć procedurę ponownie.

- 
- 8. Naciśnij klawisz nawigacyjny w prawo i kontynuuj wyważanie przy kolejnym uruchomieniu próbnym.

Procedura wyważania jest ukończona, jeżeli wartości wibracji osiągną akceptowalny poziom. W przypadku korzystania z opcji "Machine Setup" (Ustawienie maszyny) obliczona jakość wyważania jest kryterium zakończenia procedury wyważania. Jeżeli jakość wyważania osiągnie zakres tolerancji, na ekranie pomiaru wyświetlany jest "uśmieszek".

### **Cofanie uruchomień wyważania**

Jeżeli wyniki pomiaru pogorszą się po uruchomieniu próbnym, można powrócić do uruchomienia, które było akceptowalne i kontynuować wyważanie od tego momentu, używając innych ciężarków.

- Przejdź do ekranu danych uruchomienia próbnego, od którego chcesz kontynuować procedurę.
- Naciśnij klawisz MENU i kliknij opcję "Wycofaj" (patrz poniżej).
- Potwierdź następny monit, wybierając opcję "Tak". Wszystkie kolejne uruchomienia próbne zostaną usunięte.
- Zdejmij ciężarki wyważające przymocowane podczas usuniętych uruchomień próbnych.

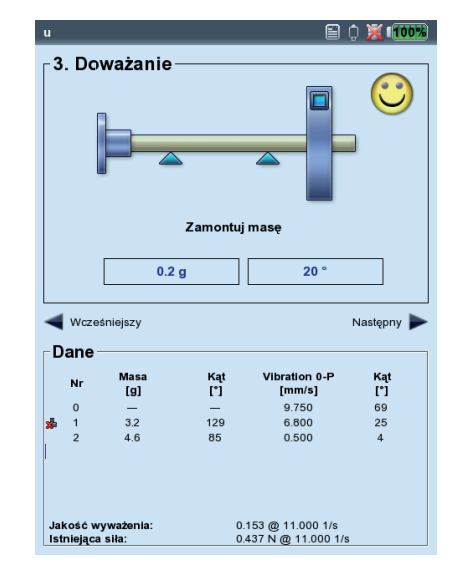

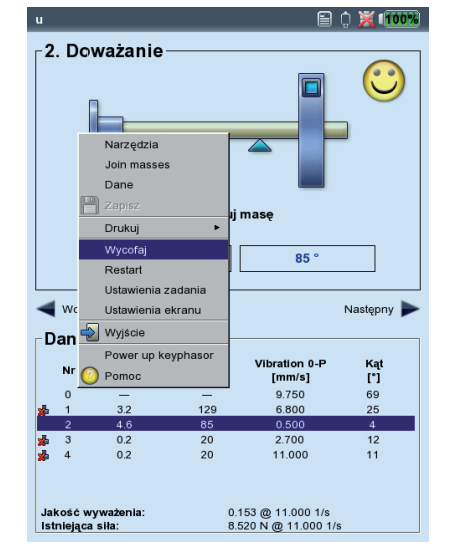

Po lewej: **Osiągnięto jakość wyważania** (wyważanie z wykorzystaniem konfiguracji maszyny)

Po prawej: **Cofanie uruchomień wyważania**

# **Wyważanie w dwóch płaszczyznach**

Zasadniczo ten proces jest taki, jak opisano w poprzedniej części. Dlatego w kolejnej części opisano tylko funkcje specyficzne dla wyważania w dwóch płaszczyznach:

### **Przegląd procedury pomiaru**

Wybierz płaszczyznę A: określ płaszczyznę pomiaru i wyważania A.

- 0. Początkowa niewywaga: pomiar w płaszczyźnie A i B
- 1A. Uruchomienie wstępne: zalecany ciężarek próbny na płaszczyźnie A; pomiar w płaszczyźnie A i B z ciężarkiem próbnym na płaszczyźnie A
- 1B. Uruchomienie wstępne: zalecany ciężarek próbny na płaszczyźnie B; pomiar w płaszczyźnie A i B z ciężarkiem próbnym na płaszczyźnie B
- 2. Uruchomienie próbne: zalecany ciężarek wyważający na płaszczyźnie A i B; pomiar w płaszczyźnie A i B

....

N. Uruchomienie próbne ...

### **Określanie płaszczyzny pomiaru i płaszczyzny A wyważania**

- 1. Aktywuj trybu wyważania.
- 2. Kliknij rysunek wirnika odpowiadający typowi wirnika.
- 3. Wybierz płaszczyznę A:
- Podłącz przetwornik zamontowany na płaszczyźnie A do kanału pomiarowego A (patrz "Przegląd").

### **Pomiar początkowej niewywagi na płaszczyźnie A i B**

Włącz maszynę i rozpocznij uruchomienie wstępne.

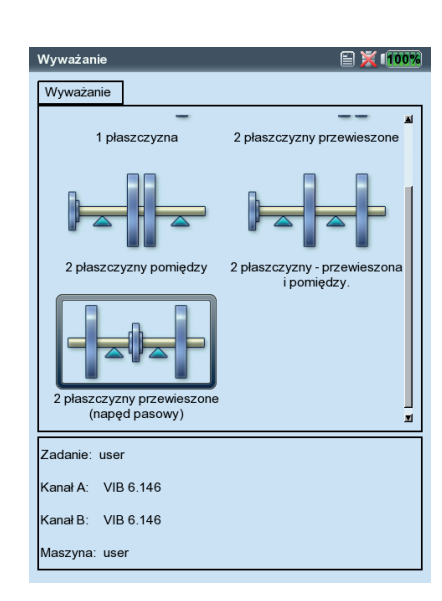

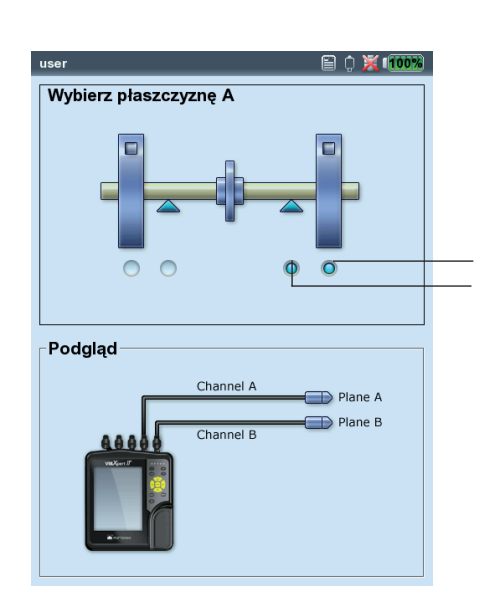

Po lewej: **Ekran wyboru — typ wirnika**

Po prawej: **Ustawianie płaszczyzny A**

Płaszczyzna pomiaru A Płaszczyzna wyważania A

### **Uruchomienie wstępne**

Uruchomienie wstępne dzieli się na 2 części oznaczone na ekranie głównym jako " $1A$ " lub " $1B$ ":

1A: Ciężarek próbny jest przymocowany na płaszczyźnie A, a jego wpływ jest mierzony na obu płaszczyznach.

1B: Ciężarek próbny jest przymocowany na płaszczyźnie B, a jego wpływ jest mierzony na obu płaszczyznach.

### **Uruchomienie próbne**

Wprowadź ciężarki wyważające dla obu płaszczyzn na ekranie danych uruchomienia próbnego (patrz następna strona). Naciśnij klawisz nawigacyjny w prawo, aby zaznaczyć pola wprowadzania serii.

Kontynuuj uruchamianie próbne, dopóki resztkowa niewywaga nie będzie mieściła się w zakresie tolerancji.

### **Zapisywanie wyniku**

- 1. Naciśnij klawisz MENU na ekranie danych.
- 2. Kliknij opcję "Zapisz", aby otworzyć edytor tekstowy.
- 3. Wprowadź nazwę.
- 4. Na koniec naciśnij klawisz MENU i kliknij opcję "OK".

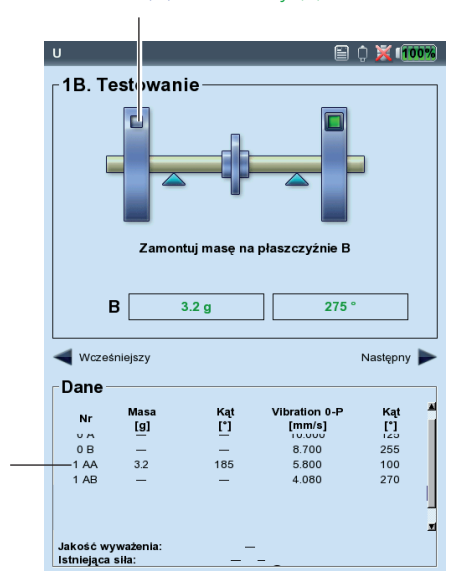

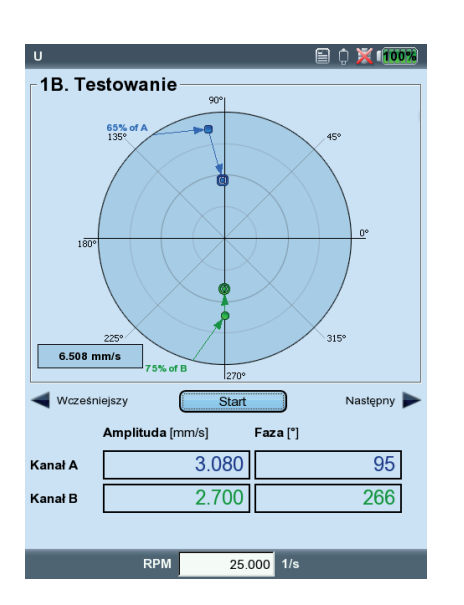

Bieżąca płaszczyzna wyważania jest oznaczona: niebieski (A) lub zielony (B)

Po lewej: **Wprowadzanie ciężarka próbnego na płaszczyźnie B**

Po prawej: **Uruchomienie wstępne 1B** Niewywaga na płaszczyznach A i B z ciężarkiem próbnym na płaszczyźnie B

"A**A**": wynik na p**łaszczyźnie A** "A**B**": wynik na p**łaszczyźnie B** (ciężarek próbny jest zawsze na płaszczyźnie A)

# **Analiza danych**

Dla każdego ukończonego uruchomienia wyważania na ekranie danych dostępne są następujące dane:

- Masa: masa ciężarka wyważającego
- Kąt: kąt ustalający
- Vibration (Drgania): wartości ogólne drgań (RMS, 0-p, p-p\*)
- Kąt: kąt fazowy

Jeżeli masę rotora i promień wyważania wprowadzono odpowiednio w konfiguracji maszyny lub menu narzędzi, obliczana jest także osiągnięta jakość wyważania i siła odśrodkowa działająca na wirnik. Jako prędkość obrotowa odniesienia używana jest zmierzona lub wprowadzona prędkość obrotowa (parametr, Speed (Szybkość) (dla jakości wyważania), str. 4-24).

Jeżeli jakość wyważania mieści się w zakresie tolerancji, wyświetlany jest "uśmieszek" oznaczający koniec procedury wyważania.

### **Widok danych**

• Naciśnij klawisz MENU na ekranie danych i kliknij opcje "Dane". Zostanie wyświetlony ekran "Danych".

W tym miejscu można połączyć kilka ciężarków wyważających w jeden i wyświetlić następujące informacje:

- Nazwa maszyny: nazwa konfiguracji maszyny, jeśli jest używana
- Data i czas: data i godzina ostatniego uruchomienia wyważania
- PREDKOŚĆ OBR.: bieżąca prędkość obrotowa
- Jakość wyważania: jakość wyważania względem prędkości odniesienia\*\*
- Niewyważenia szczątkowe: niewywaga po ostatnim uruchomieniu wyważania

Ikona oznacza na liście uruchomienia wyważania, w których ciężarek wyważający został zdjęty ponownie z wirnika po wykonaniu pomiaru (np. uruchomienie wstępne z ciężarkiem na płaszczyźnie B: ("1BB"), patrz rysunek poniżej). Odpowiedni wektor jest przedstawiony za pomocą linii przerywanej na wykresie biegunowym (patrz ilustracja na stronie 4-6).

\* patrz Ustawienia ekranu, str. 4-20

\*\* może różnić się od zmierzonej wartości.

= Ciężarek wyważający został zdjęty

Po lewej: **Ekran danych**  Jakość wyważania prawidłowa

Po prawej: **Ekran widoku danych**

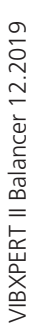

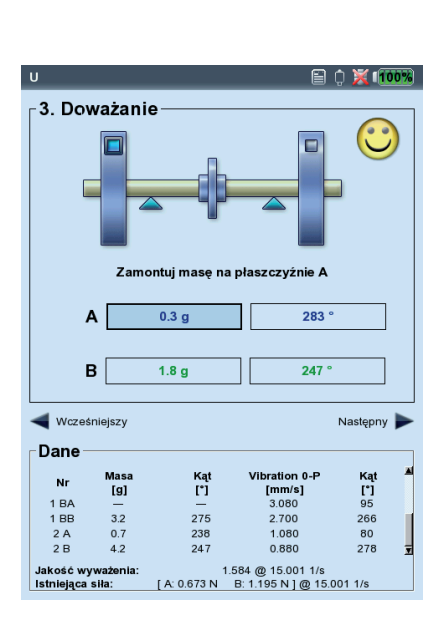

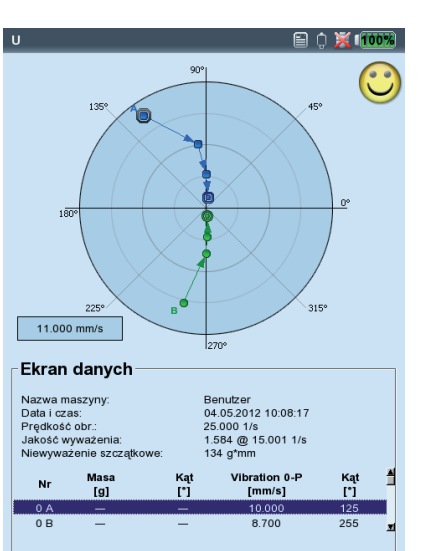

# **Opcje wyważania**

### **1. Łączenie ciężarków wyważających**

Jeżeli na wirniku umieszczono już kilka ciężarków, można je połączyć w jeden. Urządzenie VIBXPERT dodaje wektorowo masy z ukończonych uruchomień wyważania i wyświetla masę wynikową oraz kąt ustalający na ekranie "Dane" oraz "Ekran danych".

- Naciśnij klawisz MENU na ekranie Dane i kliknij opcję "Dane". Zostanie wyświetlony ekran danych.
- Naciśnij klawisz MENU i kliknij opcję "Łączenie". Na liście w wierszu dla następnego uruchomienia wyważania zostanie wyświetlony nowy ciężarek wyważający. Wszystkie połączone przebiegi zostaną oznaczone symbolem sumy  $(2^{\gamma})$ .
- Następnie naciśnij klawisz MENU i kliknij opcję "OK", aby zaakceptować połączenie ciężarków wyważających.
- Przed rozpoczęciem następnego uruchomienia wyważania, zdejmij ciężarki, które zostały już założone i załóż na wirnik ciężarek wyważający o obliczonej masie.

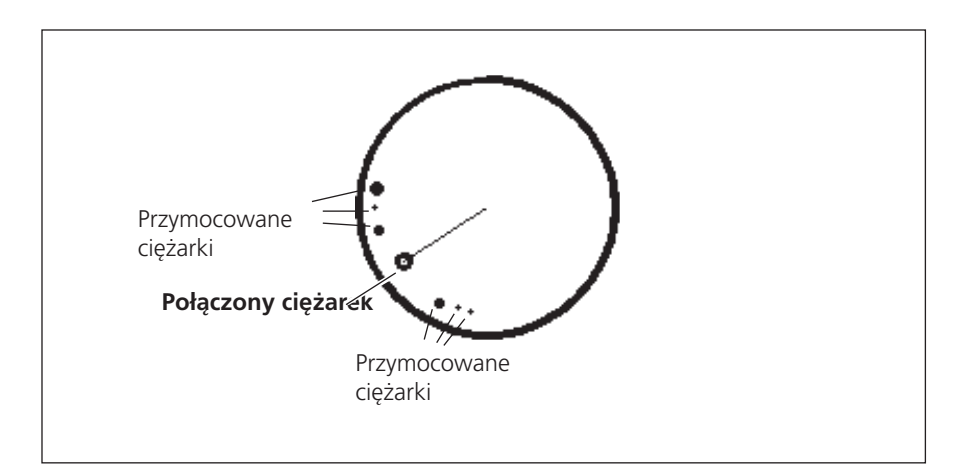

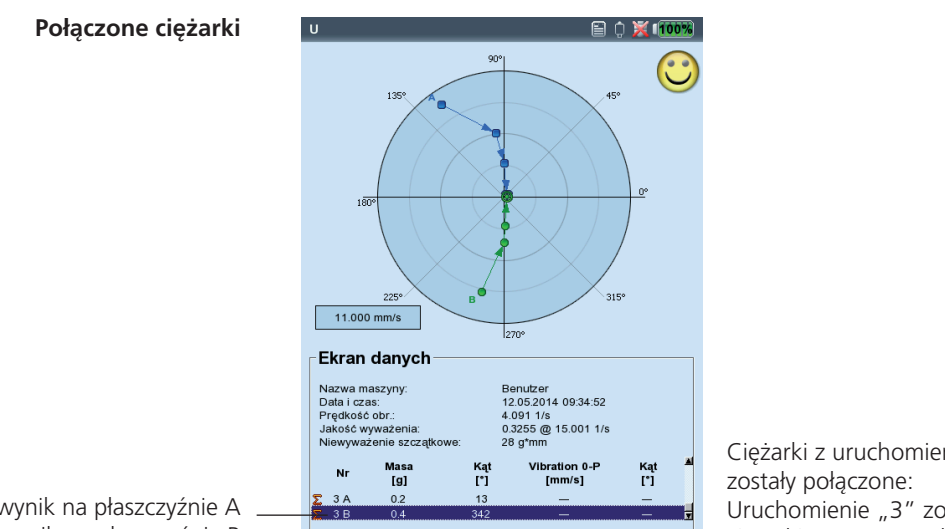

"A": wynik na płaszczyźnie A "B": wynik na płaszczyźnie B

Ciężarki z uruchomień "1" do "2" Uruchomienie "3" zostało wykonane z ciężarkiem o nowo obliczonej masie.

### **2. Zmiana trybu korekcji (menu Narzędzia/Ustawienie maszyny)**

Tryb korekcji zawiera opis sposobu mocowania ciężarka wyważającego na wirnik. Zwykle tryb korekcji jest ustawiony na "dowolna i dodaj", tj. ciężarek może mieć dowolną masę i zostać przymocowany pod dowolnym kątem.

• Naciśnij klawisz MENU na ekranie danych i kliknij opcję "Narzędzia" (patrz poniżej)\*.

Dodatkowo dostępne są poniższe tryby korekcji:

- Stała lokalizacja
- Stały masa
- Taśma miernicza

Dla każdego trybu korekcji można wybrać poniższe opcje:

- Dodanie ciężarka do wirnika lub
- Zdjęcie ciężarka z wirnika

W przypadku wyważania 2-płaszczyznowego tryb korekcji można skonfigurować oddzielnie dla każdej płaszczyzny.

### **2.1 Stała lokalizacja**

Aby przymocować ciężarek wyważający tylko w określonych miejscach na wirniku (np. na łopatce wentylatora), należy wybrać tryb korekcji "Stała lokalizacja". Następnie należy wprowadzić wartość opcji "Ilość lokalizacji" dla wirnika. Urządzenie VIBXPERT obliczy masy dwóch ciężarków, które mają zostać umieszczone w dwóch określonych pozycjach. Pozycja lub łopatka 1 odpowiada pozycji 0° i należy ją wybrać jako oznaczenie odniesienia dla trigera. Na ekranie danych pozycja kątowa jest wyświetlana dla każdej stałej lokalizacji.

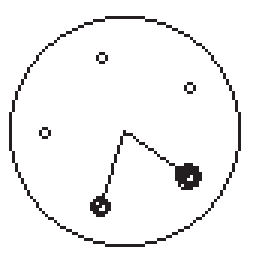

Tryb korekcji "Stała lokalizacja"

### -3. Doważanie Join masses plane A Da płaszczyźnie A Druku  $\overline{13}$ Restart Ustawienia zadania  $342°$ **Hetawienia ekrani** Wyjście  $\blacksquare$ Następny Power up ke mhaso Dan ? Pomoc Masa<br>[g] Kąt<br>[\*] Kat<br>
[\*]<br>
95<br>
266<br>
237<br>
40  $\frac{[mm/s]}{3.080}$  $-275$ <br>238<br>247  $\frac{1}{3.2}$ 2.700  $\begin{array}{c} 2 A \\ 2 B \end{array}$  $0.7$ <br>4.2 0.069  $0.3255@15.00111/s$  <br> [A: 0.175 N B: 0.245 N ] @ 15.001 1/s

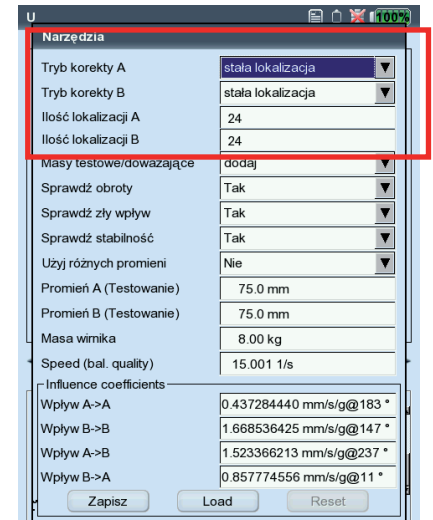

### Po lewej: Zmiana trybu korekcji w oknie "Na**rzędzia"**

Po prawej: **"Stała lokalizacja"** Ustawianie liczby stałych lokalizacji

\* Ustawienie maszyny, patrz strona 4-22

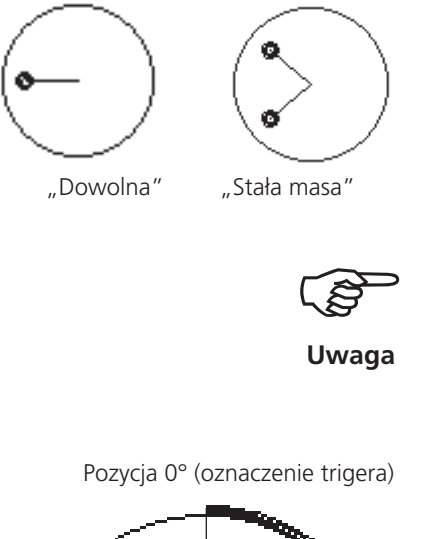

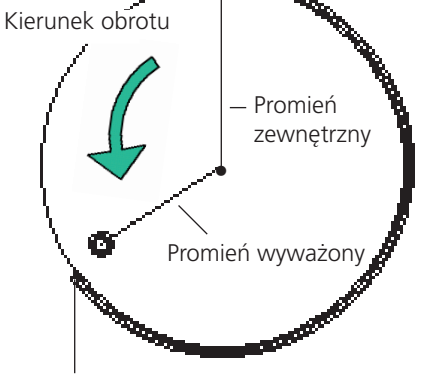

Długość taśmy mierniczej na zewnętrznej powierzchni wirnika

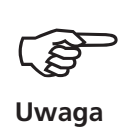

Po lewej: Tryb korekcji "Stała masa"

Po prawej: Tryb korekcji "Taśma miernicza"

### **2.2 Stała masa**

Opcję "Stała masa" należy aktywować, tylko jeżeli do wyważania dostępne są ciężarki o określonych masach (np. 2 g, 5 g, 10 g). Następnie należy wprowadzić masę w opcji "Stała masa". Urządzenie VIBXPERT obliczy dwie pozycje kątowe, w których należy umieścić dwa jednakowe ciężarki.

Wybierz opcję "Masy testowe -> Dodaj" w menu "Narzędzia". Stały ciężarek m<sub>fix</sub> musi spełniać następujące wymagania względem ciężarka zmiennego m<sub>free</sub>:

 $0.5 \times m$ <sub>free</sub>  $\leq m$ <sub>fix</sub>  $\leq 3 \times m$ <sub>free</sub>

### **2.3 Taśma miernicza**

Tryb korekcji może określić pozycję ciężarków wyważających z wykorzystaniem taśmy mierniczej bez konieczności uwzględniania systemu odniesienia z podziałami kątowymi.

Należy wprowadzić średnicę zewnętrzną wirnika w płaszczyźnie A i płaszczyźnie B. Odległość na zewnętrznej powierzchni wirnika jest obliczana w milimetrach (lub calach) od oznaczenia trigera (pozycja 0°) i mierzona przeciwnie do kierunku obrotu. Należy umieścić taśmę wokół wirnika i przymocować ciężarek wyważający w podanej pozycji (tj. długości).

Odległość ciężarka wyważającego od osi obrotu to promień wyważania. Jest on zwykle mniejszy niż promień zewnętrzny.

We wszystkich trzech trybach korekcji obliczone wartości można zmienić później. Jednakże zmiany nie powinny odbiegać znacząco od podanych wartości.

Lista w polu "Dane" zawsze zawiera ciężarki wyważające dla trybu korekcji "Dodane" - tj. masę i pozycję kątową.

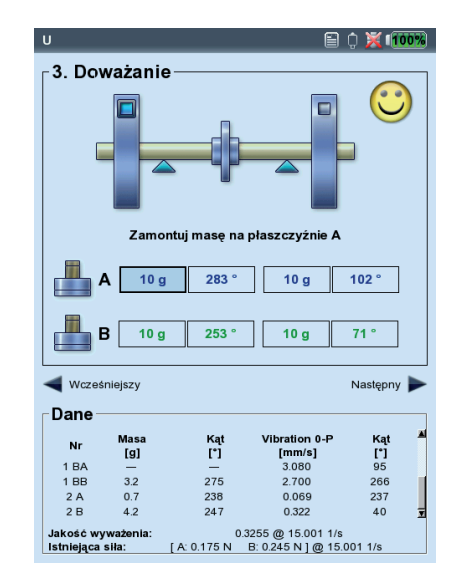

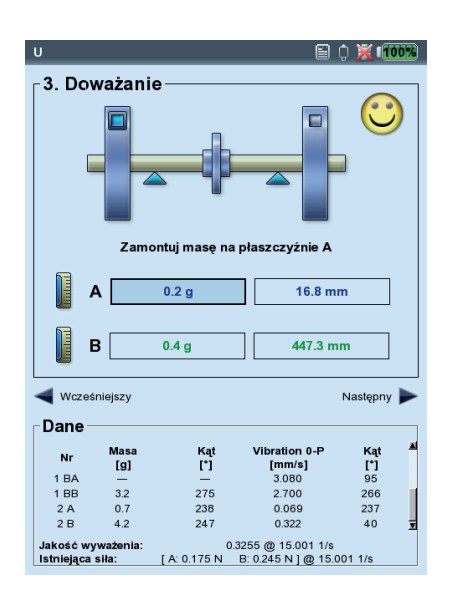

### **3. Usuwanie ciężarka wyważającego (menu Narzędzia / Ustawienie maszyny)**

Jeżeli nie można przymocować ciężarków wyważających do wirnika, za pomocą zacisków, spawania, przykręcania lub podobnej metody, niewywagę można także wyeliminować, zeszlifowując materiał z wirnika. W tym celu, należy wybrać opcję "Masy testowe -> zdejmij" w menu "Narzędzia" (patrz poniżej). Urządzenie VIBXPERT obliczy wartość parametru "Ciężarki wyważające"ze znakiem ujemnym.

### **4. Funkcje sprawdzania (menu Narzędzia / Ustawienie maszyny)**

Aby zapewnić uzyskanie prawidłowych i przydatnych wyników procedury wyważania, urządzenie VIBXPERT udostępnia następujące funkcje sprawdzania:

• Naciśnij klawisz MENU na ekranie danych i kliknij opcję "Narzędzia" (patrz poniżej)\*.

Sprawdź obroty

Podczas pomiaru i pomiędzy uruchomieniami wyważania urządzenie VIBXPERT sprawdza, czy prędkość obrotowa jest stabilna. Jeżeli wystąpią nadmierne różnice w prędkości obrotowej, zostanie wyświetlony odpowiedni komunikat o błędzie.

Sprawdź złwpływ

Zmiana wskaźnika niewywagi jest sprawdzana pomiędzy uruchomieniami wyważania; jeżeli zmiana będzie zbyt duża lub zbyt mała, zostanie wyświetlony odpowiedni komunikat. Należy powrócić do poprzedniego uruchomienia wyważania i zmniejszyć lub zwiększyć używany ciężarek.

### Sprawdź stabilność

Stabilność wskaźnika niewywagi jest sprawdzana w trakcie pomiaru. Jeżeli wskaźnik niewywagi jest niestabilny, a opcja "Auto-average" (Autouśrednianie) jest aktywna (patrz str. 4-24), urządzenie VIBXPERT automatycznie zwiększa wybraną liczbę średnich w konfiguracji pomiaru. Po osiągnięciu maksymalnej liczby średnich wyświetlany jest odpowiedni komunikat.

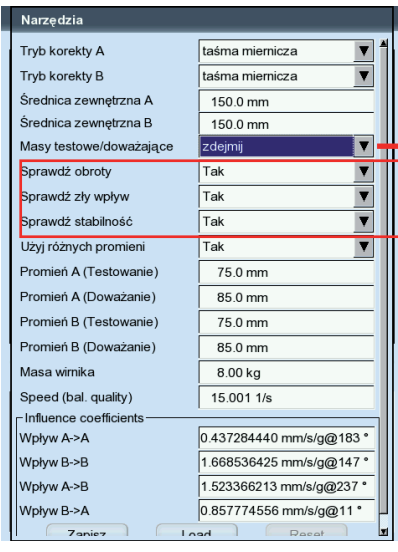

\* Ustawienie maszyny, patrz strona 4-22

**"Zdjęcie ciężarka wyważającego"** Zeszlifowanie materiału wirnika

**Funkcje sprawdzające**
\* Ustawienie maszyny, patrz strona

4-22

#### <span id="page-108-0"></span>**5. Wprowadzanie promienia wyważania i masy wirnika później (Narzędzia)**

Jeżeli procedura wyważania zostanie rozpoczęta bez konfiguracji maszyny, można wprowadzić promień wyważania i masę wirnika później w menu Narzędzia. Urządzenie VIBXPERT obliczy jakość wyważania i siłę odśrodkową z bieżącego uruchomienia próbnego.

Jeżeli dla uruchomienia próbnego i uruchomienia wstępnego używane są różne promienie wyważania, należy aktywować opcję "Użyj różnych promieni" i wprowadzić odpowiednie wartości.

#### **6. Prędkość dla jakości wyważania (menu Narzędzia / Ustawienie maszyny)**

Jakość wyważania i siła odśrodkowa na wirniku są podane względem prędkości obrotowej odniesienia. W menu Narzędzia\* można wprowadzić wartość parametru "Speed for balance quality" (Prędkość dla jakości wyważania), który jest używany we wszystkich uruchomieniach wyważania. Po ustawieniu tej wartości na zero (= "nieużywana") do obliczenia używana jest zmierzona prędkość obrotowa.

#### **7. Współczynnik wpływu (menu Narzędzia)**

Po uruchomieniu próbnym urządzenie VIBXPERT oblicza współczynnik wpływu używany do obliczania masy ciężarków wyważających w kolejnych uruchomieniach wyważania.

Aby użyć współczynnika wpływu z poprzedniego pomiaru wyważania, dostępne są następujące opcje:

- 1. Ręczne wprowadzenie za pomocą edytora liczbowego:
- W menu Narzędzia kliknij opcję "Wpływ".
- Najpierw wprowadź amplitudę.
- Naciśnij klawisz MENU i kliknij opcję "OK".
- Wprowadź kąt.

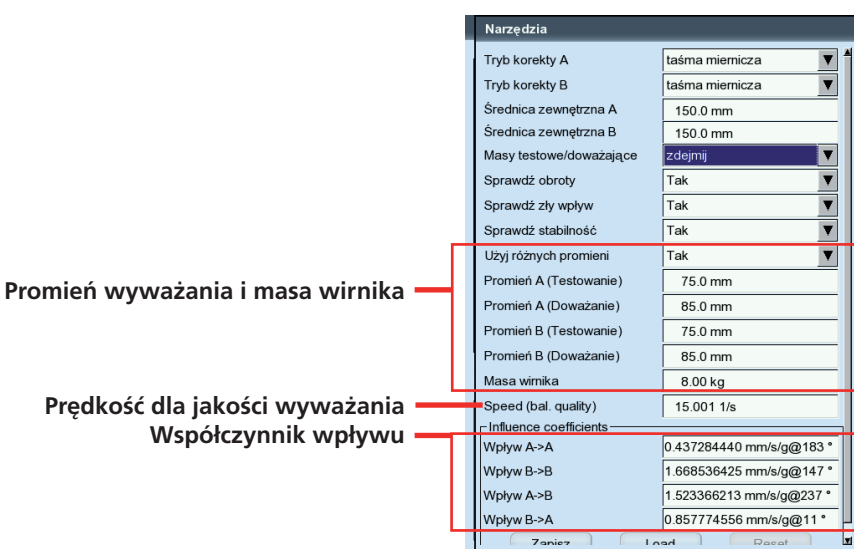

- 2. Załadowanie współczynnika z pliku:
- Kliknij opcję "Load" (Załaduj).
- Wybierz plik współczynnika.

W tym przypadku współczynnik należy zapisać po uruchomieniu wstępnym.

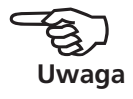

- 3. Zastosowanie współczynnika wpływu przez rozpoczęcie od początku z pliku:
- Otwórz plik wyważania.
- Przejdź do ostatniego pliku wyważania (ekran pomiaru lub danych).
- Naciśnij klawisz MENU i kliknij opcję "Restart" (Rozpocznij od początku).

Zostanie wyświetlone ostrzeżenie. Kliknij opcję "OK".

• Rozpocznij pomiar wyważania (Początkowa niewywaga).

Aby zresetować współczynniki wpływu w pliku, należy kliknąć opcję, Reset" (Resetuj) w menu Narzędzia. Aby zapisać współczynniki wpływu w pliku, należy kliknąć opcję "Zapisz"w menu Narzędzia.

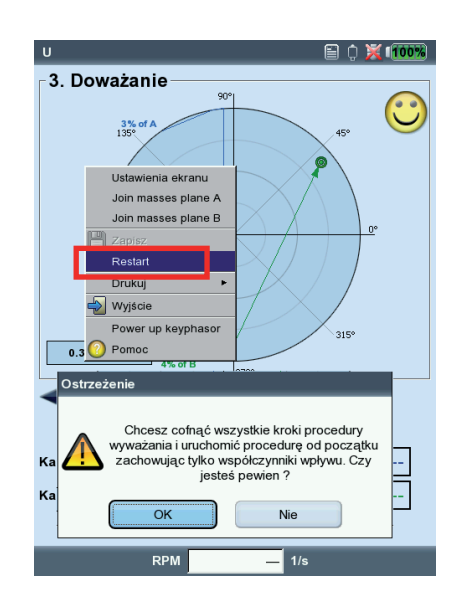

**Zastosowanie współczynnika wpływu przez rozpoczęcie od początku**

## <span id="page-110-0"></span>**Ustawienia ekranu**

Ustawienia ekranu umożliwia określenie ustawień wyświetlania ekranu danych i ekranu pomiaru. Konfigurację wyświetlania można uruchomić na każdym ekranie:

• Naciśnij klawisz MENU i kliknij opcję "Ustawienia ekranu".

Powiększenie: szybkość lub rozmiar kroku przy powiększaniu.

- WywAŻANIEDWUPŁASZCZYZNOWE, TRYBDWUWYKRESOWY: wskaźniki niewywagi dwóch płaszczyzn można wyświetlić oddzielnie na *dwóch wykresach biegunowych* lub razem na *jednym wykresie biegunowym.*.
- POKAŻ AMPLITUDĘ JAKO: amplitudę drgań można określić jako wartość RMS, 0-p lub p-p.
- Szczegóły listy: opcję "dokładna" należy wybrać jeżeli uruchomienia wyważania mają być wyświetlane na ekranie danych i pomiaru. Opcja "skrócona" powoduje wyświetlenie tylko pierwszego uruchomienia (początkowej niewywagi) i ostatniego ukończonego uruchomienia wyważania.

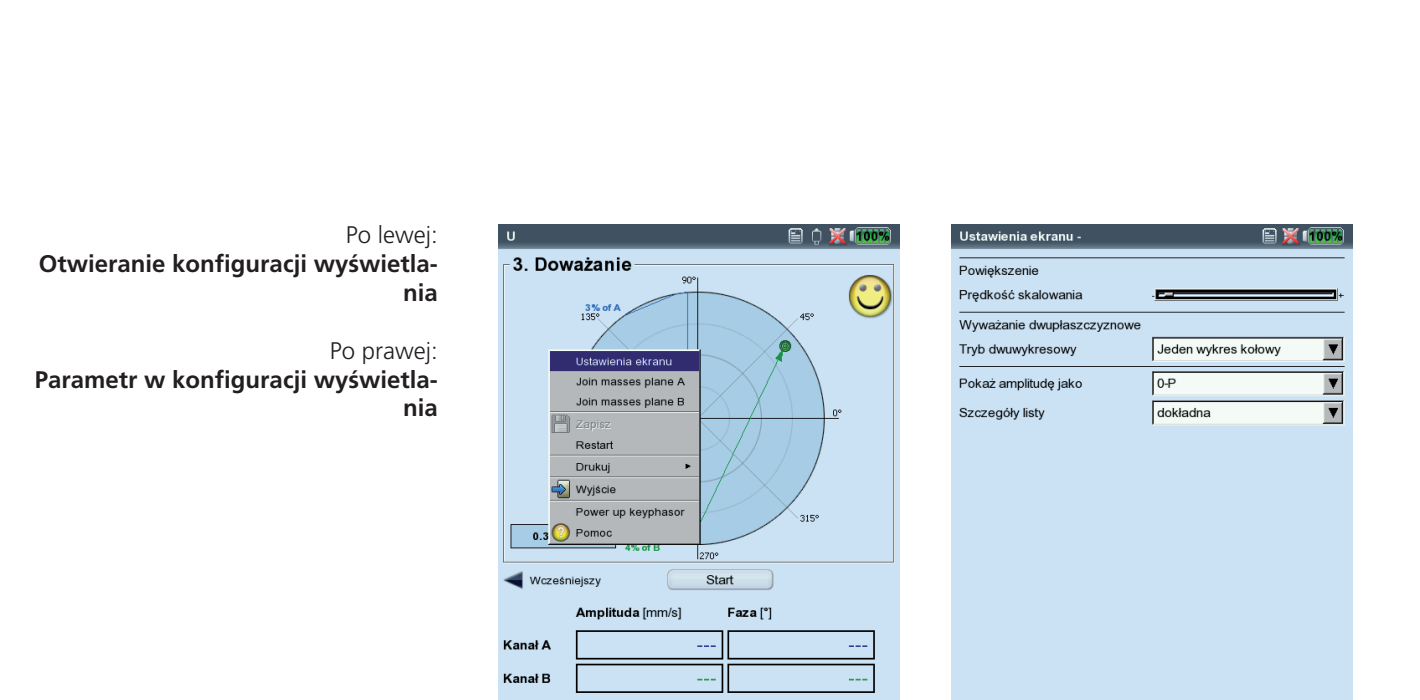

RPM

VIBXPERT II Balancer 12.2019 VIBXPERT II Balancer 12.2019

## <span id="page-111-0"></span>**Drukowanie raportu wyważania**

W celu tworzenia dokumentacji dostępne są dwa różne typy raportów:

- *Zrzut ekranu*: wydruk bieżącego ekranu
- *Wydruki raportów*: wydruk raportu szczegółowego z ogólnymi danymi pomiaru i danymi dotyczącymi wyważania.

Wydruk raportu można rozpocząć z ekranu pomiaru lub danych:

#### **Zrzut ekranu**

- Naciśnij klawisz MENU i kliknij opcję "Drukuj > Zrzut ekranu".
- Wybierz drukarkę, naciśnij klawisz MENU i kliknij opcję "Drukuj".

#### **Wydruki raportów**

- Naciśnij klawisz MENU i kliknij opcję "Drukuj > Drukowanie raportów".
- Wybierz drukarkę.
- Wybierz konfigurację raportu w menu "Raporty" lub utwórz nową konfigurację raportu (patrz strona 3-31).

Ogólne informacje o raporcie można wprowadzić na karcie "Ustawienia wspólne".

Treść raportu dotyczącego wyważania znajduje się na karcie "Informacje o pomiarze":

Wykres biegunowy: raport wyważania zawiera wykres biegunowy przedstawiający ukończone kroki wyważania.

Szczegóły listy): raport wyważania zawiera wszystkie kroki wyważania ("dokładna") lub tylko pierwsze i ostatnie kroki ("skrócona").

Jakość wyważania/Poprawa: jeżeli wyważanie wykonano z wykorzystaniem konfiguracji maszyny, raport wyważania zawiera informacje o jakości wyważania (nastawa i wartość rzeczywista). Jeżeli Ustawienie maszyny nie została użyta, poprawa wartości drgań jest podana w procentach.

• Naciśnij klawisz MENU i kliknij opcję "Drukuj".

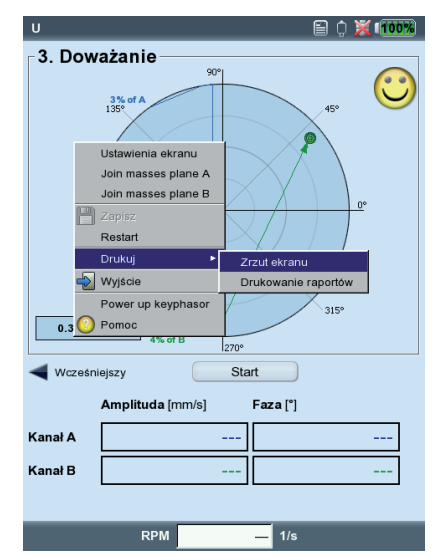

## Rozpoczynanie wydruku raportu Treść raportu dotyczącego wyważania Raport wyważania

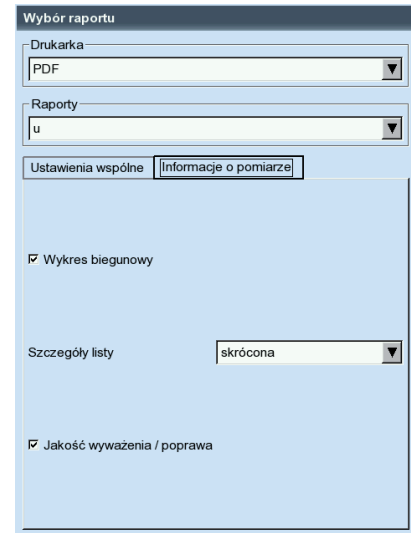

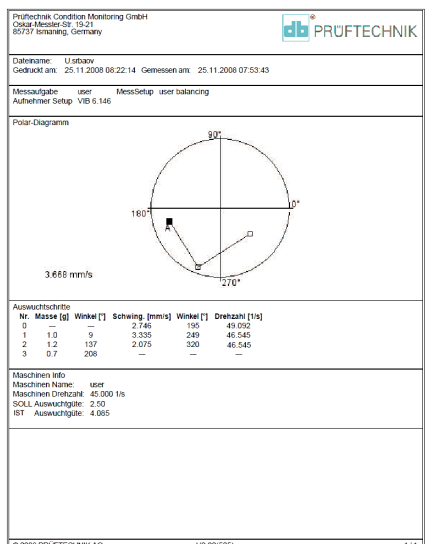

## <span id="page-112-0"></span>**Parametry konfiguracji**

Aby wykonać procedurę wyważania, urządzenie VIBXPERT wymaga podania różnych ustawień, które są zebrane w "menu konfiguracji":

- Ustawienie maszyny (patrz poniżej)
- Ustawienia pomiaru (patrz str. 4-25)
- Konfiguracja przetwornika (patrz strona 3-12)

Konfiguracje te dostosowuje się przed procedurą wyważania. Podczas wyważania można zmienić tylko niektóre parametry konfiguracji maszyny. Parametry te znajdują się w menu Narzędzia (str. 4-15f.).

#### **Ustawienie maszyny**

"Ustawienie maszyny" zawiera dane maszyny wymagane do wyważania. Urządzenia VIBXPERT korzysta z tych danych do obliczenia masy odpowiedniego ciężarka próbnego i resztkowej niewywagi, siły odśrodkowej i uzyskanej jakości wyważania. Aby edytować lub utworzyć konfigurację maszyny, należy wykonać następujące czynności:

- Zaznacz typ wirnika na ekranie wyboru (patrz str. 4-7).
- Naciśnij klawisz MENU i kliknij opcję ""Ustawienia zadania".
- Wybierz zadanie zdefiniowane przez użytkownika.
- Zaznacz pole "Ustawienie maszyny".
- Naciśnij klawisz MENU i kliknij opcję "Nowa" lub "Edytuj".

Można ustawić następujące parametry:

Płaszczyzny: *Jedna / Dwie*. Liczba płaszczyzn wyważania; nie można jej zmienić, ponieważ typ wirnika jest wybrany na ekranie wyboru.

- Tryb korekty\*: *Dowolna / Stała lokalizacja / stała msa / taśma miernicza*; uwzględnia ograniczenia maszyny (stałe lokalizacje, np. łopatki wentylatora) lub warunki lokalne (pomiar za pomocą taśmy).
- W zależności od wyboru można ustawić następujące parametry:
- Ilość lokalizacji: 3–100. Zwykle liczba łopatek wentylatora.
- Stała waga: masa dostępnego ciężarka wyważającego.

\*Ten parametr można zmienić w każdym uruchomieniu wyważania (MENU — Narzędzia)

#### **Parametry w konfiguracji maszyny**

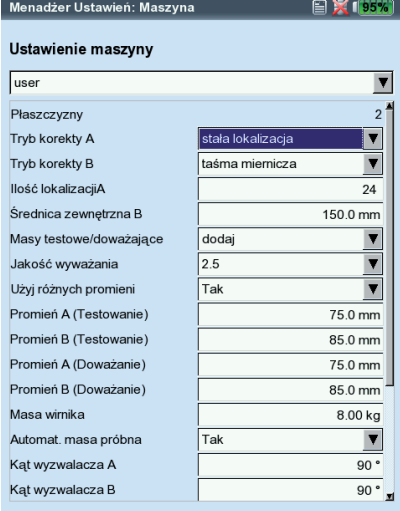

<span id="page-113-0"></span>- Średnica zewnętrzna: można użyć taśmy mierniczej, aby określić pozycję ciężarka wyważającego bez kąta odniesienia (patrz rysunek na stronie 4-16).

W przypadku wyważania w dwóch płaszczyznach tryb korekcji można ustawić oddzielnie dla każdej płaszczyzny.

- Masy testowe: *dodaj / zdjejmij*; ogólnie niewywagę koryguje się, mocując ciężarki na wirniku. Jeżeli jest to niemożliwe, urządzenie VIBXPERT oblicza masę, jaką należy zeszlifować z wirnika ("ujemna").
- Jakość wyważania: *0–4000;* analiza resztkowej niewywagi przy użyciu stopni jakości zgodnie z normą DIN ISO 1940 (patrz str. 4-29). Jeżeli obliczona wartość wyważania jest mniejsza niż wybrana wartość, na ekranie danych wyświetlany jest symbol "uśmieszku", a uruchomienie wyważania jest ukończone. Aby pracować bez analizy resztkowej niewywagi, należy wybrać wartość "0".

Zmierzona prędkość obrotowa wału jest używana domyślnie jako prędkość obrotowa odniesienia do obliczenia uzyskanej jakości wyważania. Parametr "Speed for balance quality" (Prędkość dla jakości wyważania) (patrz następna strona) pozwala obliczyć resztkową niewywagę względem dowolnej prędkości obrotowej.

- Użyj różnych promieni: *Tak/ (Nie);* ciężarki próbne można przymocować z innym promieniem niż ciężarki wyważające.
- Promień: *promień wyważania*; odległość ciężarka wyważającego od osi obrotu; im większy jest promień wyważania, tym mniejszy jest ciężarek wyważający dla tej samej prędkości obrotowej.
- Masa wirnika: przy obliczaniu masy ciężarka próbnego uwzględniana jest masa wirnika.
- Automat. masa próbna: *Tak/ Nie;* urządzenie VIBXPERT oblicza masę ciężarka próbnego zgodnie z normą ISO 1940 oraz na podstawie jakości wyważania, masy wirnika, prędkości obrotowej i promienia wyważania.
- Kąt wyzwalacza: kąt pomiędzy czujnikiem a czujnikiem trigera jest uwzględniany przy obliczaniu kąta mocowania ciężarka próbnego. Convention (Reguła): kąt jest obliczany w kierunku przeciwnym do obrotu wirnika.

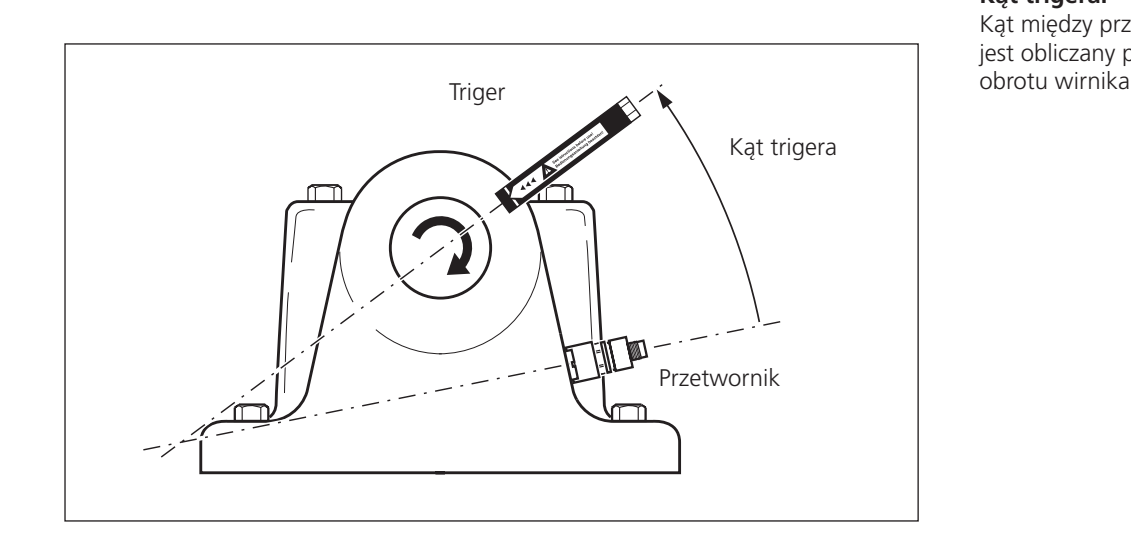

\*Ten parametr można zmienić w każdym uruchomieniu wyważania (MENU — Narzędzia)

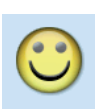

#### **Kąt trigera:**

Kąt między przetwornikiem a trigerem jest obliczany przeciwnie do kierunku

- SPEED FORBALANCE QUALITY\* (PREDKOŚĆ DLA JAKOŚCI WYWAŻANIA): prędkość obrotowa odniesienia do obliczania uzyskanego stopnia wyważania i siły odśrodkowej (patrz str. 4-18).
- SPRAWDŹ OBROTY<sup>\*</sup>: *Tak/ Nie*; patrz "Funkcie sprawdzania" na stronie 4-17.
- Sprawdzaj 2 płaszczyznę: *Tak/ Nie*; w przypadku wyważania w jednej płaszczyźnie można także zarejestrować i wyświetlić drgania na drugiej płaszczyźnie (patrz także strona 4-26).
- Minimalizuj błąd 2giej płaszczyźnie\*: *Tak/ Nie*; zwykle drgania w płaszczyźnie kontrolnej wzrastają. Opcję tę należy uaktywnić w celu obliczenia masy ciężarków wyważających w taki sposób, aby drgania w płaszczyźnie wyważania i płaszczyźnie kontrolnej były zminimalizowane.
- Automatyczne uśrednianie: *Tak/ Nie*; w przypadku znacznie różniącego się wskaźnika niewywagi urządzenie VIBXPERT automatycznie zwiększa wybraną liczbę średnich w konfiguracji pomiaru. Ta opcja działa tylko w połączeniu z opcją "Sprawdź stabilność", str. 4-17.

SPRAWDŹ STABILNOŚĆ\*: *Tak/ Nie*; patrz "Funkcje sprawdzające", str. 4-17. Sprawdź zly wpływ\*: *Tak/ Nie*; patrz "Funkcje sprawdzające", str. 4-17. Przelicz współczynnik

Współczynnik obliczania masy ciężarka wyważającego można przejąć z uruchomienia wstępnego (ustawienie: "Nie") lub z poprzedniego uruchomienia wyważania (ustawienie: "Tak"). Dostępne tylko dla wyważania 1-płaszczyznowego.

Bieg swobodny: *Tak/ Nie*; tryb wybiegu umożliwia skrócenie procedury wyważania. W tym trybie wyświetlany jest tylko ekran pomiaru. Masa i pozycja ciężarków wyważających nie są wyświetlane. W konfiguracji maszyny wszystkie opcje używane do obliczania masy ciężarków wyważających są nieaktywne. Ten tryb powinien być używany tylko przez osoby mające dużą wiedzę z zakresu wyważania.

#### **Parametry w konfiguracji maszyny**

Po lewej: **Ustawienie maszyny dla wyważania 2-płaszczyznowego**

Po prawej: **Ustawienie maszyny dla wyważania 1-płaszczyznowego**

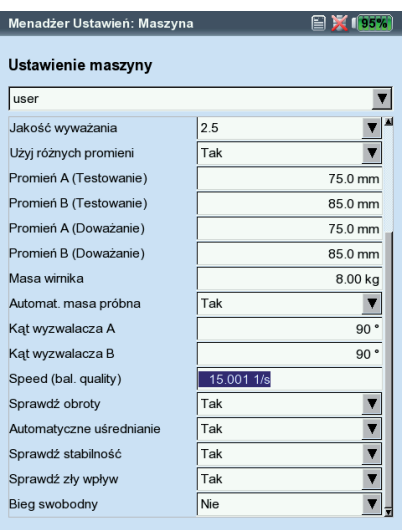

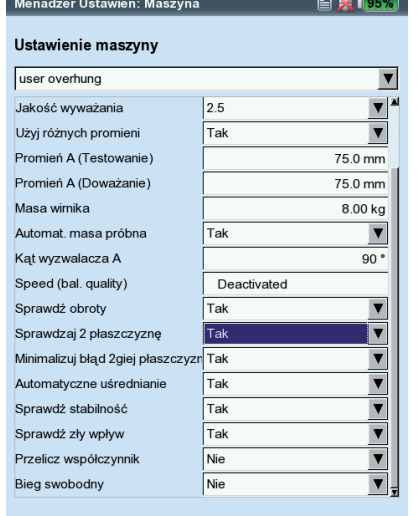

<span id="page-114-0"></span>\*Ten parametr można zmienić w każdym uruchomieniu wyważania (MENU — Narzędzia)

#### <span id="page-115-0"></span>**Ustawienia pomiaru**

Aby edytować lub utworzyć konfigurację pomiaru, należy wykonać następujące czynności:

- Zaznacz typ wirnika na ekranie wyboru (patrz str. 4-7).
- Naciśnij klawisz MENU i kliknij opcję ""Ustawienia zadania".
- Wybierz zadanie zdefiniowane przez użytkownika.
- Zaznacz pole "Ustawienia pomiaru".
- Naciśnij klawisz MENU i kliknij opcję "Nowa" lub "Edytuj".

Można edytować następujące parametry:

- Częstotliwość od: 0,5 / 1 / 2 / 10 Hz; wybierz opcję "10 Hz" jako najniższą częstotliwość, jeżeli prędkość obrotowa maszyny jest większa niż 600 obr./min, a maszyna jest umieszczona na miękkiej podstawie.
- FILTR DOLNOPRZEPUSTOWY: Tak/ Nie; aby wyeliminować sygnały szumu o wysokiej częstotliwości, można włączyć filtr dolnoprzepustowy (1 kHz) (Tak). Po wybraniu ustawienia "Nie " sygnał jest przetwarzany bez filtra dolnoprzepustowego.
- Ilość pomiarów: 1–20; liczba pomiarów jest zwiększana automatycznie do maksymalnej wartości, jeżeli wskaźnik pokazuje znaczną różnicę w niewywadze.

Uśrednianie w czasie): patrz str. 3-9

Zakres pomiaru: patrz str. 3-9

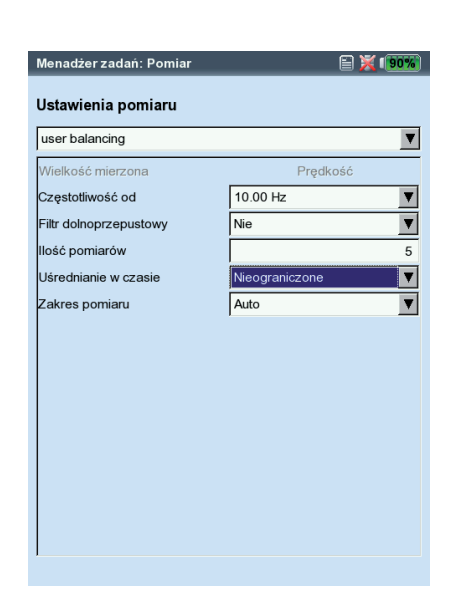

**Parametry w konfiguracji pomiaru** 

## <span id="page-116-0"></span>**Wyważanie za pomocą płaszczyzny kontrolnej**

Podczas wyważania w jednej płaszczyźnie można także zarejestrować i wyświetlić wskaźnik drgań w drugiej płaszczyźnie — kontrolnej.

#### **Aktywacja płaszczyzny kontrolnej**

W konfiguracji maszyny aktywuj opcję "Sprawdzaj 2 płaszczyznę" (patrz str. 4-24 poniżej).

#### **Podłączanie przetworników do kanałów pomiarowych**

Podłącz przetwornik w *płaszczyźnie wyważania* do kanału wybranego w menedżerze zadań pomiaru. Podłącz przetwornik w *płaszczyźnie kontrolnej*  do drugiego kanału.

#### **Wyświetlanie**

Na ekranie pomiaru i danych płaszczyzna wyważania jest oznaczona znakiem plus (+) (płaszczyzna A w poniższym przykładzie).

#### **Zmniejszanie drgań w płaszczyźnie wyważania i kontrolnej**

Drgania w płaszczyźnie kontrolnej zwykle wzrastają przy każdym przebiegu wyważania, ponieważ urządzenie VIBXPERT oblicza masę ciężarków wyważających dla płaszczyzny wyważania. Aby zmniejszyć drgania w obu płaszczyznach, można uwzględnić wartości pomiarów z płaszczyzny kontrolnej w obliczeniu masy ciężarków wyważających.

Należy uaktywnić opcję, Minimalizuj błąd 2giej płaszczyźnie" w konfiguracji maszyny przed rozpoczęciem procedury wyważania (patrz str. 4-24) lub podczas wyważania w menu "Narzędzia" (patrz poniżej).

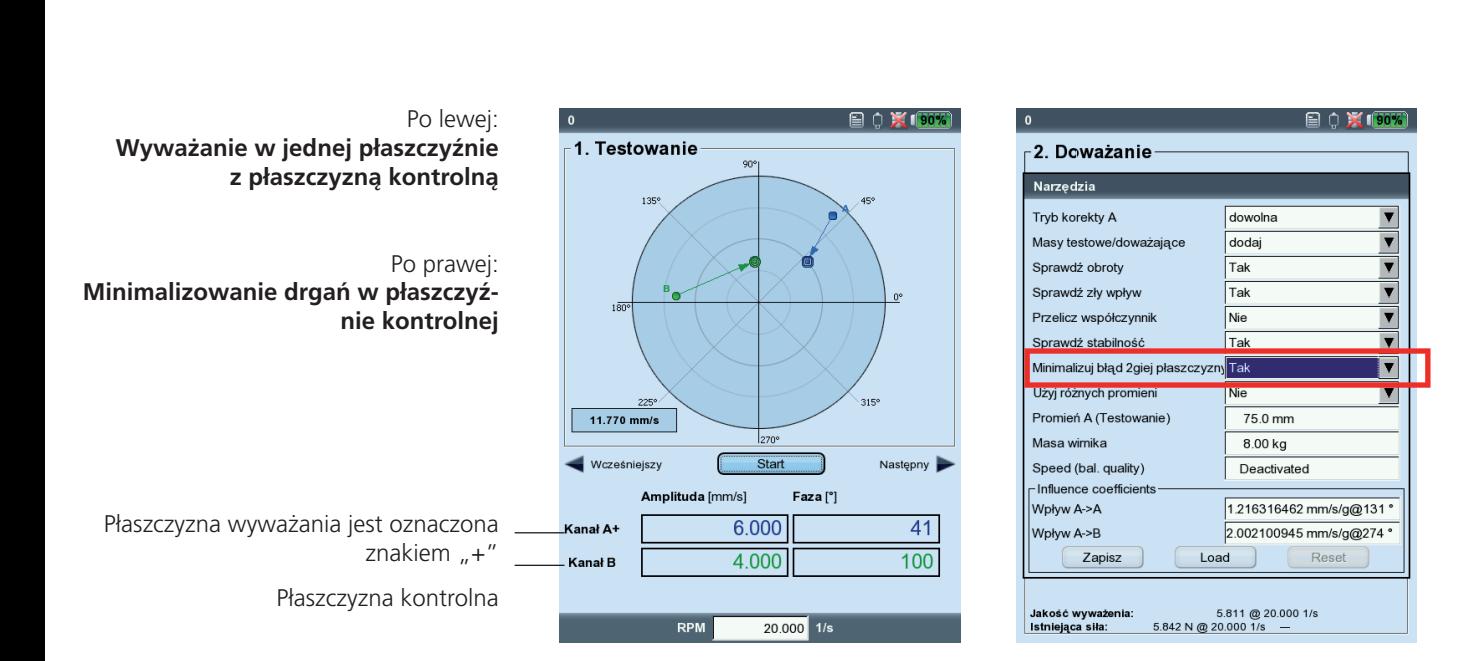

## <span id="page-117-0"></span>**Kalkulator wyważania**

Kalkulator wyważania urządzenia VIBXPERT umożliwia przeliczanie dowolnego układu ciężarków wyważających na wirniku na ciężarek wynikowy.

Kalkulator wyważania działa jako niezależny moduł funkcjonalny. Wyniku nie można zapisać ani użyć go w trwającej procedurze wyważania.

Dla każdego ciężarka na wirniku można skonfigurować lub wprowadzić oddzielnie poniższe parametry:

- Tryb korekcji
- Ciężarek
- Pozycja
- Promień wyważania

Dla ciężarka wynikowego można wybrać tryb korekcji. W przypadku zmiany parametrów kalkulator automatycznie zaktualizuje wynik.

#### **Uwagi**

Do obliczenia ciężarka wynikowego kalkulator wykorzystuje promień wyważania z bieżącej konfiguracji maszyny. W przypadku trybów korekcji "Stała masa" i "Stała lokalizacja", domyślnie są także używane wartości z bieżącej konfiguracji maszyny. Masy ciężarków można zmienić w kalkulatorze; liczbę stałych lokalizacji można skonfigurować tylko w odpowiedniej konfiguracji maszyny.

W przypadku uruchomienia kalkulatora wyważania bez aktywnej konfiguracji maszyny kalkulator użyje odpowiednich wartości z konfiguracji maszyny "user" (użytkownik).

• W razie potrzeby należy zmienić parametry w odpowiedniej konfiguracji maszyny.

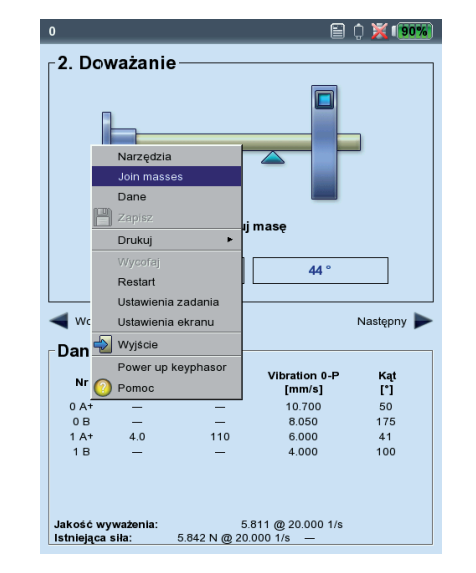

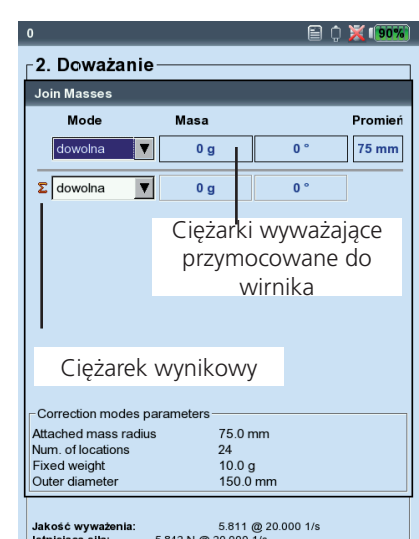

#### Po lewej:

Wybór opcji "Join masses" (Połącz **masy) w celu uruchomienia kalkulatora wyważania** 

Po prawej: **Kalkulator wyważania** 

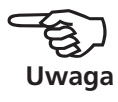

#### **Obsługa kalkulatora wyważania**

Kalkulator można uruchomić przed rozpoczęciem procedury wyważania lub w trakcie jej trwania.

<span id="page-118-0"></span>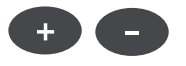

- Naciśnij klawisz MENU i kliknij opcję "Join masses".
- Naciśnij klawisz (+), aby dodać nowy ciężarek.

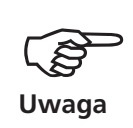

W trybach korekcji "Stała lokalizacja" i "Stała masa", w każdym wierszu można wpisać dwie masy ciężarków.

- Naciśnij klawisz minus (-), aby usunąć zaznaczony ciężarek z listy.
- Skonfiguruj wymagane parametry dla każdego ciężarka na liście. Użyj klawiszy nawigacyjnych, aby poruszać się po liście.
- Tryb korekcji dla ciężarka wynikowego można wybrać w ostatnim wierszu.

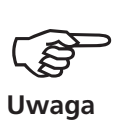

Po lewej:

Po prawej:

**stały ciężarek**

**Wynik dla trybu korekcji taśma pomiarowa**

**Wynik dla trybu korekcji** 

Jeżeli nie można obliczyć masy ciężarka wynikowego w skonfigurowanym trybie korekcji, zostanie wyświetlony odpowiedni komunikat. Następnie wynik zostanie wyświetlony dla trybu "dowolna".

\* np. ponieważ ciężarek stały w konfiguracji maszyny jest zbyt mały.

> í **א**ו מ -2. Doważanie **Join Masses Masa Mode** Pron  $\frac{1}{15}$  g  $75 m$ dowolna  $\overline{\mathbf{v}}$  $75<sub>m</sub>$ dowolna  $\overline{\phantom{a}}$  $\overline{10g}$  $\overline{\bullet}$  $18<sub>q</sub>$  $73.7 \text{ mm}$ Σ taśma miernic ▼ -Correction modes paramete Attached mass radius<br>Num. of locations 75.0 mm  $24$  $^{24}_{10.0}$  g<br>150.0 mm Fixed weight<br>Outer diamete Jakość wyważenia:<br>Istniejąca siła:  $5.811$  @ 20.000 1/s<br>5.842 N @ 20.000 1/s -

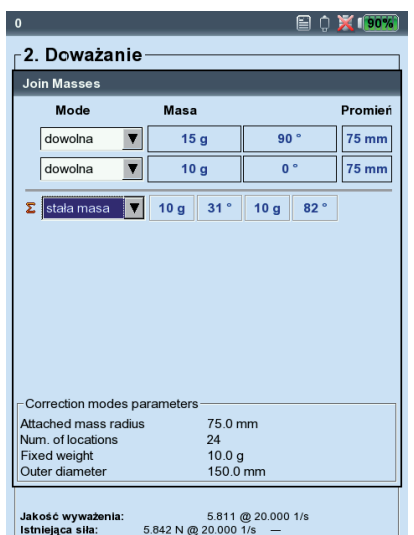

WBXPERT II Balancer 12.2019 VIBXPERT II Balancer 12.2019

## <span id="page-119-0"></span>**Klasy jakości wyważania (wyjątek z normy DIN ISO 1940)**

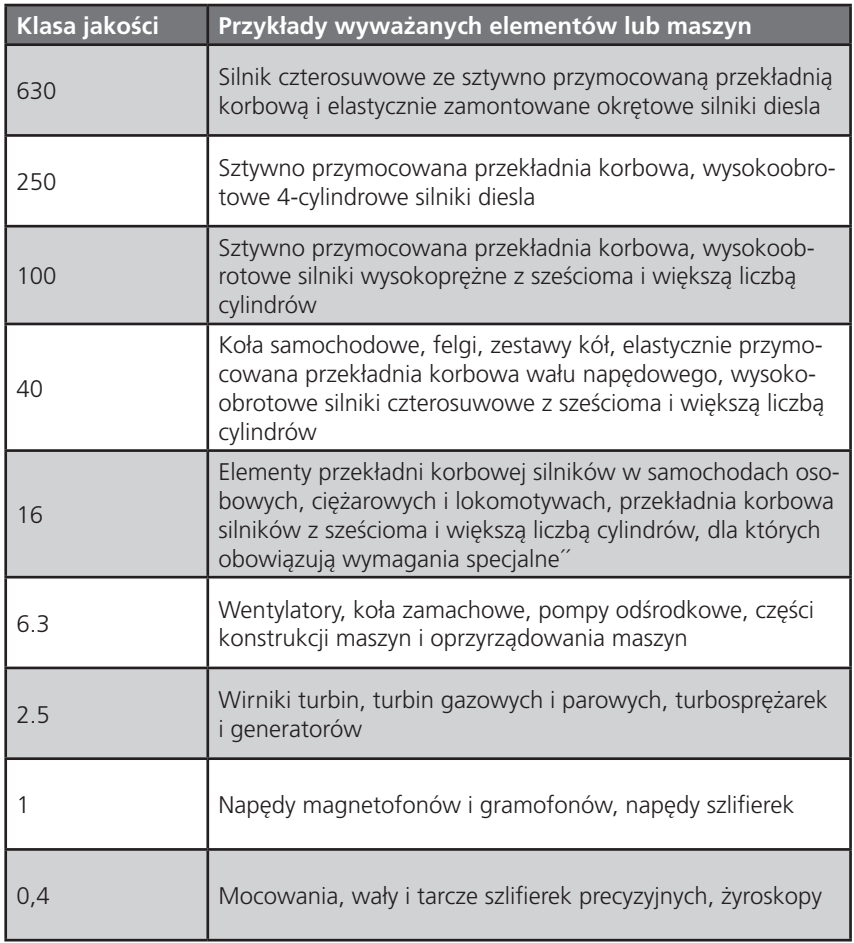

## **Komunikaty podczas wyważania**

#### **Niewystarczająca poprawa**

Wartości drgań są większe niż 1 mm/s i nie uległy wystarczającej poprawie. Należy sprawdzić, czy rzeczywistą przyczyną jest brak wyważenia.

#### **Zalecane jest wyważanie jednopłaszczyznowe**

Część dynamiczna obliczonego równowagi jest większa niż w części statycznej. W przypadku przeprowadzenia wyważania w dwóch płaszczyznach wyniki nie ulegną znacznej poprawie.

#### **Usunąć ciężarek wyważający?**

Po każdym uruchomieniu wyważania ciężarek wyważający można pozostawić na wirniku lub go zdjąć. Należy odpowiedzieć na pytanie wybierając opcję YES (Tak) lub NO (Nie).

#### **Pomiar prędkości obrotowej**

Urządzenie VIBXPERT mierzy prędkość obrotową przed każdym uruchomieniem wyważania. Jeżeli czujnik prędkości obrotowej wyśle impuls, zaświeci się zielona dioda LED.

#### **Sprawdź czujnik trigera!**

Brak sygnału z czujnika trigera/prędkości obrotowej. Możliwe przyczyny: ścieżka sygnału jest przerwana, słabe oświetlenie, nieprawidłowe ustawienie optyki trigera względem oznaczenia odniesienia, ...

#### **Inicjowanie**

Trwa regulacja wzmacniacza pomiaru (Autorange (Autozakres))

#### **Speed fluctuates. Results can be influenced! (Wahania prędkości. Może to wpłynąć na wyniki!)**

Zmiany prędkości obrotowej są zbyt duże lub różni się ona za bardzo od zmierzonej prędkości obrotowej poprzedniego uruchomienia wyważania. Przed rozpoczęciem pomiaru należy poczekać, aż maszyna osiągnie prędkość obrotową wyważania.

#### **Wskaźnik drgań niestabilny**

Waga i/lub faza wskaźnika drgań ulega zbyt dużym zmianom. Urządzenie VIBXPERT automatycznie zwiększy wybraną liczbę średnich, dopóki sygnał nie będzie stabilny lub zostanie osiągnięta maksymalna liczba średnich (20).

#### **Osiągnięto maksymalną liczbę średnich**

Urządzenie VIBXPERT ustawiło liczbę średnich na 20. Jeżeli wskaźnik drgań ustabilizował się, można kontynuować uruchomienia wyważania.

#### **Nie można rozdzielić płaszczyzn wyważania (wyważanie 2-płaszczyznowe)**

Wpływy ciężarków wyważających w drugiej płaszczyźnie są takie same lub dostosowane tak, aby wzrastały w tym samym czasie. W tych warunkach można użyć wyników dla kolejnych uruchomień wyważania. Zalecane jest wyważanie w jednej płaszczyźnie.

#### **Zmiana wskaźnika zbyt duża**

Waga i faza wskaźnika drgań w uruchomieniu wstępnym uległy zbyt dużym zmianom w porównaniu do uruchomienia początkowej niewywagi.

#### **Zmiana wskaźnika zbyt mała**

Waga i faza wskaźnika drgań w uruchomieniu wstępnym nie uległy wystarczającym zmianom w porównaniu do uruchomienia początkowej niewywagi.

Jeżeli zmiana jest zbyt duża, należy zmniejszyć ciężarek próbny. Jeżeli jest zbyt mała, należy zwiększyć ciężarek próbny.

#### **Zalecane rozpoczęcie od początku (wyważanie 1-płaszczyznowe)**

Jeżeli wartości drgań i ciężarki wyważające zwiększą się między kolejnymi uruchomieniami wyważania, nie można oczekiwać dalszej poprawy. Należy rozpocząć pomiar wyważania od początku.

#### **Masy połączone. Zdejmij wcześniej założone ciężarki!**

Poprzednia założone ciężarki wyważające są dodawane razem (wektorowo) w celu utworzenia jednego ciężarka. Załóż na wirnik ciężarek, którego obliczona masa jest podana na ekranie danych i zdejmij wszystkie poprzednio założone ciężarki wyważające. Rozpocznij następne uruchomienie wyważania. W porównaniu do ostatniego uruchomienia stan wyważania nie powinien się znacznie zmienić.

## <span id="page-122-0"></span>**Zapisywanie awaryjne**

Jeżeli procedura wyważania zostanie przedwcześnie zatrzymana (np. z powodu wyładowania akumulatora), dane zostaną zapisane w pliku odzyskiwania. Po ponownym włączeniu urządzenia procedurę wyważania można kontynuować, korzystając z tego pliku odzyskiwania.

## **Otwieranie pliku odzyskiwania**

• Włącz urządzenie pomiarowe.

• Na ekranie początkowym kliknij symbol "Wyważanie".

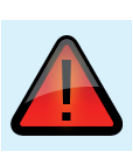

• Otwórz kartę, na której rozpoczęto przerwana procedurę wyważania (np. "1 płaszczyzna"). Plik odzyskiwania jest oznaczony symbolem ostrzeżenia.

• Kliknij plik odzyskiwania, aby otworzyć okno dialogowe odzyskiwania.

- Zawiera ono informacje o godzinie zapisania awaryjnego i liczbie kroków wyważania (patrz poniżej)
- Kliknij opcję "Restore" (Przywróć), aby otworzyć plik i kontynuować procedurę wyważania lub prawidłowo zapisać dane. Kliknij opcję "Discard" (Usuń), aby usunąć dane w pliku odzyskiwania i rozpocząć nowy pomiar. Wybierz opcję "Exit" (Zakończ), aby zamknąć okno dialogowe odzyski-

wania bez usuwania pliku odzyskiwania.

**Kontynuowanie procedury wyważania po awaryjnym zapisaniu** 

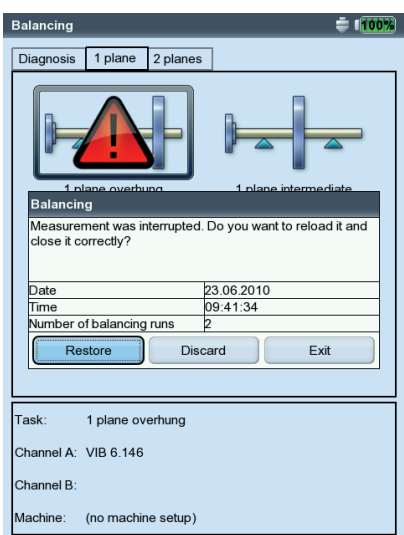

## <span id="page-123-0"></span>**Rozdział 5: dodatek**

Ten rozdział zawiera informacje na temat korzystania z

- edytora numerycznego i tekstowego,
- oprogramowania VIBXPERT utility,
- programu File Manager.

Ten rozdział zawiera także instrukcje na temat konserwacji urządzenia VIB-XPERT i dane techniczne.

## **Edytor numeryczny**

Edytor numeryczny jest wyświetlany za każdym razem, gdy konieczne jest wprowadzanie wartości liczbowej (patrz poniżej).

- Aby wprowadzić wartość numeryczną, przesuń kursor na pole znaku i kliknij odpowiednią cyfrę.
- Aby usunąć wartości numeryczne, naciśnij klawisz ESC. Zostanie usunięta tylko lewa cyfra liczby.
- Znak można przełączyć za pomocą wartości " $\pm$ " w polu znaku.
- Miejsca dziesiętne wprowadza się jako kropkę ".".
- Aby zaakceptować wartość, naciśnij klawisz MENU i kliknij opcję "OK".

#### **Miejsca dziesiętne**

Miejsca dziesiętne można wprowadzić tylko, jeżeli parametr "Dokładność" odpowiedniej ilości nie jest ustawiony na zero (patrz część "Jednostki" w konfiguracji urządzenia, str. 2-19).

#### **Zakres wartości**

Dozwolony zakres wartości jest określony w polach "Maksimum" / "Minimum". Jeżeli wartość jest spoza tego zakresu, próg, który został przekroczony, jest wyświetlany na czarnym tle. W tym przypadku wprowadzonej wartości nie można zapisać.

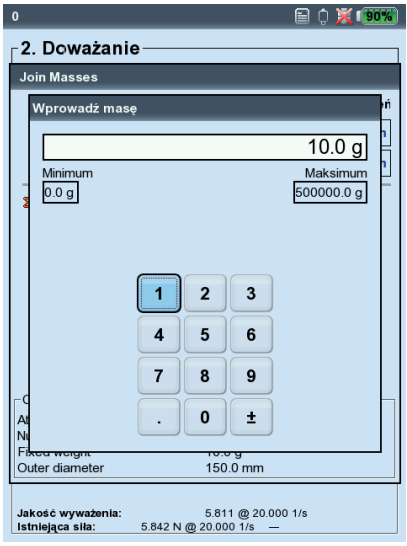

#### **Edytor numeryczny**

## <span id="page-124-0"></span>**Edytor tekstowy**

#### **Wprowadzanie tekstu**

- Naciskaj klawisz F, dopóki kursor nie pojawi się w *tabeli znaków* (patrz poniżej).
- Aby wprowadzić tekst, kliknij odpowiednie znaki w tabeli. Jeżeli wymagany znak nie jest wyświetlany, naciśnij klawisz "+", aby wyświetlić dodatkowe tabele znaków.
- Na koniec naciśnij klawisz MENU i kliknij opcję "OK".
- Aby anulować, naciśnij klawisz ESC.

#### **Usuwanie tekstu**

- Naciskaj klawisz F, dopóki kursor nie pojawi się w *polu tekstowym*.
- Aby usunąć pojedynczy znak/słowo:
- Umieść kursor z prawej strony znaku/słowa do usunięcia.
- Naciśnij klawisz F, aby przełączyć kursor na tabelę znaków.
- Kliknij znak " $\leq$ " w tabeli znaków (klawisz backspace, patrz poniżej).
- Aby usunąć zawartość pola tekstowego:
- Naciskaj klawisz F, aż do wyróżnienia całego pola tekstowego.
- Kliknij przycisk "Enter".
- Naciśnij klawisz F ponownie, aby przełączyć kursor na tabelę znaków.
- Kliknij znak " $\leq$ " w tabeli znaków (klawisz backspace).

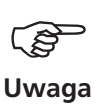

Znaki specjalne (*Spacja*, *przecinek*, +, /) są niedozwolone w nazwach plików.

Pole *tekstów domyślnych* zawiera teksty, które można zaakceptować i, w razie potrzeby, zmodyfikować, klikając je.

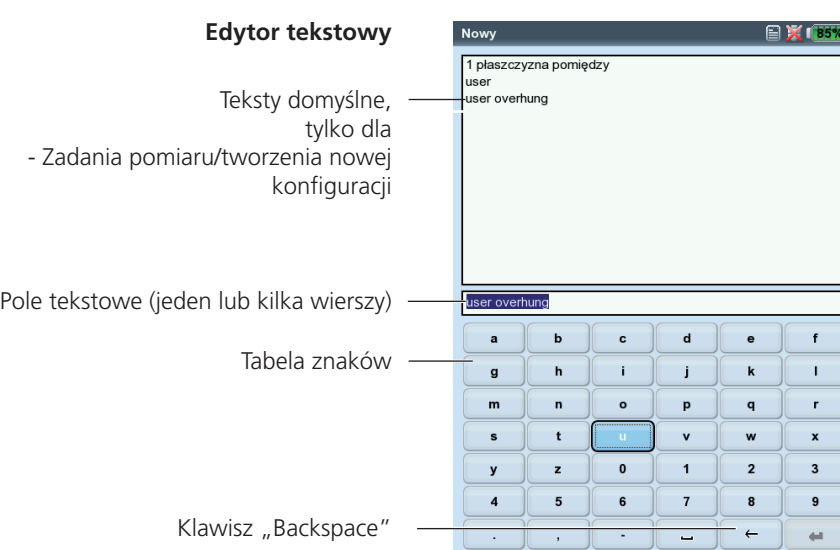

**5-3**

## <span id="page-125-0"></span>**Program File Manager**

Program File Manager umożliwia administrowanie pomiarami, które zostały zapisane w trybie pracy "Pomiary" i "Wyważanie". W folderze "PDF files" dostępne są pliki wydruków wygenerowane w formacie PDF. Korzystając z tego okna, można je wydrukować lub usunąć.

Program File Manager można uruchomić ...

- ... klikając ikonę "Menadżer plików" na ekranie początkowym.
- ... wybierając opcję menu "Ładowanie pliku" na ekranie Zadanie pomiaru w trybie Pomiary.
- ... zapisując wynik pomiaru.

W przypadku otwierania i zapisywania wyświetlane są tylko pliki bieżącego typu pomiaru (np. wartość ogólna — przyspieszenie drgań). Po otwarciu programu File Manager z ekranu początkowego wyświetlane są wszystkie pliki (patrz poniżej).

## **Funkcje klawisza MENU**

 $\overline{\mathsf{T}_{\mathsf{TV}}}$ 

pdf

pdf .<br>pdf<br>pdf

.<br>pdf<br>pdf

 $\overline{\mathbb{B}}$  pdf

 $\bar{\S}$ pdf3

−<br>ndf4

 $\overline{\mathbb{B}}$  pdf5

Zapisz: umożliwia zapisanie wyniku pomiaru.

Otwórz: umożliwia otwarcie wyróżnionego pliku.

Utwórz katalog: umożliwia utworzenie nowego folderu.

Zmień nazwę: umożliwia zmianę nazwy pliku/folderu.

Drukuj: umożliwia wydrukowanie pliku PDF.

Kopiuj, Wklej, Wytnij: umożliwia skopiowanie, wstawienie, przeniesienie pliku/folderu za pomocą schowka.

Kasuj: umożliwia usunięcie pliku/folderu.

Sortuj: umożliwia posortowanie plików wg nazwy, godziny lub typu.

Znajdź: umożliwia wyszukanie pliku/folderu. Należy wprowadzić pełną nazwę lub pierwszą literę nazwy. Funkcję wyszukiwania można wyświetlić,

Data

 $\overline{z}$ 

wytnij<br>Az Wytnij<br>A Kopiuj

X Kasuj

 $\frac{2}{2}$  Sortuj

**D** Znajdž

 $\Omega$  Pomoc

Wyjście

wybieg

faza

 $1 + 1$ 

faza suma przysp. 802

widm. prędk. 23611 www

suma prędk. 925

suma prędk. 934

2227

17229

2649

1365 suma predk. 902

1174

 $2112$ 

04.05.2012 09:40:07

22.05.2012 09:44:39

04.05.2012.09:06:26

26.11.2012 16:06:40

06.06.2012 14:31:38

12.05.2014 09:34:54

11.05.2012 10:32:40

10.05.2012 16:10:37

07.05.2014 10:56:41

06.05.2014 09:48:31

03.05.2012 13:11:35

10.05.2012 12:09:04 07.05.2014 13:35:44 16.07.2012 11:35:56

03.05.2012 14:41:28 07.05.2014 13:43:58

06.06.2012 14:35:49 06.05.2014 16:01:40

10.05.2012 13:22:13

16.07.2012 11:37:52

12.06.2012 11:40:42

06.05.2014 16:04:45

26.11.2012 15:16:36

06.05.2014 10:18:47

naciskając klawisz F.

 $\frac{1}{2}$ 

 $28093$ 

 $30829$ 

50476

16242

 $37764$ 

37486

25901

16.07.2012 11:38:23

16.07.2012 11:39:03

11.05.2012 09:43:21

29.06.2012 11:44:43

29.06.2012 11:48:13

29.06.2012 11:57:24

16.07.2012 11:32:17

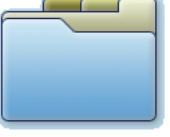

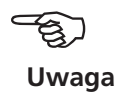

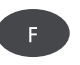

Po lewej: **Program File Manager**  zawiera pliki wyników i pliki wydruków (PDF)

Po prawej: **Wyszukiwanie w programie File Manager**

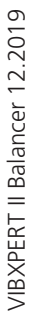

#### **Drukowanie pliku PDF**

Pliki wydruków zapisane w formacie PDF można wydrukować w następujący sposób:

- Podłącz urządzenie VIBXPERT do drukarki.
- Otwórz program File Manager i wybierz plik do wydrukowania.
- Naciśnij klawisz MENU i wybierz opcję "Drukuj > Drukarka". Rozpocznie się drukowanie.

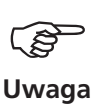

Szczegółowe informacje na temat podłączania i konfigurowania drukarki zawiera Rozdział 2 (str. 2-21).

#### **Przesyłanie pliku PDF na dysk USB** Patrz strona 3-33.

**Drukowanie pliku PDF** Wybieranie drukarki

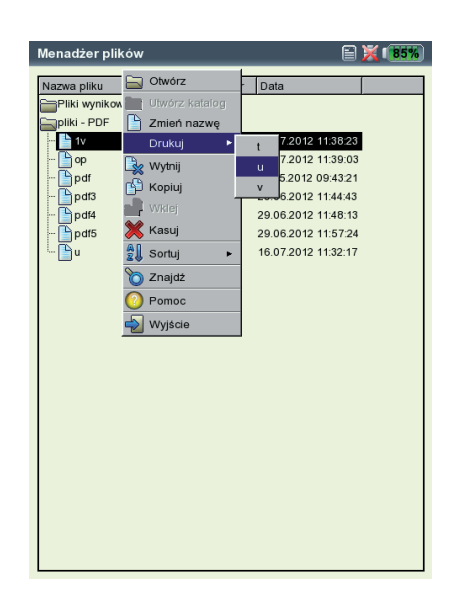

# <span id="page-127-0"></span>**Program VIBXPERT utility**

Program "VIBXPERT utility" umożliwia wykonywanie następujących zadań:

- Aktualizowanie oprogramowania układowego (za pomocą narzędzia do aktualizacji urządzenia VIBXPERT).
- Zapisywanie i przywracanie wyników i ustawień.
- Formatowanie karty pamięci CF.
- Eksportowanie wyników w formacie CSV (faza, wyważanie).
- Eksportowanie wyników do programu MS Excel.
- Ładowanie zawartości ekranów na komputer PC.
- Ładowanie plików PDF na komputer PC.
- Konwertowanie widm, sygnałów czasu, testów uderzeniowych i pomiarów fazy do pliku w formacie UFF w celu analizy w innych programach.
- Przesyłanie plików językowych i pomocy w celu tłumaczenia (tylko dla autoryzowanych przedstawicieli firmy PRÜFTECHNIK).

#### **Instalowanie i uruchamianie programu**

Narzędzie "VIBXPERT utility" można uzyskać u swojego partnera handlowego PRÜFTECHNIK ("VibXpert\_utility\_wersja.exe):

- Kliknij dwukrotnie plik, aby rozpocząć instalację.
- Postępuj zgodnie z instrukcjami wyświetlanymi na ekranie.
- Aby uruchomić program, otwórz menu START systemu Windows i wybierz opcję "Programs (Programy) / PRÜTECHNIK Condition Monitoring / VIBXPERT utility / VIBXPERT utility. *Alternatywnie*: W katalogu instalacyjnym<sup>\*</sup> kliknij plik "vxpTool.jar".

\* C:\Programs\Pruftechnik\vibxpert\VIBXPERT utility

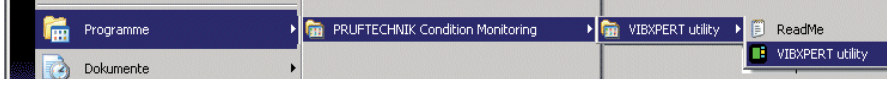

Zostanie wyświetlony ekran startowy, na którym wszystkie dostępne funkcje można uruchamiać za pomocą przycisków:

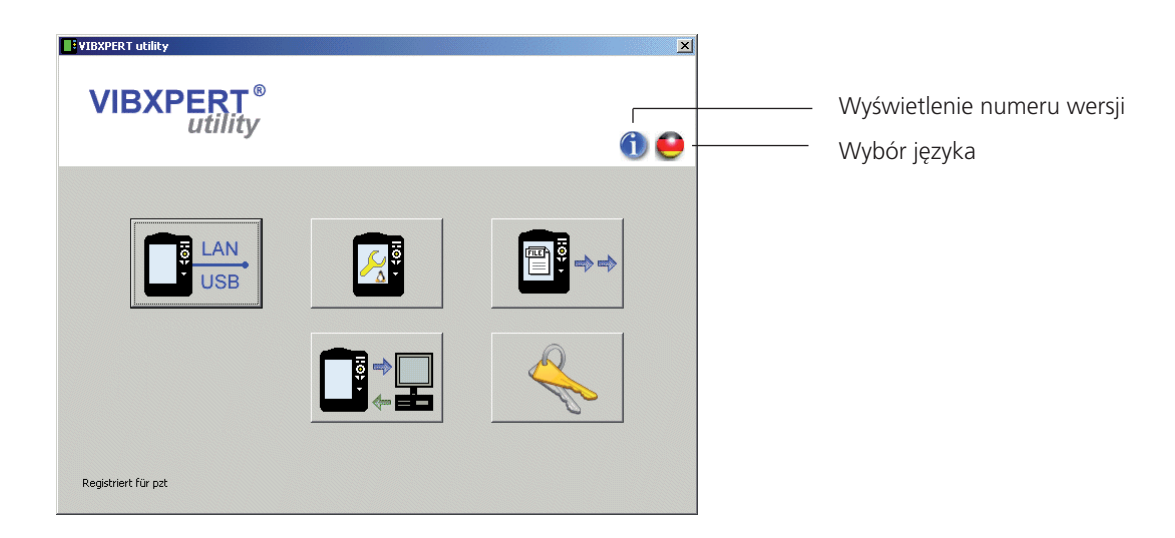

/IBXPERT II Balancer 12.2019 VIBXPERT II Balancer 12.2019

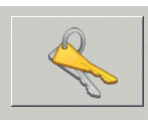

Rejestracja

**Po lewej:**

**Po prawej:**

rejestracji

Excel

Aktywacja wersji demo dla programu

Wprowadzanie/zamawianie hasła

Wysyłanie/drukowanie danych do

#### **Rejestrowanie funkcji opcjonalnych**

Poniższe funkcje są opcjonalne i należy je włączyć, podając hasło:

- Konwertowanie plików pomiarów na formaty, które można przetwarzać w innych programach do analizy (UFF / IEEE).
- Eksportowanie wyników do programu MS Excel.

#### Aktywacja wersji demo "raportu programu Excel"

- Podłącz urządzenie VIBXPERT do komputera PC i wykonaj test połączenia (patrz następna część).
- Kliknij przycisk "Registration" (Rejestracja), aby otworzyć okno rejestracji.
- Kliknij opcję "Get Serial" (Uzyskaj nr seryjny).
- Po wyświetleniu numeru seryjnego w polu po prawej stronie kliknij opcję "Register serial" (Zarejestruj nr seryjny). Wersja demo jest ważna przez 30 dni. Aby korzystać z modułu po tym czasie, należy zamówić hasło.

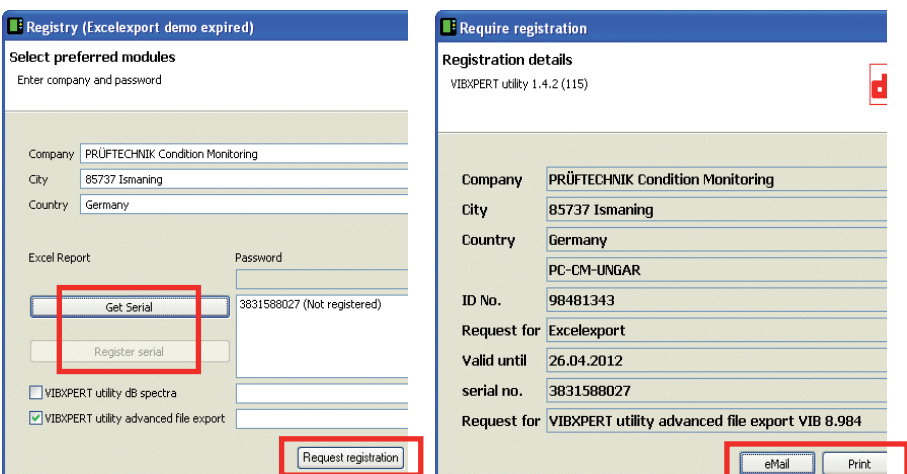

#### **Zamawianie hasła**

- Wprowadź dane adresowe w oknie rejestracji.
- Aktywuj wybrane funkcję i kliknij opcję "Request registration" (Poproś o rejestrację).
- Na następnym ekranie zaznacz pozycje i kliknij opcję "Print" (Drukuj), aby wydrukować dane. Wyślij wydruk pod następujący numer faksu: +49 89 99616300.

Aby wysłać dane pocztą e-mail do firmy PRÜFTECHNIK, kliknij opcję "eMail" (E-mail).

• Hasło zostanie wkrótce przesłane faksem lub pocztą e-mail.

#### **Wprowadzanie hasła**

• Wprowadź hasło w oknie rejestracji.

# VIBXPERT II Balancer 12.2019 VIBXPERT II Balancer 12.2019

## <span id="page-129-0"></span>**Konfigurowanie połączenia z urządzeniem VIBXPERT**

Dane można przesłać przez sieć lub na urządzenie USB.

- Podłącz urządzenie VIBXPERT do sieci lub komputera PC za pomocą dostarczonego kabla (patrz także str. 2-26).
- Kliknij przycisk "Connection" (Połączenie).
- Ustaw typ połączenia (USB lub Ethernet).
- *Tylko dla sieci Ethernet:* Wprowadź adres IP zbieracza danych w sieci w polu "IP address" (Adres IP) (patrz także str. 2-29f.). Port UDP 55737 musi być włączony.
- Aby przetestować połączenie, kliknij przycisk "Test communication" (Testuj komunikację). Jeżeli połączenie działa prawidłowo, zostanie wyświetlony symbol "uśmieszku". Czerwony symbol "uśmieszku" oznacza nieprawidłowe połączenie.

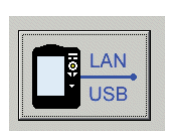

Połączenie

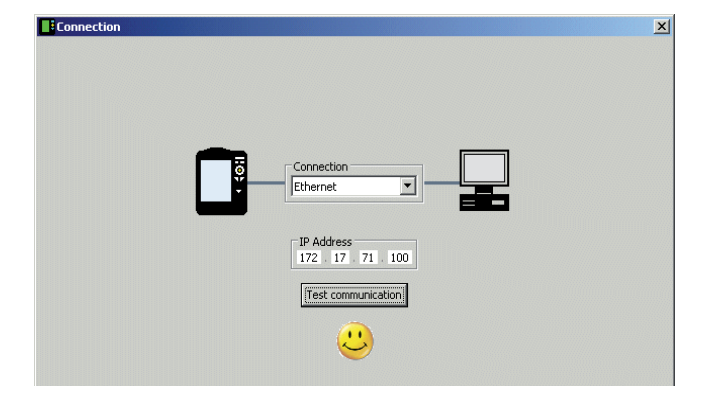

Urządzenie VIBXPERT pomyślnie połączone

## **Konfigurowanie urządzenia VIBXPERT**

Konfiguracja obejmuje poniższe funkcje:

- Aktualizacja oprogramowania układowego
- Przesłanie obrazów logo dla wydruków raportów
- Kliknij przycisk "Configure device" (Konfiguruj urządzenie).
- Przycisk "New firmware" (Nowe oprogramowanie układowe) umożliwia uruchomienie "narzędzia aktualizacji urządzenia VIBXPERT", które służy do aktualizacji oprogramowania układowego urządzenia VIBXPERT (patrz także str. 2-31f.).

Program należy zainstalować w podanym katalogu na komputerze PC: C:\Programs\Pruftechnik\vibxpert\VxpUpdateTool

- Kliknij przycisk "Report-Logo" (Logo raportu), aby załadować do urządzenia VIBXPERT obraz nowego logo. Logo będzie widoczne na każdej stronie w prawym górnym rogu drukowanego raportu. Wymagania dotyczące pliku:
	- Format: PNG / Rozmiar: 186 pikseli (najdłuższy bok)

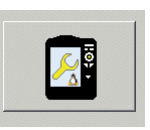

Konfiguracja urządzenia

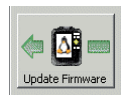

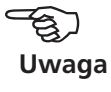

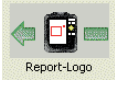

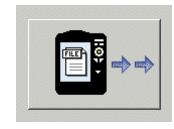

Pobieranie plików

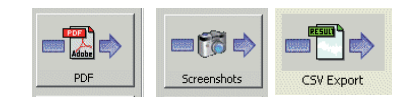

#### **Przesyłanie plików**

Z urządzenia można przesłać do komputera PC następujące pliki:

- Pliki PDF wygenerowane za pomocą sterownika drukarki PDF.
- Zrzuty ekranów wygenerowane po jednoczesnym naciśnięciu klawiszy  $< F > i <->$ .
- Wyniki w formacie CSV w celu analizy i wyświetlenia w programie do obsługi arkuszy kalkulacyjnych (np. MS Excel).
- Kliknij przycisk "Get files" (Pobierz pliki).
- Następnie kliknij odpowiedni przycisk i wybierz pliki do przesłania.
- Kliknij opcję "Transfer" (Prześlij), aby rozpocząć przesyłanie pliku. Opcja "Export \*.xls" (Eksportuj \*.xls) umożliwia eksportowanie wyników do pliku programu MS Excel (str. 3-34).

Opcja "Delete" (Usuń) umożliwia usunięcie pliku z urządzenia. Opcja "Close" (Zamknij) umożliwia zamknięcie okna wyboru plików.

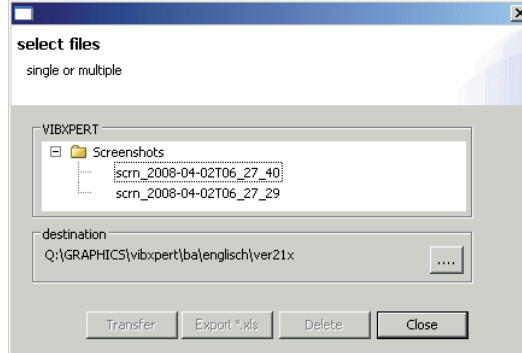

**Przesyłanie plików systemowych** Można wykonać następujące procedury:

- Sformatować kartę pamięci CF.

• Kliknij przycisk "System".

tacja)).

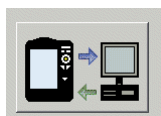

System

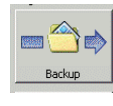

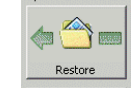

Ustawienia kopii zapasowej

• Na ekranie, który zostanie wyświetlony, wybierz kategorię danych (Settings (Ustawienia)/Results (Wyniki)) i, w razie potrzeby wprowadź katalog docelowy.

• Kliknij opcję "Backup" (Kopia zapasowa), aby rozpocząć procedurę. Procedurę "Restore" (Przywróć) wykonuje się w ten sam sposób.

- Utworzyć kopię zapasową i przywrócić dane oraz konfigurację urządzenia.

- Wszystkie powyższe kroki w procedurze ("Defragmentation" (Defragmen-

• Aby utworzyć kopię zapasową, kliknij opcję "Backup" (Kopia zapasowa).

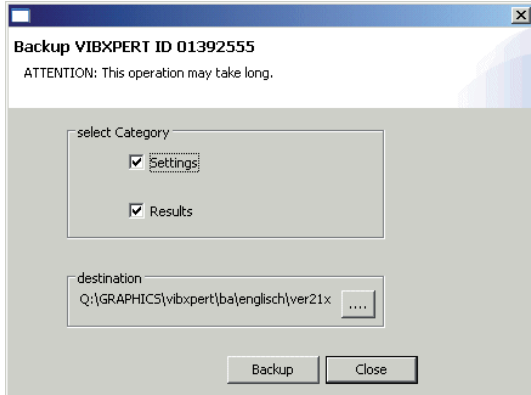

#### Okno wyboru plików

• Kliknij opcję "Format CF card" (Formatuj kartę CF), aby sformatować kartę pamięci w urządzeniu.

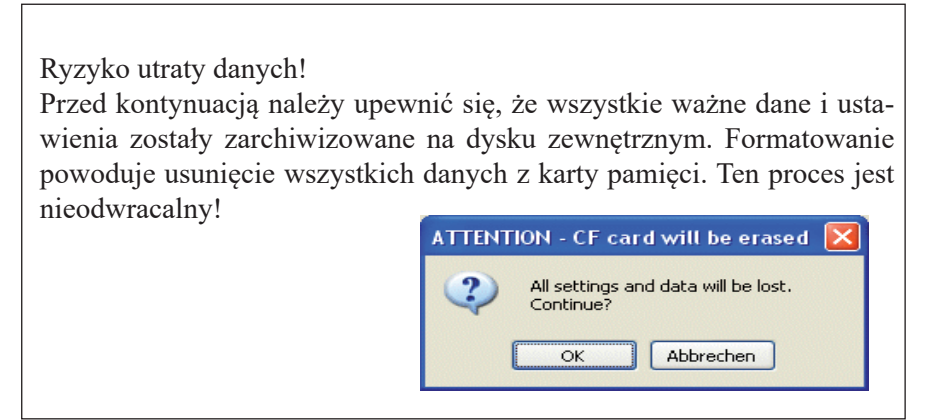

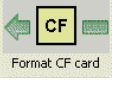

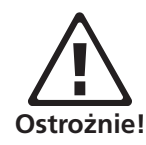

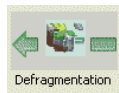

- Kliknij opcję OK, aby rozpocząć formatowanie.
- Kliknij opcję "Defragmentation" (Defragmentacja), aby wykonać procedurę "Backup" (Kopia zapasowa), "Restore" (Przywracanie) i "Format" (Formatowanie) w jednym kroku.

# <span id="page-132-0"></span>**Uwagi techniczne**

Urządzenie VIBXPERT to precyzyjny przyrząd i należy zachować ostrożność podczas jego obsługi.

#### **Przechowywanie**

Do transportu urządzenia VIBXPERT i podczas pomiarów w terenie należy korzystać z futerału. Jeżeli urządzenie VIBXPERT nie jest używane przez dłuższy czas, należy schować je do futerału i regularnie podłączać do źródła zasilania, aby uniknąć całkowitego rozładowania akumulatora.

Należy sprawdzić, czy

- miejsce przechowywania jest suche.
- urządzenie pomiarowe nie jest przechowywane w pobliżu sprzętu elektronicznego, który może generować silne pole elektromagnetyczne.
- przyrząd pomiarowy nie jest poddawany działaniu temperatur powyżej 70°C / 156°F poniżej -20°C /-4°F.
- wilgotność nie jest wyższa niż 90%.

#### **Czyszczenie**

Jeżeli urządzenie jest lekko zabrudzone, futerał i obudowę można przetrzeć wilgotną ściereczką. W przypadku zabrudzeń trudniejszych do usunięcia należy użyć domowych środków czyszczących.

Wyświetlacz jest zabezpieczony przed uszkodzeniem folią przezroczystą odporną na zadrapania. Do czyszczenia folii należy użyć suchej ściereczki. W razie potrzeby folię ochronną można zamówić u przedstawiciela firmy PRÜFTECHNIK.

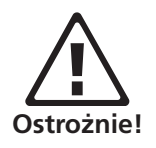

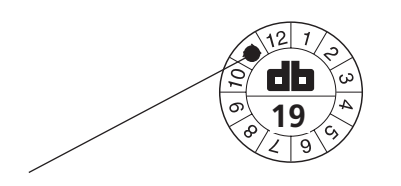

Następna kalibracja: listopad 2019

**Ostrożnie!**

Nie wolno używać rozpuszczalników ani innych silnych środków czyszczących.

#### **Konserwacja**

Różne czynniki, takie jak zużycie lub temperatura, mogą spowodować offset analogowych urządzeń elektronicznych. Offset należy wyważać co dwa miesiące. Szczegółowe informacje znajdują się na stronie 2-23.

Aby zapewnić dużą dokładność pomiaru, urządzenie VIBXPERT wymaga kalibracji co dwa lata. Data kalibracji jest podana na kolorowej naklejce z tyłu przyrządu pomiarowego. Kilka miesięcy przed kolejną kalibracją po włączeniu przyrządu na wyświetlaczu pojawi się ostrzeżenie. Należy wysłać urządzenie do przedstawiciela firmy PRÜFTECHNIK w celu kalibracji.

Przed wysłaniem urządzenia w celu naprawy lub kalibracji należy przenieść dane pomiarów do oprogramowania OMNITREND. Następnie należy utworzyć kopię zapasową. W celu utworzenia kopii zapasowej danych należy użyć programu VIBXPERT utility (str. 5-8f.).

Ze względów bezpieczeństwa nie należy wysyłać urządzeń, jeżeli akumulator jest uszkodzony lub podejrzewane jest jego uszkodzenie!

## <span id="page-133-0"></span>**Gwarancja**

Urządzenie pomiarowe jest objęte gwarancją trwającą 1 rok. W przypadku przeprowadzenia prac serwisowych przez nieautoryzowany personel roszczenia gwarancyjne nie będą uznawane.

#### **Części zamienne, akcesoria**

Można stosować wyłącznie oryginalne części zapasowe i akcesoria. Informacje na temat tych części zawiera katalog produktów VIBXPERT. Aktualny wydanie można zamówić bezpłatnie u swojego partnera handlowego firmy PRÜFTECHNIK.

#### **Utylizacja**

Po zakończeniu eksploatacji przyrząd i akumulator należy zutylizować zgodnie z odpowiednimi przepisami o ochronie środowiska.

Ze względów bezpieczeństwa styki akumulatora należy zakleić taśmą klejącą.

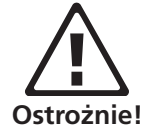

Poniższe informacje dotyczą klientów w państwach Unii Europejskiej (UE), w których Dyrektywa UE

#### **2002/96/EG "Zużyty sprzęt elektryczny i elektroniczny" (WEEE)**

została włączona do przepisów prawa:

Produkty firmy PRÜFTECHNIK podlegające tej dyrektywie są oznaczone symbolem pokazanym tutaj.

Co to oznacza dla użytkownika:

- Wszystkie urządzenia elektryczne i elektroniczne firmy PRÜFTECHNIK oraz akcesoria (np. kable, czujniki itp.) muszą być utylizowane w firmie PRÜFTECHNIK lub u jej autoryzowanego partnera zajmującego się utylizacją. W żadnym wypadku te produkty nie mogą być utylizowane razem z odpadami komunalnymi.
- Informacje na temat partnera do spraw utylizacji, u którego można pozbyć się sprzętu, można uzyskać u partnera handlowego firmy PRÜFTECH-NIK.

**PRÜFTECHNIK Condition Monitoring** WEEE-Reg.-No.: DE 72273578

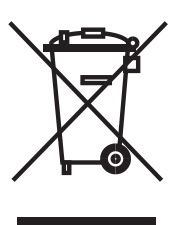

#### <span id="page-134-0"></span>**Dane techniczne**

**Kanały wejściowe 2 wejścia analogowe dla**  Napięcie (AC/DC, maks. ±30 V) Natężenie (AC/DC, maks. ±30 mA) Sygnał ICP® (2 mA, maks. 24 V) Akcelerometr LineDrive (10 V, maks. 10 mA) **1 wejście analogowe dla**  Termopara (typu K) **1+1 impuls/tachometr**  Prędkość obrotowa, Triger, Znacznik fazy; Sygnały impulsu i AC: 0 V– +26 V lub -26 V– 0 V

#### **Parametry wejściowe**

**Kanały analogowe** Zakres częstotliwości: DC: 40 kHz (przysp. od 0,5 Hz) Zakres dynamiczny: 96 dB / 136 (pomiar / razem) Szybkość próbkowania: do 131 kHz na kanał Impedancja: 90 kOhm, z kablem VIB 5.433 **Kanały impulsu/tachometru** Maks. napięcie wejściowe:  $±26$  V Próg przełączania dla sygnałów  $0 - +26$  V: maks. 2,5 V rosnący, min. 0,6 V opadający sygnały -26 V – 0 V: min. -8 V rosnący, maks. -10 V opadający Min. długość impulsu: 0,1 ms

#### **Kanały wyjściowe**

**Sterowanie stroboskopem**  Połączenie dla stroboskopu; wyjście TTL

#### **Parametry wyjściowe**

**Sterowanie stroboskopem** Zakres częstotliwości: 0–500 Hz Rozdzielczość: 0,05 Hz

#### **Parametry pomiaru**

**Prędkość obrotowa** Zakres 10-200 000 min-1 Dokładność\* ±0,1% lub ±1min-1 **Temperatura** Zakres  $-50-+1000^{\circ}$ C (typ K) Dokładność\* ±1% lub ±1°C

**Przyspieszenie drgań**

## Zakres zależy od podłączonego przetwornika

#### **Spełniane normy**

 Pasmo przenoszenia zgodnie z normą ISO 2954

**Komputer Procesor** Marvell PXA320 806 MHz **Klawiatura** 1 klawiatura nawigacyjna i 7 klawiszy (Zoom, Escape, Function, Help, Meno, On/Off); podświetlenie klawiatury zależne od światła otoczenia. **Wyświetlacz** TFT-LCD, podświetlany Głębia kolorów: 18-bitowa (262 144 kolory), Rozdzielczość: VGA (640 x 480 pikseli) przy 140 ppi Obszar pikseli: 116 x 87 mm **Pamięć** 128 MB DDR RAM CompactFlash: 2 GB do 8 GB **Interfejs szeregowy** RS 232 — do 115 kb/s **Interfejs USB**  USB 2.0 **Interfejs Ethernet** 100 Mbit (100Base T), 10 Mbit (10Base T) **Zasilanie Akumulator** Akumulator litowo-jonowy (7,3 V / 5,3 Ah — 38,7 watogodziny). Ładowanie w urządzeniu lub zewnętrznie za pomocą opcjonalnej stacji ładującej. **Ładowarka** Wejście: 110–240 V / 50 Hz do 60 Hz Inteligentne ładowanie Czas ładowania < 5 godz. Temperatura ładowania: 0 °C do 50 °C **Właściwości mechaniczne Złącza** Kanały analogowe: gniazdo MiniSnap Kanał cyfrowy 1: gniazdo MiniSnap (RS 232) Kanał cyfrowy 2: MiniSnap (Ethernet-10 Mbit, USB) Kanał termopary: QLA **Obudowa**  Materiał: ABS **Wymiary** 186 x 162 x 52 mm (dług. x szer. x wys.) **Masa** 1,15 kg **Środowisko pracy Klasa IP**

 IP65, odporność na zapylenie i zachlapanie **Zakres temperatur** -20°C do +60°C (przechowywanie) -10 do +60°C (praca)

#### **Funkcje oprogramowania układowego**

#### **Tryby pomiaru**

**Multimode**

Charakterystyczne wartości ogólne Drgania (Przyspieszenie, Prędkość, Przemieszczenie) Natężenie, Napięcie (AC) Temperatura Prędkość obrotowa Sygnały Widmo amplitudy dla przyspieszenia, prędkości, przemieszczenia, natężenia, napięcia Widmo przyspieszenia obwiedni Przebieg czasowy dla przyspieszenia, prędkości, przemieszczenia, natężenia, napięcia Pomiar fazy Analiza wybiegu Faza / wartość ogólna nad prędkością obrotową Wykres Bode'a lub Nyquista (faza-prędkość obrotowa)

 Test uderzeniowy (1 kanał)

#### **Wyważanie**

 Dynamiczne wyważanie 1 lub 2 płaszczyzn w warunkach roboczych

#### **Funkcje analizy**

#### **Kursor**

 Główny, Delta, Harmoniczny, Subharmoniczny, Wstęgi boczne **Maks. 10**

 Lista 10 najwyższych amplitud w widmie

#### **Wyświetlanie**

 skalowanie liniowe, skalowanie logarytmiczne (oś Y), trend, wykres kaskadowy, wykres biegunowy, skalowanie rzędu dla amplitudy / widmo obwiedni, widmo dźwięku (paski oktawy / trzeciej oktawy)

#### **Funkcje pomiarowe**

#### **Uśrednianie**

 brak (nie dla temperatury),

 liniowe (nie dla przebiegu czasowego),

 utrzymanie wartości szczytowej (nie dla przebiegu czasowego i temperatury),

 wykładnicze (nie dla przebiegu czasowego i temperatury),

 zsynchronizowane w czasie (przebieg czasowy, widmo, wyważanie)

#### **Tryby trigera**

 Swobodne działanie, zewnętrzny (zsynchronizowany w czasie), wewnętrzny

 Amplituda, Zbocze, Przed i po wyzwoleniu.

#### **FFT**

 $F_{min}$ : 1 Hz– 10 Hz F<sub>max</sub>: 200 Hz– 12,8 kHz Linie: 800, 1600, 3200, 6400 Przedział: Hanning (parametry FFT są stałe)

<span id="page-136-0"></span>**5-14**

## **Rozwiązywanie problemów**

*Objaw:* Urządzenie VIBXPERT nie uruchamia się. Procedura uruchomienia nie została całkowicie wykonana, wyświetlacz zatrzymuje się po wyświetleniu ekranu z pingwinem systemu LINUX.

*Przyczyna:* błąd pamięci flash.

*Rozwiązanie:* załaduj ponownie oprogramowanie układowe.

#### **Ponowne ładowanie oprogramowania układowego**

Przed ponownym załadowaniem oprogramowania układowego należy upewnić się, że poniższe elementy są dostępne lub zainstalowane na komputerze PC:

- Narzędzie aktualizacji urządzenia VIBXPERT w wersji 1.47 lub nowszej (patrz str. 2-37).
- Kabel szeregowy VIB 5.430-2 i adapter USB-Serial, VIB 5.448, jeśli dotyczy.
- Kabel Ethernet VIB 5.331
- Podłączyć VIBXPERT do laptopa / komputera stacjonarnego w następujący sposób:

- Podłączyć interfejs cyfrowy (żółte gniazdo) do portu szeregowego poprzez kabel VIB 5.430-2. Jeśli interfejs szeregowy nie jest dostępny, należy użyć portu USB i dodatkowego adaptera szeregowego USB VIB 5.448.

- Podłączyć interfejs komunikacyjny (zielone gniazdo) do złącza sieciowego komputera PC za pomocą kabla Ethernet VIB 5.331.

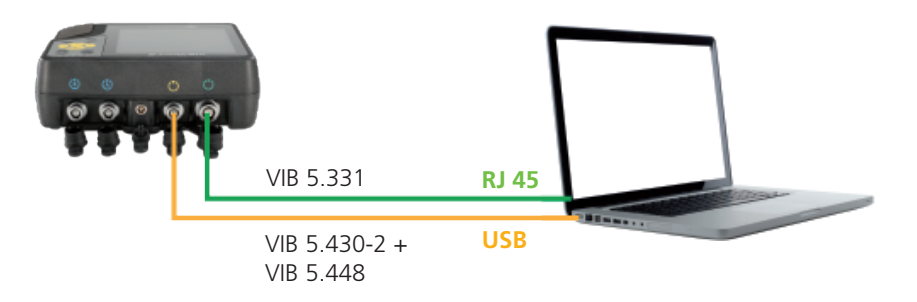

- Uruchom narzędzie aktualizacji urządzenia VIBXPERT na komputerze PC.
- Kliknij przycisk, Start Emergency Recovery" (Uruchom odzyskiwanie awarvine).<br>**Disk vick Product disk of the Vick Product** O

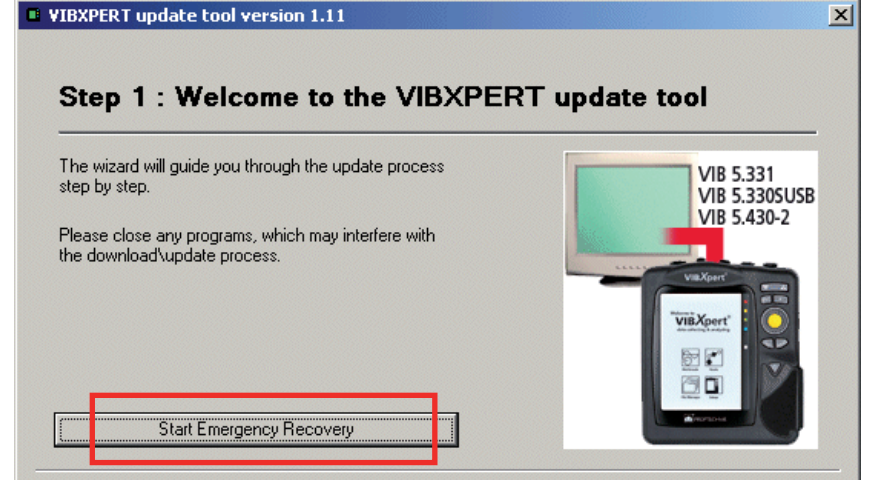

VIBXPERT II Balancer 12.2019 VIBXPERT II Balancer 12.2019

- Na następnym ekranie skonfiguruj używanie portu COM na komputerze PC.
- Wprowadź adres IP, który ma być używany przez urządzenie VIB-XPERT.

Opcja "Local IP address" (Lokalny adres IP) jest wyświetlana tylko wtedy, gdy komputer PC ma dostęp do więcej niż jednej sieci (wirtualnej lub fizycznej). W tym przypadku określ adres IP komputera PC, który ma być używany do komunikacji z urządzeniem VIBXPERT.

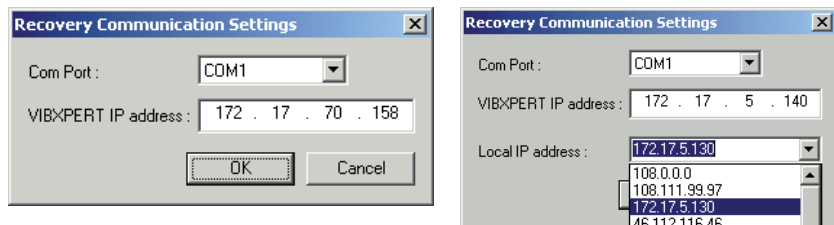

- Kliknij opcję OK.
- Wyłącz urządzenie VIBXPERT i włącz je ponownie.

Narzędzie aktualizacji połączy się z urządzeniem VIBXPERT i rozpocznie przesyłanie podstawowego oprogramowania układowego. Postęp przesyłania danych jest widoczny w prawym okienku: "Transferring data X%" (Przesyłanie danych X%)

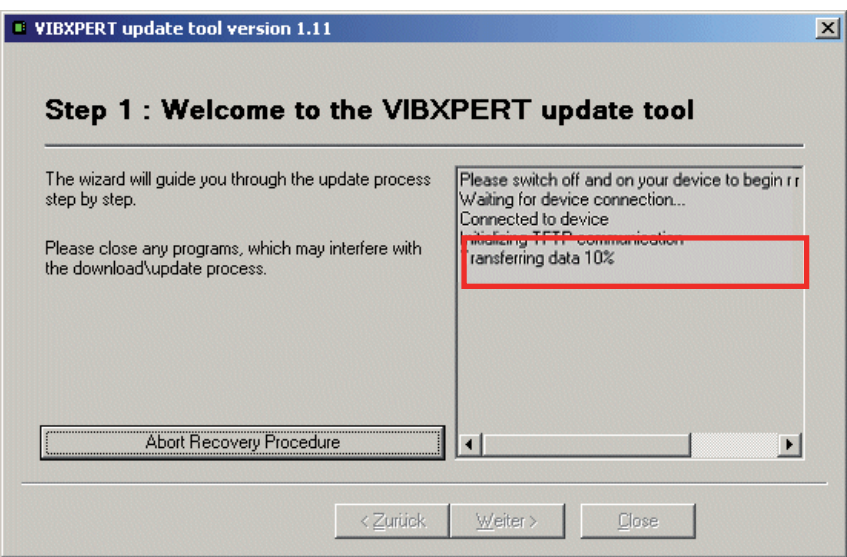

• Następnie wymagane jest tylko załadowanie oprogramowania układowego: W tym celu należy wykonać instrukcje na stronie 2-37.

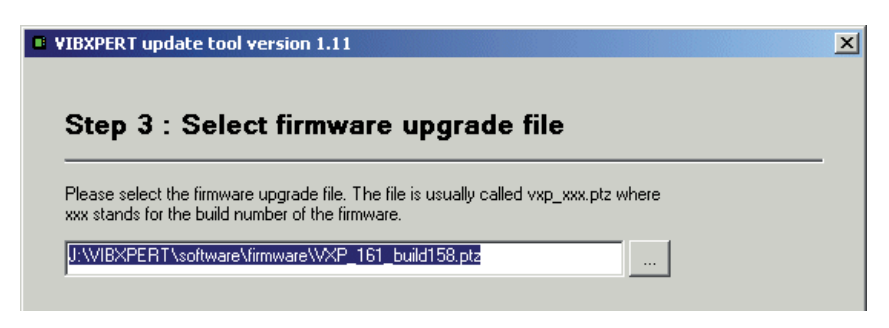

## **Indeks**

## **Symbole**

Widok 3D 3[-23](#page-67-0)

## **A**

Akcesoria 5[-11](#page-133-0) Widmo amplitudy 3-2[3](#page-67-0) Montaż 4[-3](#page-93-0) Automatyczne [uśred](#page-114-0)nianie 4-24 Automatyczny ciężar[ek p](#page-113-0)róbny 4-23 Średnie pokrywan[ie](#page-53-0) 3-9 Typ uśredniania [3-](#page-52-0)8

#### **B**

Kalkulator wyważani[a 4-2](#page-117-0)7 Jakość wyważania [4-23](#page-113-0) Wyważanie w jednej płasz[czy](#page-97-0)źnie 4-7 Wyważanie w dwóch płaszcz[yznac](#page-101-0)h 4-11 Promień wyważania [4-1](#page-108-0)8 Raport wyważania [4-21](#page-111-0) Podstawowe ustaw[ieni](#page-24-0)a 2-12 Ikona akumulatora, wyś[wiet](#page-19-0)lanie 2-7 Pas [2-9](#page-21-0) Wykres Bode['a](#page-84-0) 3-40

## **C**

Kalibracja [5-10](#page-132-0) Futerał 2-9 Zmiana kanału pomiarowego [3-5](#page-49-0) Ładowarka [2](#page-19-0)-7 Stacja ładująca, zewnętrzna [2-](#page-20-0)8 Sprawdź nieprawidłowy [wpły](#page-107-0)w 4-17 Sprawdź pręd[kość](#page-107-0) 4-17 Sprawdź stabilnoś[ć 4](#page-107-0)-17 Wykres kołowy [3-19](#page-63-0) **Czyszczenie** VIBXPERT [5-10](#page-132-0) Wybieg 3-[38](#page-82-0) Łączenie ciężarków wyważający[ch](#page-104-0) 4-14 Komunikacja 2[-6,](#page-18-0) 2-[28](#page-40-0) Połączenie z kompu[tere](#page-38-0)m PC 2-26 Pomiar ciągły 3-27 Faza ciągła 3-29 Kontroluj 2 płaszcz[yznę](#page-114-0) 4-24 Płaszczyzna kon[trol](#page-116-0)na 4-26 Tryb korekcji 4-[15,](#page-105-0) 4-[22](#page-112-0) Para niewyważenia [4-](#page-91-0)1 Współczynnik s[zczy](#page-79-0)tu 3-35 Kursor [3-18,](#page-62-0) [3-20,](#page-64-0) [3-22](#page-66-0), [3-28](#page-72-0), [3-29](#page-73-0)

## **D**

Widok dany[ch 4](#page-103-0)-13 Data [2-12](#page-24-0) Czas letni 2-12 Skalowanie d[B 2](#page-37-0)-25 Deklaracja zgodności 5-13 Domyślny czujnik drgań 2[-16](#page-28-0) Usuwanie plikó[w 2-](#page-37-0)[25,](#page-125-0) 5-3 Prezen[tacja](#page-36-0) 2-24 Współczynnik demodula[cji](#page-55-0) 3-11 Informacje o [urzą](#page-35-0)dzeniu 2-23 Konfiguracja u[rząd](#page-24-0)zenia 2-12 Wyświetl[acz](#page-25-0) 2-13 Folia ochronna [2-13](#page-25-0) Tryb wyświetl[ania](#page-72-0) 3-28 Ustawienia ekr[anu](#page-110-0) 4-20 Utylizacj[a 5-1](#page-133-0)1 Dynamiczna niewywag[a 4](#page-91-0)-1

## **E**

Edytor liczbowy [5](#page-123-0)-1 tekst[owy](#page-124-0) 5-2 Zapisywanie awaryj[ne 4-](#page-122-0)32 Analiza obwiedni [3-43](#page-87-0) Analiza wartości ogólne [3-13](#page-57-0) przebieg czaso[wy 3](#page-57-0)-13 Zdarzen[ie](#page-58-0) 3-14 Zewnętrzna stacja ładująca [2-](#page-20-0)8

#### **F**

Domyślne ustawieni[a fa](#page-35-0)bryczne 2-23 File Manager 5-3 Filtr [4-25](#page-115-0) Filtr — górnoprz[epus](#page-55-0)towy/dolnoprzepustowy 3-11 Typ filtra 3[-11](#page-55-0) Znajdo[wani](#page-125-0)e 5-3 Znajdź war[tość s](#page-65-0)zczytową 3-21 Oprogramowanie układowe, [reins](#page-136-0)talacja 5-14 Stała lokalizac[ja 4-](#page-105-0)15 Stały ciężarek [4-](#page-106-0)16 Formatowani[e 2-2](#page-37-0)5 Wybieg 4-[24](#page-114-0) Częstotliwość, górna/dol[na](#page-52-0) 3-8

## **G**

Rozpoczęcie prac[y 2-](#page-13-0)1 Gwarancja [5-11](#page-133-0)

## **H**

Pasek na ręk[ę 2](#page-21-0)-9 Kursor harmoniczn[y 3-2](#page-66-0)2 Filtr górnoprz[epust](#page-55-0)owy/dolnoprzepustowy 3-11

## **I**

Niewywaga [4-1](#page-91-0) Test uderzen[iowy](#page-89-0) 3-45 Wartości niezależne Trend fazy [3-29](#page-73-0)

Współczynnik wpływu 4-[18](#page-108-0) Początkowa niewywag[a 4](#page-98-0)-8 Zakres napięcia wejśc[iowe](#page-56-0)go 3-12 Interfejsy [2-5](#page-17-0) ISO 1940 [4-29](#page-119-0) ISO 10816-3 [3-35](#page-79-0)

## **J**

Połącz masy [4-28](#page-118-0)

## **K**

Klawiatur[a 2-](#page-14-0)2 Funkcje klawis[zy s](#page-32-0)terujących 2-20 Znacznik fa[zy](#page-29-0) 2-17

## **L**

Język 2-1[8](#page-30-0) Triger laserowy 3-36, [4-4](#page-80-0) Triger laserowy 3-36 Diody LED 2-2 Liniowe od / do 3[-12](#page-56-0) Linie [3-11](#page-55-0) LIT 53.103.DE [1-8](#page-8-0) LIT 53.203.DE [1-8](#page-8-0) Tryb "na ży[wo"](#page-47-0) 3-3, 3-27 Poziom dzi[enni](#page-36-0)ka 2-24 Filtr dolnoprze[pusto](#page-115-0)wy 4-25

#### **M**

Ustawienie mas[zyny](#page-112-0) 4-22 Konserwacja [5-10](#page-132-0) Pomiar 3-3 przery[wani](#page-49-0)e 3-5 kanał, zmiana 3-5 ilość 3-1[2](#page-56-0) zakres [3-10](#page-54-0) szybk[ość 3](#page-86-0)-42 powtarza[nie](#page-49-0) 3-5 raport [3-31](#page-75-0) zadan[ie](#page-46-0) 3-[2,](#page-79-0) 3-35 menedżer [3-6](#page-50-0) nowe [3-](#page-50-0)6 zdefiniowane p[rzez](#page-87-0) użytkownika 3-43 czas [3-8](#page-52-0), [3-11](#page-55-0) typ  $3-8$  $3-8$ Zakres pomiaru 4-2[5](#page-115-0) Ustawienia pomiaru [4](#page-115-0)-25 Taśma miernicza [4-1](#page-106-0)6 Karta pamięci [2-](#page-22-0)10, [2-2](#page-37-0)5 Minimalizuj błąd w 2 płaszcz[yźnie](#page-114-0) 4-24

## **N**

Tabliczki z[namio](#page-12-0)nowe 1-12 Średnia ujemna 3-[10,](#page-54-0) 3[-46](#page-90-0) Komunikacja sieciowa 2[-28](#page-40-0) Połączenie sieciowe [2-27](#page-39-0)

Liczba pomiarów 4-25 Edytor liczbowy [5](#page-123-0)-1 Liczba linii 3-[11](#page-55-0) Wykres Nyquista [3-41](#page-85-0)

## **O**

Oktawa [3-25](#page-69-0) Offset [3-12](#page-56-0) Kompensacja offsetu [2-23](#page-35-0) Opcje — pomiar 3-5 Rząd 3[-9](#page-53-0) Filtr rzędowy [3-44](#page-88-0) Skalowanie rzęd[u 3-](#page-72-0)28 Wartość ogólna [3-16](#page-60-0) obliczanie 3[-19](#page-63-0) Ustawienia ekra[nu](#page-71-0) 3-27 Drgania ogólne 3-[35](#page-79-0) Pokrywani[e 3](#page-53-0)-9

## **P**

Parametry Analiza 3-[13](#page-57-0) Ustawienia pomiar[u](#page-52-0) 3-8 Pomiar prędkości [obro](#page-57-0)towej 3-13 przetwornik [2-14](#page-26-0) Połączenie przez [port s](#page-38-0)ieciowy 2-26 Wartość szcz[ytowa](#page-65-0), znajdowanie 3-21 Pomiar fazy 3-44 Trend fazy [3-44](#page-88-0) Typ wykres[u 3-2](#page-73-0)9 Przetwarzanie koń[cowe](#page-65-0) 3-21 Zasilanie 2-7 Drukarka [2-21](#page-33-0) Folia ochronna wyświetlac[za 2](#page-25-0)-13 Impulsy na obrót [3-9](#page-53-0)

## **R**

Promień [4-2](#page-113-0)3 Ponowne obliczanie współczy[nnika](#page-114-0) 4-24 Akumulator 2-7 Zbocze odniesie[nia 2](#page-29-0)-17 Rejestracja [2-18](#page-30-0) Usuwanie ciężarka wyważającego [4-1](#page-107-0)7 Naprawa karty C[F 2-2](#page-37-0)5 Raport [4-21](#page-111-0) Pomiar 3-31 Logo raportu [5-7](#page-129-0) Częstotliwość rezona[nsu](#page-56-0) 3-12 Wynik Szczegół[y 3-1](#page-60-0)6 RMS, wyświe[tlan](#page-65-0)ie 3-21 Masa wirnik[a 4-1](#page-108-0)8, [4-2](#page-113-0)3 Odchylenie pręd[kośc](#page-86-0)i obrotowej 3-42 Zakres pręd[kośc](#page-55-0)i obrotowej 3-11 RS 232 [2-26](#page-38-0) Podjazd / Wybieg 3[-38](#page-82-0)

## **S**

Bezpiecz[eńst](#page-10-0)wo 1-10 Częstotliwość [prób](#page-52-0)kowania 3-8 Zapis[ywanie](#page-32-0) [2-](#page-48-0)20, [3-](#page-125-0)4, 5-3 Skalowani[e 3](#page-62-0)-18 Zrzut ekran[u 3-3](#page-74-0)0, [4-2](#page-111-0)1 Wyszukiw[anie](#page-125-0) 5-3 Sprawdzanie cz[ujnik](#page-28-0)a 2-16 Połączenie szerego[we 2-](#page-38-0)26 Menu serwisowe<sup>2</sup> 2-23 Czas stabilizac[ji 3](#page-56-0)-12 Konfiguracja nowa [3-](#page-50-0)6 Wstęgi bocz[ne](#page-63-0) 3-[19,](#page-66-0) 3-22 Sygnał Ustawienia ekra[nu](#page-73-0) 3-29 Typ sygnału [3-12](#page-56-0) Widmo dźwięku 3[-25](#page-69-0) Części zamie[nne 5](#page-133-0)-11 Widmo 3-2[3](#page-67-0) Prędkość dla jakości wyważa[nia](#page-108-0) [4-18,](#page-114-0) 4-24 Znacznik szybk[ości](#page-72-0) 3-28 Rozpoczęcie pomiaru Multimode [3-3](#page-47-0) Uruchomienie-Zatrzymanie, prędkość obrotowa Podjazd / wybieg [3-10](#page-54-0) Statyczna niewywa[ga](#page-91-0) 4-1 Sygnalizacja stanu — [LED](#page-14-0) 2-2 Przechowy[wani](#page-132-0)e 5-10 Stroboskop [3-21](#page-65-0) Subharmoniczn[e 3-2](#page-66-0)2 Włączanie 2-3 Symbole [1-10](#page-10-0)

## **T**

Dane techniczne [5-12](#page-134-0) Uwagi techniczne [5-10](#page-132-0) Pomiar temperatury [3-37](#page-81-0) Edytor tekst[owy](#page-124-0) 5-2 Trzecia oktawa [3-](#page-69-0)25 Godzi[na 2-](#page-24-0)12 Format godzin[y 2-](#page-24-0)12 Sygnał czasu [3-1](#page-62-0)8 Uśrednianie zsynchronizowa[ne w](#page-53-0) [cza](#page-115-0)[s](#page-115-0)ie 3-9, 4-25 Strefa cza[sowa](#page-24-0) 2-12 Przetwornik nowy [2-1](#page-27-0)5 Parametr [2-14](#page-26-0) użyty w [2-14](#page-26-0) Trend [3-29](#page-73-0) Ustawienia ekra[nu](#page-73-0) 3-29 pomiar 3-15 Uruchomien[ie w](#page-98-0)stępne 4-8 Ciężarki wstępne/pró[bne](#page-113-0) 4-23 Triger 3[-10](#page-54-0)

Kąt trigera 4[-24](#page-114-0) Czujnik trigera [3-3](#page-80-0)6, [4-](#page-94-0)4 Uruchomie[nie p](#page-99-0)róbne 4-9 Rozwiązywanie pro[blemó](#page-136-0)w 5-14

## **U**

Cofanie uruchomień wywa[żania](#page-100-0) 4-10 Jednos[tki](#page-31-0) 2-19 Aktuali[zacja](#page-43-0) 2-31 Połączenie USB [2-26](#page-38-0) Dysk USB 2-27, [3-3](#page-39-0)3 Użyj różnych promieni [4-](#page-113-0)23

## **V**

VIB 5.317-B [1-8](#page-8-0) VIBXPERT Uwagi techniczne [5-1](#page-132-0)0 Licencja urządzenia V[IBXP](#page-30-0)ERT dla komputera PC 2-18 VIBXPERT utility [5-5](#page-127-0)

## **W**

Wykres kaskadowy 3[-23](#page-67-0) WEEE [5-11](#page-133-0) Przedzi[ał 3](#page-55-0)-11

## **Z**

Powię[kszen](#page-62-0)ie [3-](#page-72-0)18, 3-28

## **Wydajna technologia utrzymania ruchu**

Fluke Deutschland GmbH Freisinger Str. 34 85737 Ismaning, Niemcy + 49 89 99616-0 www.pruftechnik.com

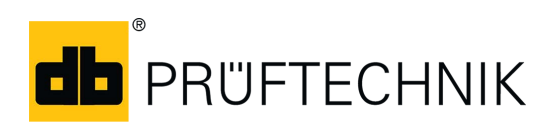

Wydrukowano w Niemczech LIT 53.203.PL.12.2019